# **Manuale d´uso**

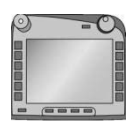

# **ISOBUS-Terminal CCI 100/200**

Controllo della macchina ISOBUS

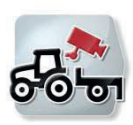

**CCI.Cam** Monitoraggio visivo della macchina

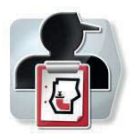

**CCI.Control** Documentazione e gestione ordini

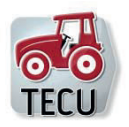

**CCI.Tecu** Dati trattore

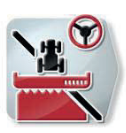

**CCI.Command** Tracciatura GPS e commutazione ampiezze parziali GPS

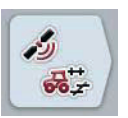

**CCI.GPS** Impostazioni GPS e geometria del trattore

# **CCISOBUS**

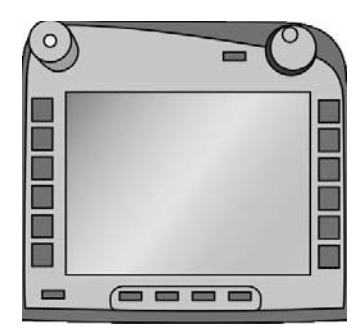

# **ISOBUS-Terminal CCI 100/200**

Controllo della macchina **ISOBUS** 

# **Manuale d´uso**

Riferimento: Menu v4

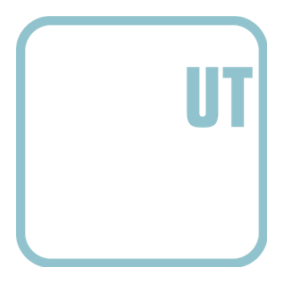

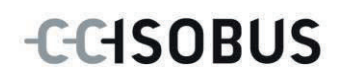

# **Copyright**

 2012 Copyright by Competence Center ISOBUS e.V. Zum Gruthügel 8 D-49134 Wallenhorst Numero versione: v4.01

# **CCISOBUS**

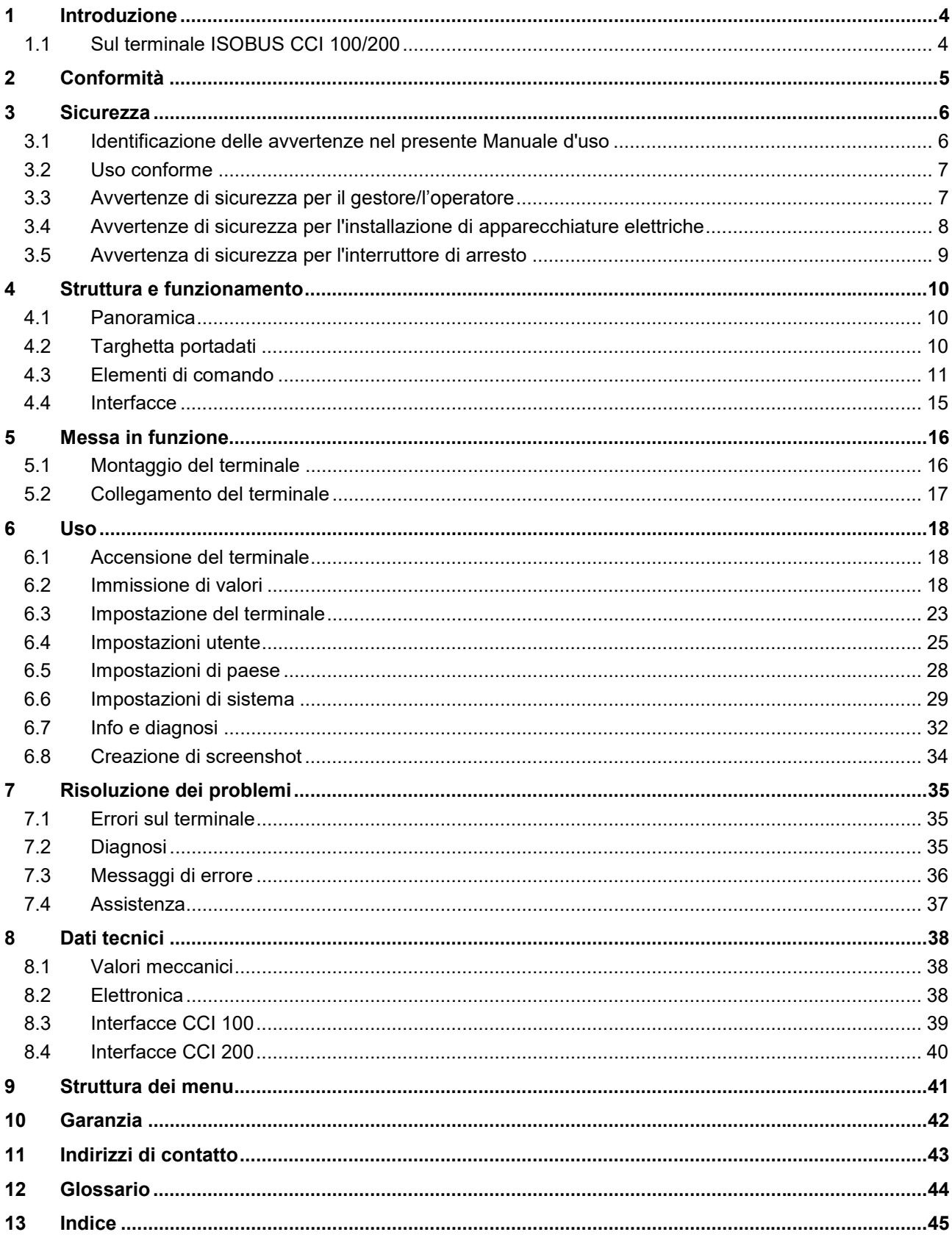

# **1 Introduzione**

Il presente Manuale d'uso funge da guida introduttiva all'azionamento e alla configurazione del terminale ISOBUS CCI 100/200. Solo la conoscenza di tali istruzioni può impedire errori operativi sul terminale e garantire un funzionamento privo di anomalie.

Il presente Manuale d'uso deve essere letto e compreso appieno prima del montaggio e della messa in funzione del terminale, per impedire problemi durante l'uso. La ditta <Nome ditta> declina ogni responsabilità per eventuali danni derivanti dalla mancata osservanza del presente Manuale d'uso!

# **1.1 Sul terminale ISOBUS CCI 100/200**

CCI 100/200 è un terminale universale e consente un controllo della macchina ISOBUS.

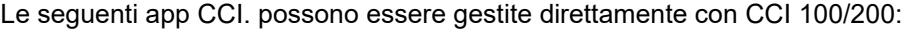

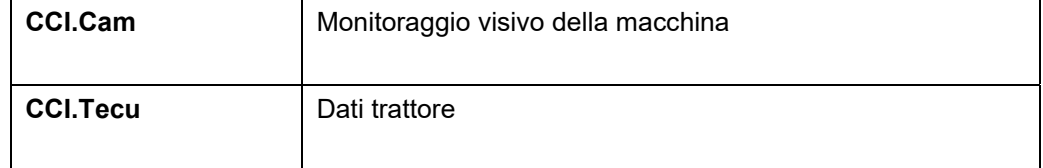

#### Le seguenti app CCI. possono essere gestite con CCI 100/200 dopo un'abilitazione:

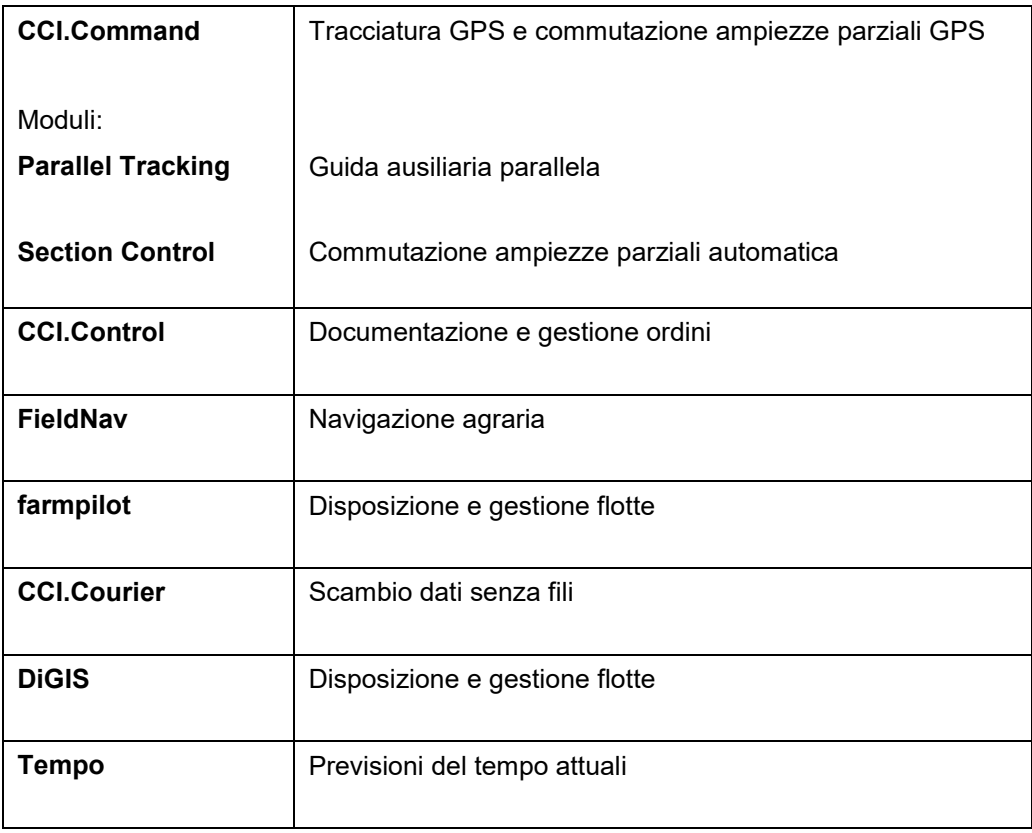

# **2 Conformità**

La conformità ISOBUS del terminale CCI è certificata DLG:

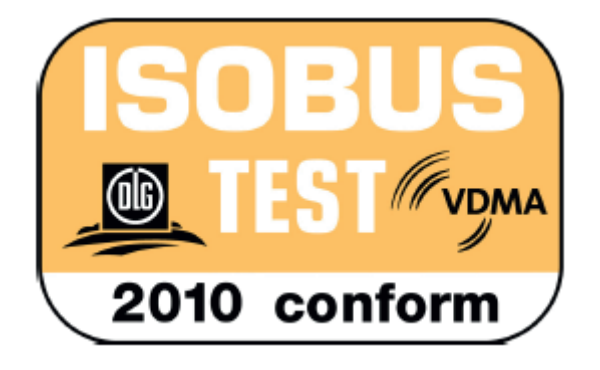

# **3 Sicurezza**

Il presente manuale contiene avvertenze fondamentali da osservare durante l'installazione, la configurazione, l'azionamento e la manutenzione. Pertanto è assolutamente necessario leggere il presente manuale prima di configurare e utilizzare il terminale.

Osservare non solo le avvertenze di sicurezza contenute nel presente capitolo "Sicurezza", ma anche le avvertenze di sicurezza speciali contenute negli altri capitoli.

# **3.1 Identificazione delle avvertenze nel presente Manuale d'uso**

Le avvertenze di sicurezza contenute nel presente Manuale d'uso sono contrassegnate in modo preciso:

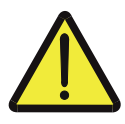

#### **Attenzione - Pericoli generali!**

Il simbolo della sicurezza sul lavoro identifica avvertenze di sicurezza generali, la cui mancata osservanza comporta il pericolo di lesioni gravi o mortali alle persone. Osservare attentamente le avvertenze per la sicurezza sul lavoro e in questi casi agire con la massima cautela.

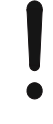

# **ATTENZIONE!**

Il simbolo Attenzione! identifica tutte le avvertenze di sicurezza che rimandano a disposizioni, direttive o procedure di lavoro da osservare assolutamente. La mancata osservanza può causare il danneggiamento o la distruzione del terminale, così come anomalie di funzionamento.

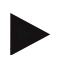

#### **Nota**

Il simbolo di informazione mette in evidenza consigli per l'uso e altre informazioni particolarmente utili.

# **3.2 Uso conforme**

Il terminale è destinato esclusivamente all'impiego su macchine e apparecchi del settore agricolo compatibili con ISOBUS e appositamente approvati. Qualunque installazione o uso del terminale differente non ricade sotto la responsabilità del produttore.

Il produttore declina ogni responsabilità per eventuali danni a persone o cose derivanti da un uso non conforme. Tutti i rischi di un uso non conforme sono esclusivamente a carico dell'utilizzatore.

Un uso conforme comprende anche il rispetto delle condizioni di funzionamento e manutenzione prescritte dal produttore.

Le norme antinfortunistiche vigenti e le regole della tecnica della sicurezza, industriali, mediche e del codice stradale generalmente riconosciute devono essere osservate. Il produttore declina ogni responsabilità per le modifiche apportate in proprio sull'apparecchio.

# **3.3 Avvertenze di sicurezza per il gestore/l'operatore**

- Non rimuovere i meccanismi o le targhette di sicurezza.
- In caso di interventi di manutenzione o durante l'impiego di un caricatore sulla batteria della macchina trainante/macchina di lavoro, interrompere l'alimentazione di corrente al terminale.
- Non eseguire mai interventi di manutenzione o riparazioni con l'apparecchio attivato.
- In caso di saldature sul trattore o su una macchina agganciata è necessario interrompere prima l'alimentazione di corrente al terminale.
- Pulire il terminale solo con un panno morbido imbevuto di acqua pulita o di un detergente per vetri.
- Premere i tasti con i polpastrelli delle dita. Evitare di utilizzare le unghie.
- Qualora alcune sezioni del presente Manuale d'uso risultino di difficile comprensione, prima di utilizzare il terminale contattare il proprio rivenditore per ottenere maggiori chiarimenti.
- Leggere e osservare attentamente tutte le istruzioni per la sicurezza contenute nel manuale e le etichette di sicurezza presenti sull'apparecchio. Le etichette di sicurezza devono essere sempre in uno stato ben leggibile. Sostituire le etichette mancanti o danneggiate. Assicurarsi che le parti nuove dell'apparecchio siano dotate delle etichette di sicurezza necessarie. Le etichette sostitutive sono reperibili presso tutti i rivenditori autorizzati.
- Imparare ad azionare il terminale conformemente alle disposizioni.
- Mantenere il terminale e i relativi accessori in buono stato.

# **3.4 Avvertenze di sicurezza per l'installazione di apparecchiature elettriche**

Le odierne macchine agricole sono dotate di componenti elettronici, il cui funzionamento può essere influenzato dalle emissioni elettromagnetiche di altri apparecchi. Tali interferenze possono comportare pericoli per le persone qualora non vengano osservate le seguenti avvertenze di sicurezza.

In caso di montaggio a posteriori di apparecchi e/o componenti elettrici ed elettronici in una macchina collegata alla rete di bordo, l'operatore deve verificare sotto la sua responsabilità se l'installazione causa anomalie all'elettronica del veicolo o ad altri componenti. Ciò vale in particolare per le unità di controllo elettroniche di:

- sollevatore elettronico (EHR)
- dispositivo di sollevamento anteriore
- prese di forza
- motore e riduttore

Assicurarsi soprattutto che i componenti elettrici ed elettronici installati a posteriori siano conformi alla Direttiva EMC 89/336/CEE nella versione attualmente in vigore e siano dotati del marchio CE.

Per il montaggio a posteriori di sistemi di comunicazione mobile (ad es. radio, telefono) devono inoltre essere soddisfatti in particolare i seguenti requisiti:

- Devono essere montati solo apparecchi omologati in base alle direttive in vigore nel rispettivo Paese (ad es. omologazione BZT in Germania).
- L'apparecchio deve essere installato in modo inamovibile.
- L'azionamento di apparecchi portatili o mobili all'interno del veicolo è consentito solo tramite un collegamento ad un'antenna esterna installata in modo fisso.
- Il trasmettitore deve essere montato separato dall'elettronica del veicolo.
- Durante il montaggio dell'antenna assicurare un'installazione eseguita a regola d'arte con un buon collegamento a massa tra l'antenna e la massa del veicolo.

Per il cablaggio e l'installazione, così come per l'assorbimento di corrente massimo ammesso, è necessario osservare anche le istruzioni per il montaggio del costruttore della macchina.

# **3.5 Avvertenza di sicurezza per l'interruttore di arresto**

Azionando l'interruttore di arresto è possibile portare la macchina collegata in uno stato sicuro. A tal fine la macchina deve assolutamente supportare la funzione di arresto.

## **Nota**

In nessun caso l'interruttore di arresto interviene sulle funzioni del trattore, vale a dire che né la presa di forza né l'idraulica sono incluse nella funzionalità!

Maggiori informazioni in merito sono riportate nel manuale d'uso della macchina.

# **4 Struttura e funzionamento**

# **4.1 Panoramica**

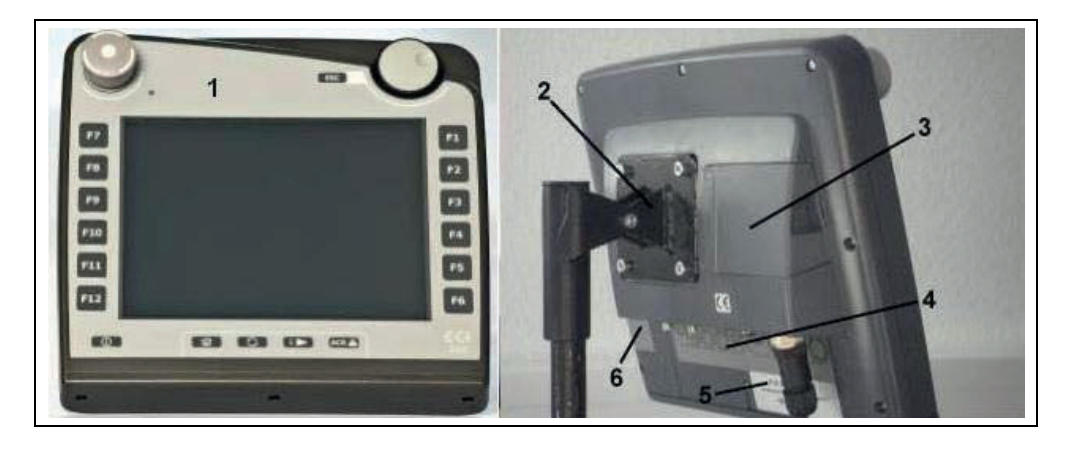

- 1 Vista anteriore con elementi di comando
- 2 Sostegno
- 3 Attacco USB (sotto lo sportello)
- 4 Barra delle interfacce
- 5 Targhetta portadati
- 6 Scambia-softkey

# **4.2 Targhetta portadati**

Sulla targhetta portadati sono riportate tutte le principali informazioni sul terminale.

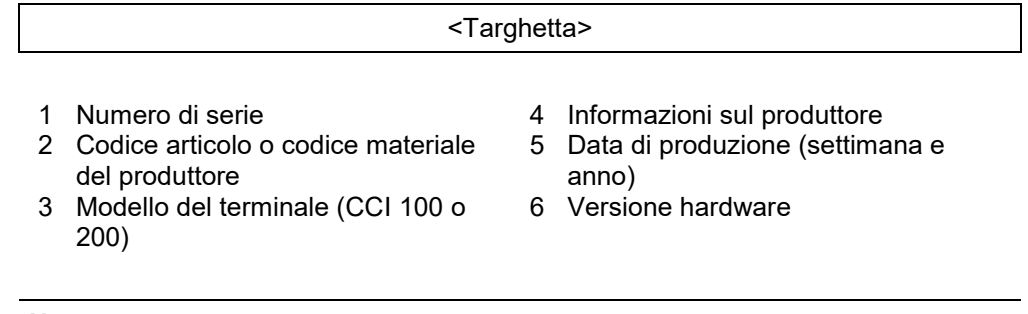

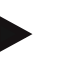

#### **Nota**

Le targhette portadati variano in funzione del produttore. Pertanto non tutte le targhette portadati contengono tutte le informazioni.

# **4.3 Elementi di comando**

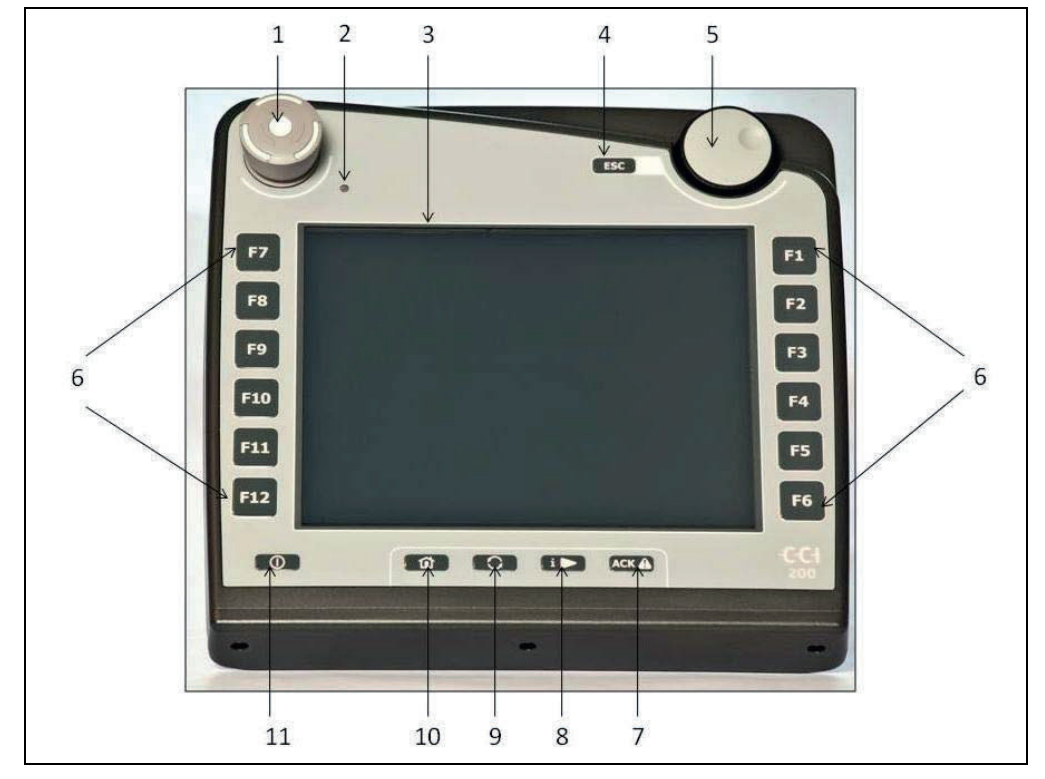

Sul terminale sono disponibili i seguenti elementi di comando:

- 1 Interruttore di "arresto"
- 2 Sensore luce diurna
- 3 Touchscreen
- 4 Tasto ESC
- 5 Rotella di scorrimento
- 6 Tasti funzione
- 7 Tasto di conferma
- 8 Tasto I
- 9 Tasto di commutazione
- 10 Tasto Home
- 11 ON/OFF

#### **4.3.1 Interruttore di arresto**

Azionando l'interruttore di arresto del terminale, realizzato come un pulsante d'emergenza a fungo, un comando di arresto (ISO-Stopp) viene trasmesso all'ISOBUS. Questo comando può essere analizzato da una macchina ISOBUS collegata, per avviare misure automatiche corrispondenti in una situazione di pericolo.

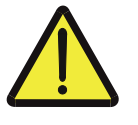

#### **Attenzione – Pericolo di lesioni causate dalla macchina in funzione!**

Non tutte le macchine ISOBUS supportano la funzione di arresto. Una macchina può pertanto continuare a funzionare anche dopo l'azionamento dell'interruttore di arresto. Questo può causare lesioni.

• Consultare il manuale d'uso della macchina per verificare se la funzione è supportata.

#### **4.3.2 Tasto ESC**

Premendo il tasto ESC, le immissioni e le funzioni vengono interrotte. Le modifiche apportate non vengono acquisite e il valore precedentemente valido viene mantenuto.

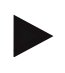

#### **Nota**

Il tasto ESC può essere utilizzato solo se nel quadro di comando sul display è presente un pulsante ESC azionabile tramite il touchscreen. La funzione dei tasti e dei pulsanti è identica.

#### **4.3.3 Rotella di scorrimento**

La rotella di scorrimento consente l'immissione diretta e rapida di valori nominali e la navigazione tra gli elementi dell'elenco:

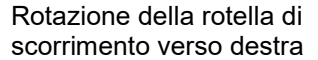

Rotazione della rotella di scorrimento verso sinistra

Pressione della rotella di scorrimento

- Viene aumentato il valore in una finestra d'immissione per valori numerici.
- In un elenco si passa all'elemento successivo
- Viene ridotto il valore in una finestra d'immissione per valori numerici.
- In un elenco si passa all'elemento precedente
- Viene rilevato il valore modificato in una finestra d'immissione
- Viene selezionato un elemento dell'elenco contrassegnato

## **4.3.4 Tasti funzione**

A destra e a sinistra del display sono disposti rispettivamente sei tasti funzione (F1-F12). Premendo un tasto funzione viene eseguita la funzione visualizzata accanto al tasto funzione corrispondente sul display.

#### **4.3.5 Scambia-softkey**

Lo scambia-softkey è un tasto posizionato sul lato posteriore. Premendo lo scambia-softkey, le posizioni di entrambe le barre di softkey sul bordo sinistro e destro dello schermo vengono scambiate. Ciò consente il comando a una mano dell'apparecchio.

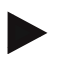

#### **Nota**

Lo scambio delle posizioni delle barre di softkey è disponibile solo durante il comando della macchina.

#### **4.3.6 Tasto di conferma**

Il tasto di conferma (ACK) serve a quietanzare i messaggi di errore.

#### **4.3.7 Tasto i**

Il tasto i è un tasto che può essere disposto liberamente. Esso consente l'accesso diretto a un'app o a un comando della macchina selezionato nelle impostazioni utente alla voce "Disposizione dei tasti liberi" (vedi capitolo 6.4.4).

#### **4.3.8 Tasto di commutazione**

Premendo per breve tempo e ripetutamente il tasto di commutazione è possibile passare in modo sequenziale tra i comandi della macchina e le singole app che sono state selezionate nelle impostazioni utente alla voce "Commuta app" (veddi capitolo 6.4.3), ad esempio dal comando macchina a CCI.Tecu.

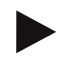

#### **Nota**

Commutando da una funzione macchina attiva, le funzioni attive di alcune macchine possono disattivarsi automaticamente. Maggiori informazioni in merito sono reperibili nel manuale d'uso della macchina.

# **4.3.9 Tasto Home**

Premendo il tasto Home si commuta direttamente sul menu principale. Le app attive al momento della commutazione restano attive sullo sfondo.

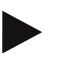

# **Nota**

Commutando da una funzione macchina attiva, le funzioni attive di alcune macchine possono disattivarsi automaticamente. Maggiori informazioni in merito sono reperibili nel manuale d'uso della macchina.

#### **4.3.10 Touchscreen**

Per la guida del menu e l'immissione confortevole di valori e testi, il terminale è dotato di un pregiato touchscreen. Sfiorando lo schermo è possibile richiamare direttamente funzioni e modificare valori.

# **4.4 Interfacce**

La barra delle interfacce si trova sul lato posteriore del terminale. Inoltre, sul lato posteriore sotto uno sportello è presente l'attacco USB del terminale. Una descrizione dettagliata dell'attacco USB è riportata al paragrafo "Creazione di screenshot".

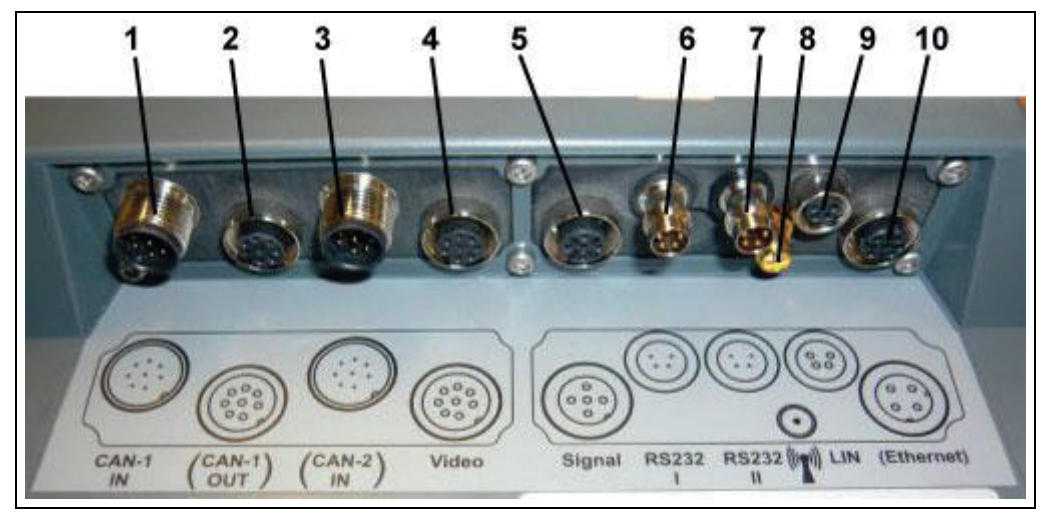

- 1 CAN1-IN
- 2 CAN1-OUT
- 3 CAN2-IN (solo CCI 200)
- 4 Video-IN
- 5 Segnale (ISO 11786)
- 6 RS232-1
- 7 RS232-2
- 8 WLAN (solo CCI 200)
- 9 LIN
- 10 ETHERNET (solo CCI 200)

# **5 Messa in funzione**

# **5.1 Montaggio del terminale**

Il supporto per il fissaggio del terminale nella cabina del trattore è compreso nel kit di fornitura dell'apparecchio.

Per montare il terminale nella cabina, procedere nel modo seguente:

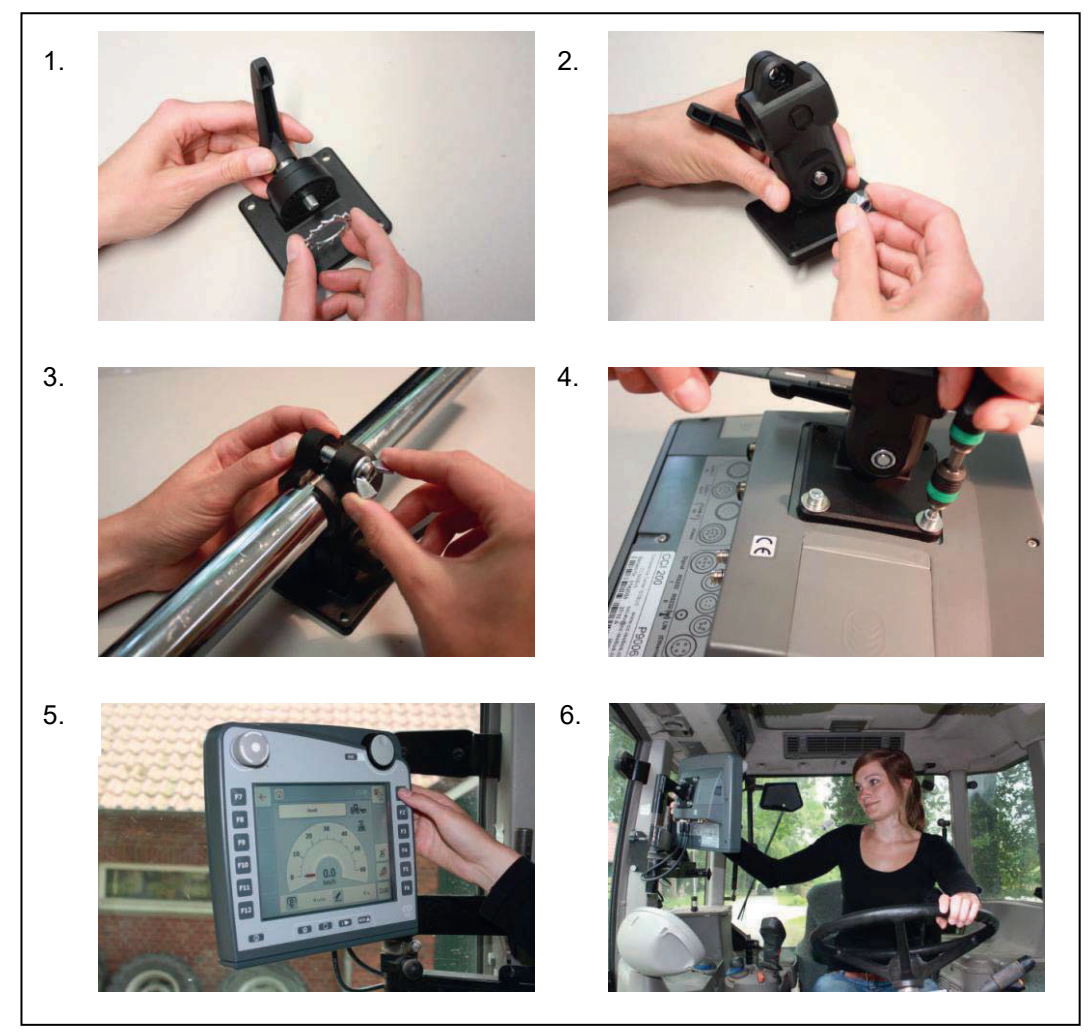

- a. Assemblare il supporto dell'apparecchio (Figg. 1 e 2).
- b. Montare il supporto dell'apparecchio sul telaio e sul terminale (Figg. 3 e 4). c. Scegliere un punto adatto nella cabina del trattore (nel campo visivo del
- guidatore) per fissarvi il terminale (Figg. 5 e 6).
- d. Fissare il terminale con il supporto dell'apparecchio nella cabina del trattore.

# **Nota**

Assicurarsi che le viti siano serrate a fondo.

Fissare il terminale in modo tale che sia ben leggibile e facilmente azionabile e che non impedisca la visuale né sugli elementi di comando del trattore, né verso l'esterno.

# **5.2 Collegamento del terminale**

### **5.2.1 Collegamento con ISOBUS/alimentazione di tensione**

Per il collegamento a ISOBUS e all'alimentazione di tensione è necessario il cavo tipo A, che può essere ordinato con il codice articolo <ArtNummer InC>.

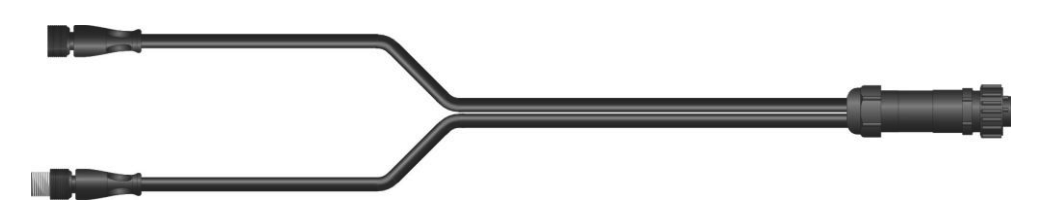

# **Cavo tipo A**

Per collegare il terminale all'ISOBUS e all'alimentazione di tensione, procedere nel modo seguente:

1. Collegare le interfacce "CAN1-IN" e "CAN1OUT" sul terminale alla presa Incab del trattore tramite il cavo tipo A.

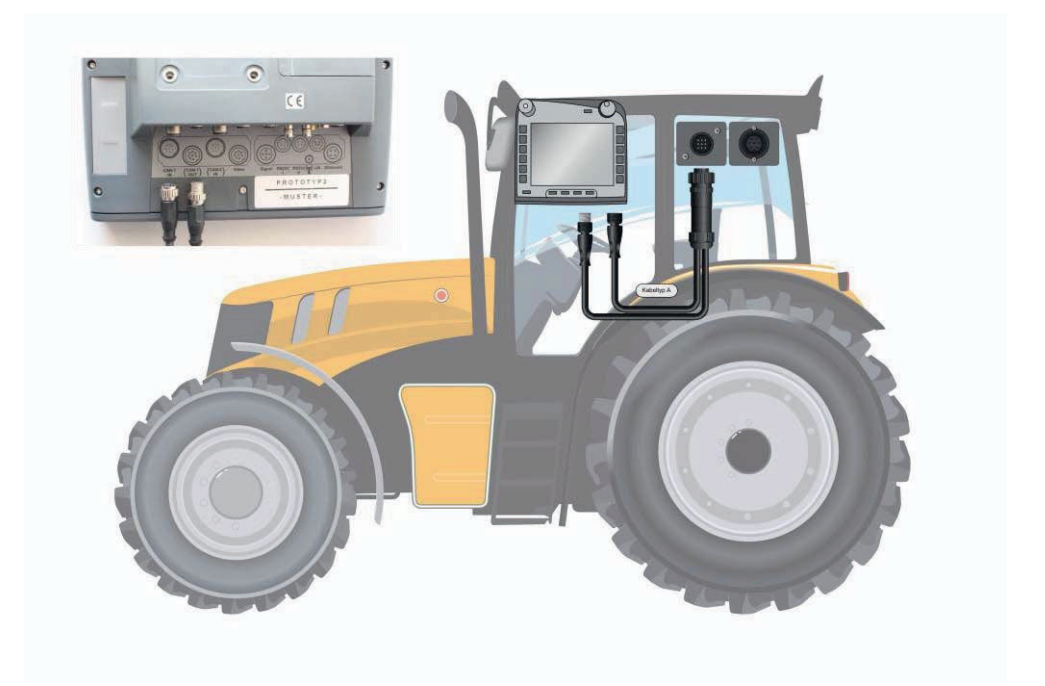

# **6 Uso**

# **6.1 Accensione del terminale**

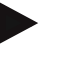

#### **Nota**

Prima di accendere il terminale per la prima volta, verificare il corretto e saldo posizionamento degli attacchi sull'apparecchio.

• Accendere il terminale con il tasto "ON/OFF" in basso a sinistra sull'alloggiamento. Tenere premuto il tasto per circa 2 secondi.

# **6.2 Immissione di valori**

Per la configurazione e l'utilizzo sia del terminale sia delle macchine ISOBUS collegate è necessario immettere, modificare o selezionare dei valori.

I valori vengono modificati mediante le cosiddette finestre d'immissione. Queste finestre di dialogo vengono visualizzate tramite la maschera di comando attualmente attiva. Dopo la modifica la finestra d'immissione viene chiusa e si torna alla maschera di comando.

### **6.2.1 Pulsanti nelle finestre d'immissione**

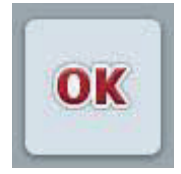

Con il pulsante **"OK"** viene acquisito in tutte le finestre d'immissione il nuovo valore nominale impostato. Il valore precedente viene sovrascritto.

In alternativa, è possibile premere la rotella di scorrimento per acquisire il nuovo valore.

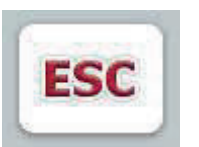

Con il pulsante **"ESC"** l'immissione viene annullata in tutte le finestre d'immissione. Il valore precedente viene mantenuto. In alternativa, è possibile premere il tasto "ESC" accanto alla rotella di scorrimento per interrompere l'azione.

# **6.2.2 Immissione di valori numerici**

Se in una maschera di comando viene selezionato un parametro occupato con un valore numerico, viene visualizzata la finestra d'immissione per valori numerici. Per la finestra di dialogo esistono tre diverse forme di rappresentazione:

• Blocco numerico

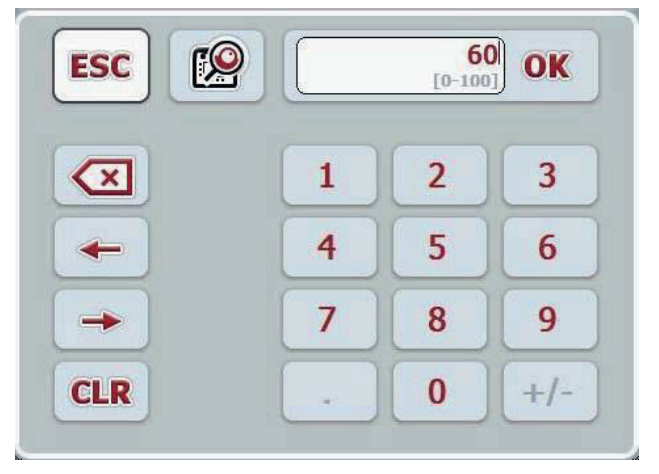

• Rotella di scorrimento

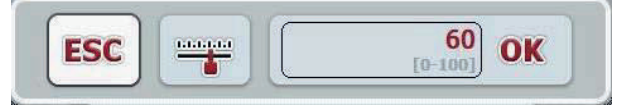

• Cursore

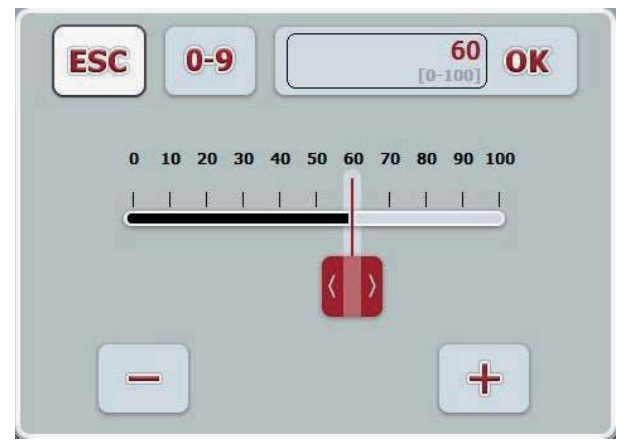

Con i seguenti pulsanti è possibile commutare tra le diverse forme di rappresentazione della finestra d'immissione per valori numerici:

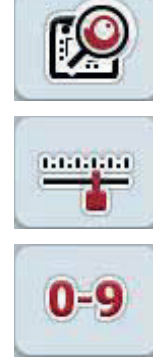

Passaggio all'impostazione con la rotella di scorrimento.

Passaggio all'impostazione con il cursore.

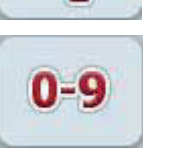

Passaggio all'impostazione con il blocco numerico.

Per immettere un valore numerico, procedere nel modo seguente:

1. Nella maschera di comando selezionare il parametro di cui si desidera modificare il valore. A tal fine premere il parametro sul touchscreen oppure ruotare la rotella di scorrimento finché il parametro viene evidenziato in bianco, quindi premere la rotella di scorrimento.

 Se il parametro è evidenziato, in alternativa è possibile premere anche il pulsante **"OK"** .

La finestra d'immissione viene aperta.

2. Immettere il nuovo valore. Il metodo d'immissione dipende dalla forma di rappresentazione della finestra d'immissione:

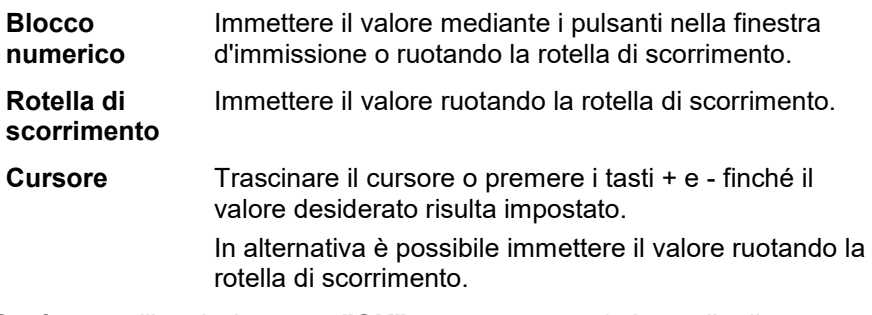

3. Confermare l'immissione con **"OK"** oppure premendo la rotella di scorrimento.

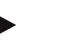

#### **Nota**

Il terminale memorizza l'ultima forma di rappresentazione selezionata. Al successivo richiamo della finestra d'immissione per valori numerici, viene immediatamente selezionata questa forma di rappresentazione.

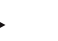

#### **Nota**

Se viene immesso un valore al di fuori dell'intervallo di valori valido, il campo d'immissione viene evidenziato in rosso. In questo caso immettere un altro valore.

#### **6.2.3 Immetti valori booleani**

Un valore booleano è una variabile che può assumere solo i valori vero/falso, attivato/disattivato, sì/no ecc. Se in una maschera di comando viene selezionato un parametro occupato con uno di questi valori booleani, viene visualizzata la rispettiva finestra d'immissione.

Indicazione per falso, disattivato, no:

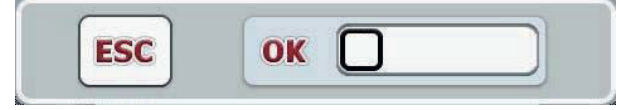

Indicazione per vero, attivato, sì:

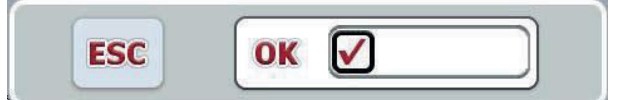

Per immettere un valore booleano, procedere nel modo seguente:

1. Nella maschera di comando selezionare il parametro di cui si desidera modificare il valore. A tal fine premere il parametro sul touchscreen oppure ruotare la rotella di scorrimento finché il parametro viene evidenziato in bianco, quindi premere la rotella di scorrimento.

 Se il parametro è evidenziato, in alternativa è possibile premere anche il pulsante **"OK"** .

La finestra d'immissione viene aperta.

2. Immettere il nuovo valore. A tal fine premere il quadrato con cornice nera nel campo d'immissione.

 In alternativa è possibile modificare il valore ruotando la rotella di scorrimento.

3. Confernare l'immissione con "OK" oppure premere la rotella di scorrimento.

#### **6.2.4 Selezione di valori da un elenco**

Per determinati parametri esistono elenchi di valori predefiniti, ad esempio per l'impostazione della lingua. Se in una maschera di comando viene selezionato uno di questi parametri, viene visualizzata la finestra d'immissione per la selezione degli elenchi.

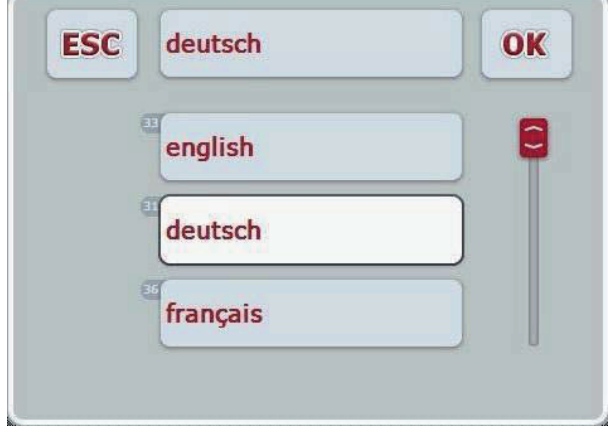

### **Nota**

Gli elenchi visualizzati possono essere rimpiccioliti premendo il campo d'immissione (tra **ESC** e **OK**). La finestra d'immissione per la selezione degli elenchi viene rappresentata con l'elenco rimpicciolito.

Per selezionare un valore da un elenco, procedere nel modo seguente:

1. Nella maschera di comando selezionare il parametro di cui si desidera modificare il valore. A tal fine premere il parametro sul touchscreen oppure ruotare la rotella di scorrimento finché il parametro viene evidenziato in bianco, quindi premere la rotella di scorrimento.

 Se il parametro è evidenziato, in alternativa è possibile premere anche il pulsante **"OK"** .

La finestra d'immissione per la selezione degli elenchi viene aperta.

2. Selezionare il nuovo valore. A tal fine trascinare la barra di scorrimento o ruotare la rotella di scorrimento finché viene visualizzato il valore dell'elenco desiderato.

 Premere quindi il campo del valore dell'elenco sul touchscreen o la rotella di scorrimento per selezionare il valore.

3. Confermare l'immissione con **"OK"** oppure premendo la rotella di scorrimento.

# **6.3 Impostazione del terminale**

## **6.3.1 Menu principale**

Aprire il menu principale:

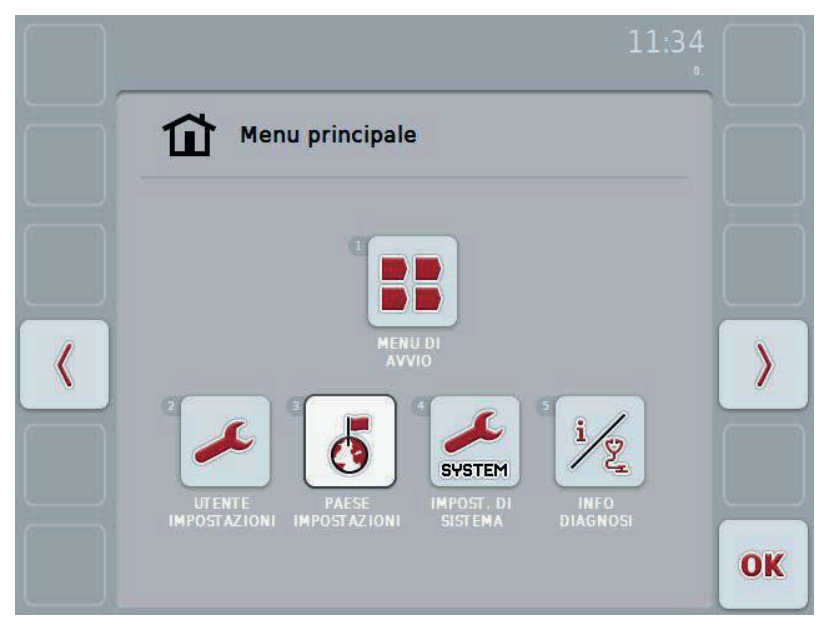

Dal **menu principale** si accede direttamente a cinque sottomenu:

- **Menu di avvio**
- **Impostazioni utente**
- **Impostazioni di paese**
- **Impostazioni di sistema**
- **Info e diagnosi**

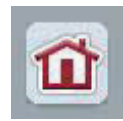

Da ogni sottomenu (e dalle relative voci di menu) è possibile tornare direttamente al **menu principale** premendo questo pulsante che si trova sul bordo della schermata.

Nei seguenti paragrafi sono descritti in dettaglio i sottomenu disponibili. Una rappresentazione grafica dell'intera struttura dei menu è riportata al capitolo 9.

# **6.3.2 Menu di avvio**

Nel **Menu di avvio** vengono visualizzate tutte le applicazioni attive. Queste sono app abilitate sul terminale, come ad esempio CCI.Tecu e CCI.Com, e i grafici di funzionamento delle macchine collegate.

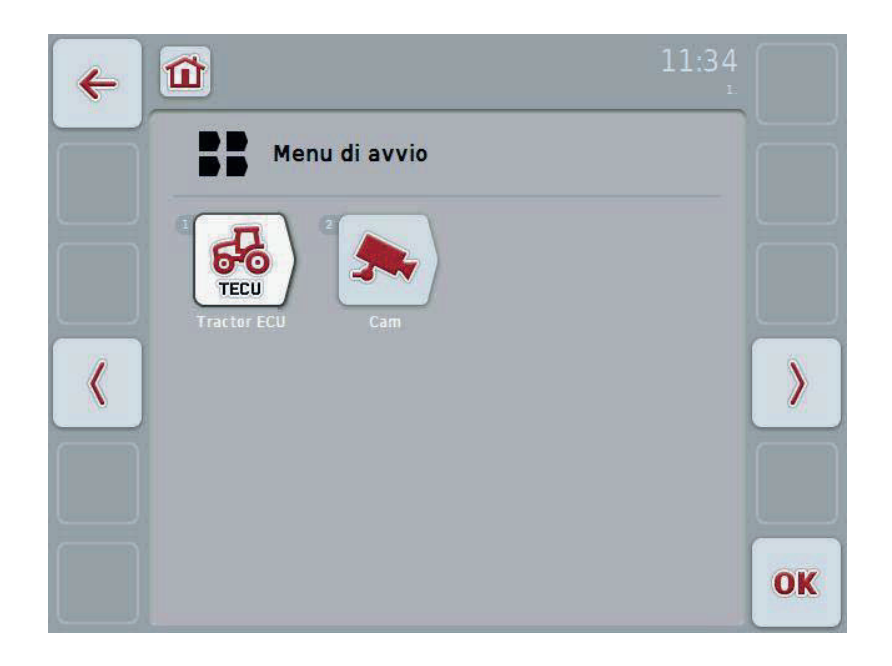

• Per richiamare un'applicazione premere sul touchscreen il grafico di funzionamento della macchina o dell'app.

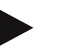

# **Nota**

Una descrizione dettagliata delle impostazioni di una macchina ISOBUS collegata è riportata nel manuale d'uso della macchina stessa.

# **6.4 Impostazioni utente**

Nel menu **Impostazioni utente** è possibile adattare il terminale alle proprie esigenze personali.

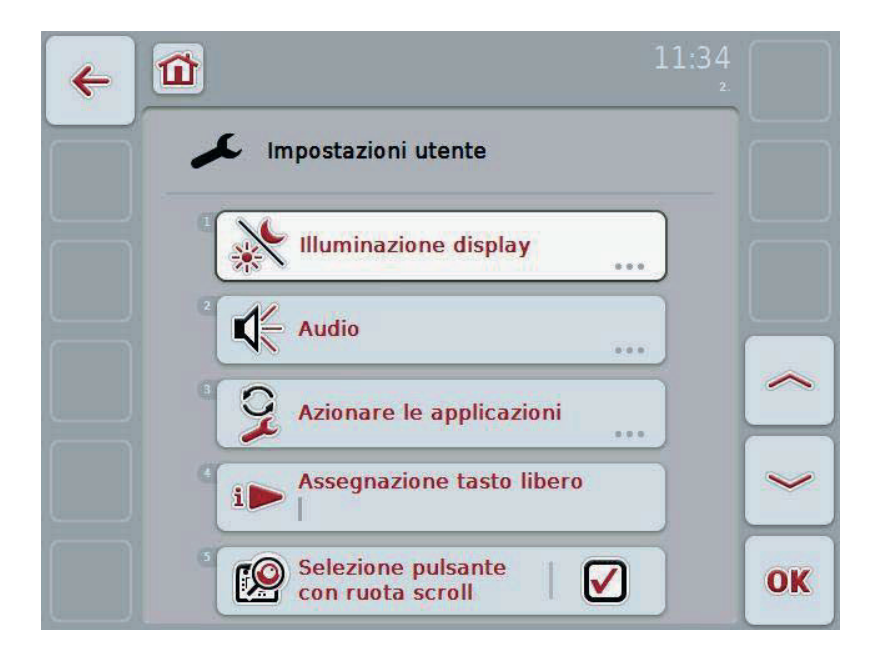

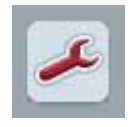

Da ogni voce del menu è possibile tornare direttamente al menu **Impostazioni utente** premendo il pulsante.

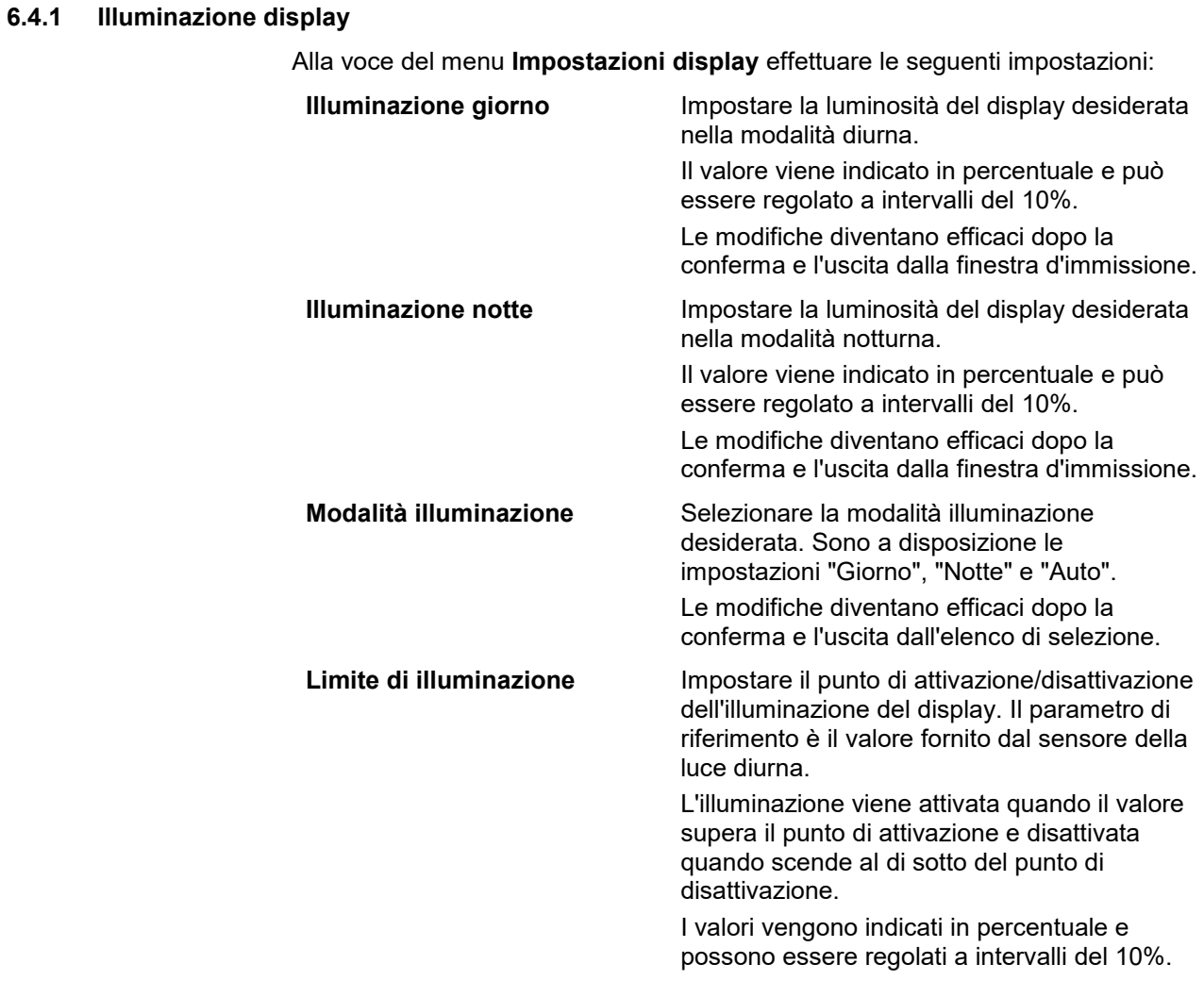

Le modifiche diventano efficaci dopo la conferma e l'uscita dalla finestra d'immissione.

# **6.4.2 Audio**

Alla voce del menu **Tonalità** effettuare le seguenti impostazioni:

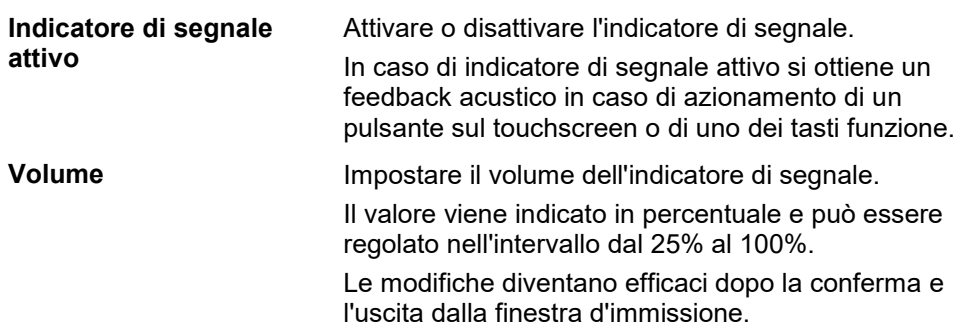

#### **6.4.3 Commuta app**

Alla voce del menu **Commuta app** effettuare le seguenti impostazioni:

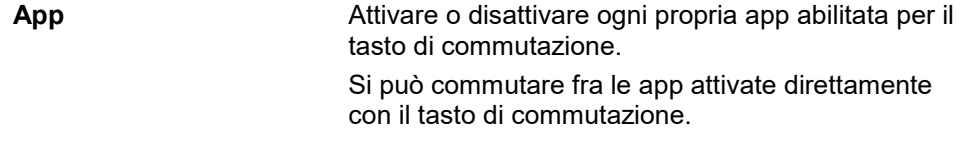

#### **6.4.4 Disposizione dei tasti liberi**

Attraverso il pulsante "Disposizione dei tasti liberi" si passa direttamente all'elenco di selezione:

**Disponi tasto libero** Selezionare dall'elenco l'app a cui si desidera accedere direttamente attraverso il tasto i.

#### **6.4.5 Selezione pulsante con rotella di scorrimento**

Attraverso il pulsante "Selezione pulsante con rotella di scorrimento" si passa a una finestra di immissione:

**Attiva/disattiva selezione pulsante con rotella di scorrimento** 

Attivare o disattivare la selezione pulsante con la rotella di scorrimento.

# **6.5 Impostazioni di paese**

Alla voce del menu **Impostazioni di paese** è possibile effettuare tutte le impostazioni specifiche del Paese e della lingua del terminale.

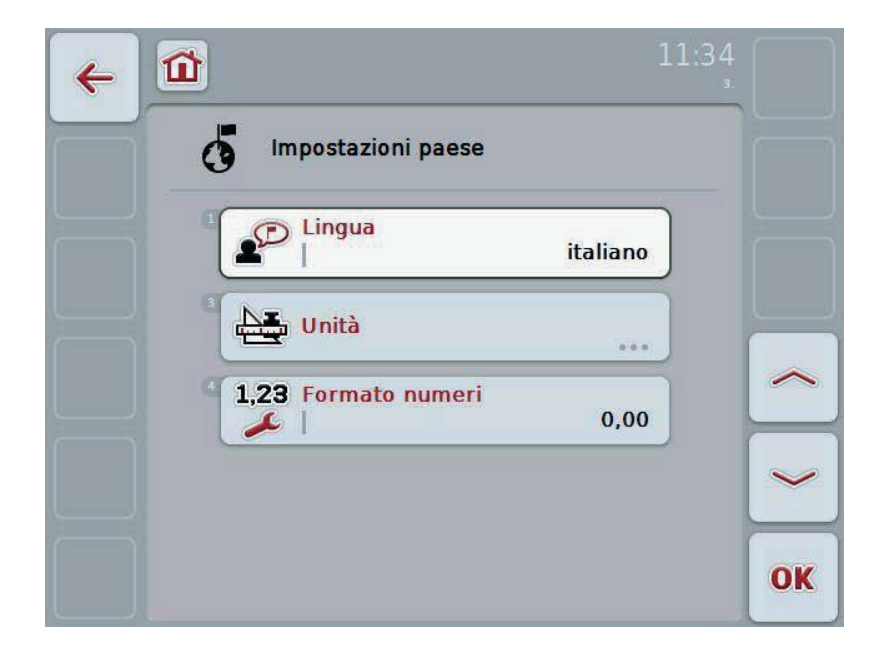

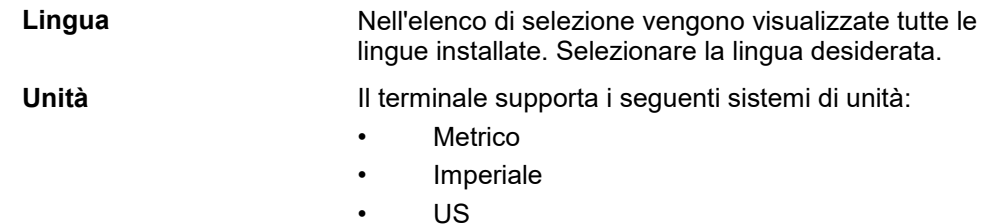

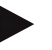

# **Nota**

Se il DHCP è attivato, tutti gli altri valori vengono impostati automaticamente. Se il DHCP è disattivato, è necessario effettuare le impostazioni. A tale scopo rivolgersi al proprio amministratore di rete.

**Formato numeri** Selezionare la rappresentazione desiderata dei decimali.

# **6.6 Impostazioni di sistema**

Nel menu **Impostazioni di sistema** è possibile adattare il terminale alle proprie esigenze personali.

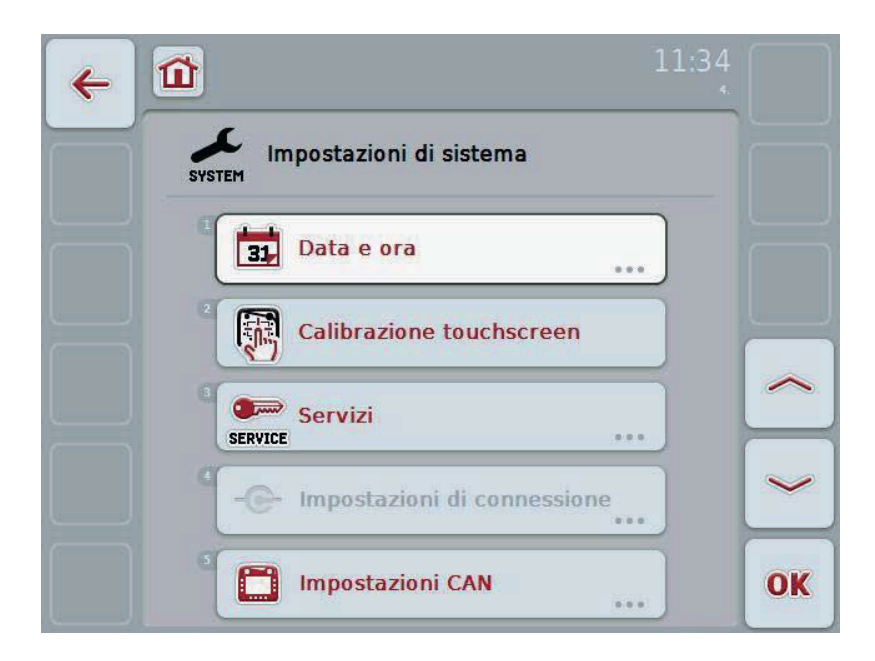

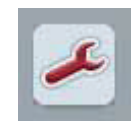

Da ogni voce del menu è possibile tornare direttamente al menu **Impostazioni di sistema** premendo il pulsante.

# **6.6.1 Data e ora**

Alla voce del menu **Data e ora** effettuare le seguenti impostazioni:

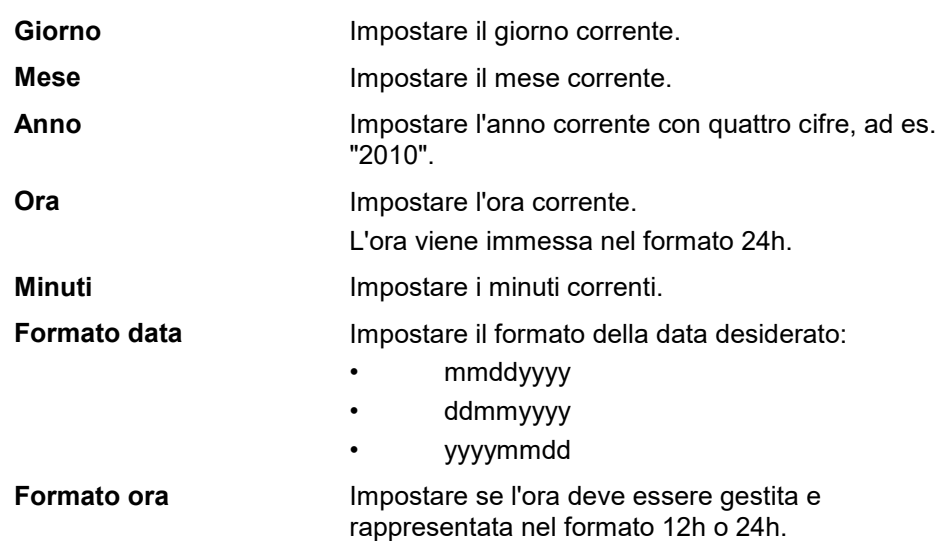

#### **6.6.2 Calibrazione touchscreen**

Con il pulsante "Calibrazione del touchscreen" si passa direttamente alla vista touchscreen.

**Calibra touchscreen** Per calibrare il touchscreen, vengono visualizzate sullo schermo cinque croci in successione. Premere queste croci il più possibile al centro delle stesse. Per terminare la calibrazione e acquisire i valori rilevati, sfiorare lo schermo in un punto qualunque. Se non si sfiora lo schermo entro 30 secondi, la calibrazione viene interrotta e i valori vecchi vengono mantenuti.

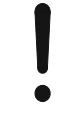

#### **ATTENZIONE!**

Le impostazioni nel menu Servizio devono essere effettuate esclusivamente dal produttore o dai rispettivi partner di vendita e assistenza. L'accesso al menu Servizio è pertanto protetto mediante una password.

#### **6.6.4 Impostazioni di connessione**

Non è disponibile in questa versione.

#### **6.6.5 Impostazioni CAN**

Alla voce del menu **Impostazioni CAN** effettuare le seguenti impostazioni:

**Terminale primario** Attivare o disattivare il terminale primario.

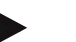

# **Nota**

L'impostazione per "Terminale primario" influenza esclusivamente il funzionamento di due o più terminali universali su un sistema bus. Il pool di oggetti di una macchina viene rappresentato di default sul terminale primario.

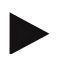

# **Nota**

Sul bus deve trovarsi sempre solo un terminale primario. Se il CCI 100/200 riconosce un altro terminale primario sul bus, si ottiene un messaggio di errore.

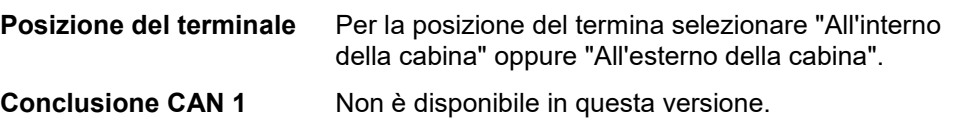

# **6.7 Info e diagnosi**

Nel menu **Info e diagnosi** è possibile verificare la funzione e lo stato dei componenti software e hardware del terminale. Per le app installate si ottengono informazioni sulla versione. Le principali informazioni sulle macchine collegate all'ISOBUS possono essere richiamate.

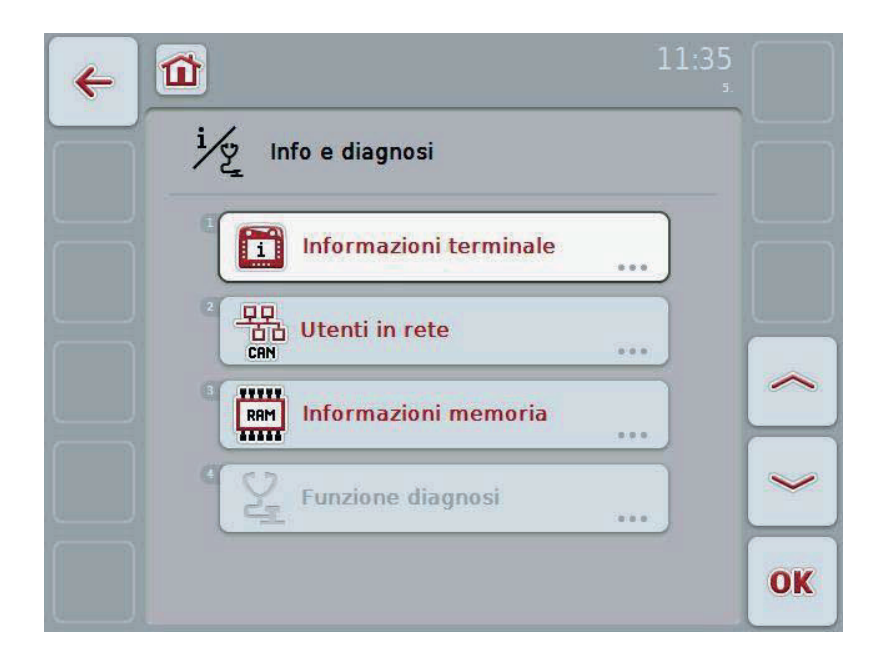

#### **6.7.1 Info terminale**

Alla voce del menu Info terminale sono riportate le seguenti informazioni:

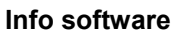

- Pacchetto
- Kernel
- Bootloader
- Sistema Anedo Base
- Numero versione MENU
- Numero versione ISOVT
- Numero versione delle singole app

- Info hardware **•** Tipo di apparecchio
	- Versione hardware
	- Numero di serie
	- ID produttore
	- Livello della rete

# **6.7.2 Utenti della rete**

Alla voce del menu **Utenti della rete** terminale sono riportate le seguenti informazioni:

#### **Tutti gli utenti della rete** Premendo il pulsante di uno degli utenti della rete si passa a una vista in cui sono elencate informazioni relative a questo utente: • Produttore

- Classe dispositivo
- Funzione
- Istanza funzione
- Indirizzo source

#### **6.7.3 Info memoria**

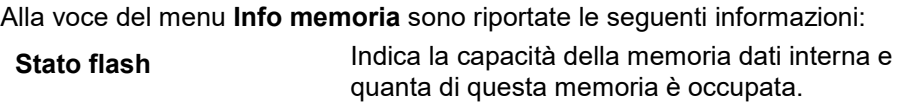

**Stato penna USB** Indica la capacità della penna USB inserita e quanta di questa memoria è occupata.

# **6.8 Creazione di screenshot**

Il terminale offre la possibilità di creare uno screenshot dell'interfaccia utente visibile sul display. Questa funzione può essere utilizzata per spiegare ad un dipendente del Servizio Assistenza determinati comportamenti di un'app difficili da descrivere a parole.

## **Nota**

Gli screenshot possono essere creati solo con la penna USB inserita.

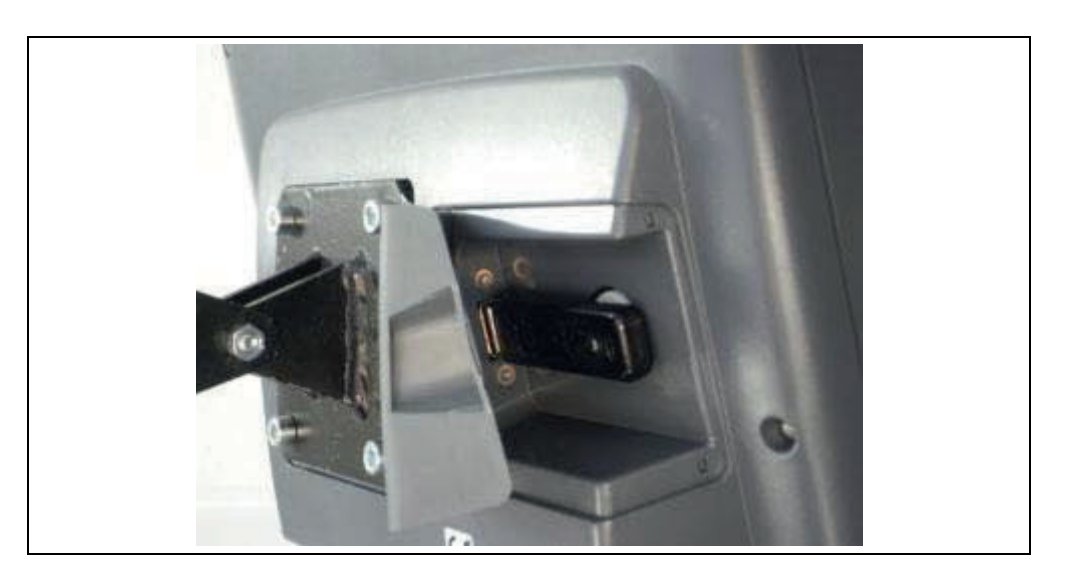

Per creare uno screenshot, procedere nel modo seguente:

- 1. Aprire lo sportello Premere a tale scopo il punto zigrinato tirando contemporaneamente in corrispondenza della cavità.
- 2. Inserire una penna USB.
- 3. Premere a lungo sul tasto liberamente utilizzabile fino a che non risuona un segnale acustico.
	- $\rightarrow$  Lo screenshot viene salvato automaticamente sulla penna USB.

# **7 Risoluzione dei problemi**

# **7.1 Errori sul terminale**

La seguente panoramica mostra i possibili errori sul terminale e la modalità di risoluzione degli stessi:

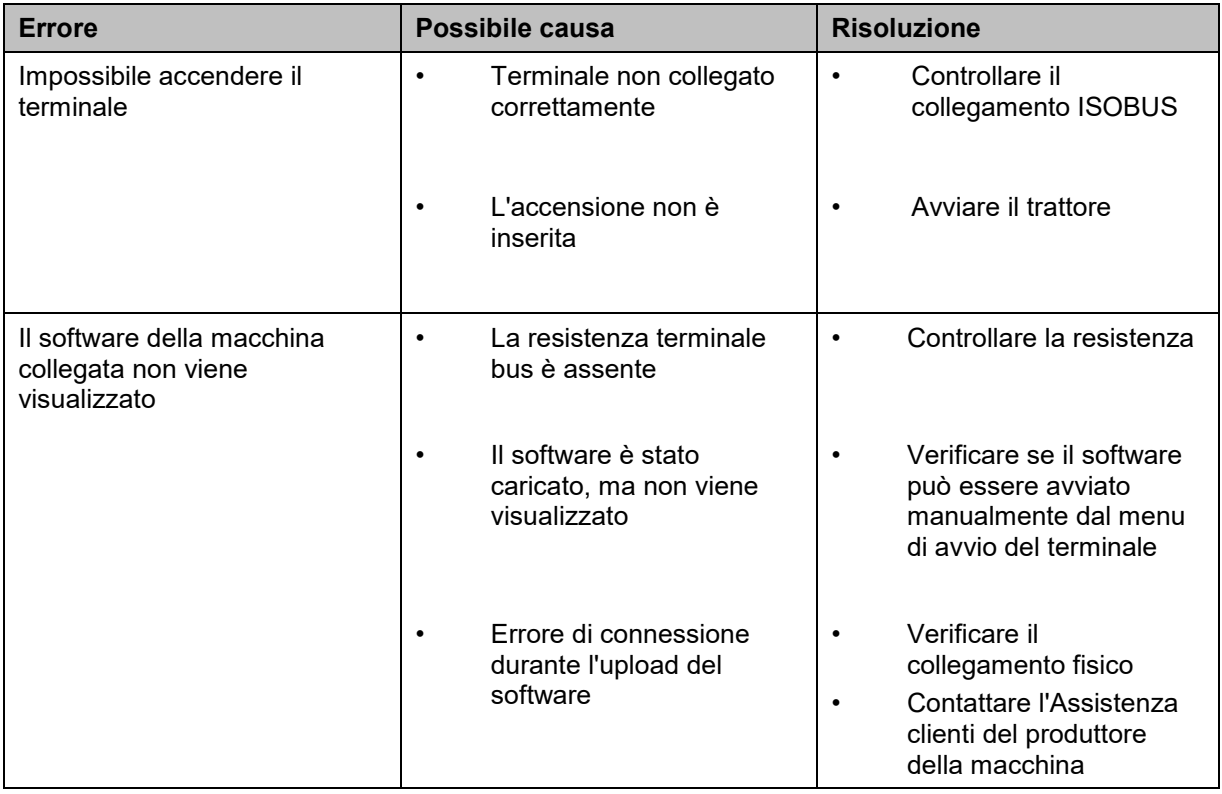

# **7.2 Diagnosi**

# **7.2.1 Funzioni diagnostiche**

Non è disponibile in questa versione.
#### **7.3 Messaggi di errore**

La seguente panoramica illustra i messaggi di errore del terminale, la loro possibile causa e la loro risoluzione:

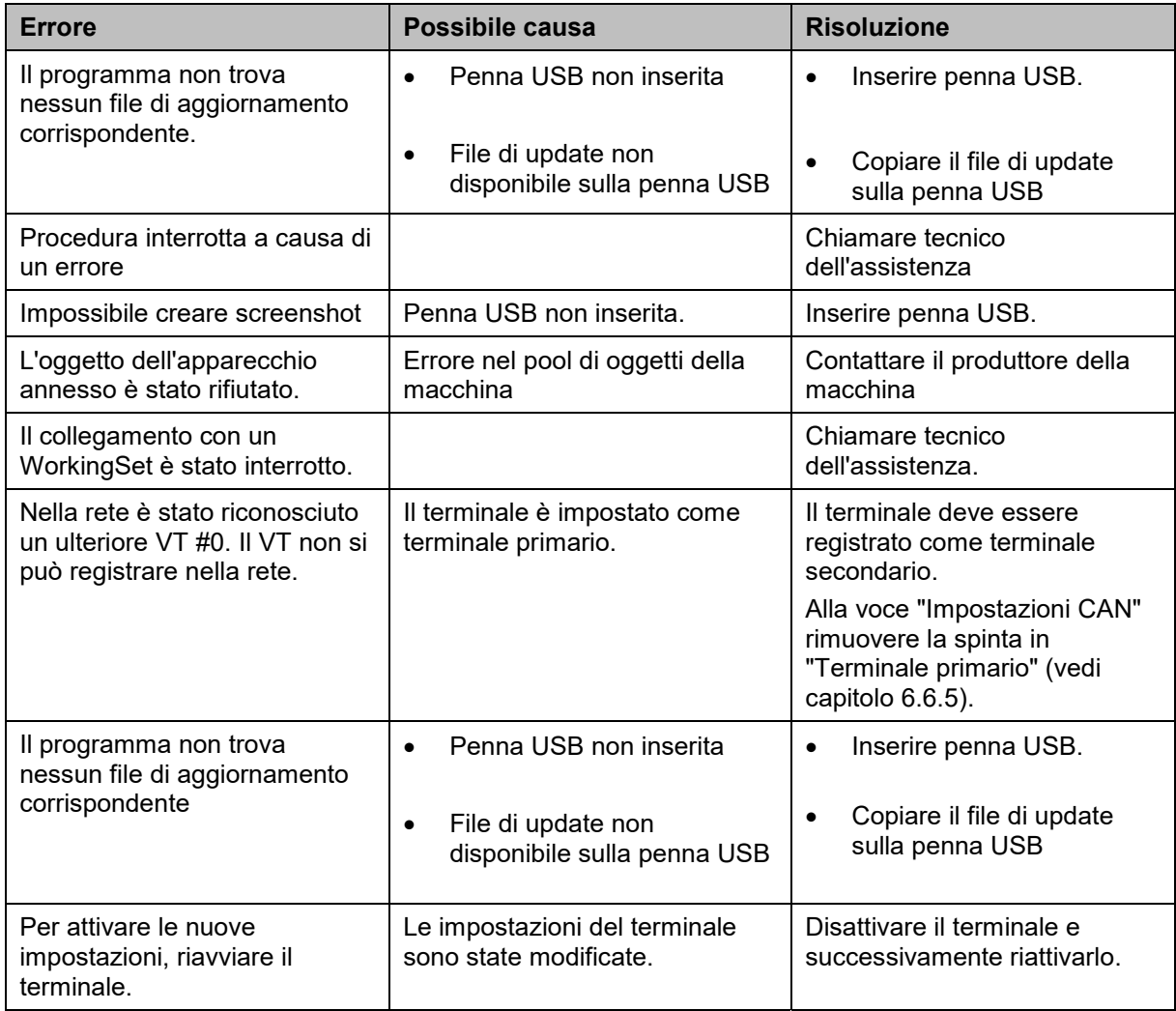

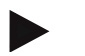

#### **Nota**

Sul terminale è possibile visualizzare altri messaggi di errore che dipendono dalla macchina.

Una descrizione dettagliata di questi possibili messaggi di errore e della risoluzione degli errori è riportata nel manuale d'uso della macchina.

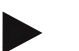

#### **Nota**

Se non è possibile azionare la macchina, verificare se l'interruttore di arresto è premuto. La macchina può essere azionata solo se l'interruttore è stato rilasciato.

#### **7.4 Assistenza**

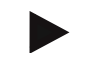

#### **Nota**

In caso di ordine sostitutivo o richieste del servizio cliente per l'apparecchio occorre indicare il numero di serie del terminale.

Per visualizzare il numero di serie, procedere nel modo seguente:

- 1. Nel menu **Info e diagnosi**premere il pulsante "**Info terminale"**.
- 2. Premere il pulsante "Info hardware" sul touchscreen.
	- $\rightarrow$  Si apre il seguente campo informazioni:

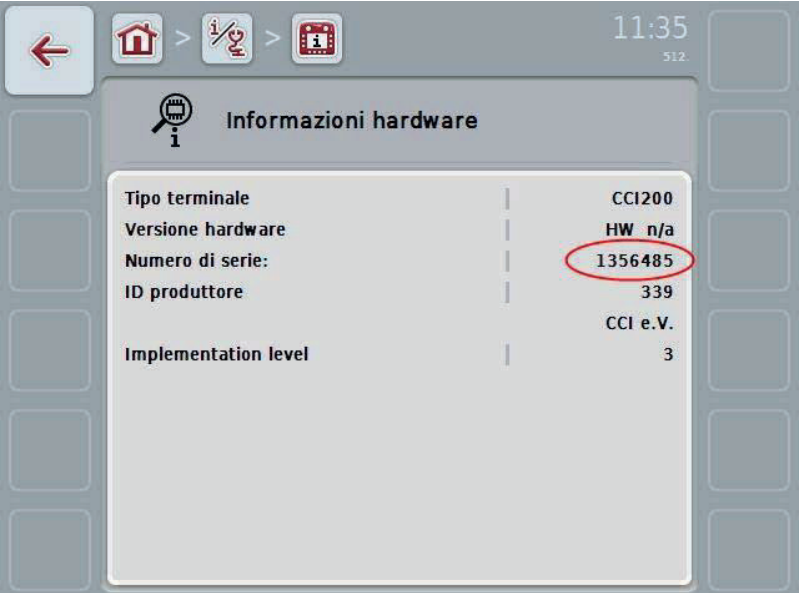

## **8 Dati tecnici**

## **8.1 Valori meccanici**

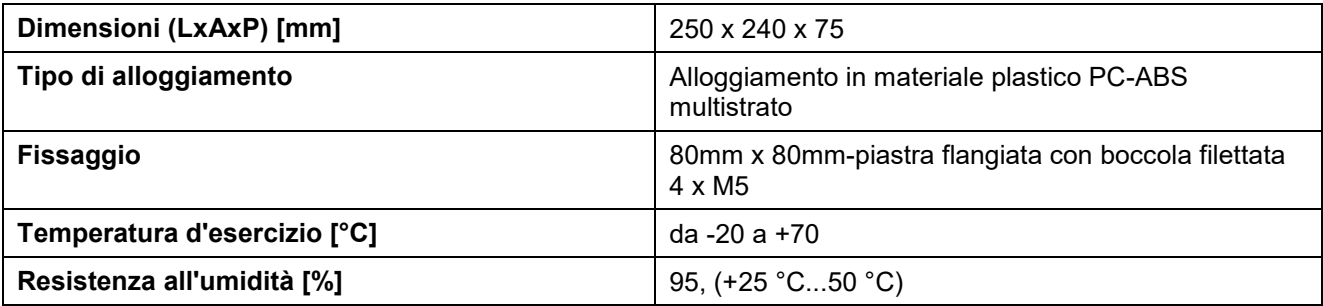

## **8.2 Elettronica**

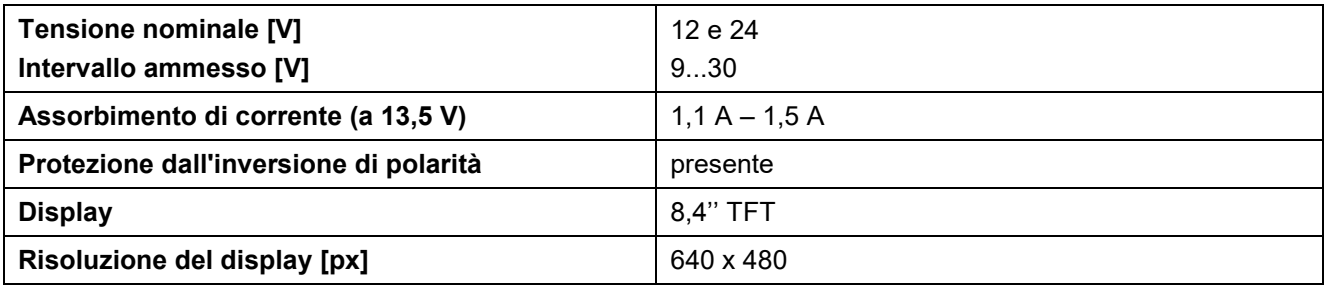

## **8.3 Interfacce CCI 100**

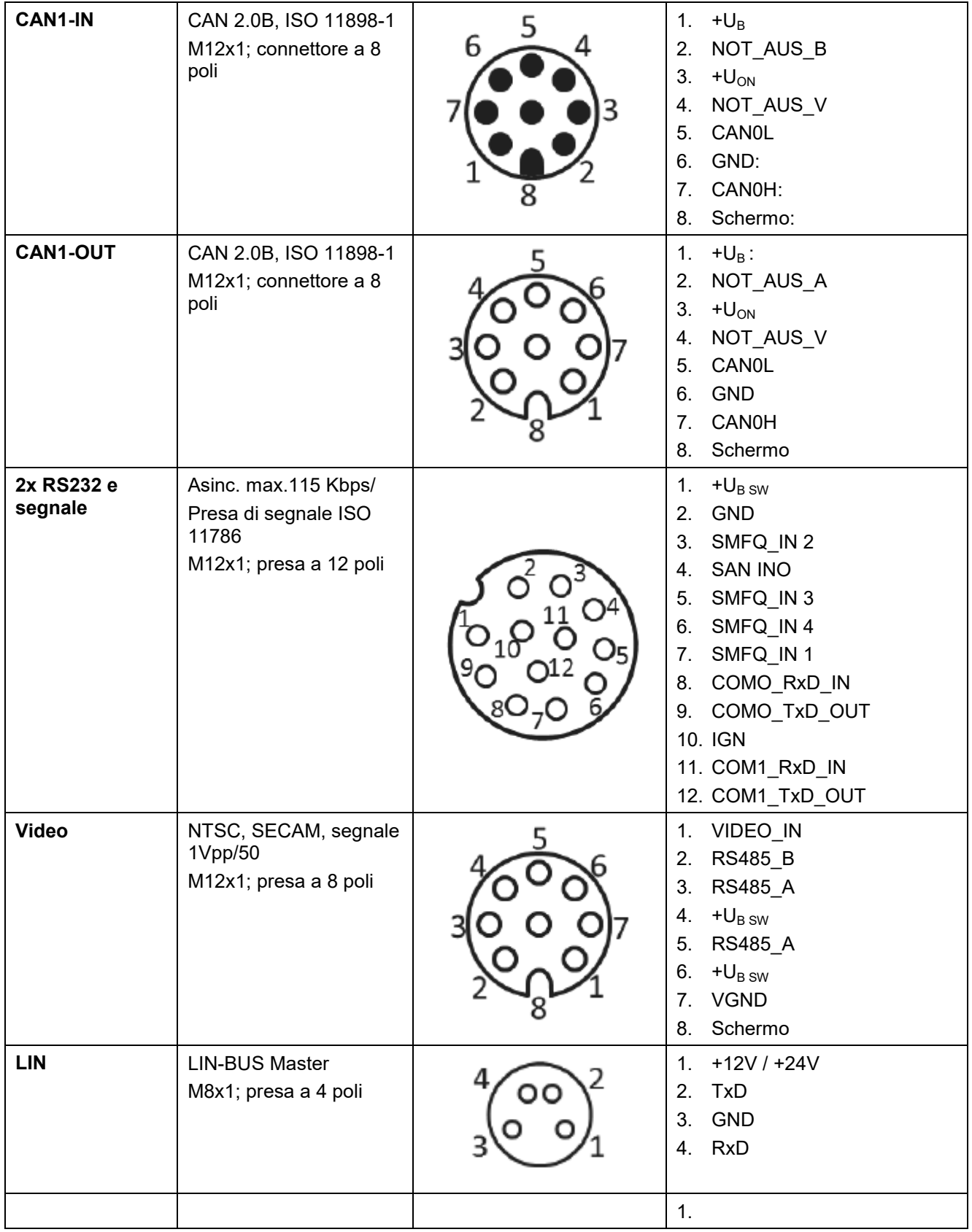

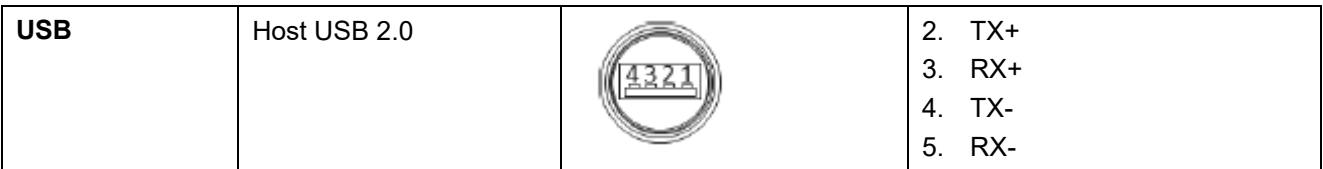

#### **8.4 Interfacce CCI 200**

Il terminale CCI 200 possiede, oltre alle interfacce del CCI 100, anche le seguenti interfacce:

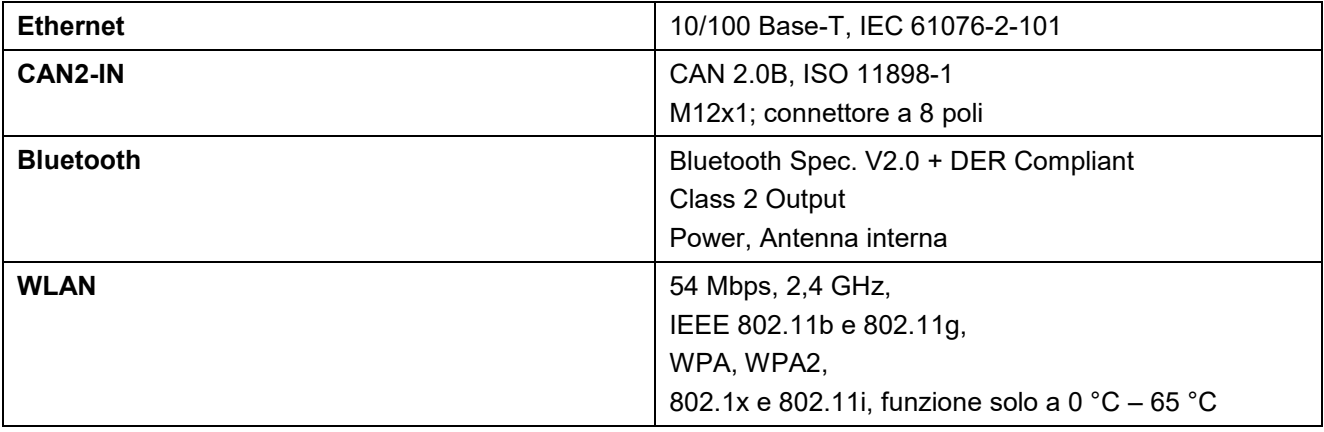

## **-C-CHSOBUS**

## **9 Struttura dei menu**

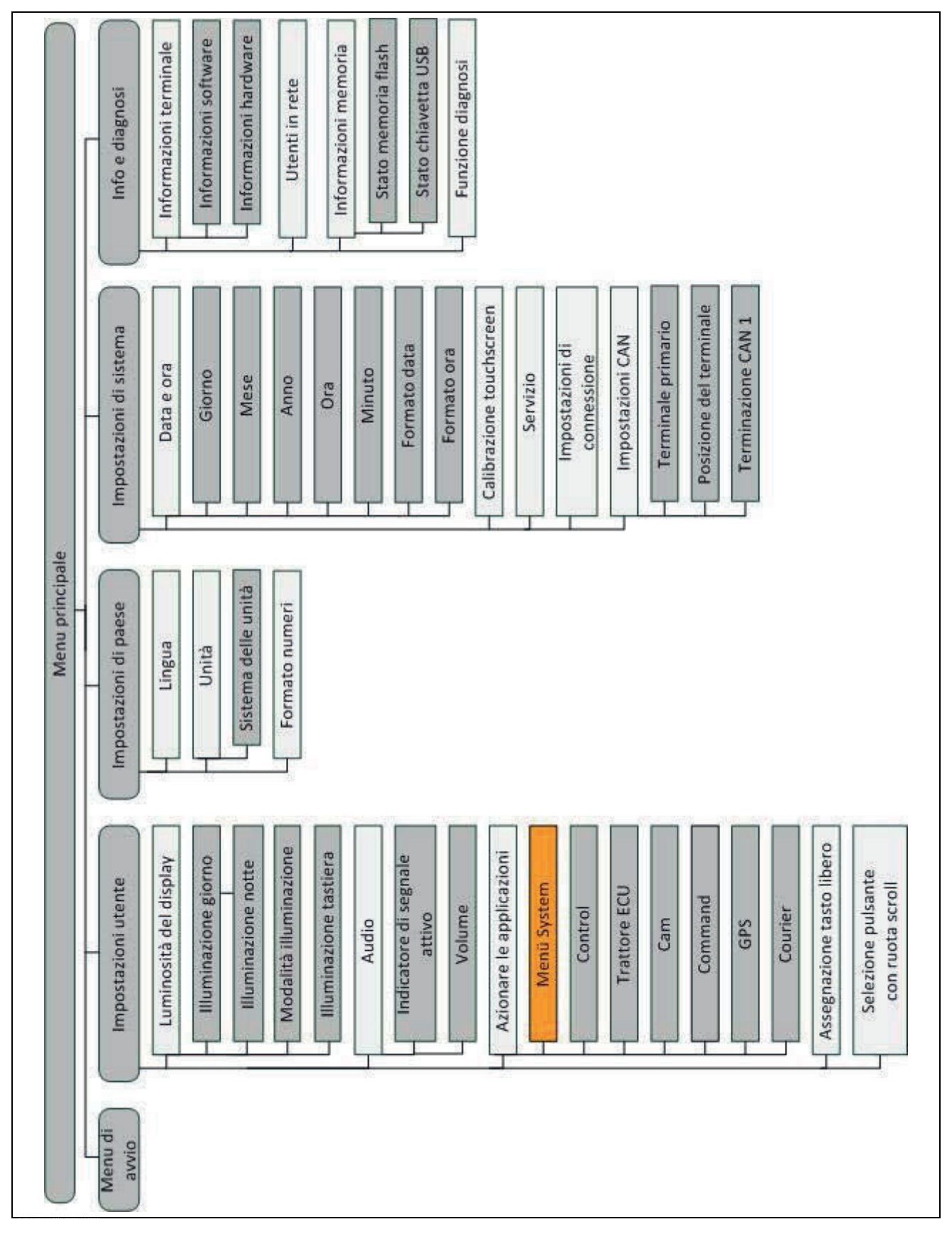

## **10 Garanzia**

Gli apparecchi <Nome ditta> vengono fabbricati in base a metodi di costruzione moderni e con la massima cura e sono soggetti a numerosi controlli. Pertanto la <Firmenname> offre una garanzia di 12 mesi, qualora siano soddisfatte le seguenti condizioni:

- La garanzia ha validità a partire dalla data dell'acquisto.
- La garanzia comprende difetti di materiale o di fabbricazione. Per i prodotti di altri fabbricanti (idraulica, elettronica) ci riserviamo il diritto di rispondere solo secondo la garanzia del rispettivo produttore. Durante il periodo di garanzia, eventuali difetti di fabbricazione e di materiale vengono eliminati gratuitamente mediante sostituzione o correzione dei componenti interessati. Ogni ulteriore diritto, come richieste di trasformazione, riduzione o sostituzione di danni non verificatisi sull'oggetto della fornitura, sono espressamente esclusi. Le prestazioni in garanzia vengono eseguite da officine autorizzate, dalle rappresentanze della ditta <Firmenname> o dalla fabbrica stessa.
- Sono escluse da rivendicazioni in garanzia le conseguenze dell'usura naturale, dell'imbrattamento, della corrosione e di tutti gli errori derivanti da un uso improprio e da altri influssi. La garanzia decade in caso di riparazioni o modifiche allo stato originale eseguite in proprio. Il diritto alla sostituzione decade in caso di utilizzato di ricambi non originali <Firmenname>. Osservare il presente Manuale d'uso. In caso di dubbi, rivolgersi sempre alla nostra rappresentanza aziendale o direttamente alla fabbrica. Le rivendicazioni in garanzia devono essere fatte valere presso la fabbrica al più tardi entro 30 giorni dal verificarsi del danno. Fornire la data d'acquisto e il numero della macchina. Le riparazioni in garanzia devono essere eseguite da un'officina autorizzata solo previo accordo con la <Firmenname> o con la rispettiva rappresentanza ufficiale. Gli interventi in garanzia non prolungano la validità della garanzia. I danni da trasporto non sono errori di fabbrica, pertanto non rientrano negli obblighi di garanzia del produttore.
	- La pretesa di sostituzione di danni non verificatisi sugli apparecchi <Firmenname> è esclusa. Inoltre si esclude ogni responsabilità per danni conseguenti derivanti da difetti casuali. L'esecuzione di modifiche in proprio sugli apparecchi <Firmenname> può causare danni conseguenti ed esclude ogni responsabilità del fornitore per questi danni. In caso di dolo o grave negligenza del proprietario o di un dirigente e nei casi in cui, ai sensi della legge tedesca sulla responsabilità del produttore, nel caso di errori dell'oggetto di fornitura si risponde per danni a persone o cose a oggetti d'uso privato, non vale l'esclusione di responsabilità del fornitore. Questa non vale nemmeno in caso di assenza di caratteristiche espressamente garantite, quando la garanzia ha lo scopo di proteggere l'ordinante da danni che non si sono verificati sull'oggetto della fornitura.

## **11 Indirizzi di contatto**

Amazonen-Werke H. Dreyer GmbH & Co. KG Am Amazonenwerk 9-13 D-49205 Hasbergen Tel: + 49 (0)5405 501 0 www.amazone.de

Grimme Landmaschinenfabrik GmbH & Co. KG Hunteburger Str. 32 D-49401 Damme Tel: +49 (0)5491 666 0 www.grimme.de

KUHN S.A. BP 50060 F-67706 Saverne CEDEX Tel: +33 (0)3 88 01 81 01 www.kuhn.com

LEMKEN GmbH & Co. KG Weseler Straße 5 D-46519 Alpen Tel: +49 (0)2801 81 0 www.lemken.com

Maschinenfabrik Bernard KRONE GmbH Heinrich-Krone-Straße 10 D-48480 Spelle Tel: +49 (0)5977 935 0 www.krone.de/de/ldm/

RAUCH Landmaschinenfabrik GmbH Landstraße 14 D-76547 Sinzheim Tel: +49 (0)7221 985 200 www.rauch.de

Alois Pöttinger Maschinenfabrik Ges.m.b.H Industriegelände 1 A-4710 Grieskirchen +43 (0)7248 6 00 0 www.poettinger.at

Ludwig Bergmann GmbH Hauptstraße 64-66 D-49424 Goldenstedt +49 (0)4444 2008 0 www.bergmann-goldenstedt.de

## **12 Glossario**

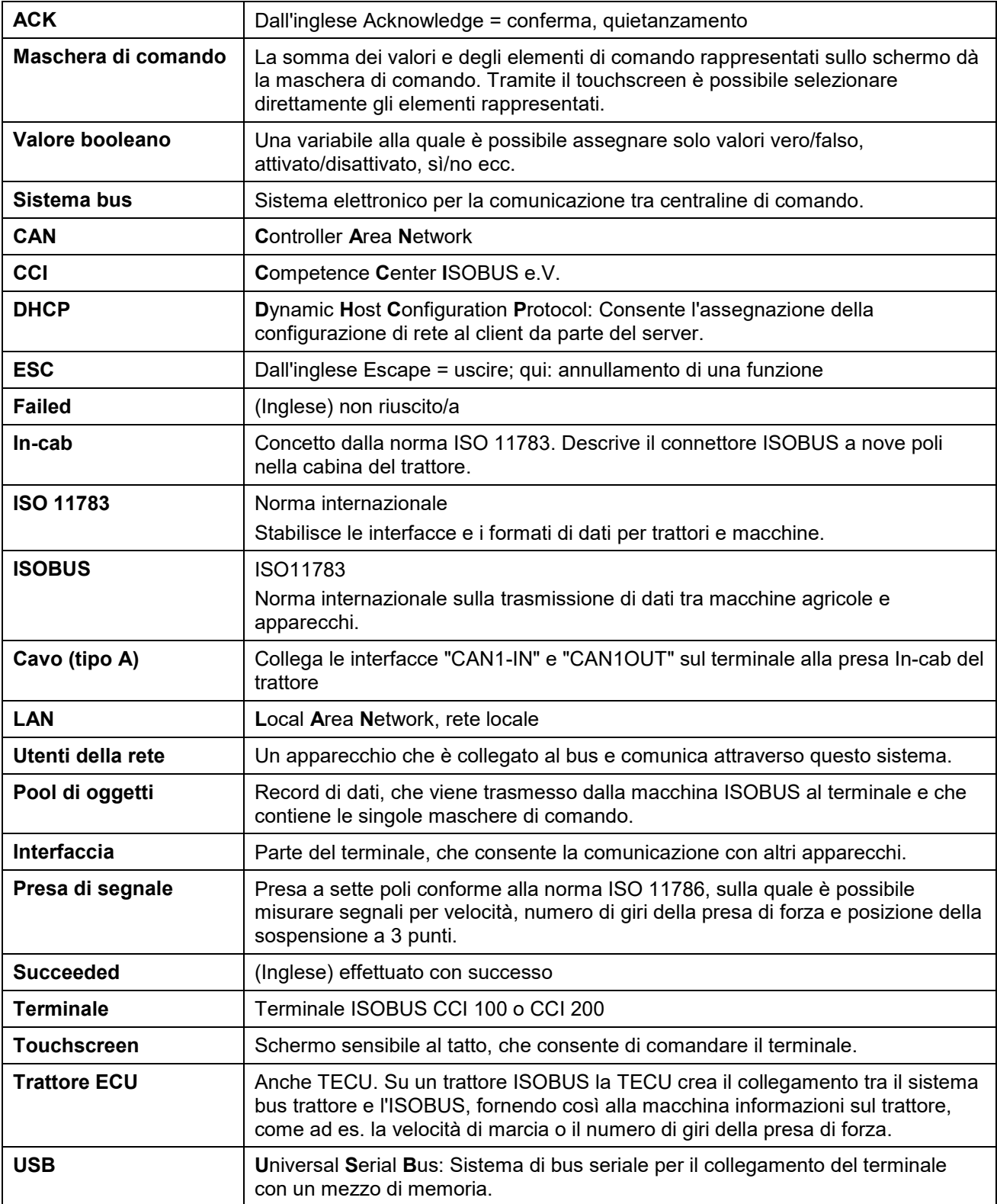

## **13 Indice**

## **A**

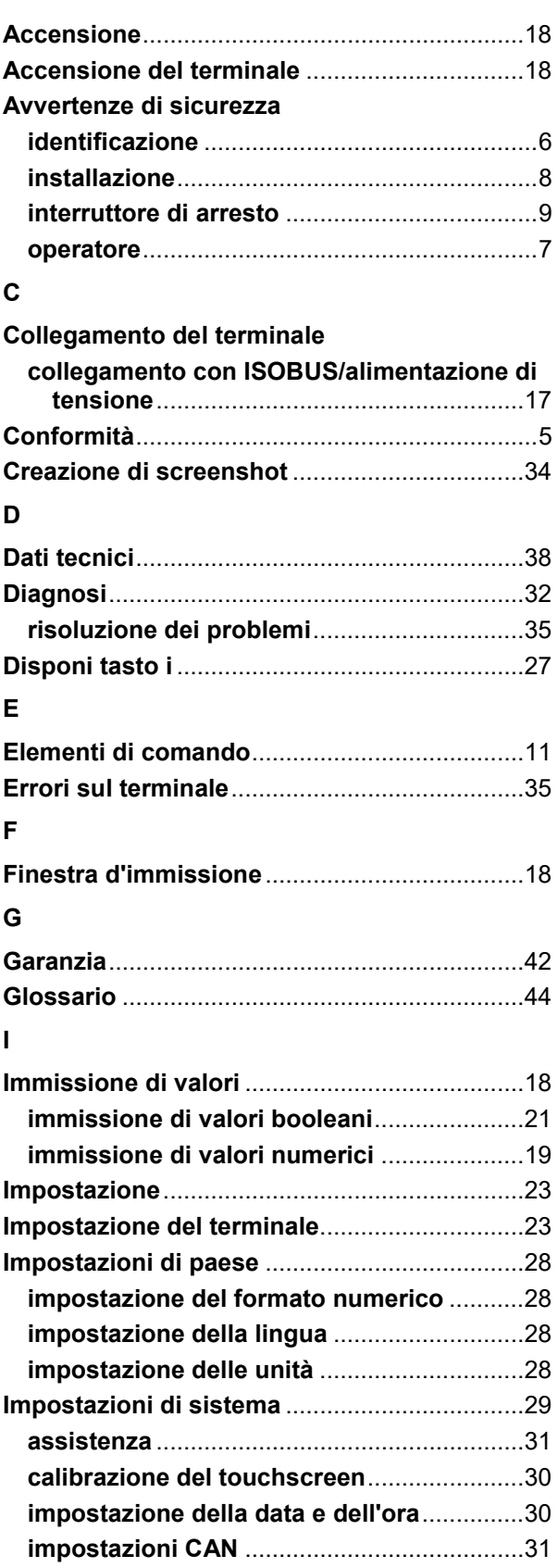

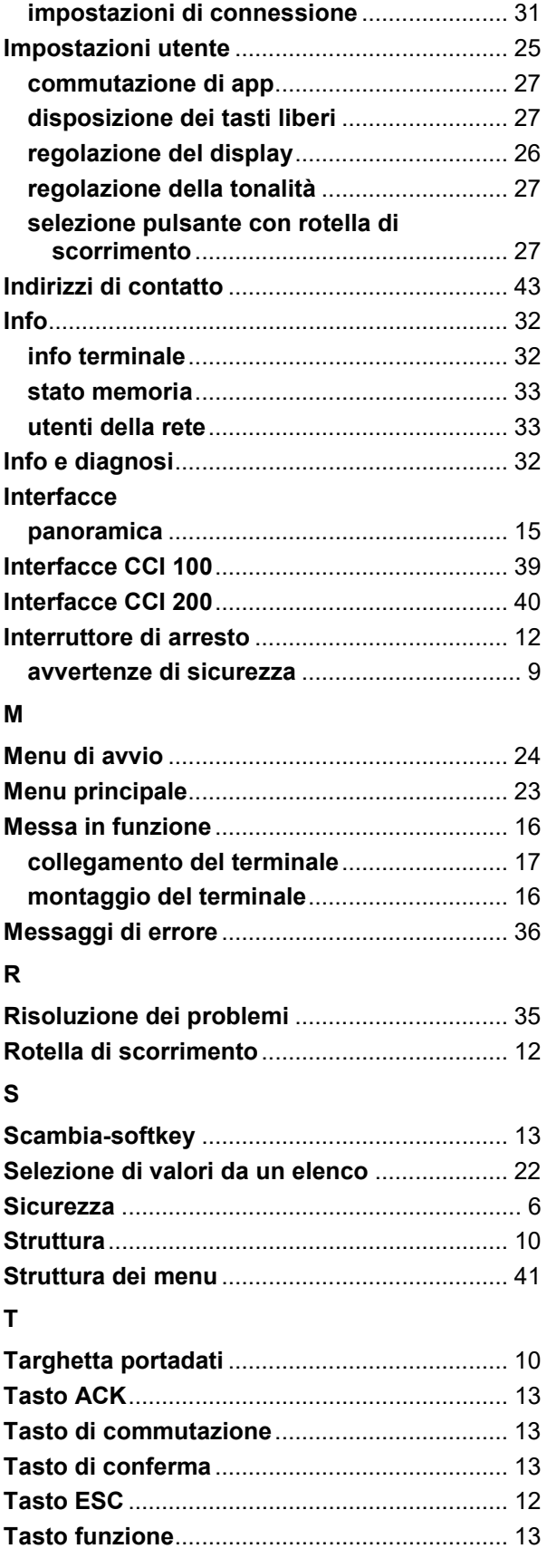

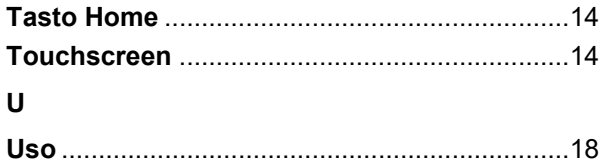

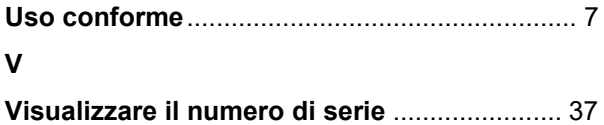

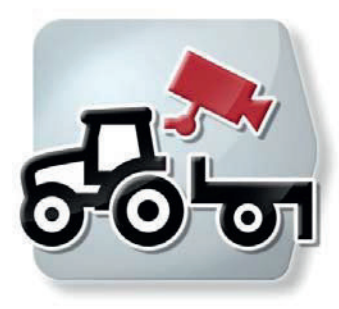

# **CCI.Cam**

Monitoraggio visivo della macchina

## **Manuale d'uso**

Riferimento: CCI.Cam v3

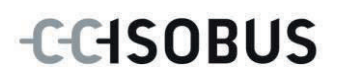

#### **Copyright**

 2012 Copyright by Competence Center ISOBUS e.V. Zum Gruthügel 8 D-49134 Wallenhorst Numero versione: v3.06

## **CCISOBUS**

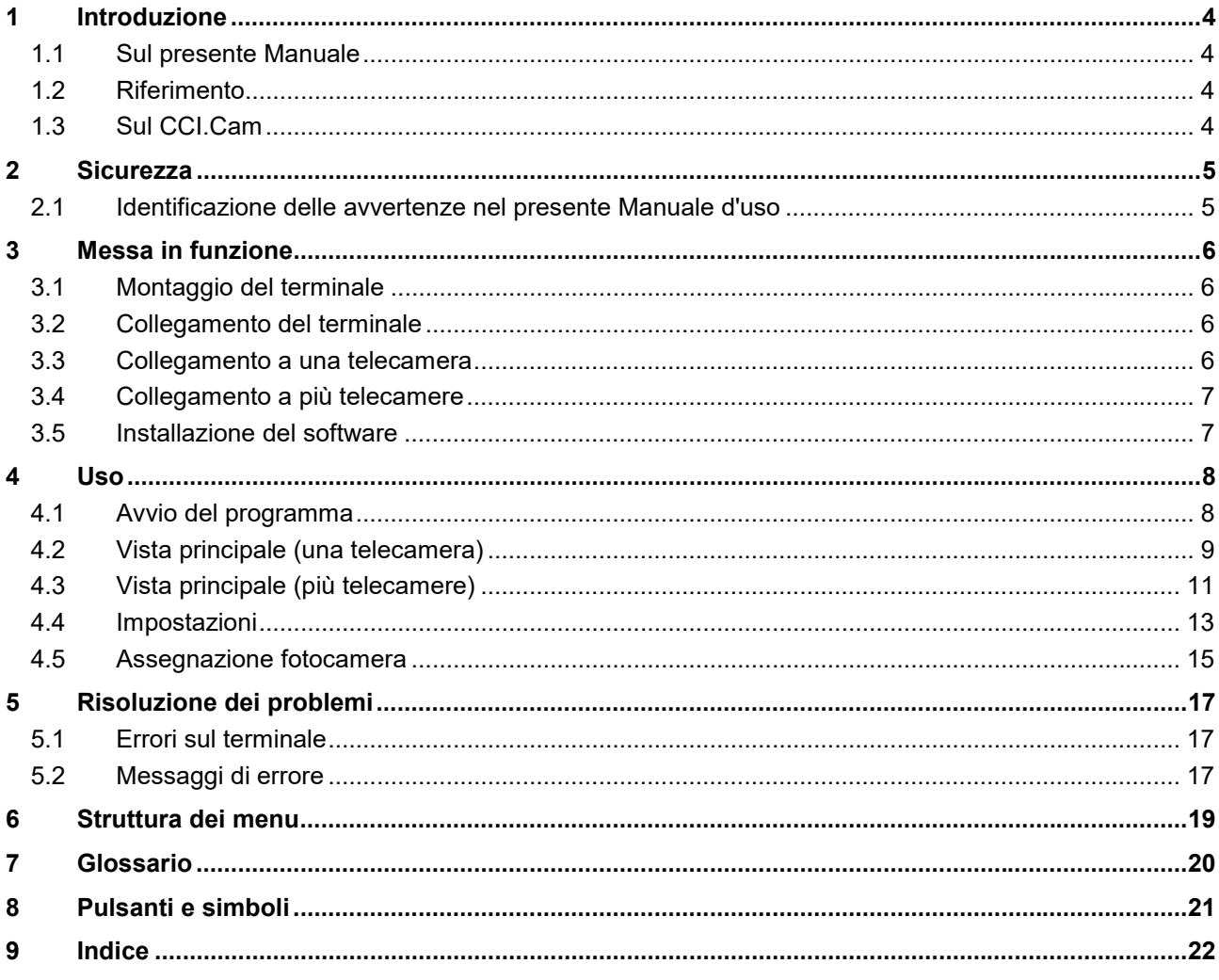

## **1 Introduzione**

#### **1.1 Sul presente Manuale**

Il presente Manuale d'uso funge da guida introduttiva all'azionamento e alla configurazione dell'app CCI.Cam. Questa app è preinstallata sul proprio terminale ISOBUS CCI 100 / 200 e funziona solo su questo terminale. Solo la conoscenza di tali istruzioni può impedire errori operativi e garantire un funzionamento privo di anomalie.

Il presente Manuale d'uso deve essere letto e compreso appieno prima della messa in funzione del software, per impedire problemi durante l'uso.

#### **1.2 Riferimento**

Il presente manuale descrive CCI.Cam nella versione CCI.Cam v3. Per richiamare il numero della versione del CCI.Cam installato sul proprio terminale, procedere nel modo seguente:

- 1. Premere il tasto Home per accedere al menu principale.
- 2. Premere il pulsante "Info diagnosi" nel menu principale.
- 3. Nel menu **Info e diagnosi** premere il pulsante "Info terminale".
- 4. Premere il pulsante "Info software" sul touchscreen.
	- $\rightarrow$  Nel campo d'informazione che si apre viene visualizzata la versione dei componenti software del terminale.

#### **1.3 Sul CCI.Cam**

CCI.Cam consente il monitoraggio visivo della macchina attraverso videocamera. L'app consente al guidatore di mantenere il pieno controllo della propria macchina mediante un numero massimo di 8 telecamere e lo supporta nelle procedure di lavoro più complesse.

Ulteriori funzioni come il passaggio ciclico da una telecamera all'altra e la configurazione flessibile degli attacchi telecamere agevolano il lavoro giornaliero. Con la funzione Snapshot è possibile catturare immagini e salvarle su una penna USB.

### **2 Sicurezza**

#### **2.1 Identificazione delle avvertenze nel presente Manuale d'uso**

Le avvertenze di sicurezza contenute nel presente Manuale d'uso sono contrassegnate in modo preciso:

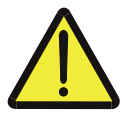

#### **Attenzione - Pericoli generali!**

Il simbolo della sicurezza sul lavoro identifica avvertenze di sicurezza generali, la cui mancata osservanza comporta il pericolo di lesioni gravi o mortali alle persone. Osservare attentamente le avvertenze per la sicurezza sul lavoro e in questi casi agire con la massima cautela.

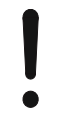

#### **ATTENZIONE!**

Il simbolo Attenzione! identifica tutte le avvertenze di sicurezza che rimandano a disposizioni, direttive o procedure di lavoro da osservare assolutamente. La mancata osservanza può causare il danneggiamento o la distruzione del terminale, così come anomalie di funzionamento.

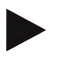

#### **Nota**

Il simbolo di informazione mette in evidenza consigli per l'uso e altre informazioni particolarmente utili.

## **3 Messa in funzione**

#### **3.1 Montaggio del terminale**

Le informazioni per il montaggio del terminale sono riportate al capitolo

**4.1 Montaggio del terminale** del manuale d'uso **Terminale ISOBUS CCI 100/200**.

#### **3.2 Collegamento del terminale**

#### **3.2.1 Collegamento con ISOBUS/alimentazione di tensione**

Le informazioni sono riportate al capitolo **5.2.1 Collegamento con ISOBUS/alimentazione di tensione** del Manuale d'uso **Terminale ISOBUS CCI 100/200**.

#### **3.3 Collegamento a una telecamera**

Una telecamera può essere collegata direttamente al terminale attraverso l'interfaccia "Video".

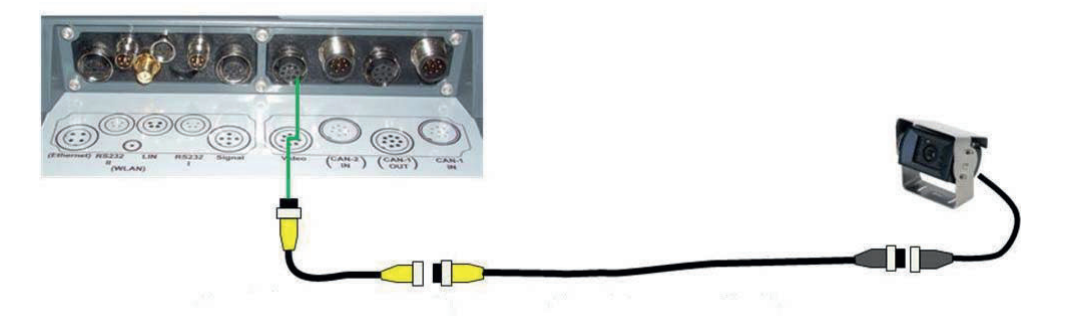

#### **Collegamento telecamera**

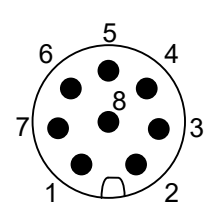

Il collegamento della telecamera al terminale avviene tramite l'interfaccia "Video".

Lo schema dei PIN è riportato nel seguente elenco:

- 1. Segnale video
- 2. RS485B
- 3. RS485A
- 4. +12V / +24 V
- 5. Mini Out
- 6.  $+12V / +24V$
- 7. GND
- 8. Shield

## **3.4 Collegamento a più telecamere**

Diverse telecamere possono essere collegate al terminale tramite il multiplexer <Cod. art. Multiplexer>. Qualora più di 3 telecamere vengano collegate al terminale tramite il multiplexer, quest'ultimo necessita di un'alimentazione di corrente esterna.

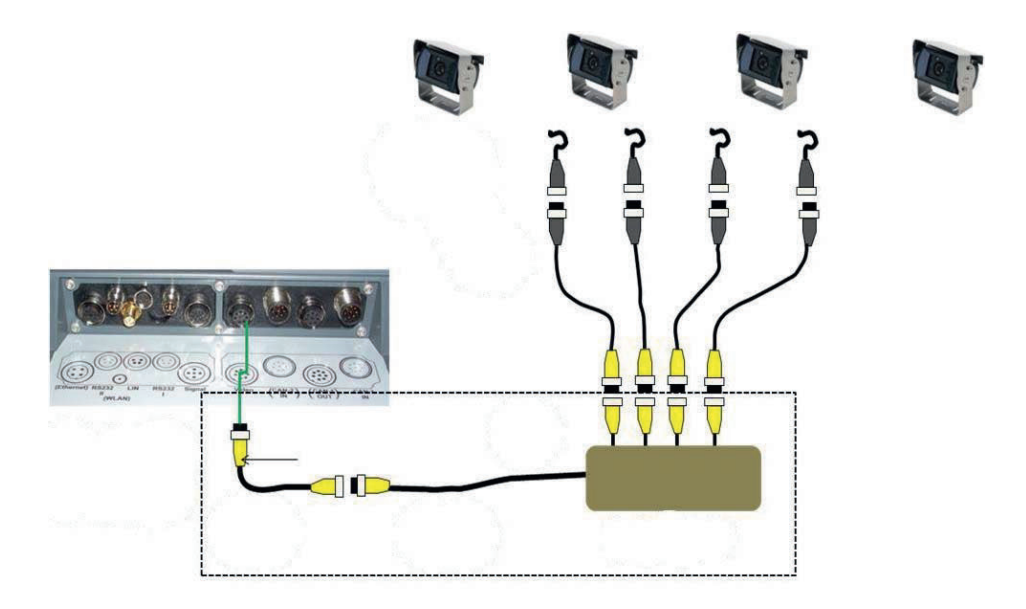

#### **Collegamento del multiplexer**

Il collegamento del multiplexer al terminale avviene tramite l'interfaccia "Video" come nel caso di una telecamera (cfr. capitolo 3.3).

#### **3.5 Installazione del software**

Il software CCI.Cam è compreso nella fornitura del terminale ISOBUS CCI; questo non può, né deve essere installato.

## **4 Uso**

### **4.1 Avvio del programma**

Il software CCI.Cam viene attivato automaticamente con l'accensione del terminale.

Per commutare la vista principale del CCI.Cam, procedere nel modo seguente:

1. Nel menu principale del terminale aprire il menu di avvio e premere il pulsante con il simbolo CCI.Cam.

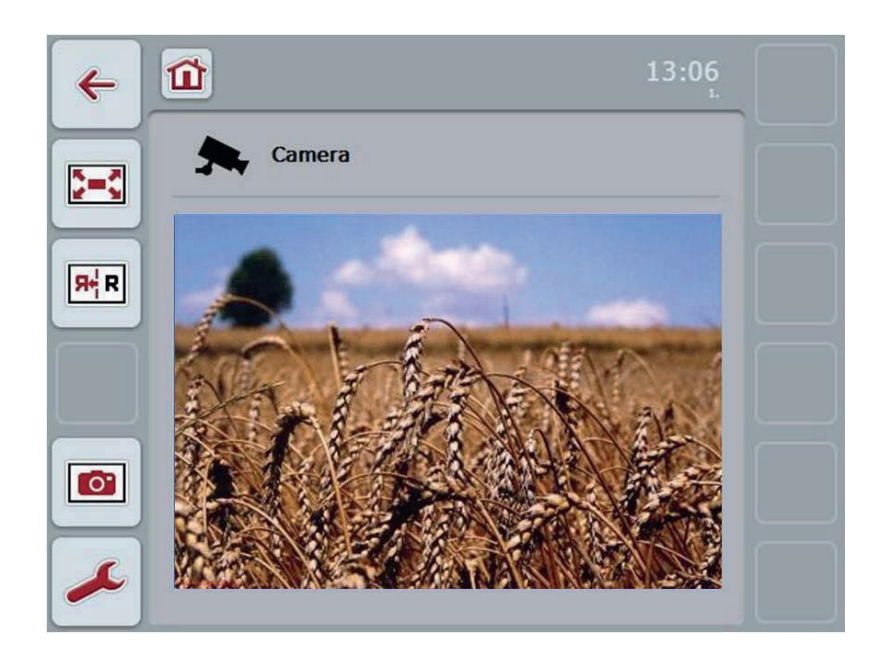

CCI.Cam è suddiviso in 4 aree:

#### **4.1.1 Vista principale (una telecamera)**

Mostra l'immagine delle singole telecamere collegate.

#### **4.1.2 Vista principale (più telecamere)**

Mostra l'immagine di una delle telecamere collegate. Consente la commutazione tra le immagini delle diverse telecamere.

#### **4.1.3 Impostazioni**

Passaggio all'assegnazione. Impostazione dell'intervallo temporale

#### **4.1.4 Assegnazione**

Assegnazione di telecamere e tasti di scelta rapida.

## **4.2 Vista principale (una telecamera)**

Questa è la vista principale qualora solo una telecamera sia collegata al terminale. Nella vista principale viene visualizzata l'immagine di questa telecamera.

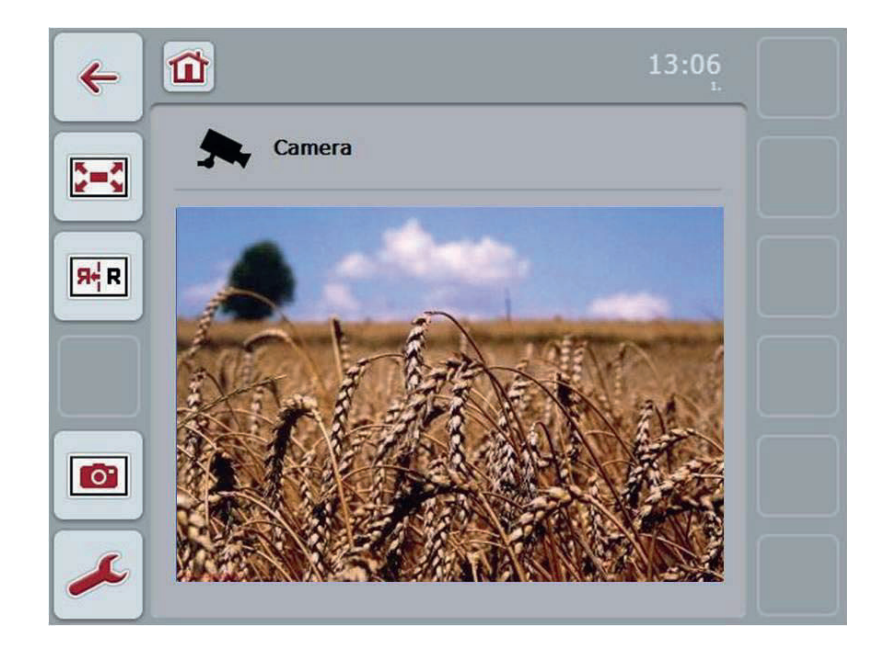

Si hanno le seguenti possibilità di comando:

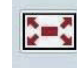

Seleziona modalità schermo intero

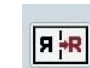

Ruota immagine

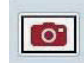

Crea snapshot

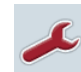

Commuta su impostazioni: Premere il pulsante "Impostazioni" (F12) sul touchscreen.

#### **Nota**

Le possibilità di comando alla voce del menu **Impostazioni** non hanno alcun effetto qualora sia collegata una sola telecamera.

#### **4.2.1 Seleziona modalità schermo intero**

Per selezionare la modalità schermo intero, procedere nel modo seguente:

- 1. Premere il pulsante "Modalità schermo intero" (F8) sul touchscreen, la rotella di scorrimento o direttamente l'icona delle immagini della telecamera sul touchscreen.
	- $\rightarrow$  La visualizzazione passa immediatamente alla modalità schermo intero in cui l'immagine della telecamera occupa l'intera superficie dello schermo.

#### **Nota**

Nella modalità schermo intero le funzioni "Ruota immagine" (F9) e "Snapshot" (F11) sono disponibili solo tramite i tasti funzione corrispondenti.

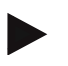

#### **Nota**

Per uscire dalla modalità schermo intero, è possibile premere un punto qualsiasi del touchscreen, il tasto funzione F8 o la rotella di scorrimento.

#### **4.2.2 Ruota immagine**

Per ruotare l'immagine attorno all'asse verticale, procedere nel modo seguente:

1. Premere il pulsante "Ruota immagine" (F9) sul touchscreen.

#### **4.2.3 Crea snapshot**

Per creare uno snapshot, procedere nel modo seguente:

- 1. Collegare una penna USB al terminale.
- 2. Premere il pulsante "Crea snapshot" (F11) sul touchscreen.

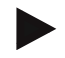

#### **Nota**

Lo snapshot viene salvato automaticamente sulla penna USB nella cartella "CAMCAP". I nomi dei file seguono la convenzione <img> <AAAA\_MM\_GG> <N. lfd.>JPEG.

## **4.3 Vista principale (più telecamere)**

Questa è la vista principale qualora più telecamere siano collegate al terminale. Nella vista principale vengono visualizzate le immagini della telecamera selezionata.

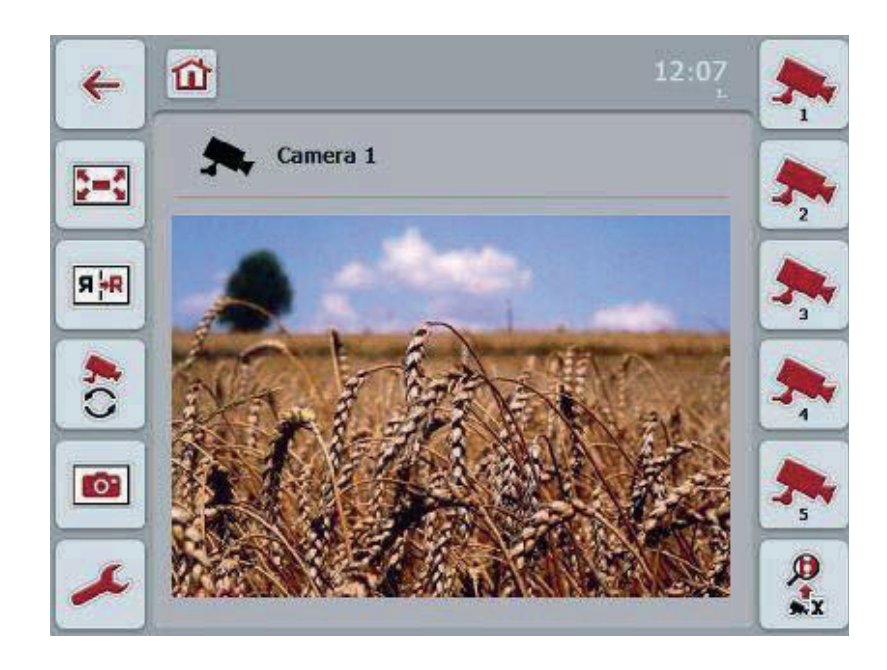

Si hanno le seguenti possibilità di comando:

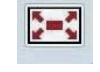

Seleziona modalità schermo intero (cfr. capitolo 4.2.1)

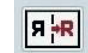

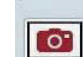

Crea snapshot (cfr. capitolo 4.2.3)

Ruota immagine (cfr. capitolo 4.2.2)

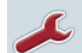

Commuta sulle impostazioni (cfr. capitolo 4.4)

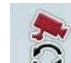

Attiva/disattiva commutazione automatica fra le telecamere

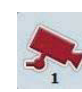

Mostra immagine telecamera

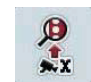

Mostra altre telecamere

#### **4.3.1 Attiva/disattiva commutazione automatica telecamere**

Se non si desidera commutare manualmente la visualizzazione delle immagini delle telecamere, è possibile attivare la commutazione automatica delle telecamere. L'indicazione commuta automaticamente tra le diverse immagini a intervalli regolari.

Per attivare o disattivare la commutazione automatica fra le telecamere, procedere nel modo seguente:

1. Premere il pulsante "Attiva commutazione automatica telecamere" (F10) sul touchscreen oppure, se questa è attivata, premere il pulsante "Disattiva commutazione automatica telecamere" (F10).

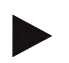

#### **Nota**

Si ha la possibilità di impostare l'intervallo per la commutazione fra le immagini delle telecamere (cfr. capitolo 4.4.1).

#### **4.3.2 Mostra immagine telecamera**

Per visualizzare l'immagine di una determinata telecamera, procedere nel modo seguente:

- 1. Premere il pulsante con la telecamera desiderata sul touchscreen.
	- $\rightarrow$  L'indicazione passa all'immagine di questa telecamera.

#### **4.3.3 Mostra altre telecamere**

#### **Nota**

Il pulsante con questa funzione viene visualizzato solo se sono collegate più di 5 telecamere.

Per visualizzare altre telecamere, procedere nel modo seguente:

- 1. Premere il pulsante "Mostra altre telecamere" (F6) sul touchscreen.
	- $\rightarrow$  Sui pulsanti (F3 F5) vengono visualizzate le altre telecamere.

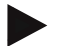

#### **Nota**

I pulsanti "Telecamera 1" (F1) e "Telecamera 2" (F2) vengono sempre visualizzati. Questi pulsanti sono tasti di scelta rapida per le immagini delle due telecamere principali.

### **4.4 Impostazioni**

Tramite il pulsante "Impostazioni" (F12) nella vista principale si accede al sottomenu **Impostazioni**.

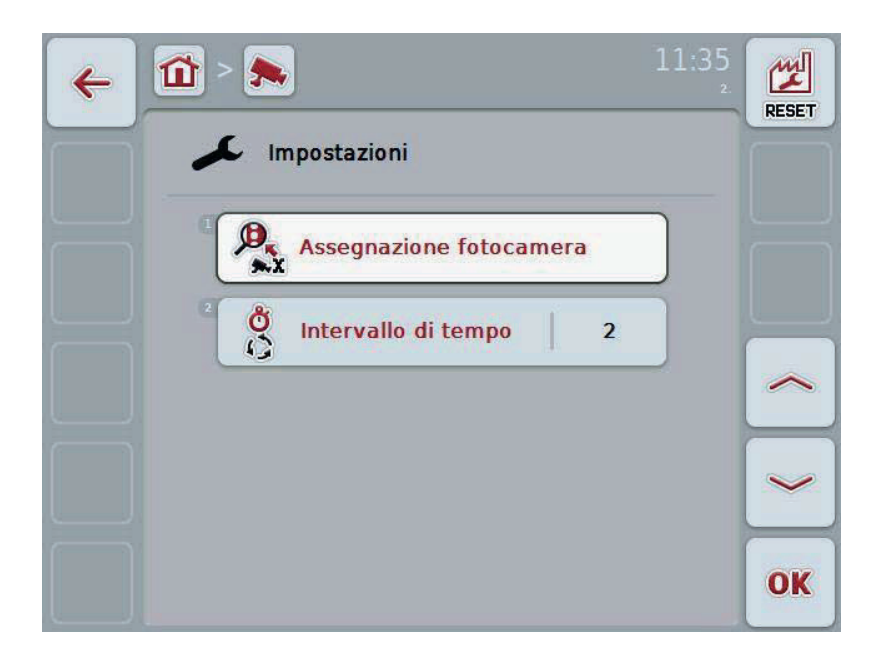

Si hanno le seguenti possibilità di comando:

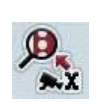

Passaggio all'assegnazione telecamera:

Premere il pulsante "Assegnazione telecamera" sul touchscreen. Maggiori informazioni sull'assegnazione delle telecamere sono riportate al capitolo 4.5.

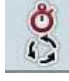

Immetti intervallo temporale

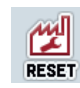

Resetta impostazioni

#### **4.4.1 Immetti intervallo temporale**

Per immettere l'intervallo temporale per la commutazione automatica fra le telecamere, procedere nel modo seguente:

- 1. Premere il pulsante "Intervallo temporale" oppure ruotare la rotella di scorrimento o premere i pulsanti "Verso l'alto" (F4) e "Verso il basso" (F5) finché il nome è evidenziato in bianco, quindi premere la rotella di scorrimento o "OK" (F6) sul touchscreen.
- 2. Immettere il valore per l'intervallo temporale sul touchscreen mediante il tastierino numerico o il cursore.
- 3. Confermare l'immissione con "OK".

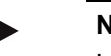

#### **Nota**

L'intervallo di valori valido per l'intervallo temporale è compreso tra 1 e 10 secondi.

#### **4.4.2 Resetta impostazioni**

Per ripristinare le impostazioni per l'intervallo temporale, procedere nel modo seguente:

- 1. Premere il pulsante "Reset" (F1) sul touchscreen.
	- $\rightarrow$  L'intervallo temporale viene ripristinato immediatamente alle impostazioni di fabbrica, senza alcun messaggio di avvertimento.

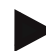

#### **Nota**

L'impostazione di fabbrica per l'intervallo temporale è di 2 secondi.

#### **4.5 Assegnazione fotocamera**

Mediante il pulsante "Assegnazione" nel sottomenu **Impostazioni** si accede al sottomenu **Assegnazione telecamera**. Qui viene visualizzato un elenco di 8 tasti di scelta rapida "Telecamera 1-8" e le telecamere assegnate mediante il collegamento multiplexer "Collegamento 1-8".

Questo sottomenu consente l'assegnazione flessibile di telecamere ai tasti di scelta rapida, indipendentemente dallo schema di collegamento sul multiplexer. In questo modo è possibile impostare le due telecamere principali sui tasti di scelta rapida "Telecamera 1" e"Telecamera 2" che vengono sempre visualizzati, senza dover modificare il collegamento al multiplexer. Inoltre, la commutazione automatica delle telecamere avviene in base alla sequenza delle telecamere qui stabilita.

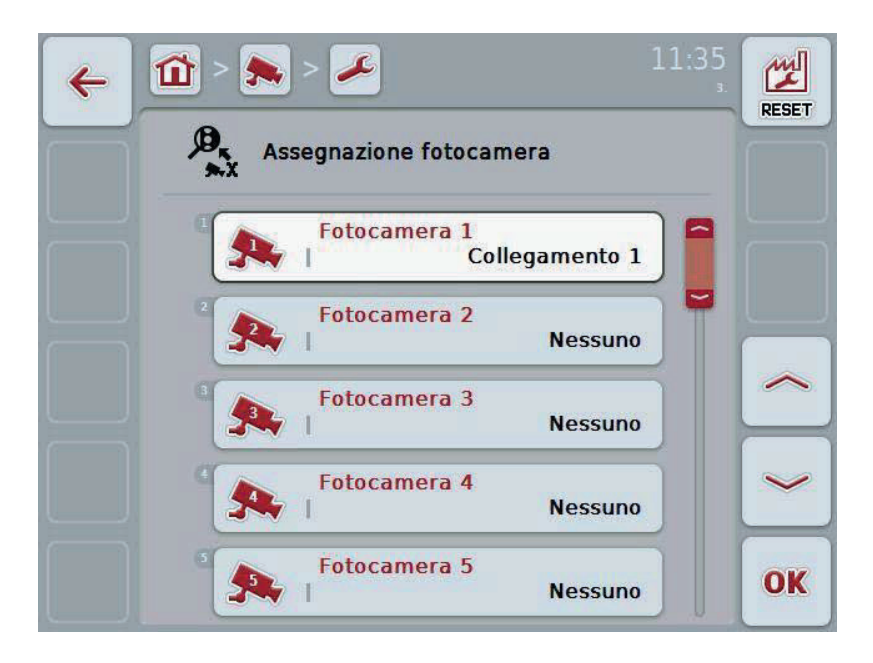

Si hanno le seguenti possibilità di comando:

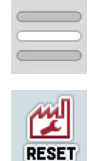

Assegna telecamera

Ripristina assegnazione

#### **4.5.1.1 Assegna telecamera**

Per assegnare un collegamento multiplexer ad un tasti di scelta rapida, procedere nel modo seguente:

1. Premere uno dei pulsanti "Telecamera 1-8" sul touchscreen oppure ruotare la rotella di scorrimento finché il pulsante desiderato viene evidenziato in bianco, quindi premere la rotella di scorrimento.

Se il pulsante è evidenziato, in alternativa è possibile premere anche il pulsante "OK" (F6).

- $\rightarrow$  Si apre un elenco dei collegamenti disponibili.
- 2. Selezionare un collegamento dall'elenco. A tal fine premere il pulsante con il numero del collegamento.
- 3. Confermare la selezione con "OK" oppure premere nuovamente il pulsante con il nome del collegamento.

#### **4.5.1.2 Ripristina assegnazione**

Per ripristinare l'assegnazione delle telecamere, procedere nel modo seguente:

- 1. Premere il pulsante "Reset" (F1) sul touchscreen.
	- $\rightarrow$  Le assegnazioni vengono immediatamente ripristinate senza alcun messaggio di avvertimento.

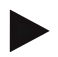

#### **Nota**

L'assegnazione delle telecamere delle quali viene attualmente visualizzata l'immagine, non può essere ripristinata.

## **5 Risoluzione dei problemi**

### **5.1 Errori sul terminale**

La seguente panoramica mostra i possibili errori sul terminale e la modalità di risoluzione degli stessi:

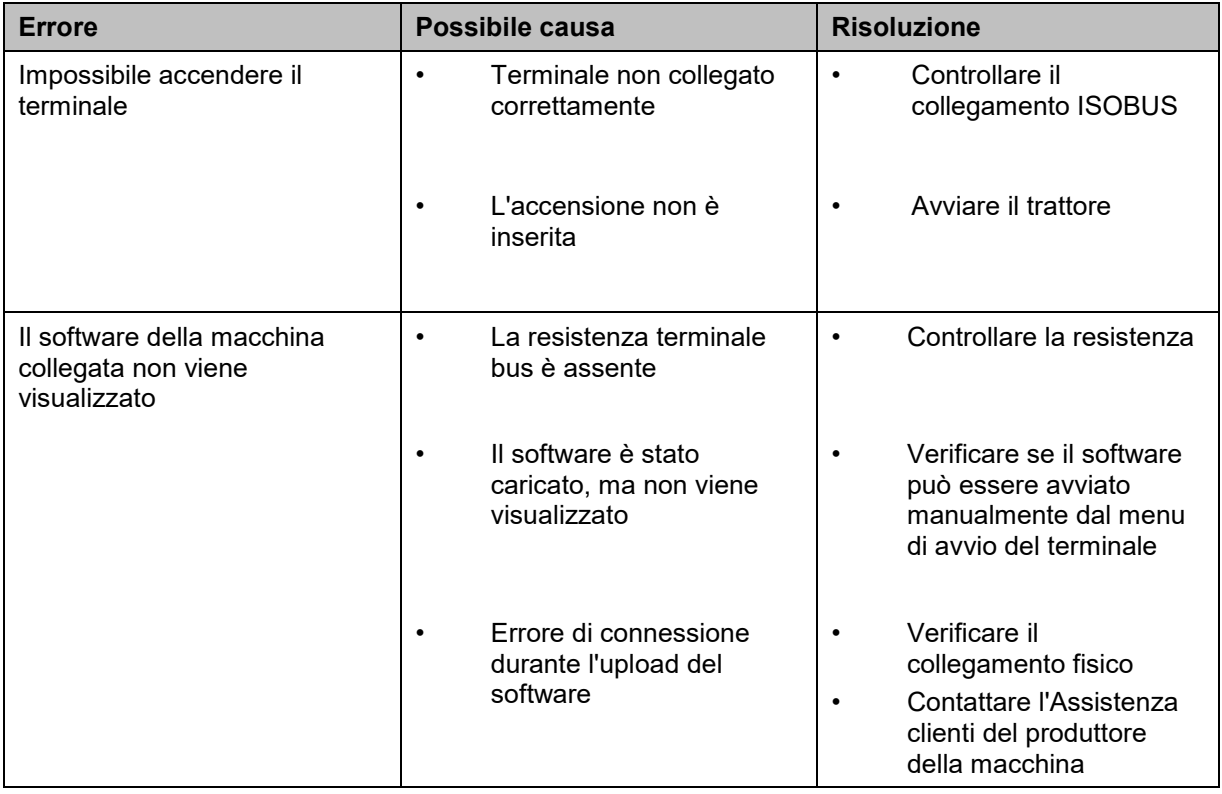

### **5.2 Messaggi di errore**

La seguente panoramica illustra i messaggi di errore in CCI.Cam, la loro possibile causa e la loro risoluzione:

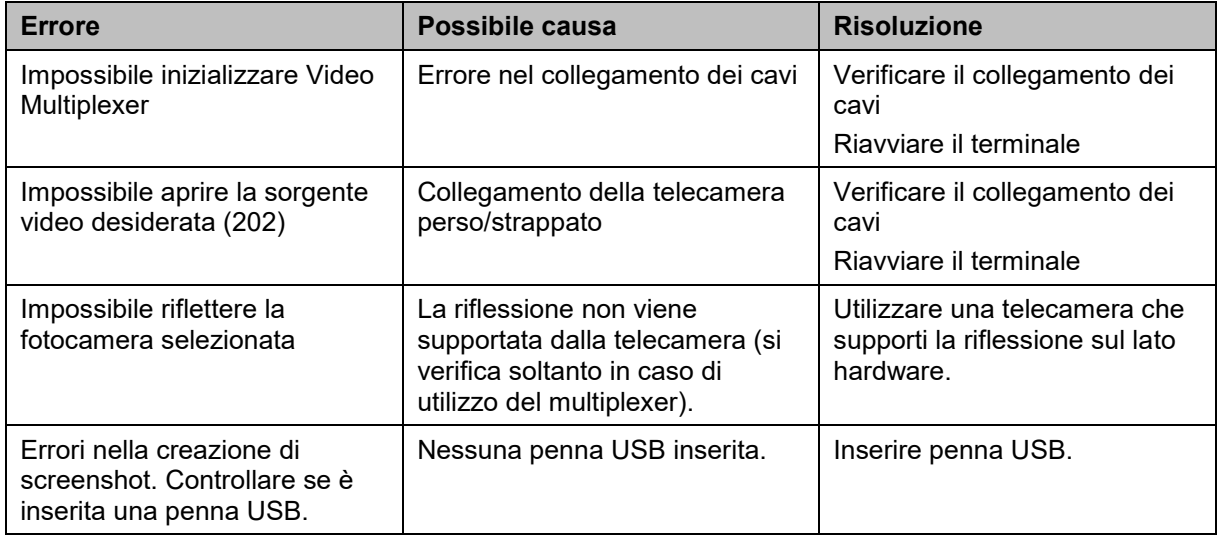

Sul terminale è possibile visualizzare altri messaggi di errore che dipendono dalla macchina.

Una descrizione dettagliata di questi possibili messaggi di errore e della risoluzione degli errori è riportata nel manuale d'uso della macchina.

#### **Nota**

**Nota** 

Se non è possibile azionare la macchina, verificare se l'interruttore di arresto è premuto. La macchina può essere azionata solo se l'interruttore è stato rilasciato.

## **6 Struttura dei menu**

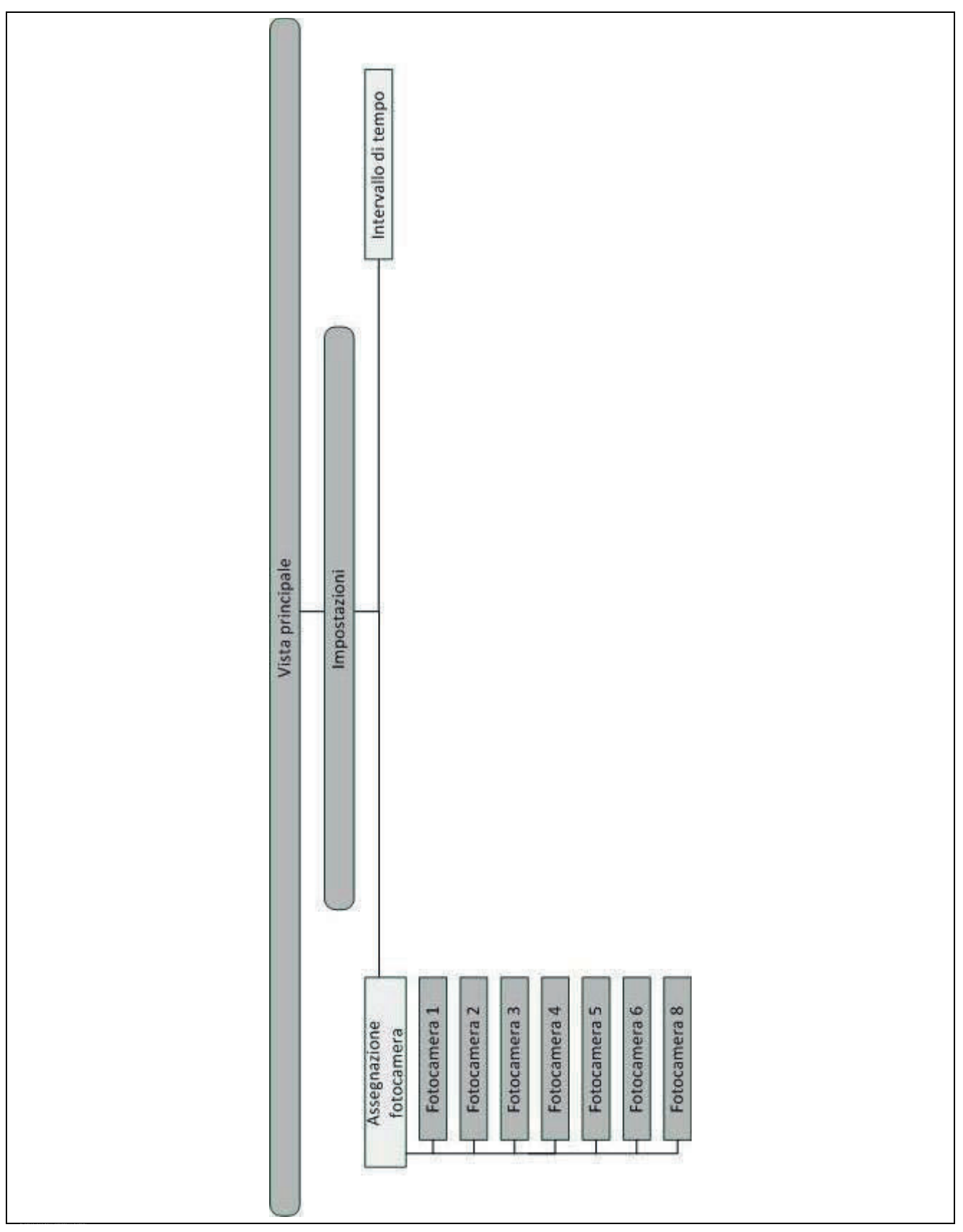

## **7 Glossario**

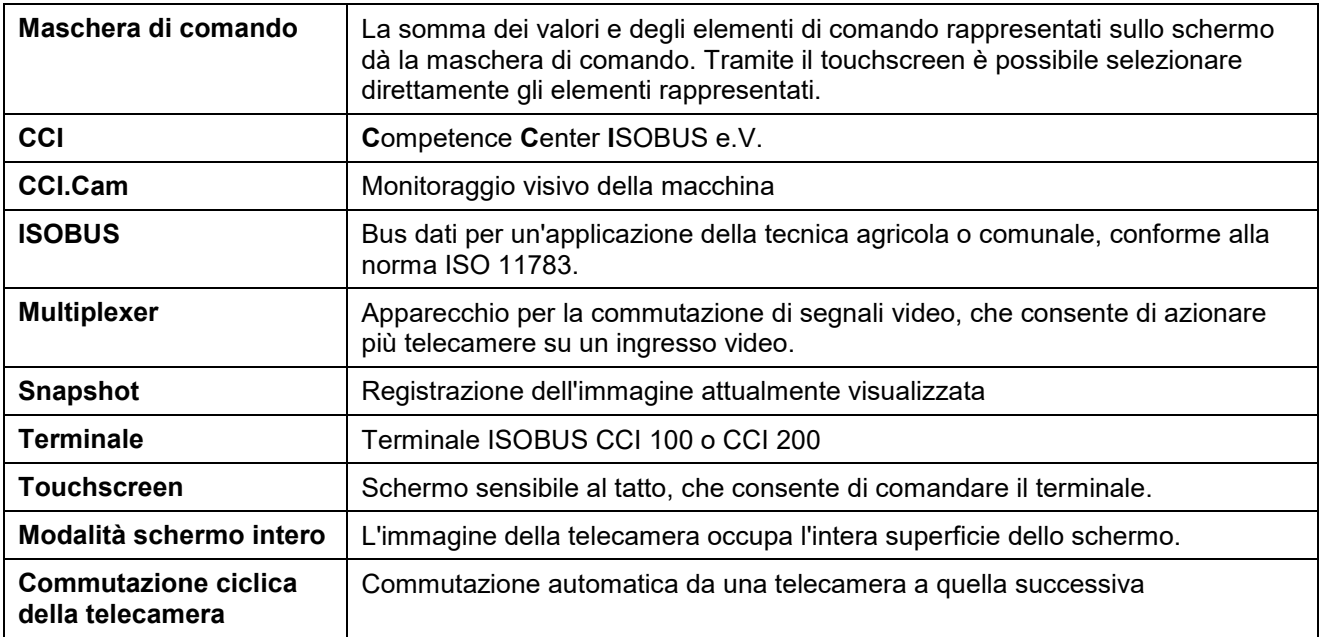

## **CCISOBUS**

## **8 Pulsanti e simboli**

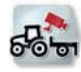

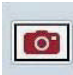

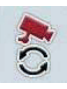

**Commutazione automatica telecamera Impostazioni**

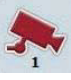

**Mostra immagine telecamera Mostra altre telecamere** 

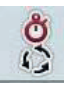

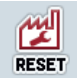

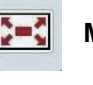

**CCI.Cam Modalità** schermo intero

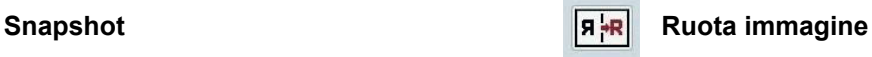

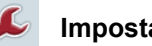

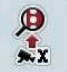

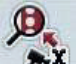

Intervallo temporale **Assegnazione fotocamera** 

**Resettare Seleziona da un elenco**

## **9 Indice**

## **A**

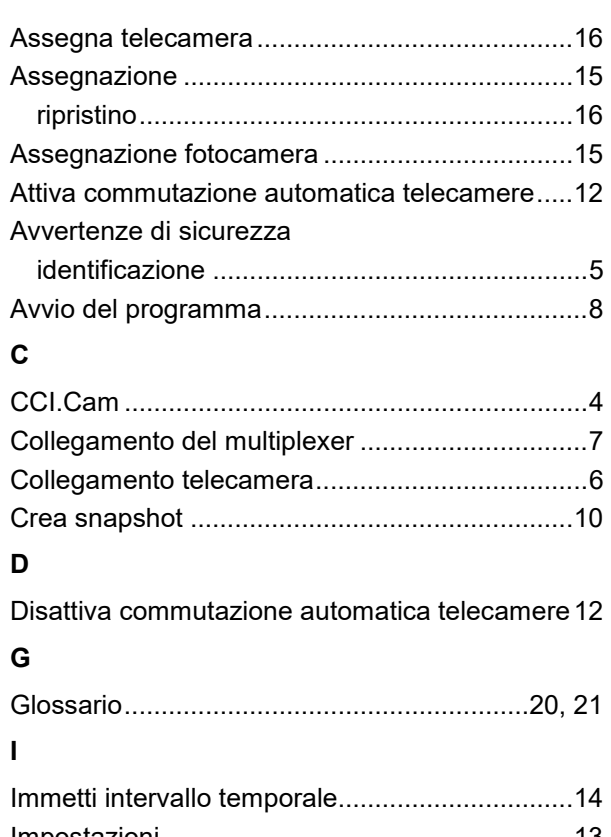

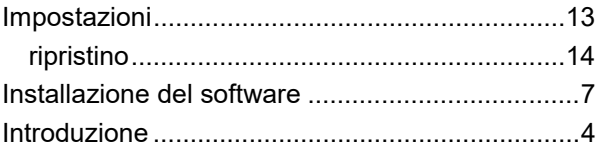

#### **M**

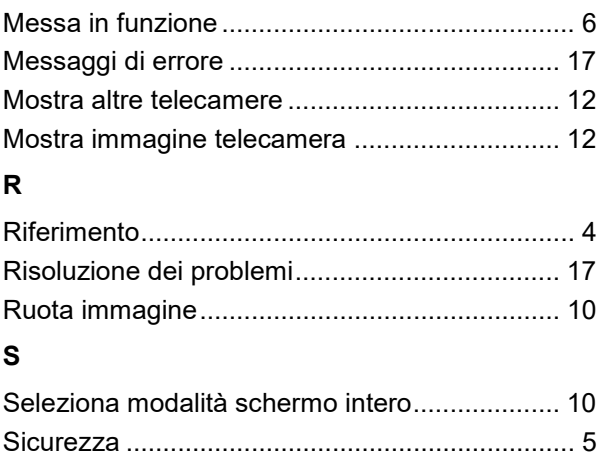

Struttura dei menu ............................................. 19

#### **T**

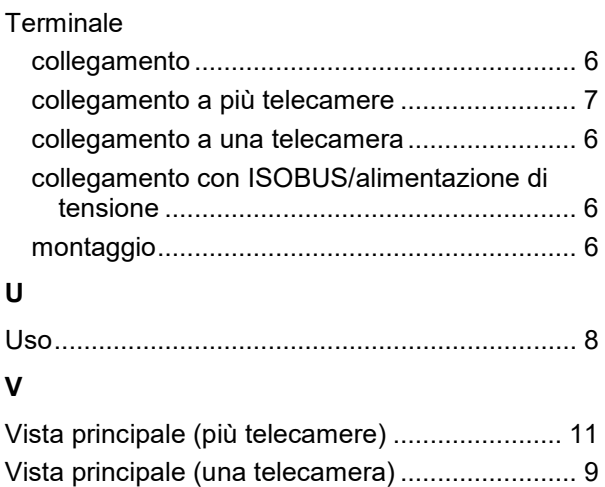

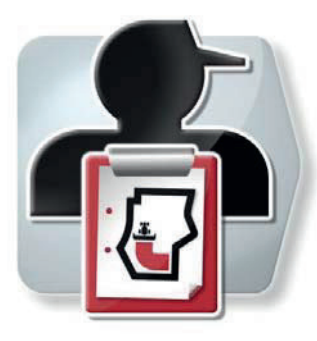

# **CCI.Control**

Documentazione e gestione ordini

## **Manuale d'uso**

Riferimento: CCI.Control v3.0

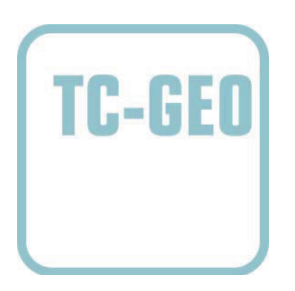

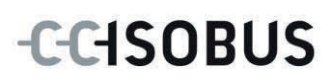

### **Copyright**

 2012 Copyright by Competence Center ISOBUS e.V. Zum Gruthügel 8 D-49134 Wallenhorst Versione: v3.01

## **CCISOBUS**

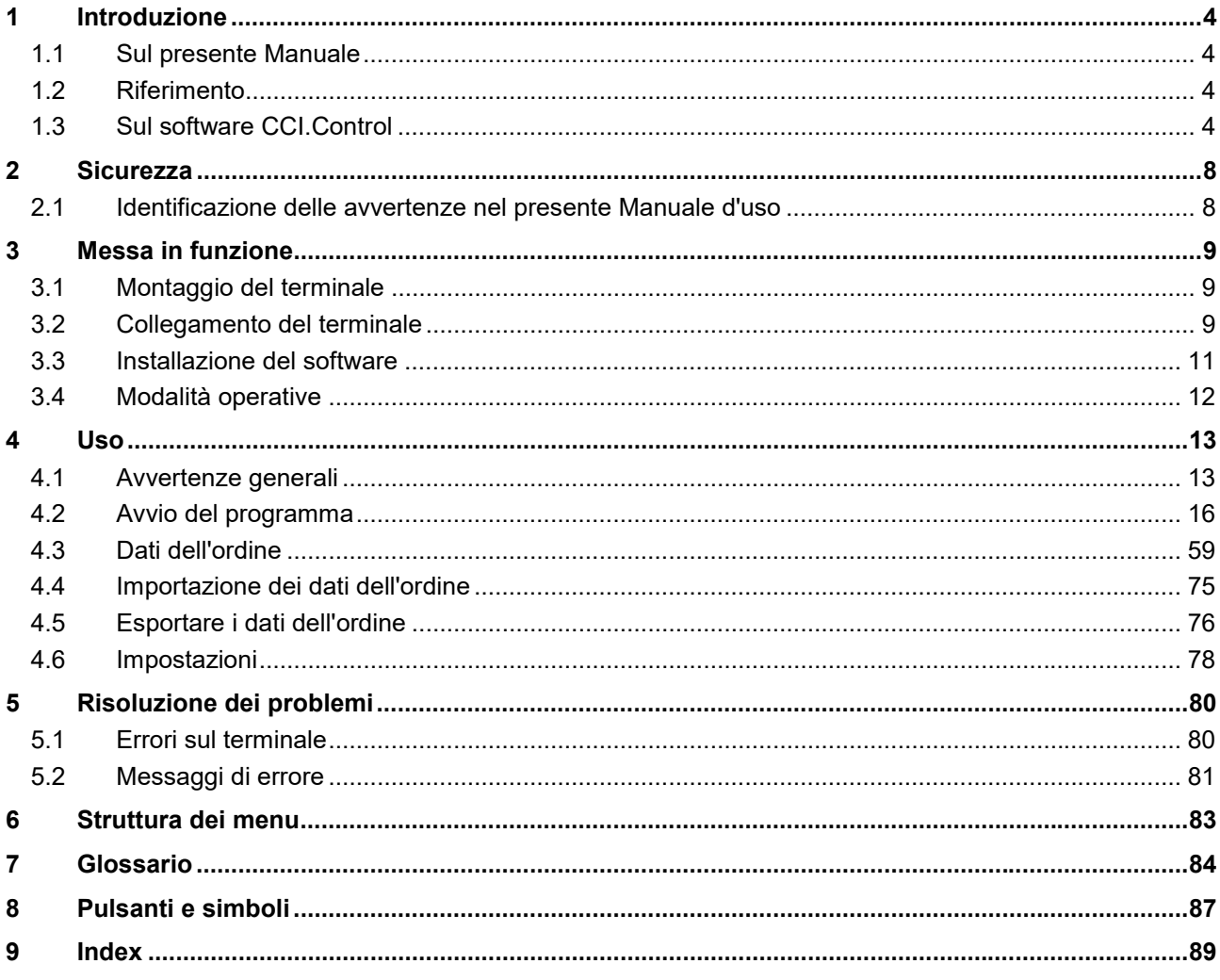
# **1 Introduzione**

# **1.1 Sul presente Manuale**

Il presente Manuale d'uso funge da guida introduttiva all'azionamento e alla configurazione dell'app CCI.Control. Questa app è preinstallata sul proprio terminale ISOBUS CCI 100/200 e funziona solo su questo terminale. Solo la conoscenza di tali istruzioni può impedire errori operativi e garantire un funzionamento privo di anomalie.

Il presente Manuale d'uso deve essere letto e compreso appieno prima della messa in funzione del software e, in particolare, prima dell'elaborazione di ordini con il software, al fine di impedire problemi durante l'uso.

# **1.2 Riferimento**

Il presente manuale descrive CCI.Control nella versione CCI.Control v3.0. Per richiamare il numero della versione del CCI.Control installato sul proprio terminale ISOBUS, procedere nel modo seguente:

- 1. Premere il tasto Home per accedere al menu principale.
- 2. Premere il pulsante "Info diagnosi" nel menu principale.
- 3. Nel menu **Info e diagnosi** premere il pulsante "Info terminale".
- 4. Premere il pulsante "Info software" sul touchscreen.
	- $\rightarrow$  Nel campo d'informazione che si apre viene visualizzata la versione dei componenti software del terminale.

# **1.3 Sul software CCI.Control**

#### **1.3.1 Componenti**

CCI.Control consente di effettuare la documentazione e la gestione ordini:

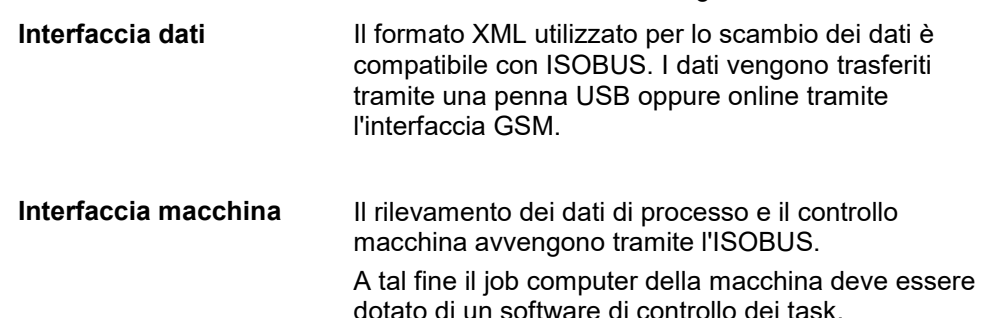

#### **1.3.2 Elaborazione specifica di superfici parziali**

Se è collegato un ricevitore GPS, l'elaborazione specifica di superfici parziali può avvenire in modo automatico. In questo modo, gli ordini con carte d'applicazione programmati su PC possono essere elaborati e documentati con informazioni sulla posizione.

#### **1.3.3 Modalità Stand-alone**

Nel più semplice dei casi, il CCI.Control può essere utilizzato senza file d'ordine e senza macchina ISOBUS.

I dati principali (conducente, marcia ecc.) e l'ordine vengono creati direttamente sul terminale e il software CCI.Control viene impiegato per il rilevamento dei dati dell'ordine. Vengono rilevati il momento e la durata delle misure, i dati principali assegnati all'ordine e, in presenza di un'antenna GPS, la corsia di marcia.

### **1.3.4 Esercizio con macchina**

### **1.3.4.1 Compatibile con ISOBUS**

La maggior parte delle moderne macchine ISOBUS sono in grado di mettere a disposizione del CCI.Control una serie di dati di processo.

Per dati di processo si intendono

- a) informazioni specifiche della macchina
- b) informazioni specifiche delle misure (dati dell'applicazione + dati di resa)

In caso di esercizio con una macchina ISOBUS, creare i dati principali (conducente, marcia ecc.) e l'ordine direttamente sul terminale e utilizzare CCI.Control per il rilevamento dei dati dell'ordine e di processo.

In caso di esercizio senza la scheda di campagna solo i contatori delle macchine ISOBUS collegate vengono letti e scritti nell'ordine. Questo avviene durante le pause e alla fine dell'ordine. I dati di processo messi a disposizione nei contatori dipendono dalla macchina e vengono stabiliti dal costruttore della macchina.

#### **1.3.4.2 Non compatibile con ISOBUS**

In caso di esercizio con una macchina non compatibile con ISOBUS, creare i dati principali (conducente, marcia ecc.) e l'ordine direttamente sul terminale e utilizzare CCI.Control per il rilevamento dei dati dell'ordine.

#### **1.3.5 Esercizio con scheda di campagna**

Questa è la modalità d'esercizio raccomandata.

CCI.Control effettua lo scambio dei dati d'ordine e di processo tra il PC del podere, il terminale e la macchina. Il formato XML utilizzato per lo scambio dei dati è compatibile con ISOBUS. Questo può essere messo a disposizione o elaborato dal software agrario delle case di software competenti.

Sul PC viene creato un file d'ordine nel formato XML, che contiene sia i dati principali che quelli dell'ordine. I dati vengono letti tramite la funzione di importazione di CCI.Control.

Fra i dati dell'ordine vengono raccolte tutte le informazioni specifiche dell'ordine:

- $\bullet$  Chi?
- $\bullet$  Dove?
- Cosa?
- Quando?
- Come?

Durante la pianificazione di un ordine sul PC, è possibile stabilire quali dati di processo della macchina debbano essere registrati. Tuttavia è anche possibile elaborare un record di dati di processo standard definito dal produttore. In genere, ogni valore disponibile sulla macchina può essere richiamato e annotato con informazioni sull'ora e sulla posizione.

Inoltre, le macchine ISOBUS possono reagire alle istruzioni del CCI.Control. La macchina ISOBUS invia una descrizione degli apparecchi (DDD) al CCI.Control. Grazie a questa informazione, il CCI.Control riconosce la funzionalità della macchina ISOBUS. Sulla base delle carte d'applicazione create sul PC, il CCI.Control può comandare la macchina ISOBUS a seconda della posizione.

Il CCI.Control consente l'immissione di nuovi ordini o clienti durante il lavoro sul campo. I nuovi dati principali vengono automaticamente importati e integrati nel software agrario.

Una volta terminato un ordine, questo può essere esportato su una penna USB e trasferito sul PC o trasmesso tramite l'interfaccia GSM. I dati dell'ordine comprendono ora i valori dei contatori delle macchine coinvolte e i dati di processo richiesti durante la pianificazione dell'ordine. Sulla base dei dati raccolti è così possibile pianificare in modo più preciso gli ordini successivi. Inoltre, i dati semplificano la documentazione dei lavori eseguiti e la fatturazione.

### **1.3.6 Esempi**

#### Es. 1:

Durante il raccolto è stata creata una mappatura delle rese. Da questa viene elaborato un piano di concimazione sul PC. La scheda di campagna crea un ordine dai consigli per la concimazione e dai dati di posizione, tenendo conto delle funzioni della macchina. Questo ordine viene salvato su un supporto di memoria e inviato al conducente, il quale poi riproduce i dati sul CCI.Control. Ora il conducente può marciare solo sul campo. Il CCI.Control comanda lo spandiconcime tramite l'ISOBUS sulla base dell'ordine e delle attuali informazioni di posizione. Le dosi di fertilizzante specifiche di superfici parziali vengono impostate automaticamente sulla base della carta d'applicazione creata sul PC.

#### Es. 2:

Un caso più semplice è quello in cui il CCI.Control ad es. documenta il numero di balle di una pressa. Questa informazione e le informazioni di posizione anch'esse documentate, possono essere trasferite in una fattura per il cliente.

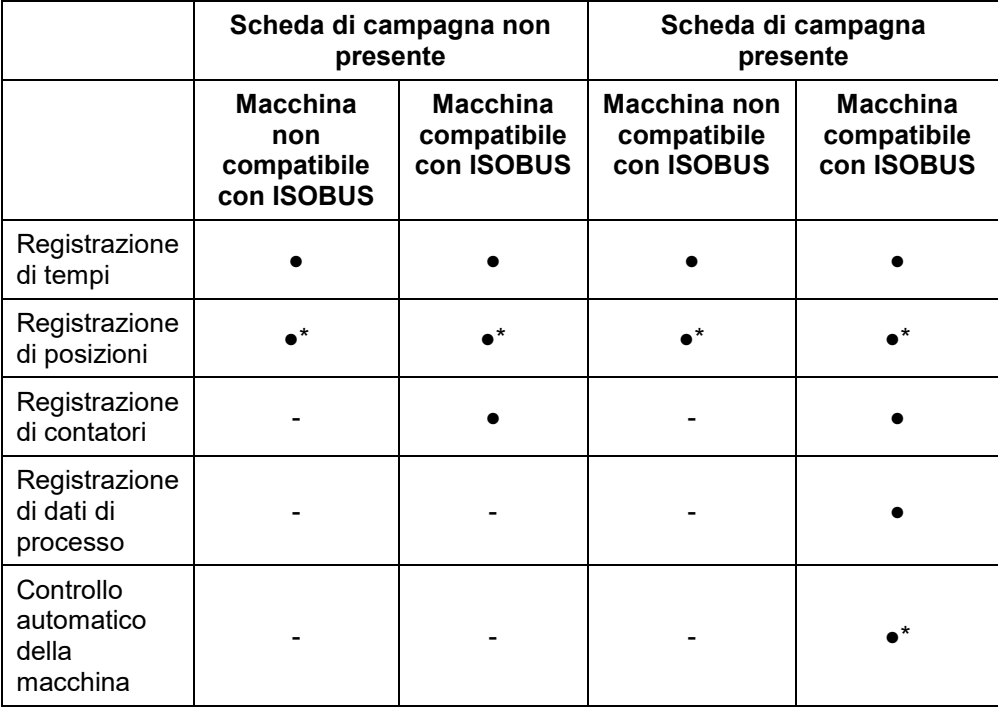

\* con ricevitore GPS collegato

• Funzione disponibile - Funzione non

disponibile

# **2 Sicurezza**

# **2.1 Identificazione delle avvertenze nel presente Manuale d'uso**

Le avvertenze di sicurezza contenute nel presente Manuale d'uso sono contrassegnate in modo preciso:

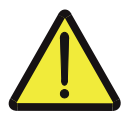

#### **Attenzione - Pericoli generali!**

Il simbolo della sicurezza sul lavoro identifica avvertenze di sicurezza generali, la cui mancata osservanza comporta il pericolo di lesioni gravi o mortali alle persone. Osservare attentamente le avvertenze per la sicurezza sul lavoro e in questi casi agire con la massima cautela.

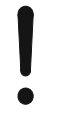

# **ATTENZIONE!**

Il simbolo Attenzione! identifica tutte le avvertenze di sicurezza che rimandano a disposizioni, direttive o procedure di lavoro da osservare assolutamente. La mancata osservanza può causare il danneggiamento o la distruzione del terminale, così come anomalie di funzionamento.

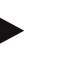

#### **Nota**

Il simbolo di informazione mette in evidenza consigli per l'uso e altre informazioni particolarmente utili.

# **3 Messa in funzione**

# **3.1 Montaggio del terminale**

Le informazioni sono riportate al capitolo **5.1 Montaggio del terminale** del manuale d'uso **Terminale ISOBUS CCI 100/200**.

# **3.2 Collegamento del terminale**

### **3.2.1 Collegamento con ISOBUS/alimentazione di tensione**

Le informazioni sono riportate al capitolo **5.2.1 Collegamento con ISOBUS/alimentazione di tensione** del Manuale d'uso **Terminale ISOBUS CCI 100/200**.

#### **3.2.2 Collegamento ad un ricevitore GPS**

Per l'elaborazione di un ordine specifico di una superficie parziale è necessario l'utilizzo di un ricevitore GPS.

Le informazioni sono riportate al capitolo **3.2.2 Collegamento ad un ricevitore GPS** del Manuale d'uso **CCI.GPS**.

### **3.2.3 Collegamento ad un modem GSM**

In alternativa, all'impostazione e all'esportazione dei dati dell'ordine tramite penna USB, il CCI.Control consente di utilizzare un'interfaccia radio per il trasferimento di dati online.

A tal fine è necessario un modem GSM, che può essere ordinato indicando il codice articolo <ArtNummer GSM>.

Per collegare il modem GSM al terminale, procedere nel modo seguente:

1. Collegare il modem GSM all'interfaccia seriale "RS232-2" del terminale.

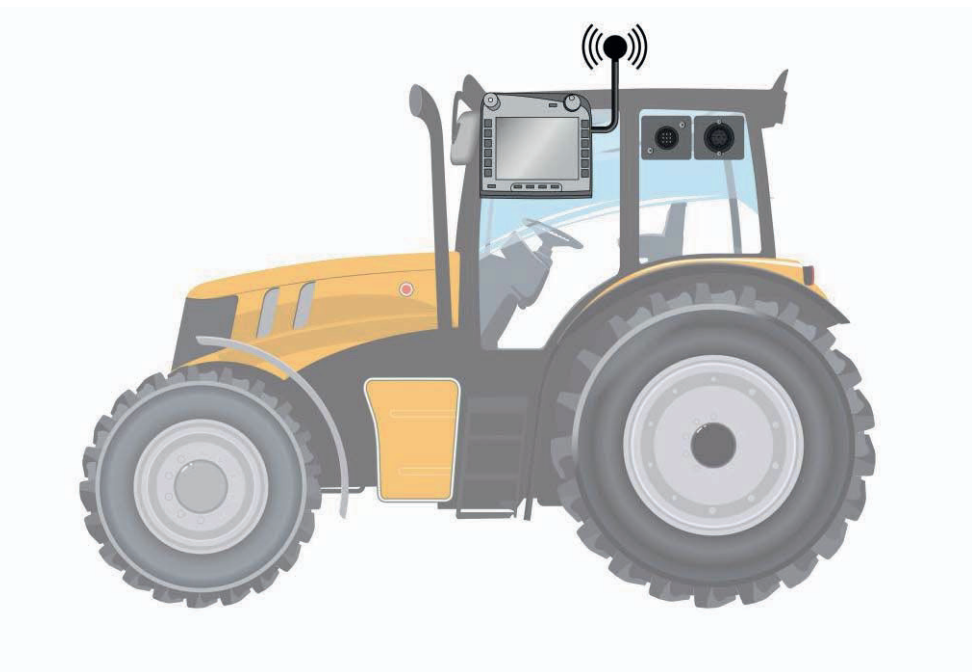

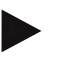

### **Nota**

L'impostazione di fabbrica dell'interfaccia seriale "RS232-2" del terminale è la seguente: 115200 Baud, 8N1.

#### **Collegamento del modem GSM**

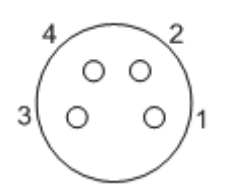

Il collegamento del modem GSM al terminale avviene tramite l'interfaccia seriale RS232-1.

Lo schema dei PIN è riportato nel seguente elenco:

- 1. +12V / +24V
- 2. TxD
- 3. GND
- 4. RxD

# **3.3 Installazione del software**

Il software CCI.Control è compreso nella fornitura del terminale ISOBUS CCI; questo non può, né deve essere installato.

Per poter utilizzare il software installato in fabbrica, è necessario acquistare una licenza:

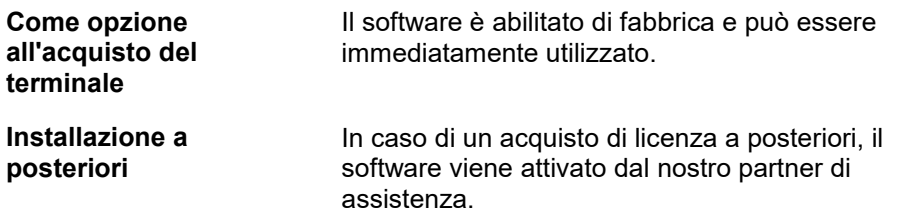

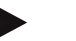

#### **Nota**

Se si possiede una versione con licenza del CCI.Control, nel menu di avvio del proprio terminale è visibile il simbolo CCI.Control.

# **3.4 Modalità operative**

### **3.4.1 Modalità Stand-alone:**

Per mettere in funzione il CCI.Control, procedere nel modo seguente:

- 1. Accendere il terminale.
- 2. Avviare il CCI.Control.
- 3. Creare un nuovo ordine (cfr. capitolo 4.3.2.1).
- 4. Avviare l'ordine (cfr. capitolo 4.3.3.1).
- 5. Terminare l'ordine una volta completato (cfr. capitolo 4.3.3.1).
- 6. Se necessario, stampare il rapporto dell'ordine.

### **3.4.2 Modalità operativa raccomandata con ricevitore GPS, macchina ISOBUS e scheda di campagna**

Per mettere in funzione il CCI.Control, procedere nel modo seguente:

- 1. Pianificare gli ordini con una scheda di campagna.
- 2. Esportare i dati dell'ordine in formato ISO-XML su una penna USB.
- 3. Collegare una macchina ISOBUS al trattore.
- 4. Collegare il ricevitore GPS al trattore.
- 5. Accendere il terminale.
- 6. Collegare la penna USB al terminale.
- 7. Avviare il CCI.Control (cfr. capitolo 4.2).
- 8. Importare i dati dell'ordine (cfr. capitolo 4.4).
- 9. Selezionare l'ordine desiderato (cfr. capitolo 4.3.2.2).
- 10. Avviare l'ordine (cfr. capitolo 4.3.3.1).
- 11. Terminare l'ordine una volta completato (cfr. capitolo 4.3.3.1).
- 12. Se necessario, stampare il rapporto dell'ordine.
- 13. Esportare i dati dell'ordine sulla penna USB (cfr. capitolo 4.5).
- 14. Importare i dati raccolti sulla scheda di campagna e analizzarli.

# **4 Uso**

# **4.1 Avvertenze generali**

### **4.1.1 Campi d'immissione**

La lunghezza dei campi d'immissione per il testo è limitata a 32 caratteri. Solo l'indirizzo e-mail può contenere 64 caratteri.

I campi d'immissione numerici sono limitati a 10 (ad es. il CAP) o a 20 cifre (ad es. numero di telefono).

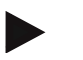

#### **Nota**

Se durante l'immissione viene superata la lunghezza consentita, la finestra d'immissione cambia colore ed eventuali altre pressioni dei tasti vengono ignorate. Cancellare i caratteri in eccesso e ripetere l'immissione.

#### **4.1.2 Filtro**

Per filtrare un elenco delle immissioni salvate, procedere nel modo seguente:

- 1. Premere il pulsante "Filtra" (F2) sul touchscreen.
	- $\rightarrow$  Si apre la seguente maschera di comando:

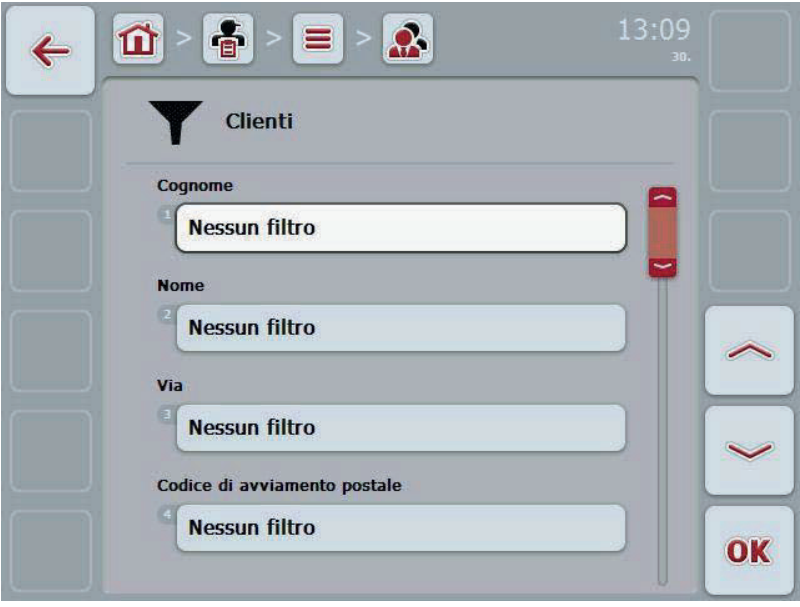

- 2. Selezionare il criterio in base al quale si desidera filtrare l'elenco. A tal fine premere il pulsante con l'indicazione sul touchscreen oppure ruotare la rotella di scorrimento finché il pulsante viene evidenziato in bianco, quindi premere la rotella di scorrimento o il pulsante "OK" (F6).
	- $\rightarrow$  Si apre il seguente elenco di selezione:

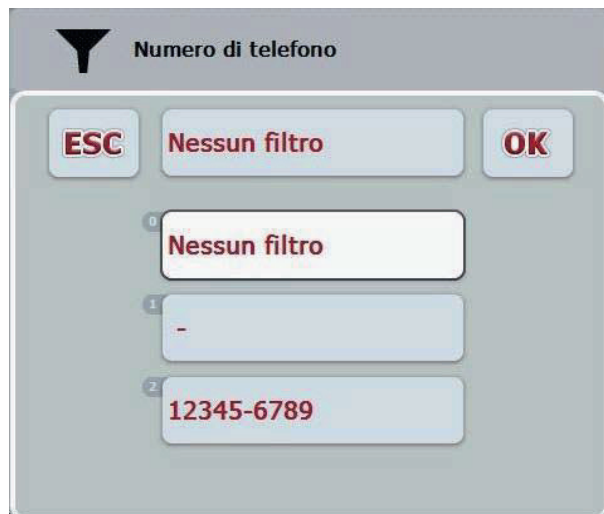

- 3. Selezionare l'indicazione desiderata dall'elenco. A tal fine premere il pulsante con questa indicazione sul touchscreen oppure ruotare la rotella di scorrimento finché il pulsante viene evidenziato in bianco.
	- $\rightarrow$  La selezione avviene nella finestra di selezione.
- 4. Confermare la selezione con "OK" oppure premere la rotella di scorrimento o nuovamente il pulsante con l'indicazione desiderata.
	- $\rightarrow$  Si torna alla maschera di comando. Per filtrare l'elenco in base ad altre indicazioni, procedere di nuovo come descritto sopra.

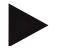

#### **Nota**

Se è selezionato un criterio, viene visualizzato un elenco con i criteri in base ai quali è possibile filtrare ulteriormente l'elenco.

#### **4.1.3 Ripristino del filtro**

Per ripristinare l'impostazione del filtro, procedere nel modo seguente:

1. Premere il pulsante "Reset" (F3) sul touchscreen.

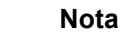

Il filtro viene immediatamente ripristinato senza alcuna richiesta di conferma.

# **4.1.4 Ordinamento**

Per ordinare un elenco delle voci salvate dalla A alla Z o dalla Z alla A, procedere nel modo seguente:

1. Premere il pulsante "A-Z" o "Z-A" (F1) sul touchscreen.

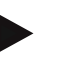

# **Nota**

Sul pulsante viene visualizzato l'ordine creato premendo il pulsante.

# **4.2 Avvio del programma**

Il CCI.Control viene avviato automaticamente con l'accensione del terminale. Dalla schermata iniziale si ha accesso diretto a tutte le funzioni.

Per commutare sulla schermata iniziale del CCI.Control, procedere nel modo seguente:

1. Nel menu principale del terminale aprire il menu di avvio e premere il pulsante con il simbolo CCI.Control sul touchscreen.

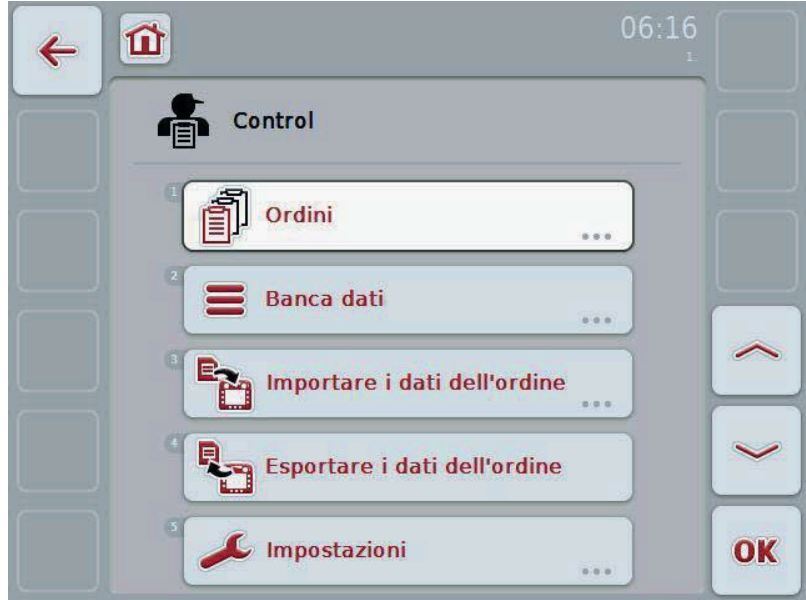

CCI.Control è suddiviso in 5 aree:

#### **4.2.1 Ordini**

Disbrigo degli ordini (capitolo 4.3).

# **4.2.2 Banca dati**

Immissione o modifica dei dati principali. Se gli ordini vengono pianificati e gestiti con una scheda di campagna, i dati principali vengono importati insieme ai dati dell'ordine. In genere non è pertanto necessario immettere questi dati principali manualmente. Questi dati possono tuttavia essere modificati o integrati in CCI.Control e ricondotti nella scheda di campagna con l'esportazione dei dati dell'ordine.

### **4.2.3 Importazione dei dati dell'ordine**

Commutare sulla maschera di comando per l'importazione dei dati. I dati importati contengono in genere i dati principali e i dati dell'ordine. L'importazione avviene dalla penna USB o dalla memoria interna oppure tramite una delle interfacce radio supportate.

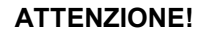

Durante l'importazione, tutti i dati dell'ordine e i dati principali vengono cancellati!

#### **4.2.4 Esportare i dati dell'ordine**

L'esportazione dei dati dell'ordine può avvenire su una penna USB collegata o sulla memoria interna oppure tramite una delle interfacce radio supportate. In questo caso vengono esportati sia i dati principali e dell'ordine, sia i dati di processo e i dati macchina registrati.

### **4.2.5 Impostazioni**

Attivare o disattivare la registrazione automatica.

# **4.2.6 Banca dati**

I dati principali vengono richiamati tramite la voce del menu **Banca dati**. Nella banca dati sono riuniti tutti i dati e le informazioni sull'ordine:

- Clienti
- Aziende
- Campi
- Conducenti
- Macchine
- Prodotti
- Misure
- Tipi di piante
- Specie di piante

# **4.2.7 Clienti**

Alla voce del menu **Clienti** è riportato un elenco dei clienti salvati.

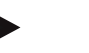

**Nota** 

Un cliente è in genere il proprietario o il locatario dell'azienda sulla quale viene elaborato un ordine.

Un rimando ad un cliente può essere creato da un ordine, un'azienda o un campo.

Le indicazioni riferite ad un cliente sono formate da

- **cognomi**,
- nomi,
- via,
- codice di avviamento postale,
- luogo,
- numero di telefono,
- numero di cellulare.

#### **Nota**

Le parti in grassetto sono **campi obbligatori**, mentre le altre sono opzionali.

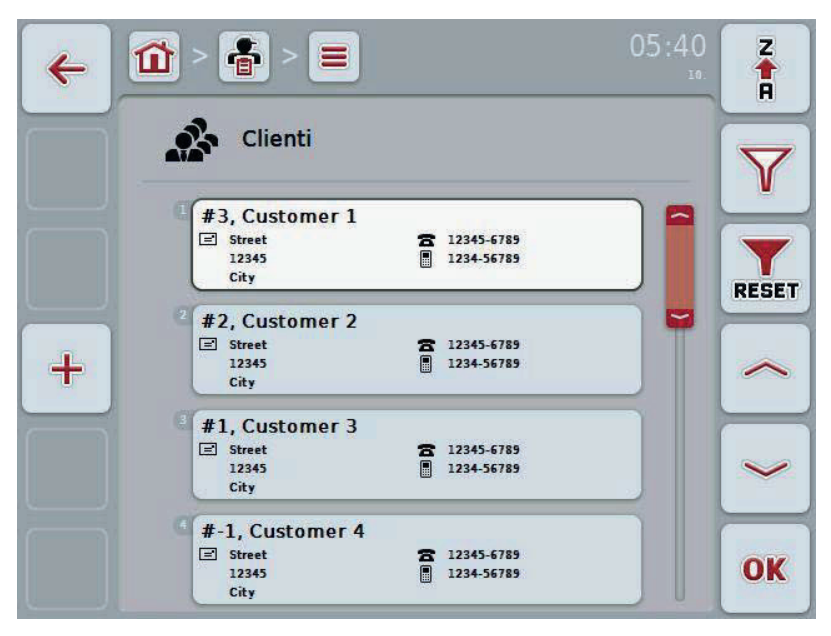

Si hanno le seguenti possibilità di comando:

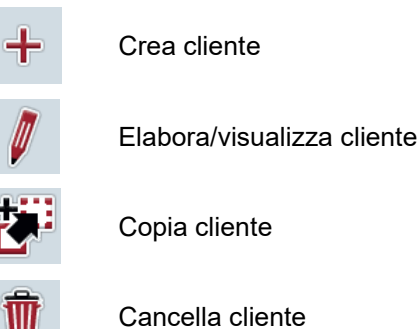

# **4.2.7.1 Crea nuovo cliente**

Per creare un nuovo cliente, procedere nel modo seguente:

- 1. Premere il pulsante "Crea nuovo" (**F10**) sul touchscreen.
	- $\rightarrow$  Si apre la seguente maschera di comando:

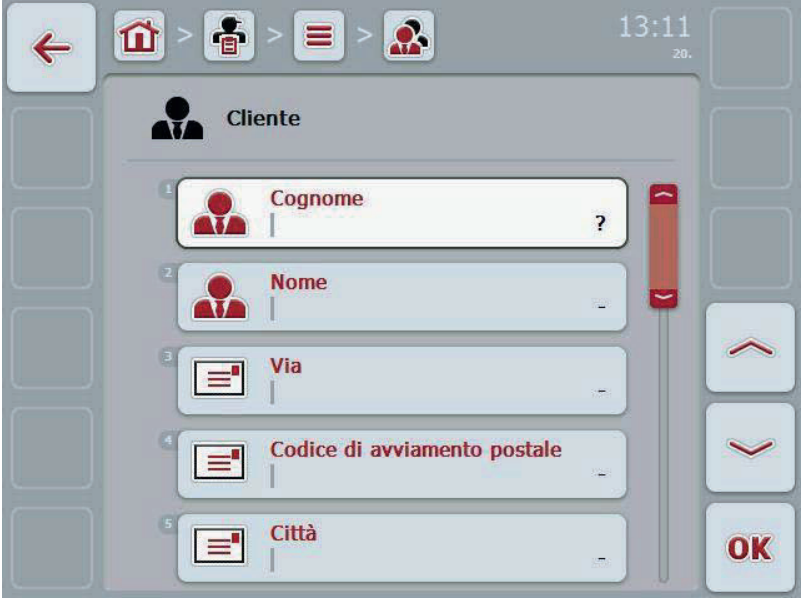

2. Nella maschera di comando selezionare tutti i parametri in successione. A tal fine premere il parametro nel touchscreen oppure ruotare la rotella finché il parametro viene evidenziato in bianco, quindi premere la rotella di scorrimento.

- 3. Immettere il nuovo valore mediante la tastiera sul touchscreen.
- 4. Conferma l'immissione con "OK".

## **4.2.7.2 Elabora/visualizza cliente**

Per elaborare/visualizzare un cliente salvato, procedere nel modo seguente:

1. Selezionare il cliente nell'elenco clienti, per il quale si desidera modificare/visualizzare i dati. A tal fine premere il pulsante mit sul touchscreen oppure ruotare la rotella finché il cliente viene evidenziato in bianco, quindi premere la rotella di scorrimento. Se il cliente è evidenziato, in alternativa è possibile premere anche il

pulsante "OK" (F6).

- $\rightarrow$  Si apre il menu di contesto
- 2. Premere il pulsante "Elabora/Visualizza" sul touchscreen oppure ruotare la rotella di scorrimento finché il pulsante viene evidenziato in bianco, quindi premere la rotella di scorrimento.

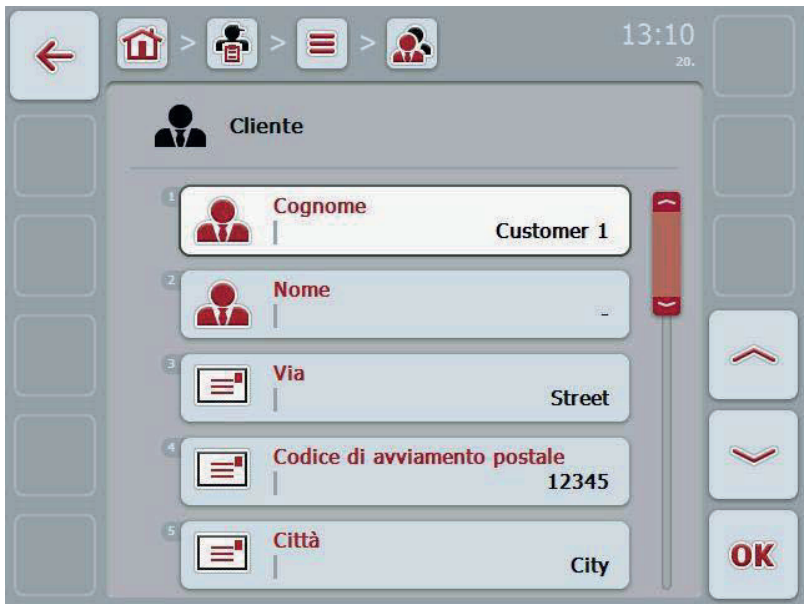

 $\rightarrow$  Si apre la sequente maschera di comando:

3. Nella maschera di comando selezionare il parametro di cui si desidera modificare

il valore. A tal fine premere il parametro nel touchscreen oppure ruotare la rotella finché il parametro viene evidenziato in bianco, quindi premere la rotella di scorrimento.

- 4. Immettere il nuovo valore mediante la tastiera sul touchscreen.
- 5. Conferma l'immissione con "OK".

# **4.2.7.3 Copia cliente**

Per copiare un cliente, procedere nel modo seguente:

- 1. Selezionare il cliente da copiare dall'elenco clienti. A tal fine premere il pulsante del cliente sul touchscreen oppure ruotare la rotella di scorrimento finché il cliente viene evidenziato in bianco, quindi premere la rotella di scorrimento.
	- $\rightarrow$  Si apre il menu di contesto
- 2. Premere il pulsante "Copia" sul touchscreen oppure ruotare la rotella di scorrimento finché il pulsante "Copia" viene evidenziato in bianco, quindi premere la rotella di scorrimento.
	- $\rightarrow$  Si apre la sequente maschera di comando:

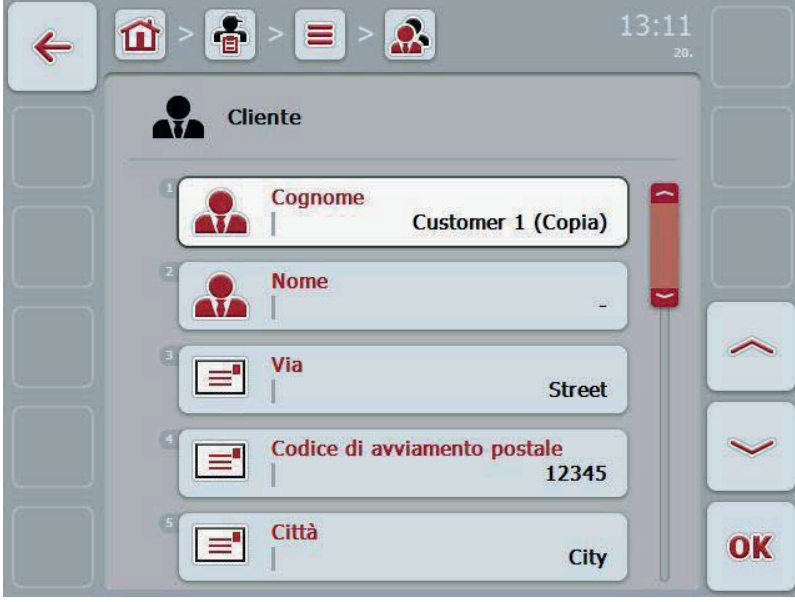

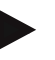

#### **Nota**

La copia è contrassegnata da "(Copia)" accanto al nome del cliente.

# **4.2.7.4 Cancella cliente**

Per cancellare un cliente, procedere nel modo seguente:

- 1. Selezionare il cliente da cancellare dall'elenco clienti. A tal fine premere il pulsante del cliente sul touchscreen oppure ruotare la rotella di scorrimento finché il cliente viene evidenziato in bianco, quindi premere la rotella di scorrimento.
	- $\rightarrow$  Si apre il menu di contesto
- 2. A tal fine premere il pulsante "Cancella" sul touchscreen oppure ruotare la rotella di scorrimento finché il pulsante viene evidenziato in bianco, quindi premere la rotella di scorrimento.

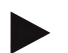

## **Nota**

Un cliente può essere cancellato solo se non viene utilizzato in un ordine, in un'azienda o in un campo.

# **4.2.8 Aziende**

Alla voce del menu **Aziende** è riportato un elenco delle aziende salvate.

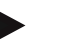

**Nota** 

L'azienda è il podere di un cliente. L'azienda comprende tutti i campi di cui è in possesso il cliente. Un cliente può possedere più aziende. Un rimando a un'azienda può essere creato da un ordine e da un campo.

Le indicazioni riferite ad un'azienda sono formate da

- **nome dell'azienda**,
- via,
- codice di avviamento postale,
- città,
- cliente.

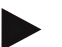

#### **Nota**

Le parti in grassetto sono **campi obbligatori**, mentre le altre sono opzionali.

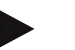

### **Nota**

Tramite il campo Cliente avviene l'abbinamento tra l'azienda e un cliente. Nella maggior parte dei casi, il cliente è anche proprietario dell'azienda.

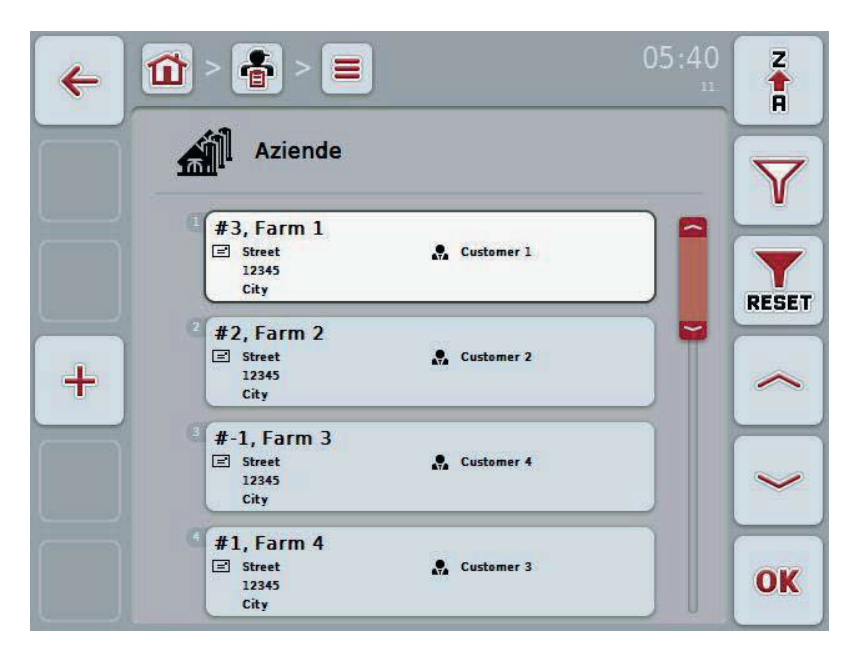

Si hanno le seguenti possibilità di comando:

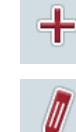

Crea azienda

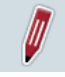

Elabora/visualizza azienda

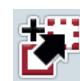

Copia azienda

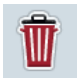

Cancella azienda

## **4.2.8.1 Crea nuova azienda**

Per creare una nuova azienda, procedere nel modo seguente:

1. Premere il pulsante "Crea nuovo" (**F10**) sul touchscreen.  $\rightarrow$  Si apre la seguente maschera di comando:

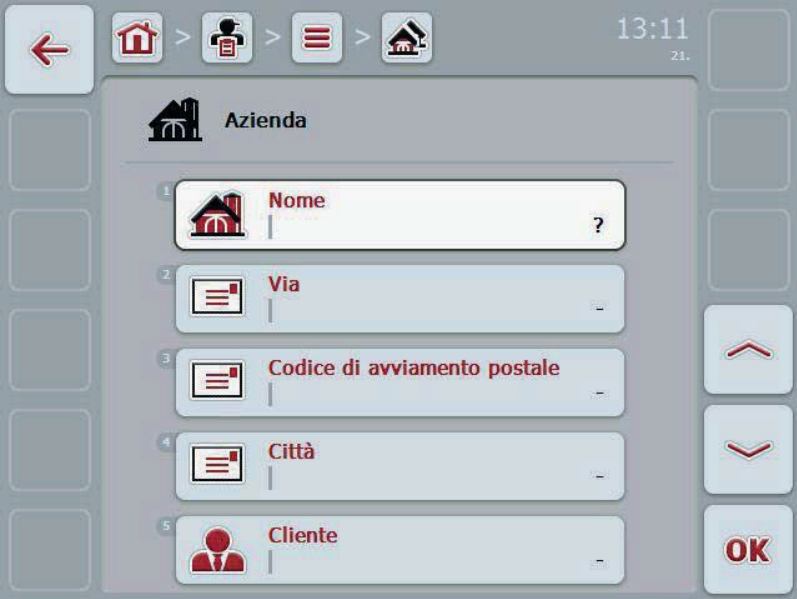

2. Nella maschera di comando selezionare tutti i parametri in successione. A tal fine premere il parametro nel touchscreen oppure ruotare la rotella finché il parametro viene evidenziato in bianco, quindi premere la rotella di scorrimento.

- 3. Immettere il nuovo valore mediante la tastiera sul touchscreen.
- 4. Conferma l'immissione con "OK".

# **4.2.8.2 Elabora/visualizza azienda**

Per elaborare/visualizzare un'azienda salvata, procedere nel modo seguente:

- 1. Nell'elenco delle aziende selezionare l'azienda per la quale si desidera modificare/visualizzare le informazioni. A tal fine premere il pulsante con il nome dell'azienda sul touchscreen oppure ruotare la rotella finché l'azienda viene evidenziata in bianco, quindi premere la rotella di scorrimento.. Se l'azienda è evidenziata, in alternativa è possibile premere anche il pulsante "OK" (F6).
	- $\rightarrow$  Si apre il menu di contesto
- 2. Premere il pulsante "Elabora/Visualizza" sul touchscreen oppure ruotare la rotella di scorrimento finché il pulsante viene evidenziato in bianco, quindi premere la rotella di scorrimento.

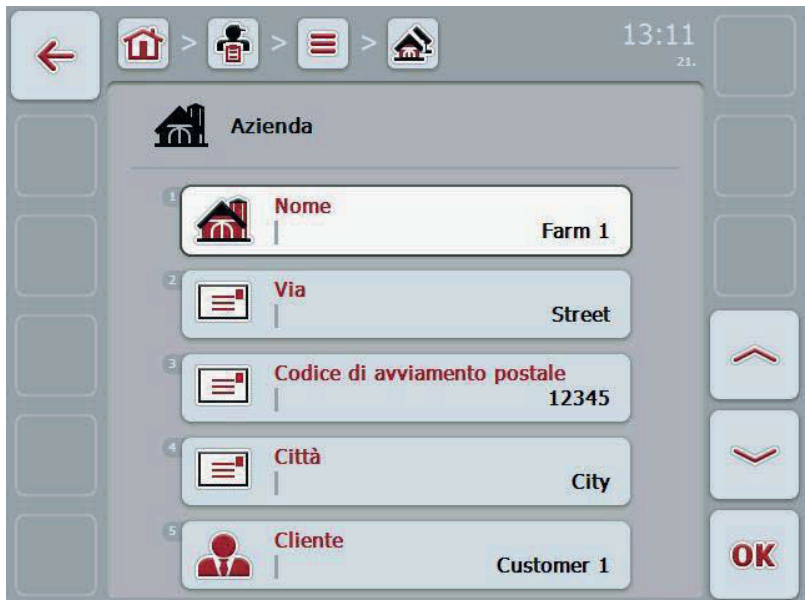

 $\rightarrow$  Si apre la sequente maschera di comando:

3. Nella maschera di comando selezionare il parametro di cui si desidera modificare

il valore. A tal fine premere il parametro nel touchscreen oppure ruotare la rotella finché il parametro viene evidenziato in bianco, quindi premere la rotella di scorrimento.

- 4. Immettere il nuovo valore mediante la tastiera sul touchscreen.
- 5. Conferma l'immissione con "OK".

# **4.2.8.3 Copia azienda**

Per copiare un'azienda, procedere nel modo seguente:

- 1. Selezionare l'azienda da copiare dall'elenco delle aziende. A tal fine premere il pulsante dell'azienda sul touchscreen oppure ruotare la rotella di scorrimento finché l'azienda viene evidenziata in bianco, quindi premere la rotella di scorrimento.
	- $\rightarrow$  Si apre il menu di contesto
- 2. Premere il pulsante "Copia" sul touchscreen oppure ruotare la rotella di scorrimento finché il pulsante "Copia" viene evidenziato in bianco, quindi premere la rotella di scorrimento.
	- $\rightarrow$  Si apre la sequente maschera di comando:

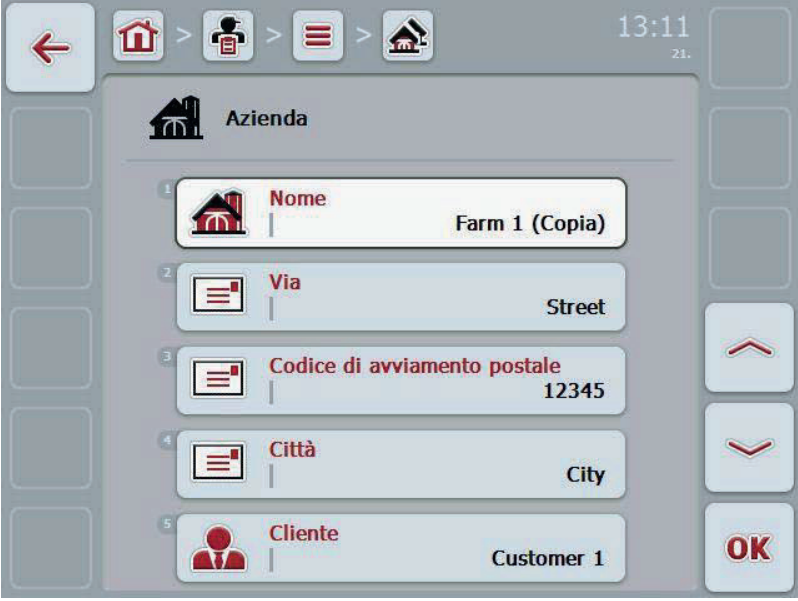

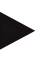

#### **Nota**

La copia è contrassegnata da "(Copia)" accanto al nome dell'azienda.

# **4.2.8.4 Cancella azienda**

Per cancellare un'azienda, procedere nel modo seguente:

- 1. Selezionare l'azienda da cancellare dall'elenco delle aziende. A tal fine premere il pulsante dell'azienda sul touchscreen oppure ruotare la rotella di scorrimento finché l'azienda viene evidenziata in bianco, quindi premere la rotella di scorrimento.
	- $\rightarrow$  Si apre il menu di contesto
- 2. A tal fine premere il pulsante "Cancella" sul touchscreen oppure ruotare la rotella di scorrimento finché il pulsante viene evidenziato in bianco, quindi premere la rotella di scorrimento.

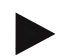

# **Nota**

Un'azienda può essere cancellata solo se non viene utilizzata in un ordine o in un campo.

## **4.2.9 Campi**

Alla voce del menu **Campi** è riportato un elenco dei campi salvati.

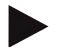

Un campo è la superficie alla quale un ordine può essere assegnato.

Le indicazioni riferite ad un campo sono formate da

- **denominazione del campo**,
- **superficie**,
- cliente,
- azienda,
- tipo di pianta,
- specie di pianta.

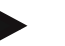

#### **Nota**

**Nota** 

Le parti in grassetto sono **campi obbligatori**, mentre le altre sono opzionali.

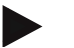

#### **Nota**

Tramite il cliente avviene l'assegnazione tra il campo e il committente dell'attività da eseguire. Nella maggior parte dei casi il cliente è anche il proprietario del campo.

L'azienda consente inoltre l'assegnazione della superficie ad un podere. Inoltre, al campo può essere assegnato un tipo di pianta o una specie di pianta.

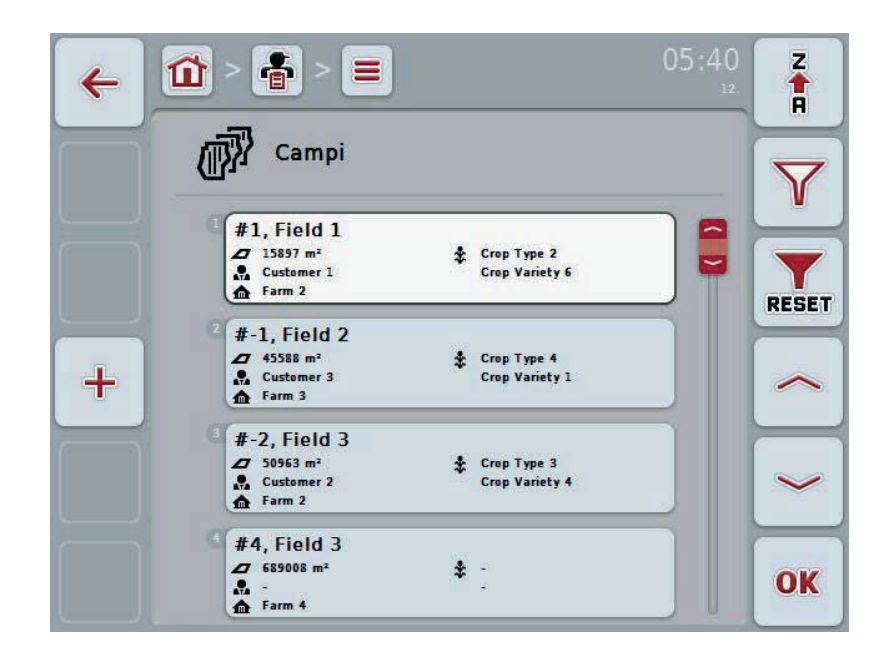

# Si hanno le seguenti possibilità di comando:

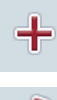

Crea campo

Ø

Elabora/visualizza campo

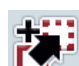

Copia campo

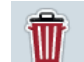

Cancella campo

H

Richiamo dell'anteprima della vista cartografica

# **4.2.9.1 Crea nuovo campo**

Per creare un nuovo campo, procedere nel modo seguente:

- 1. Premere il pulsante "Crea nuovo" (**F10**) sul touchscreen.
	- $\rightarrow$  Si apre la seguente maschera di comando:

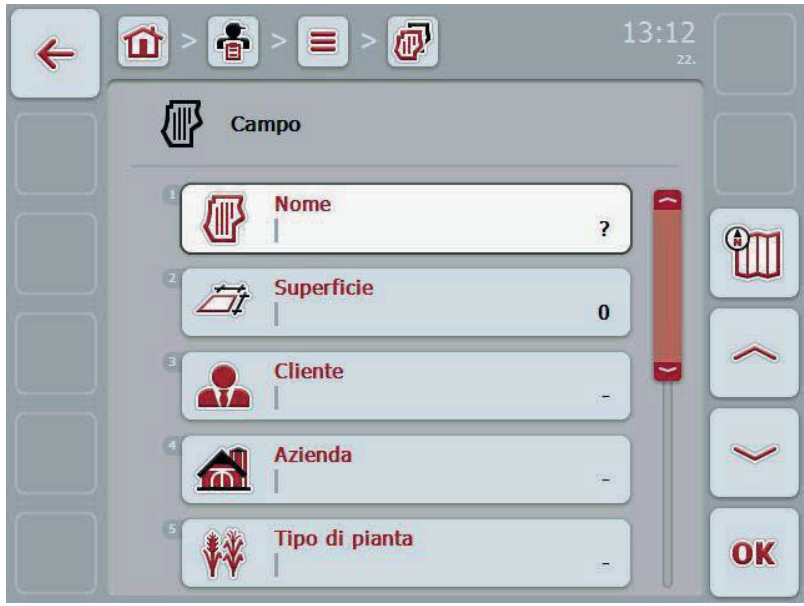

2. Nella maschera di comando selezionare tutti i parametri in successione. A tal fine premere il parametro nel touchscreen oppure ruotare la rotella finché il parametro viene evidenziato in bianco, quindi premere la rotella di scorrimento.

- 3. Immettere il nuovo valore mediante la tastiera sul touchscreen.
- 4. Conferma l'immissione con "OK".

## **4.2.9.2 Elabora/visualizza campo**

Per elaborare/visualizzare un campo salvato, procedere nel modo seguente:

- 1. Nell'elenco dei campi, selezionare il campo di cui si desidera modificare/visualizzare le informazioni. A tal fine premere il pulsante con il nome del campo sul touchscreen oppure ruotare la rotella finché il campo viene evidenziato in bianco, quindi premere la rotella di scorrimento. Se il campo è evidenziato, in alternativa è possibile premere anche il pulsante "OK" (F6).
	- $\rightarrow$  Si apre il menu di contesto
- 2. Premere il pulsante "Elabora/Visualizza" sul touchscreen oppure ruotare la rotella di scorrimento finché il pulsante viene evidenziato in bianco, quindi premere la rotella di scorrimento.

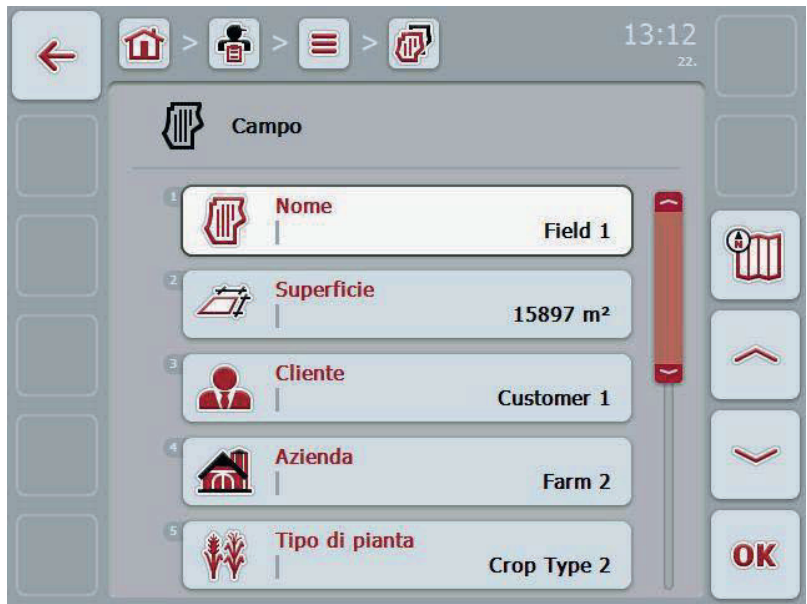

 $\rightarrow$  Si apre la sequente maschera di comando:

3. Nella maschera di comando selezionare il parametro di cui si desidera modificare

il valore. A tal fine premere il parametro nel touchscreen oppure ruotare la rotella finché il parametro viene evidenziato in bianco, quindi premere la rotella di scorrimento.

- 4. Immettere il nuovo valore mediante la tastiera sul touchscreen.
- 5. Conferma l'immissione con "OK".

# **4.2.9.3 Copia campo**

Per copiare un campo, procedere nel modo seguente:

- 1. Selezionare il campo da copiare dall'elenco dei campi. A tal fine premere il pulsante del campo sul touchscreen oppure ruotare la rotella di scorrimento finché il campo viene evidenziato in bianco, quindi premere la rotella di scorrimento.
	- $\rightarrow$  Si apre il menu di contesto
- 2. Premere il pulsante "Copia" sul touchscreen oppure ruotare la rotella di scorrimento finché il pulsante "Copia" viene evidenziato in bianco, quindi premere la rotella di scorrimento.
	- $\rightarrow$  Si apre la sequente maschera di comando:

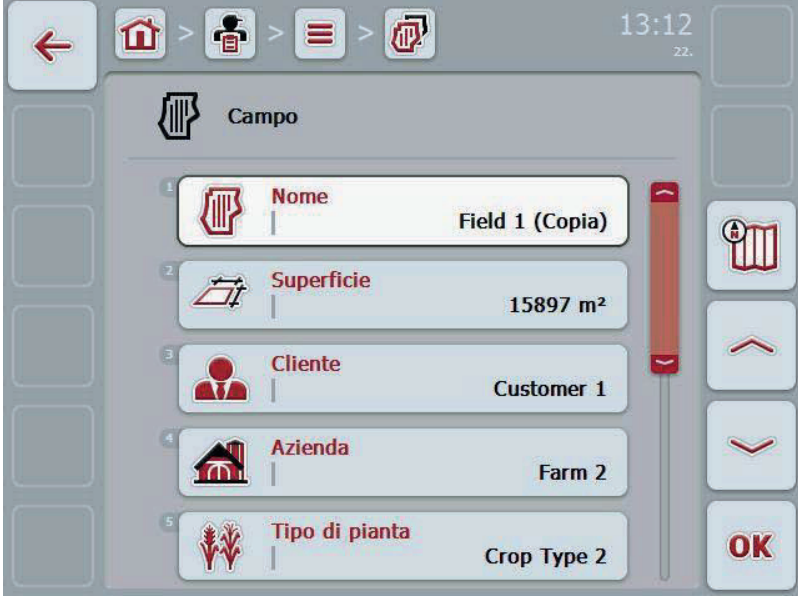

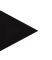

#### **Nota**

La copia è contrassegnata da "(Copia)" accanto al nome del campo.

# **4.2.9.4 Cancella campo**

Per cancellare un campo, procedere nel modo seguente:

- 1. Selezionare il campo da cancellare dall'elenco dei campi. A tal fine premere il pulsante del campo sul touchscreen oppure ruotare la rotella di scorrimento finché il campo viene evidenziato in bianco, quindi premere la rotella di scorrimento.
	- $\rightarrow$  Si apre il menu di contesto
- 2. Premere il pulsante "Cancella" sul touchscreen oppure ruotare la rotella di scorrimento finché il pulsante "Cancella" viene evidenziato in bianco, quindi premere la rotella di scorrimento.

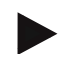

# **Nota**

Un campo può essere cancellato solo se non viene utilizzato in un ordine.

### **4.2.9.5 Richiamo dell'anteprima della vista cartografica**

Per richiamare l'anteprima della vista cartografica, procedere nel modo seguente:

- 1. Passare alla maschera di comando del campo (cfr. 4.2.9.2).
- 2. Premere il pulsante "Vista cartografica" (F3) sul touchscreen.
	- $\rightarrow$  Si apre l'anteprima della vista cartografica:

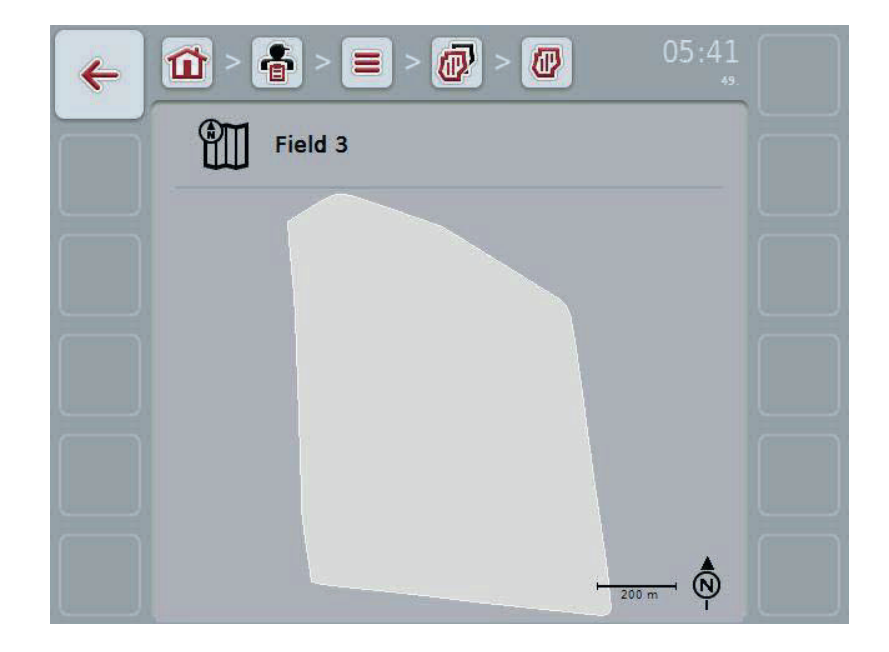

## **4.2.10 Conducenti**

Alla voce del menu **Conducenti** è riportato un elenco dei conducenti salvati.

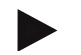

# **Nota**

Un conducente esegue l'ordine pianificato e comanda la macchina.

Le indicazioni riferite ad un conducente sono formate da

- **cognome**,
- nome,
- via,
- codice di avviamento postale,
- città,
- numero di telefono,
- numero di cellulare.

# **Nota**

Le parti in grassetto sono **campi obbligatori**, mentre le altre sono opzionali.

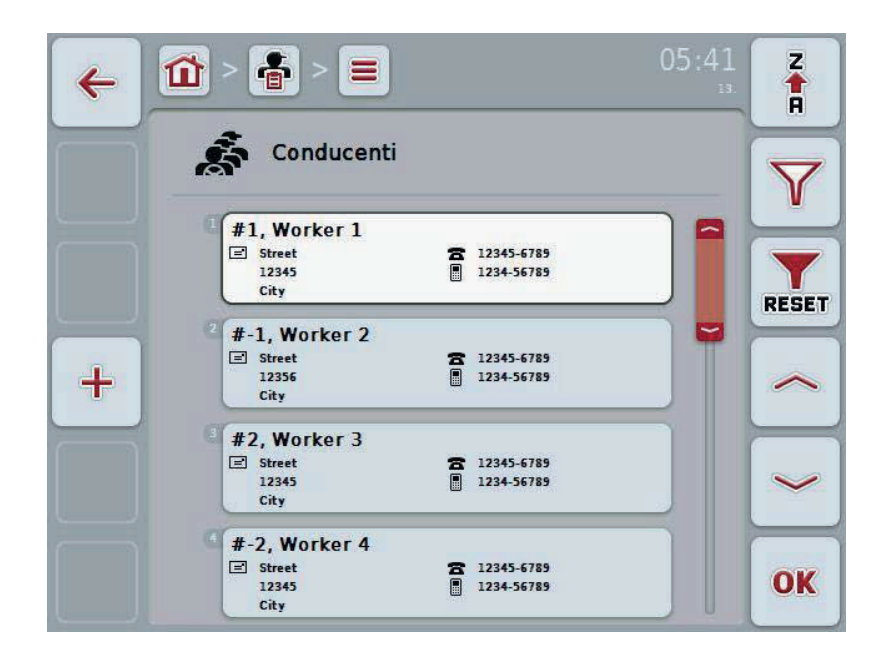

Si hanno le seguenti possibilità di comando:

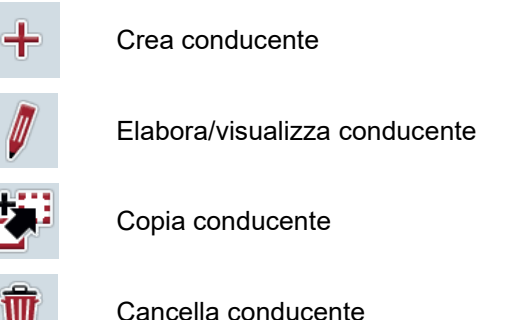

### **4.2.10.1 Crea nuovo conducente**

Per creare un nuovo conducente, procedere nel modo seguente:

- 1. Premere il pulsante "Crea nuovo" (**F10**) sul touchscreen.
	- $\rightarrow$  Si apre la seguente maschera di comando:

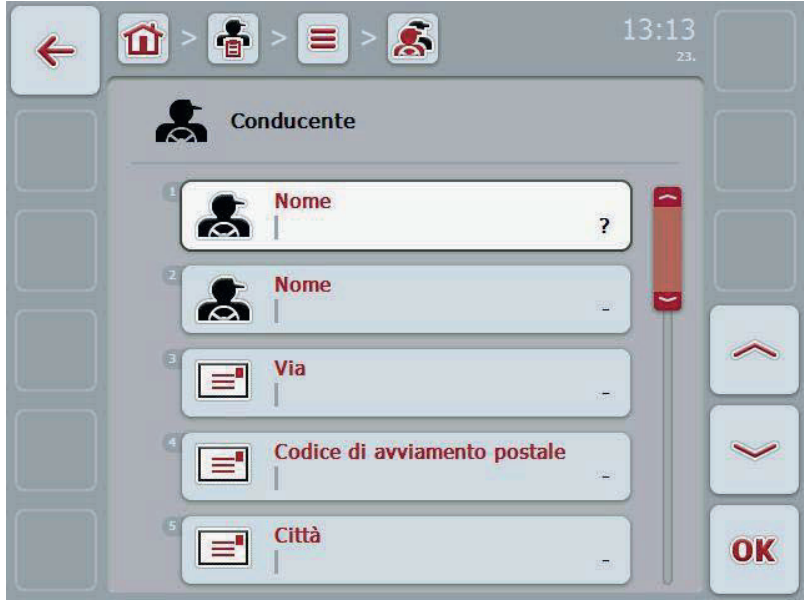

2. Nella maschera di comando selezionare tutti i parametri in successione. A tal fine premere il parametro nel touchscreen oppure ruotare la rotella finché il parametro viene evidenziato in bianco, quindi premere la rotella di scorrimento.

- 3. Immettere il nuovo valore mediante la tastiera sul touchscreen.
- 4. Conferma l'immissione con "OK".

### **4.2.10.2 Elabora/visualizza conducente**

Per elaborare/visualizzare un conducente salvato, procedere nel modo seguente:

1. Nell'elenco dei conducenti selezionare il conducente di cui si desidera modificare/visualizzare le informazioni. A tal fine premere il pulsante con il nome del conducente sul touchscreen oppure ruotare la rotella finché il conducente viene evidenziato in bianco, quindi premere la rotella di scorrimento.

 Se il conducente è evidenziato, in alternativa è possibile premere anche il pulsante "OK" (F6).

- $\rightarrow$  Si apre il menu di contesto
- 2. Premere il pulsante "Elabora/Visualizza" sul touchscreen oppure ruotare la rotella di scorrimento finché il pulsante viene evidenziato in bianco, quindi premere la rotella di scorrimento.
	- $\rightarrow$  Si apre la seguente maschera di comando:

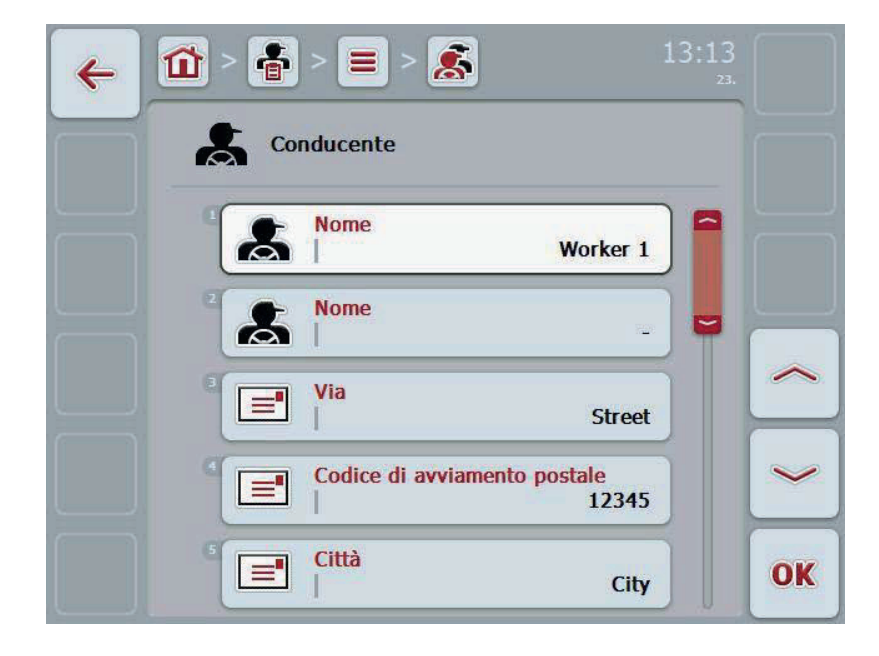

3. Nella maschera di comando selezionare il parametro di cui si desidera modificare

il valore. A tal fine premere il parametro nel touchscreen oppure ruotare la rotella finché il parametro viene evidenziato in bianco, quindi premere la rotella di scorrimento.

- 4. Immettere il nuovo valore mediante la tastiera sul touchscreen.
- 5. Conferma l'immissione con "OK".

## **4.2.10.3 Copia conducente**

Per copiare un conducente, procedere nel modo seguente:

- 1. Selezionare il conducente da copiare dall'elenco conducenti. A tal fine premere il pulsante del conducente sul touchscreen oppure ruotare la rotella di scorrimento finché il conducente viene evidenziato in bianco, quindi premere la rotella di scorrimento.
	- $\rightarrow$  Si apre il menu di contesto
- 2. Premere il pulsante "Copia" sul touchscreen oppure ruotare la rotella di scorrimento finché il pulsante "Copia" viene evidenziato in bianco, quindi premere la rotella di scorrimento.
	- $\rightarrow$  Si apre la sequente maschera di comando:

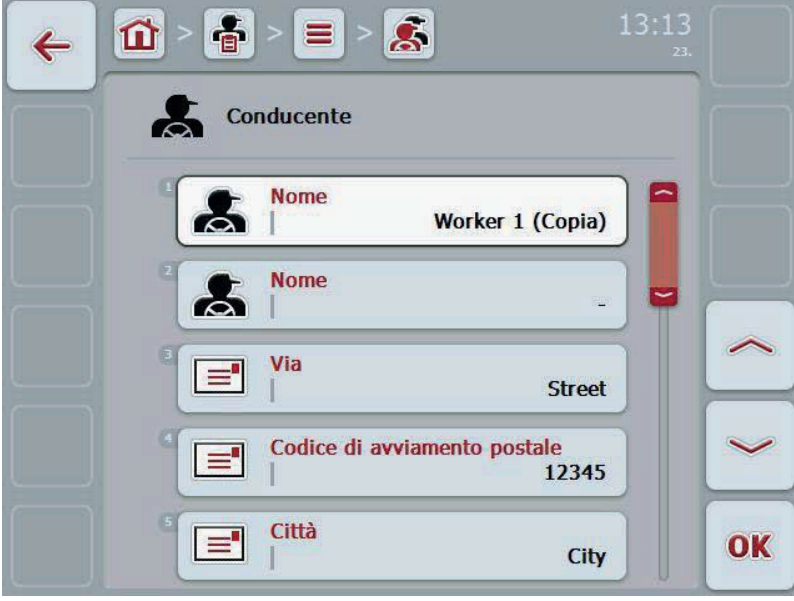

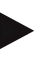

#### **Nota**

La copia è contrassegnata da "(Copia) accanto al nome del conducente.

#### **4.2.10.4 Cancella conducente**

Per cancellare un conducente, procedere nel modo seguente:

- 1. Selezionare il conducente da cancellare dall'elenco conducenti. A tal fine premere il pulsante del conducente sul touchscreen oppure ruotare la rotella di scorrimento finché il conducente viene evidenziato in bianco, quindi premere la rotella di scorrimento.
	- $\rightarrow$  Si apre il menu di contesto
- 2. A tal fine premere il pulsante "Cancella" sul touchscreen oppure ruotare la rotella di scorrimento finché il pulsante viene evidenziato in bianco, quindi premere la rotella di scorrimento.

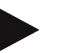

# **Nota**

Un conducente può essere cancellato solo se non viene utilizzato in un ordine.
#### **4.2.11 Macchina**

Alla voce del menu **Macchine** è riportato un elenco delle macchine salvate. L'elenco contiene le macchine trasferite dalla scheda di campagna nel file di trasferimento e le macchine ISOBUS collegate al terminale dall'ultima importazione.

Con una macchina è possibile elaborare un ordine. Una macchina può essere assegnata all'ordine durante la pianificazione di un ordine con una scheda di campagna. Se ad un ordine non è stata assegnata alcuna macchina, sulla base della descrizione dell'ordine e delle caratteristiche della macchina viene eseguita un'assegnazione. Se per un ordine sono coinvolte più macchine, viene visualizzato un elenco di selezione della macchina desiderata.

Le indicazioni riferite ad una macchina sono formate da

- nome macchina,
- codice WSM,

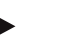

#### **Nota**

È possibile elaborare solo il nome della macchina. I restanti dati sono a titolo informativo e vengono automaticamente letti dalla macchina se messi a disposizione da questa.

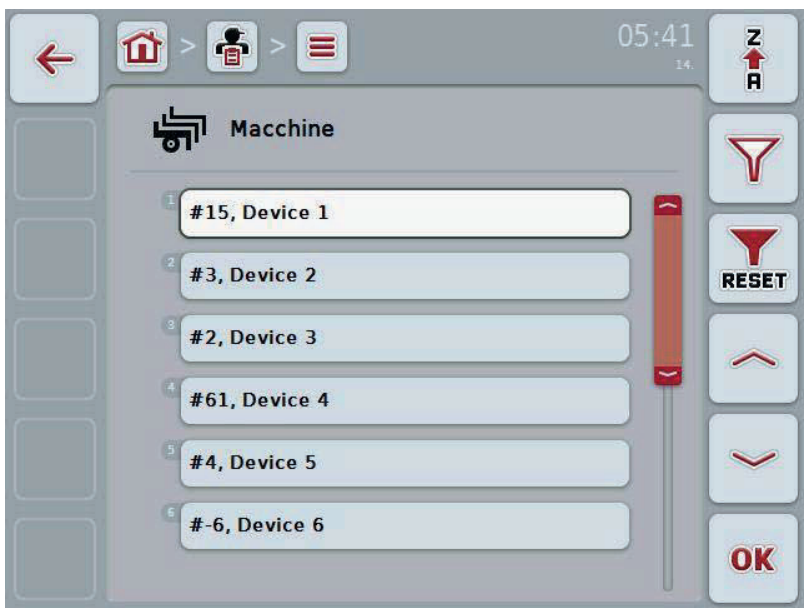

Si hanno le seguenti possibilità di comando:

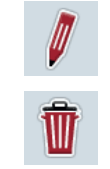

Elabora/visualizza macchina

Cancella macchina

Per elaborare/visualizzare una macchina salvata, procedere nel modo seguente:

1. Nell'elenco delle macchine selezionare la macchina per la quale si desidera modificare/visualizzare le informazioni. A tal fine premere il pulsante con il nome della macchina sul touchscreen oppure ruotare la rotella di scorrimento finché la macchina viene evidenziata in bianco, quindi premere la rotella di scorrimento.

 Se la macchina è evidenziata, in alternativa è possibile premere anche il pulsante "OK" (F6).

- $\rightarrow$  Si apre il menu di contesto
- 2. Premere il pulsante "Elabora/Visualizza" sul touchscreen oppure ruotare la rotella di scorrimento finché il pulsante viene evidenziato in bianco, quindi premere la rotella di scorrimento.
	- $\rightarrow$  Si apre la seguente maschera di comando:

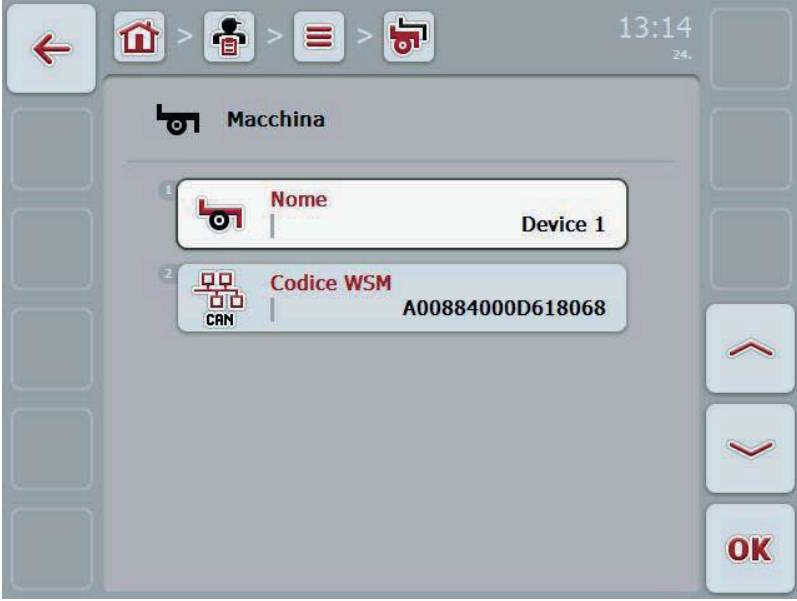

3. Nella maschera di comando selezionare il parametro di cui si desidera modificare

il valore. A tal fine premere il parametro nel touchscreen oppure ruotare la rotella finché il parametro viene evidenziato in bianco, quindi premere la rotella di scorrimento.

- 4. Immettere il nuovo valore mediante la tastiera sul touchscreen.
- 5. Conferma l'immissione con "OK".

# **4.2.11.2 Cancella macchina**

Per cancellare una macchina, procedere nel modo seguente:

- 1. Selezionare la macchina da cancellare dall'elenco delle macchine. A tal fine premere il pulsante della macchina sul touchscreen oppure ruotare la rotella di scorrimento finché la macchina viene evidenziata in bianco, quindi premere la rotella di scorrimento.
	- $\rightarrow$  Si apre il menu di contesto
- 2. A tal fine premere il pulsante "Cancella" sul touchscreen oppure ruotare la rotella di scorrimento finché il pulsante viene evidenziato in bianco, quindi premere la rotella di scorrimento.

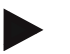

# **Nota**

Una macchina può essere cancellata solo se non viene utilizzata in un ordine.

### **4.2.12 Prodotti**

Alla voce del menu **Prodotti** è riportato un elenco dei prodotti salvati.

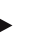

Un prodotto è un mezzo che viene impiegato sul campo per l'attuazione di una misura, ad es. un fertilizzante o un pesticida.

L'unica informazione relativa ad un prodotto è il

• **nome prodotto**.

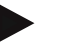

### **Nota**

**Nota** 

Le parti in grassetto sono **campi obbligatori**, mentre le altre sono opzionali.

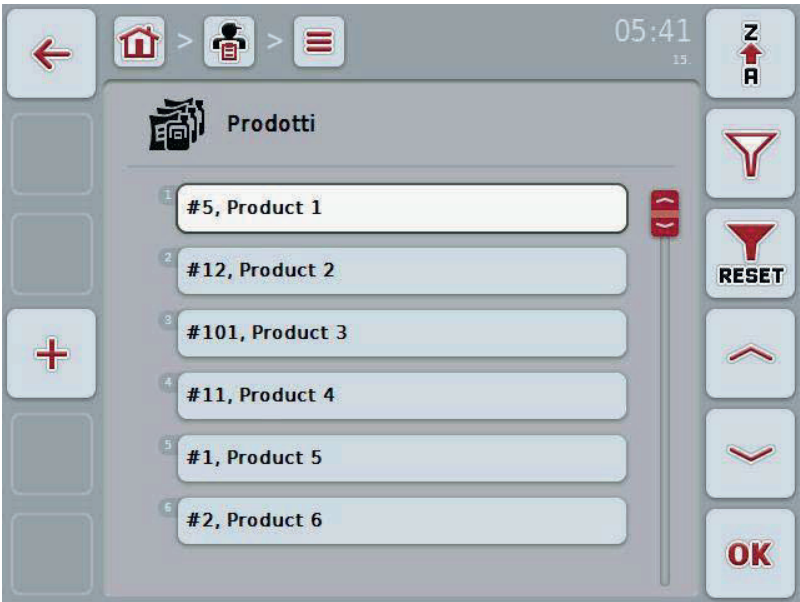

Si hanno le seguenti possibilità di comando:

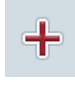

Crea prodotto

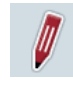

Elabora/visualizza prodotto

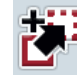

Copia prodotto

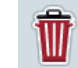

Cancella prodotto

### **4.2.12.1 Crea nuovo prodotto**

Per creare un nuovo prodotto, procedere nel modo seguente:

- 1. Premere il pulsante "Crea nuovo" (**F10**) sul touchscreen.
	- $\rightarrow$  Si apre la seguente maschera di comando:

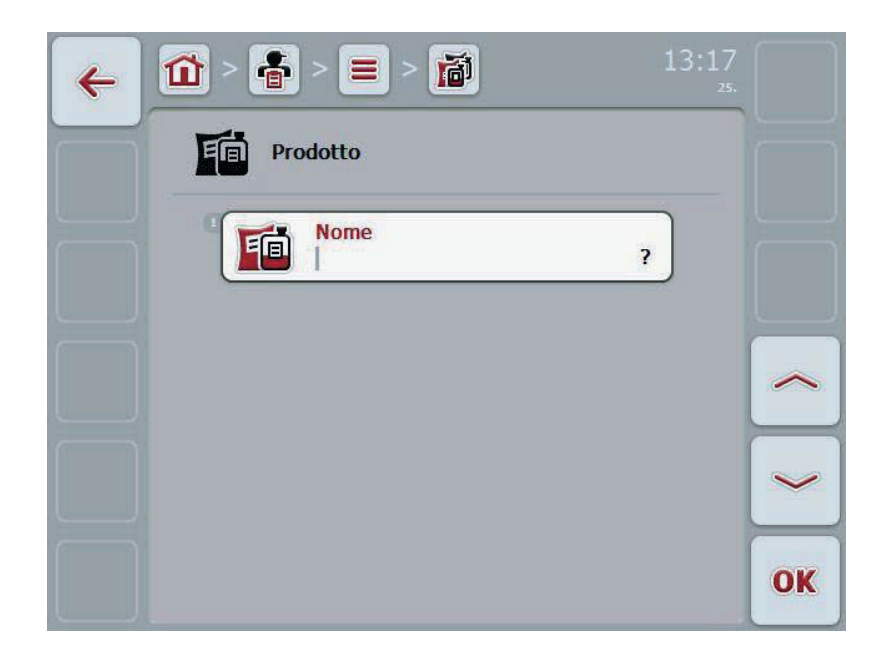

2. Nella maschera di comando selezionare tutti i parametri in successione. A tal fine premere il parametro nel touchscreen oppure ruotare la rotella finché il parametro viene evidenziato in bianco, quindi premere la rotella di scorrimento.

- 3. Immettere il nuovo valore mediante la tastiera sul touchscreen.
- 4. Conferma l'immissione con "OK".

#### **4.2.12.2 Elabora/visualizza prodotto**

Per elaborare/visualizzare un prodotto salvato, procedere nel modo seguente:

1. Nell'elenco dei prodotti selezionare il prodotto di cui si desidera modificare/visualizzare le informazioni. A tal fine premere il pulsante con il nome del prodotto sul touchscreen oppure ruotare la rotella di scorrimento finché il prodotto viene evidenziato in bianco, quindi premere la rotella di scorrimento.

 Se il prodotto è evidenziato, in alternativa è possibile premere anche il pulsante "OK" (F6).

- $\rightarrow$  Si apre il menu di contesto
- 2. Premere il pulsante "Elabora/Visualizza" sul touchscreen oppure ruotare la rotella di scorrimento finché il pulsante viene evidenziato in bianco, quindi premere la rotella di scorrimento.
	- $\rightarrow$  Si apre la seguente maschera di comando:

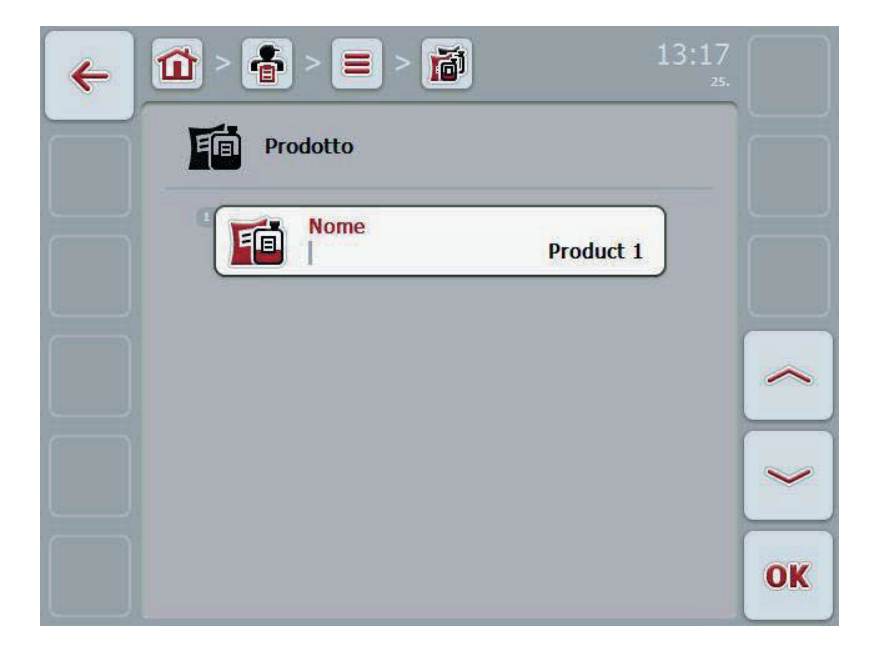

3. Nella maschera di comando selezionare il parametro di cui si desidera modificare

il valore. A tal fine premere il parametro nel touchscreen oppure ruotare la rotella finché il parametro viene evidenziato in bianco, quindi premere la rotella di scorrimento.

- 4. Immettere il nuovo valore mediante la tastiera sul touchscreen.
- 5. Conferma l'immissione con "OK".

# **4.2.12.3 Copia prodotto**

Per copiare un prodotto, procedere nel modo seguente:

- 1. Selezionare il prodotto da copiare dall'elenco dei prodotti. A tal fine premere il pulsante del prodotto sul touchscreen oppure ruotare la rotella di scorrimento finché il prodotto viene evidenziato in bianco, quindi premere la rotella di scorrimento.
	- $\rightarrow$  Si apre il menu di contesto
- 2. Premere il pulsante "Copia" sul touchscreen oppure ruotare la rotella di scorrimento finché il pulsante "Copia" viene evidenziato in bianco, quindi premere la rotella di scorrimento.
	- $\rightarrow$  Si apre la sequente maschera di comando:

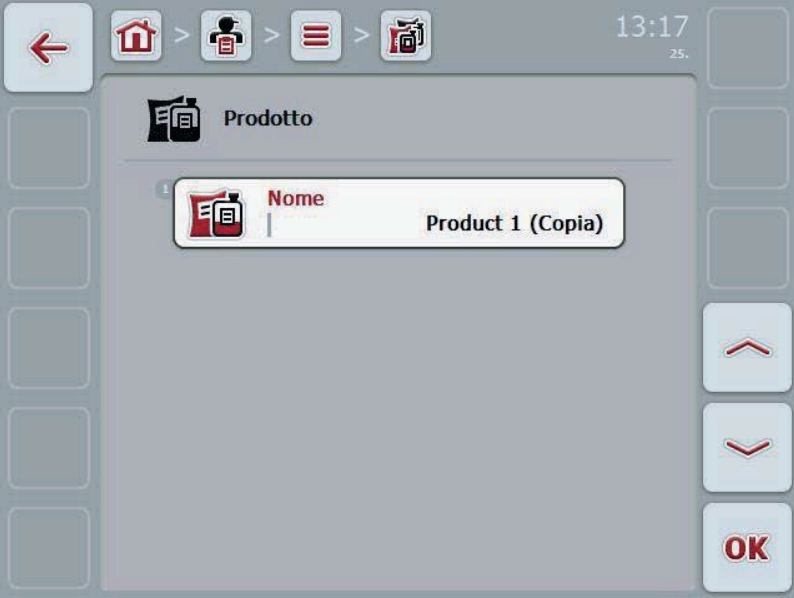

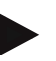

#### **Nota**

La copia è contrassegnata da "(Copia)" accanto al nome del prodotto.

#### **4.2.12.4 Cancella prodotto**

Per cancellare un prodotto, procedere nel modo seguente:

- 1. Selezionare il prodotto da cancellare dall'elenco dei prodotti. A tal fine premere il pulsante del prodotto sul touchscreen oppure ruotare la rotella di scorrimento finché il prodotto viene evidenziato in bianco, quindi premere la rotella di scorrimento.
	- $\rightarrow$  Si apre il menu di contesto
- 2. A tal fine premere il pulsante "Cancella" sul touchscreen oppure ruotare la rotella di scorrimento finché il pulsante viene evidenziato in bianco, quindi premere la rotella di scorrimento.

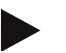

#### **Nota**

Un prodotto può essere cancellato solo se non viene utilizzato in un ordine.

#### **4.2.13 Misure**

Alla voce del menu **Misure** è riportato un elenco delle misure salvate. Durante la pianificazione di un ordine con una scheda di campagna è possibile assegnare una misura ad un ordine. Una misura comprende anche una tecnica di applicazione, come ad es. concimazione: concimazione liquida / concimazione organica / ecc.

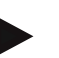

### **Nota**

Per misure si intendono le attività che si esercita sul campo, come ad es. la concimazione o la semina.

L'unica informazione relativa a una misura è il

• **nome**.

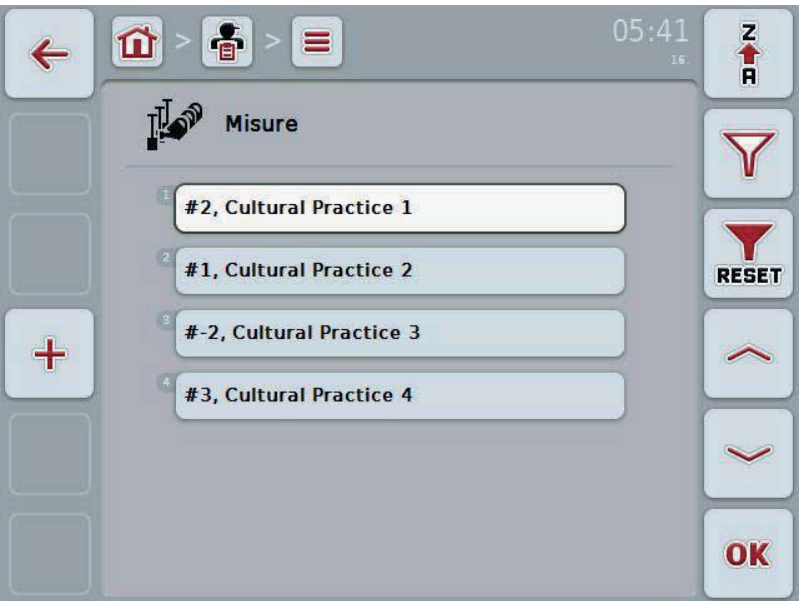

Si hanno le seguenti possibilità di comando:

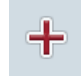

Crea misura

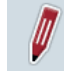

Elabora/visualizza misura

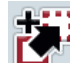

Copia misura

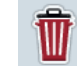

Cancella misura

### **4.2.13.1 Crea una nuova misura**

Per creare una nuova misura, procedere nel modo seguente:

- 1. Premere il pulsante "Crea nuovo" (**F10**) sul touchscreen.
	- $\rightarrow$  Si apre la seguente maschera di comando:

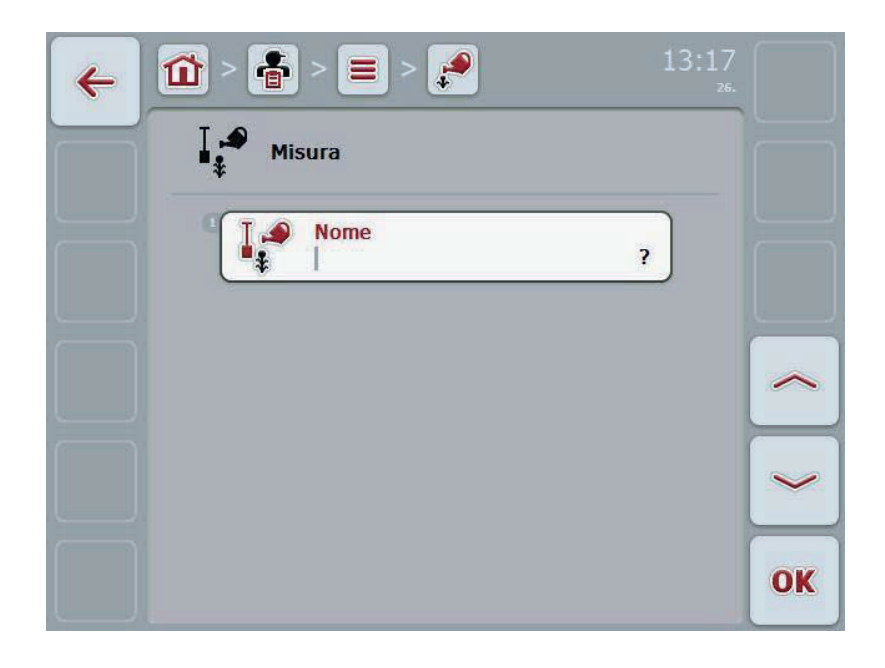

2. Nella maschera di comando selezionare tutti i parametri in successione. A tal fine premere il parametro nel touchscreen oppure ruotare la rotella finché il parametro viene evidenziato in bianco, quindi premere la rotella di scorrimento.

- 3. Immettere il nuovo valore mediante la tastiera sul touchscreen.
- 4. Conferma l'immissione con "OK".

### **4.2.13.2 Elabora/visualizza misura**

Per elaborare/visualizzare una misura salvata, procedere nel modo seguente:

1. Nell'elenco delle misure selezionare la misura per la quale si desidera modificare/visualizzare le informazioni. A tal fine premere il pulsante con il nome della misura sul touchscreen oppure ruotare la rotella di scorrimento finché la misura viene evidenziata in bianco, quindi premere la rotella di scorrimento.

 Se la misura è evidenziata, in alternativa è possibile premere anche il pulsante "OK" (F6).

- $\rightarrow$  Si apre il menu di contesto
- 2. Premere il pulsante "Elabora/Visualizza" sul touchscreen oppure ruotare la rotella di scorrimento finché il pulsante viene evidenziato in bianco, quindi premere la rotella di scorrimento.
	- $\rightarrow$  Si apre la seguente maschera di comando:

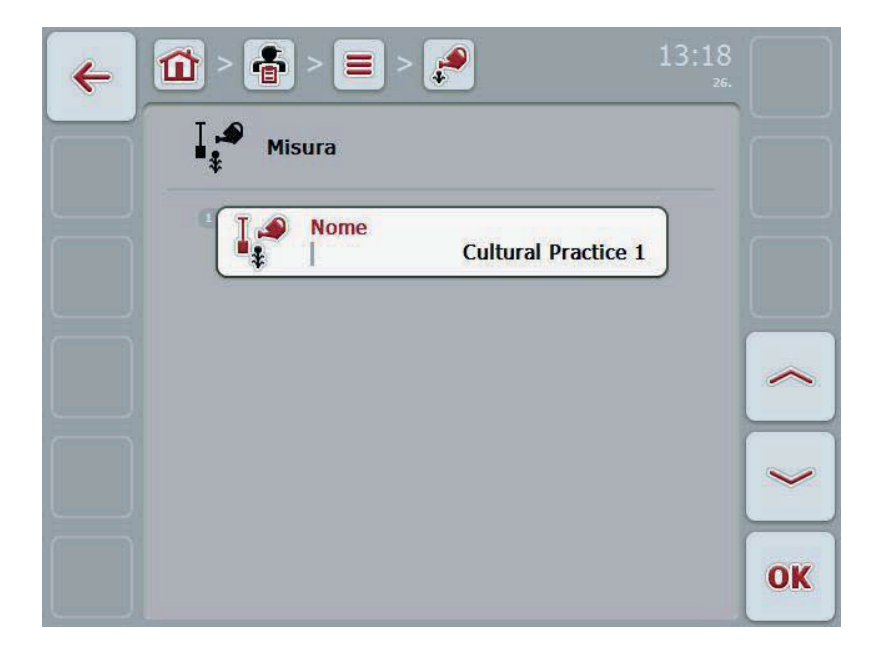

3. Nella maschera di comando selezionare il parametro di cui si desidera modificare

il valore. A tal fine premere il parametro nel touchscreen oppure ruotare la rotella finché il parametro viene evidenziato in bianco, quindi premere la rotella di scorrimento.

- 4. Immettere il nuovo valore mediante la tastiera sul touchscreen.
- 5. Conferma l'immissione con "OK".

### **4.2.13.3 Copia misura**

Per copiare una misura, procedere nel modo seguente:

- 1. Selezionare la misura da copiare dall'elenco delle misure. A tal fine premere il pulsante della misura sul touchscreen oppure ruotare la rotella di scorrimento finché la misura viene evidenziata in bianco, quindi premere la rotella di scorrimento.
	- $\rightarrow$  Si apre il menu di contesto
- 2. Premere il pulsante "Copia" sul touchscreen oppure ruotare la rotella di scorrimento finché il pulsante "Copia" viene evidenziato in bianco, quindi premere la rotella di scorrimento.
	- $\rightarrow$  Si apre la sequente maschera di comando:

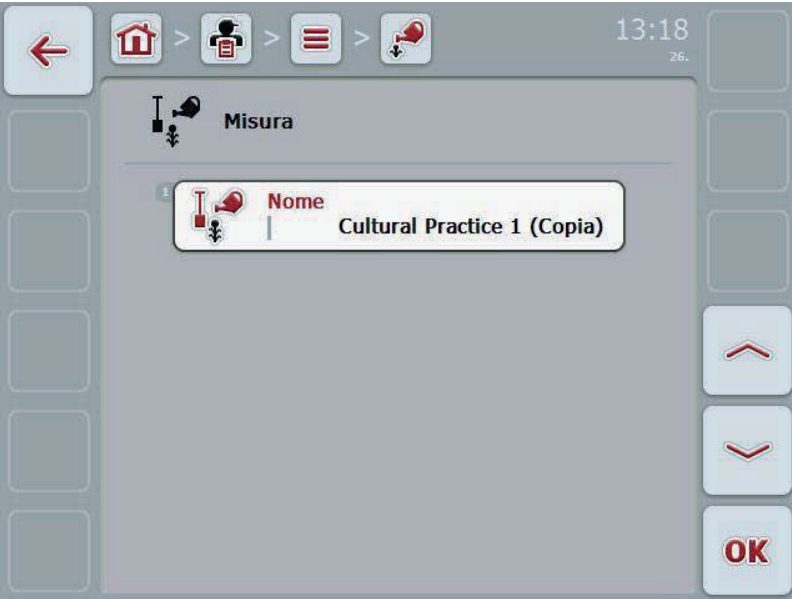

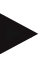

#### **Nota**

La copia è contrassegnata da "(Copia)" accanto al nome della misura.

# **4.2.13.4 Cancella misura**

Per cancellare una misura, procedere nel modo seguente:

- 1. Selezionare la misura da cancellare dall'elenco delle misure. A tal fine premere il pulsante della misura sul touchscreen oppure ruotare la rotella di scorrimento finché la misura viene evidenziata in bianco, quindi premere la rotella di scorrimento.
	- $\rightarrow$  Si apre il menu di contesto
- 2. A tal fine premere il pulsante "Cancella" sul touchscreen oppure ruotare la rotella di scorrimento finché il pulsante viene evidenziato in bianco, quindi premere la rotella di scorrimento.

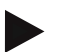

# **Nota**

Una misura può essere cancellata solo se non viene utilizzata in un ordine.

#### **4.2.14 Tipi di piante**

Alla voce del menu **Tipi di piante** è riportato un elenco dei tipi di piante salvate.

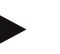

I

Per tipo di pianta si intende il tipo o la specie delle piante, come ad es. mais od orzo.

L'unica informazione relativa a un tipo di pianta è il

• **nome**.

**Nota** 

# **Nota**

Le parti in grassetto sono **campi obbligatori**, mentre le altre sono opzionali.

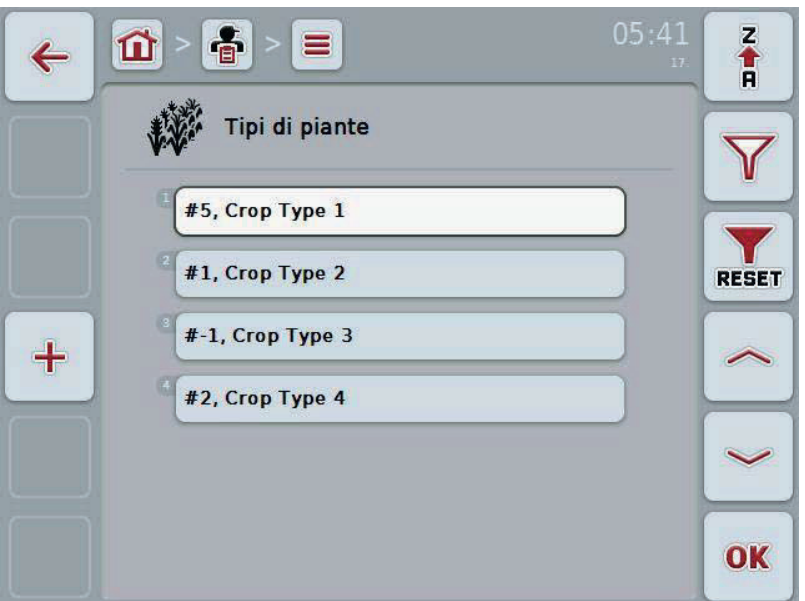

Si hanno le seguenti possibilità di comando:

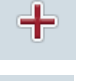

Crea tipo di pianta

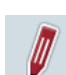

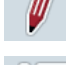

Elabora/visualizza tipo di pianta

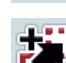

Copia tipo di pianta

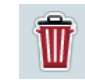

Cancella tipo di pianta

# **4.2.14.1 Crea nuovo tipo di pianta**

Per creare un nuovo tipo di pianta, procedere nel modo seguente:

- 1. Premere il pulsante "Crea nuovo" (**F10**) sul touchscreen.
	- $\rightarrow$  Si apre la seguente maschera di comando:

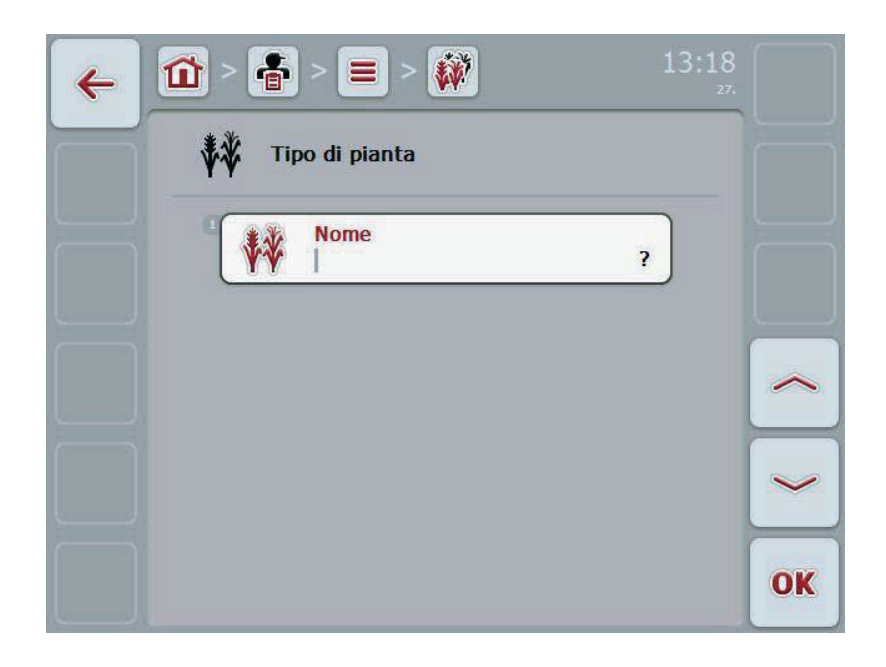

2. Nella maschera di comando selezionare tutti i parametri in successione. A tal fine premere il parametro nel touchscreen oppure ruotare la rotella finché il parametro viene evidenziato in bianco, quindi premere la rotella di scorrimento.

- 3. Immettere il nuovo valore mediante la tastiera sul touchscreen.
- 4. Conferma l'immissione con "OK".

### **4.2.14.2 Elabora/visualizza tipo di pianta**

Per elaborare/visualizzare un tipo di pianta salvato, procedere nel modo seguente:

1. Nell'elenco dei tipi di piante selezionare il tipo di pianta per il quale si desidera modificare/visualizzare le informazioni. A tal fine premere il pulsante con il nome del tipo di pianta sul touchscreen oppure ruotare la rotella finché il tipo di pianta viene evidenziato in bianco, quindi premere la rotella di scorrimento.

 Se il tipo di pianta è evidenziato, in alternativa è possibile premere anche il pulsante "OK" (F6).

- $\rightarrow$  Si apre il menu di contesto
- 2. Premere il pulsante "Elabora/Visualizza" sul touchscreen oppure ruotare la rotella di scorrimento finché il pulsante viene evidenziato in bianco, quindi premere la rotella di scorrimento.
	- $\rightarrow$  Si apre la seguente maschera di comando:

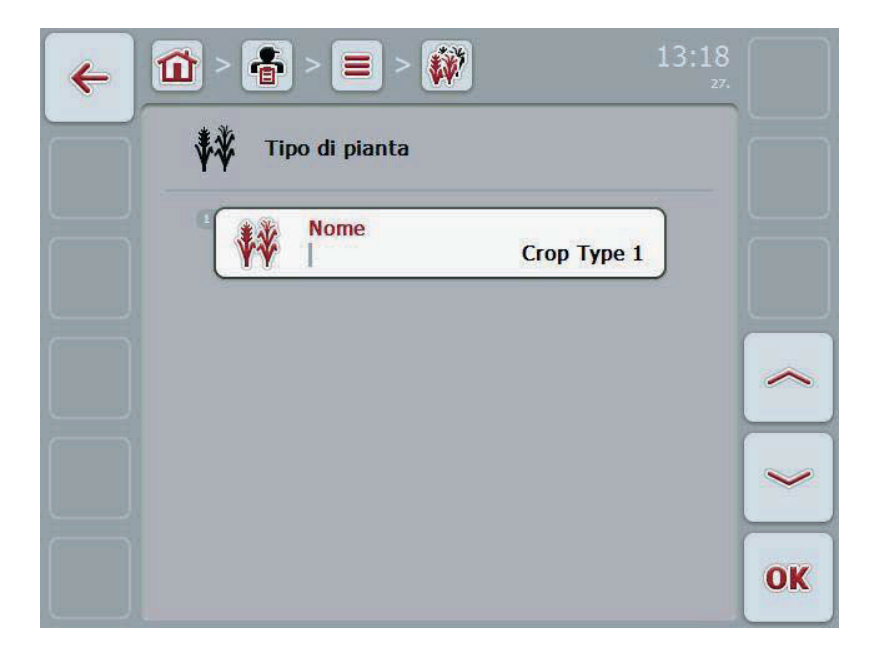

3. Nella maschera di comando selezionare il parametro di cui si desidera modificare

il valore. A tal fine premere il parametro nel touchscreen oppure ruotare la rotella finché il parametro viene evidenziato in bianco, quindi premere la rotella di scorrimento.

- 4. Immettere il nuovo valore mediante la tastiera sul touchscreen.
- 5. Conferma l'immissione con "OK".

# **4.2.14.3 Copia tipo di pianta**

Per copiare un tipo di pianta, procedere nel modo seguente:

- 1. Selezionare il tipo di pianta da copiare dall'elenco dei tipi di piante. A tal fine premere il pulsante del tipo di pianta sul touchscreen oppure ruotare la rotella di scorrimento finché il tipo di pianta viene evidenziato in bianco, quindi premere la rotella di scorrimento.
	- $\rightarrow$  Si apre il menu di contesto
- 2. Premere il pulsante "Copia" sul touchscreen oppure ruotare la rotella di scorrimento finché il pulsante "Copia" viene evidenziato in bianco, quindi premere la rotella di scorrimento.
	- $\rightarrow$  Si apre la sequente maschera di comando:

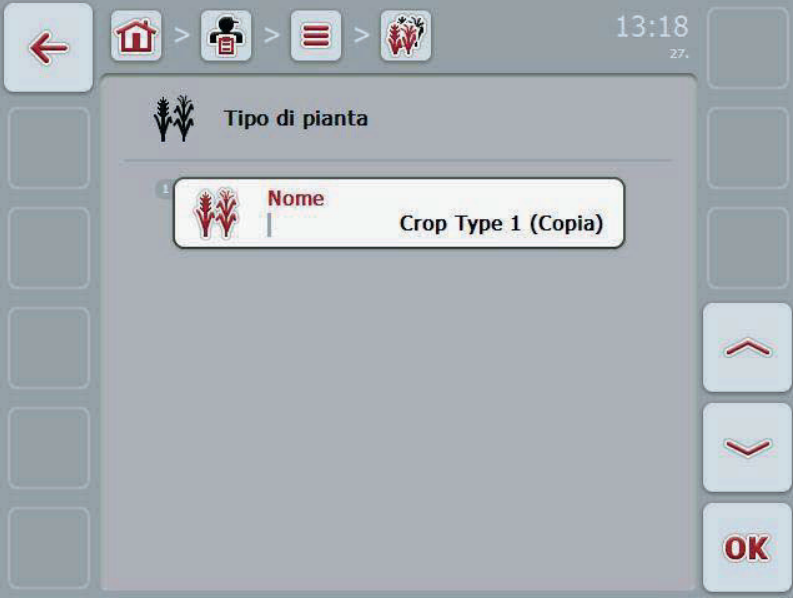

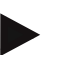

#### **Nota**

La copia è contrassegnata da "(Copia)" accanto al nome del tipo di pianta.

Per cancellare un tipo di pianta, procedere nel modo seguente:

- 1. Selezionare il tipo di pianta da cancellare dall'elenco dei tipi di piante. A tal fine premere il pulsante del tipo di pianta sul touchscreen oppure ruotare la rotella di scorrimento finché il tipo di pianta viene evidenziato in bianco, quindi premere la rotella di scorrimento.
	- $\rightarrow$  Si apre il menu di contesto
- 2. A tal fine premere il pulsante "Cancella" sul touchscreen oppure ruotare la rotella di scorrimento finché il pulsante viene evidenziato in bianco, quindi premere la rotella di scorrimento.

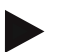

#### **Nota**

Un tipo di pianta può essere cancellato solo se non viene utilizzato in un campo.

#### **4.2.14.5 Specie di piante**

Alla voce del menu **Specie di piante** è riportato un elenco delle specie di piante salvate.

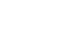

**Nota** 

Per specie di pianta si intende una determinata specie o coltivazione di un tipo di pianta.

L'unica informazione relativa a una specie di pianta è il

• **nome**.

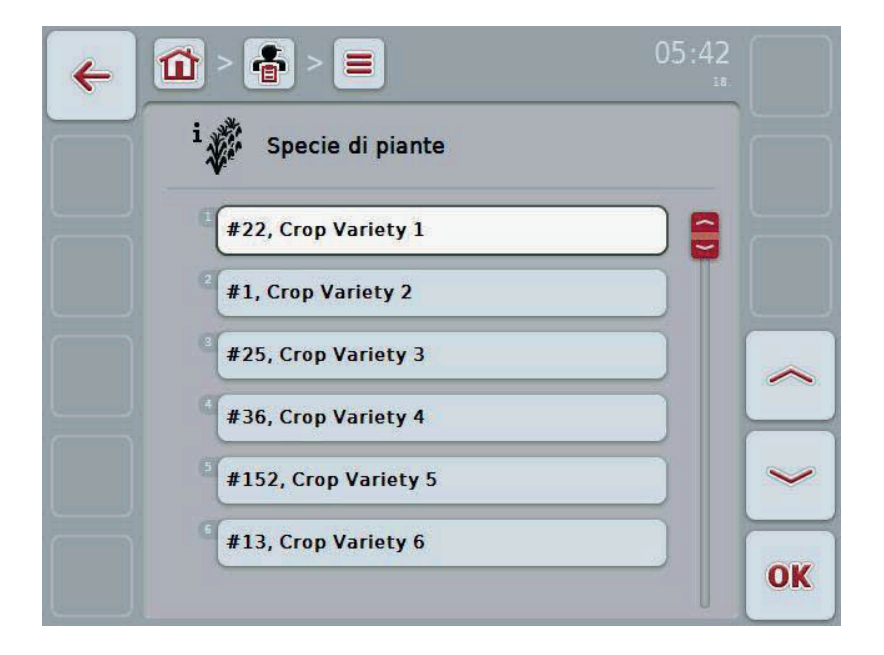

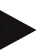

#### **Nota**

A questa voce del menu non è possibile effettuare impostazioni. Le informazioni sulle specie di pianta possono soltanto essere importate.

# **4.3 Dati dell'ordine**

Nei dati dell'ordine sono riuniti tutti i dati e le informazioni specifici di un ordine:

- denominazione dell'ordine,
- cliente,
- città,
- azienda,
- campo,
- conducente,
- misura,
- tecnica di applicazione e
- stato dell'ordine.

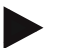

#### **Nota**

Per misure si intendono misure di coltivazione delle piante come la raccolta o la concimazione.

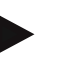

# **Nota**

Per tecnica di applicazione si intendono speciali misure come ad esempio la concimazione liquida o la concimazione organica.

#### **4.3.1 Stato dell'ordine**

Un ordine attraversa diversi stati:

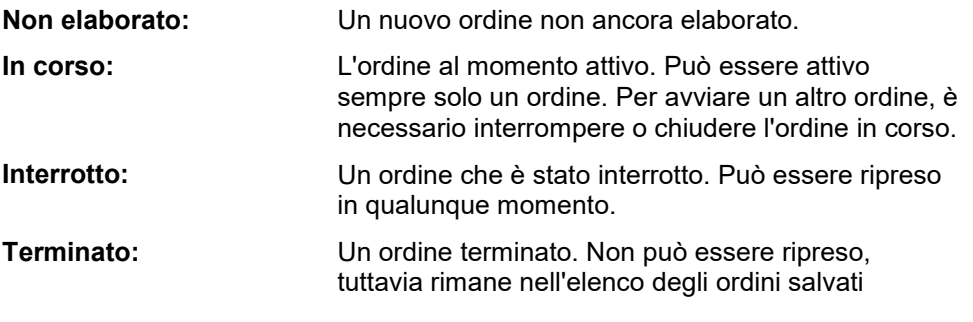

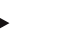

#### **Nota**

Lo stato *Interrotto* può essere assegnato a un numero qualsiasi di ordini.

# **4.3.2 Ordini**

L'elenco degli ordini viene richiamato tramite la voce del menu **Ordini**.

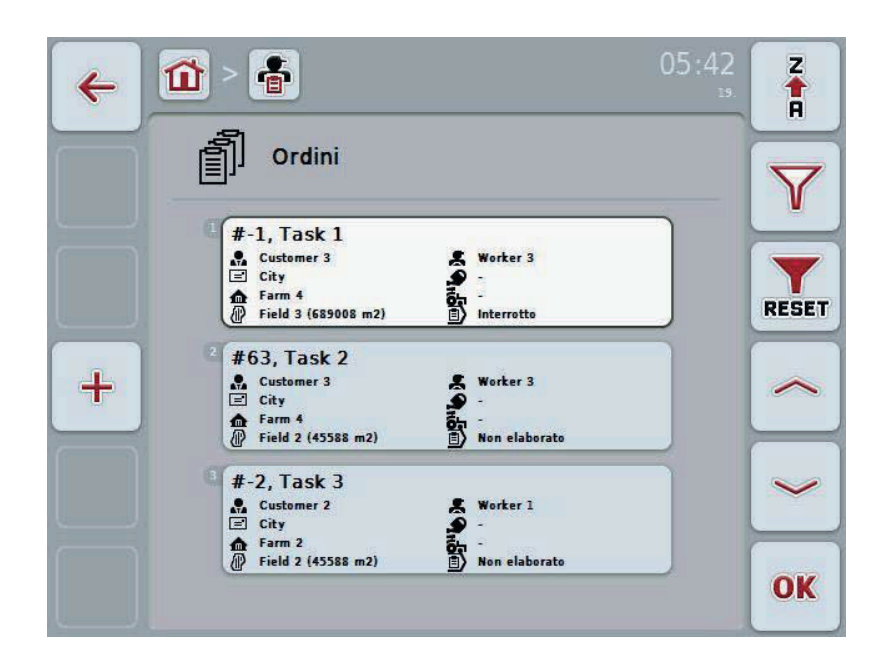

Si hanno le seguenti possibilità di comando:

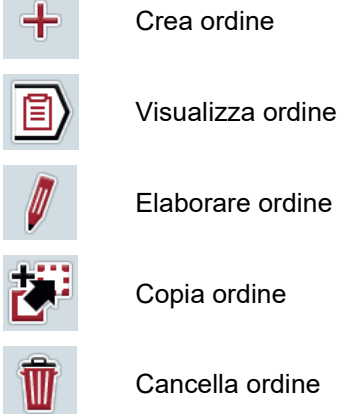

**Contract** 

### **4.3.2.1 Crea nuovo ordine**

Per creare un nuovo ordine, procedere nel modo seguente:

- 1. Premere il pulsante "Crea nuovo" (**F10**) sul touchscreen.
	- $\rightarrow$  Si apre la seguente maschera di comando:

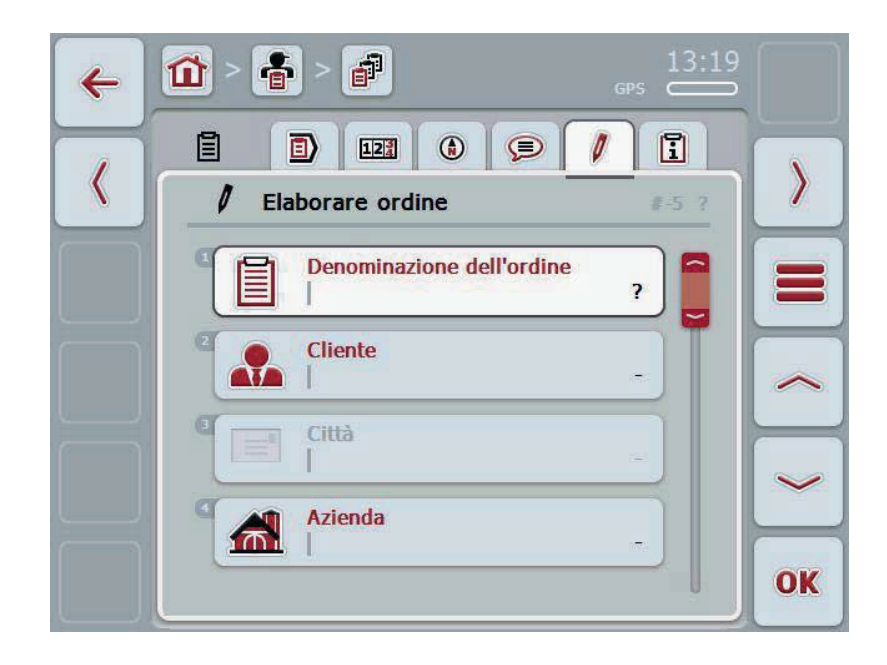

- 2. Nella maschera di comando selezionare tutti i parametri in successione. A tal fine premere il singolo parametro sul touchscreen oppure ruotare la rotella di scorrimento finché il parametro viene evidenziato in bianco, quindi premere la rotella di scorrimento. Se il parametro è evidenziato, in alternativa è possibile premere anche il pulsante "OK" (F6).
- 3. Immettere il nome dell'ordine mediante la tastiera sul touchscreen e selezionare le restanti informazioni dai singoli elenchi.
- 4. Conferma l'immissione con "OK".

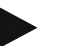

### **Nota**

La città corrisponde sempre alla città del cliente e non può essere selezionata o immessa personalmente.

# **4.3.2.2 Visualizza ordine**

Per visualizzare un ordine, procedere nel modo seguente:

1. Premere il pulsante con l'ordine sul touchscreen oppure ruotare la rotella di scorrimento finché l'ordine viene evidenziato in bianco, quindi premere la rotella di scorrimento.

Se l'ordine è evidenziato, in alternativa è possibile premere anche il pulsante "OK" (F6).

- $\rightarrow$  Si apre il menu di contesto
- 2. A tal fine premere il pulsante "Visualizza" sul touchscreen oppure ruotare la rotella di scorrimento finché il pulsante viene evidenziato in bianco, quindi premere la rotella di scorrimento.
	- $\rightarrow$  Si apre la vista dettagliata dell'ordine (vedi capitolo 4.3.3).

# **4.3.2.3 Elabora ordine**

Per elaborare un ordine, procedere nel modo seguente:

1. Premere il pulsante con l'ordine sul touchscreen oppure ruotare la rotella di scorrimento finché l'ordine viene evidenziato in bianco, quindi premere la rotella di scorrimento.

Se l'ordine è evidenziato, in alternativa è possibile premere anche il pulsante "OK" (F6).

- $\rightarrow$  Si apre il menu di contesto
- 2. Premere il pulsante "Elabora" sul touchscreen oppure ruotare la rotella di scorrimento finché il pulsante viene evidenziato in bianco, quindi premere la rotella di scorrimento.
	- $\rightarrow$  Si apre la scheda "Elabora ordine" (vedi capitolo 4.3.3.5).
- 3. Nella maschera di comando selezionare il parametro di cui si desidera modificare

il valore. A tal fine premere il parametro nel touchscreen oppure ruotare la rotella finché il parametro viene evidenziato in bianco, quindi premere la rotella di scorrimento.

- 4. Immettere il nuovo valore mediante la tastiera sul touchscreen.
- 5. Conferma l'immissione con "OK".

### **4.3.2.4 Copia ordine**

Per copiare un ordine salvato, procedere nel modo seguente:

- 1. Selezionare l'ordine da copiare dall'elenco degli ordini. A tal fine premere il pulsante dell'ordine sul touchscreen oppure ruotare la rotella di scorrimento finché l'ordine viene evidenziato in bianco, quindi premere la rotella di scorrimento.
	- $\rightarrow$  Si apre il menu di contesto
- 2. Premere il pulsante "Copia" sul touchscreen oppure ruotare la rotella di scorrimento finché il pulsante "Copia" viene evidenziato in bianco, quindi premere la rotella di scorrimento.

### **Nota**

Si accede immediatamente alla vista dettagliata della copia.

 $\rightarrow$  Si apre la seguente maschera di comando:

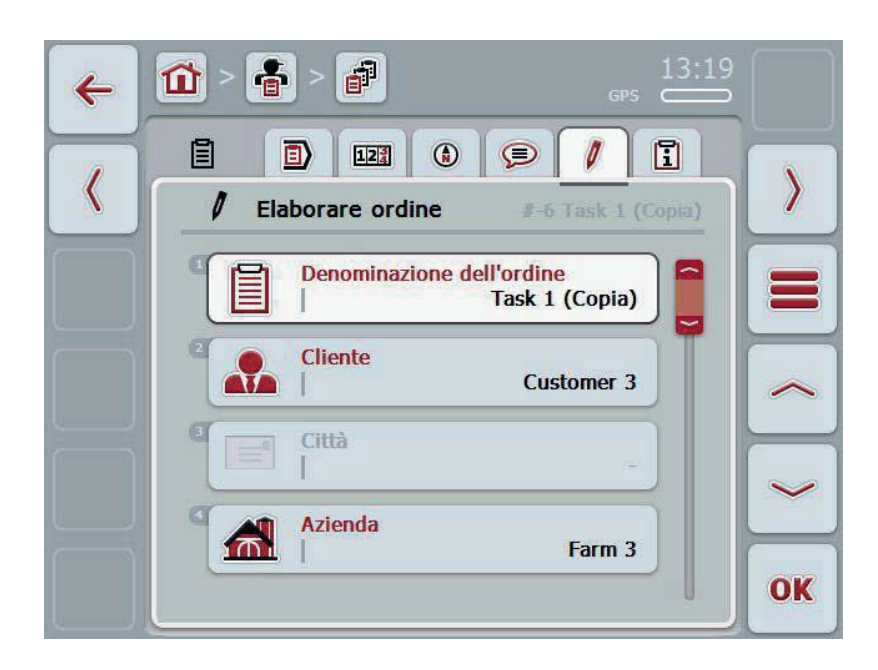

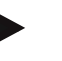

#### **Nota**

La copia è contrassegnata da "(Copia)" accanto al nome dell'ordine.

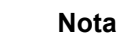

Vengono copiati tutti i dati statistici dell'ordine, tuttavia non i dati di processo generati durante l'elaborazione (contatore, durata ecc.). Gli ordini vengono copiati indipendentemente dal rispettivo stato. La copia dell'ordine ha in ogni caso lo stato *Non elaborato*.

### **4.3.2.5 Cancella ordine**

Per cancellare un ordine, procedere nel modo seguente:

- 1. Selezionare l'ordine da cancellare dall'elenco degli ordini. A tal fine premere il pulsante dell'ordine sul touchscreen oppure ruotare la rotella di scorrimento finché l'ordine viene evidenziato in bianco, quindi premere la rotella di scorrimento.
	- $\rightarrow$  Si apre il menu di contesto
- 2. A tal fine premere il pulsante "Cancella" sul touchscreen oppure ruotare la rotella di scorrimento finché il pulsante viene evidenziato in bianco, quindi premere la rotella di scorrimento.

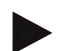

# **Nota**

Gli ordini possono essere cancellati solo finché si trovano nello stato *Non elaborato*.

# **4.3.3 Vista dettagliata**

Premere l'ordine desiderato dall'elenco degli ordini. Premere il pulsante "Elabora/Visualizza" nel menu di contesto. Si accede alla vista dettagliata dell'ordine.

La vista dettagliata di un ordine è suddiviso in 6 schede:

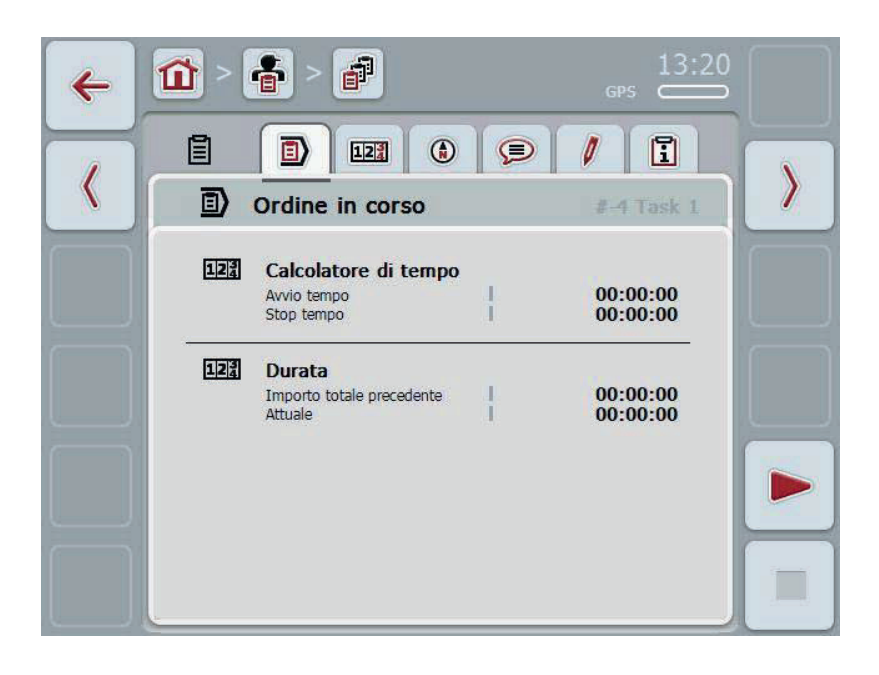

Qui sono organizzate le seguenti informazioni:

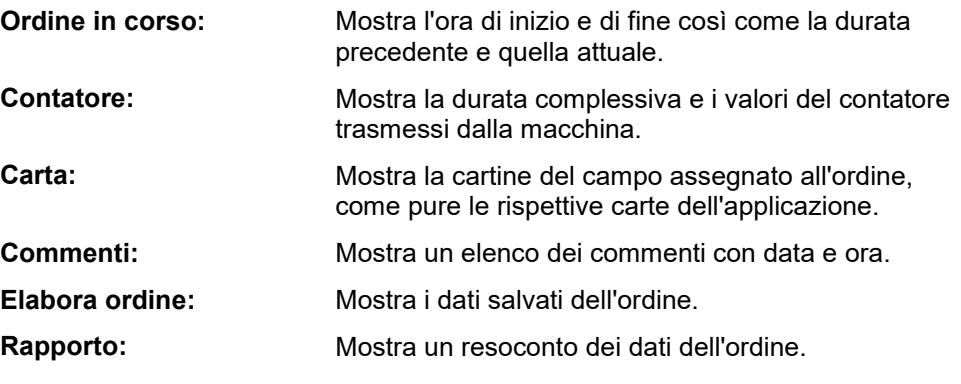

### **4.3.3.1 Ordine in corso**

In questa scheda vengono visualizzati i tempi dell'ordine.

- 
- **Calcolatore di tempo:** Mostra l'ora di avvio dell'ordine e l'ora di arresto o interruzione dello stesso.

**Durata:** Mostra la durata complessiva precedente e quella attuale dell'ordine.

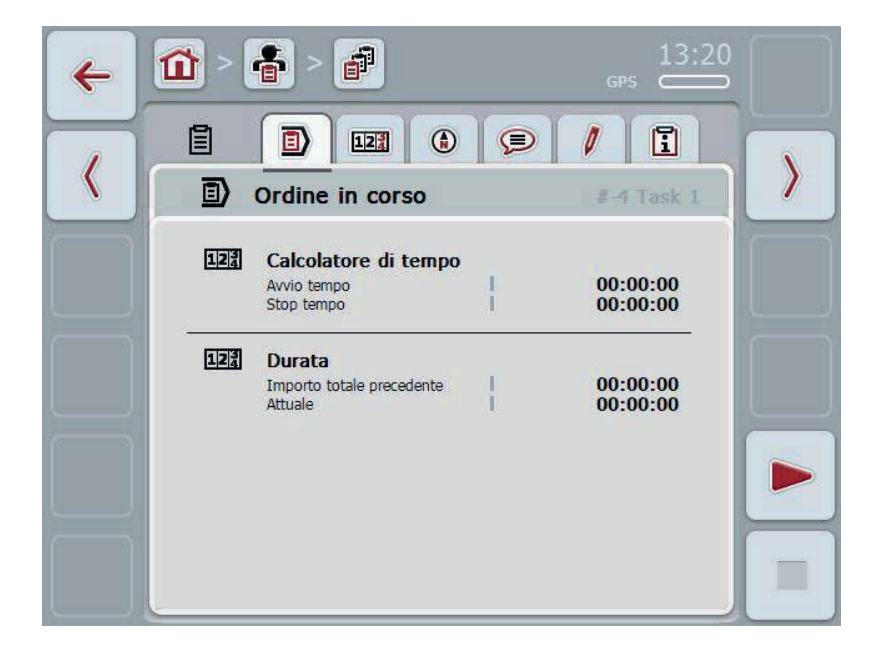

Si hanno le seguenti possibilità di comando:

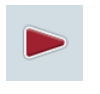

#### **Avvia ordine:**

Premere il pulsante "Avvia" (F5) sul touchscreen. L'elaborazione dell'ordine viene avviata L'indicazione mostra la durata attuale.

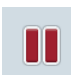

#### **Sospendi ordine in corso:**

Premere il pulsante "Pausa" (F5) sul touchscreen. Selezionare nell'elenco di selezione il motivo della pausa. La durata attuale viene sommata a quella precedente.

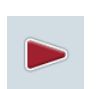

#### **Prosegui ordine:**

Premere il pulsante "Prosegui" (F5) sul touchscreen. L'elaborazione dell'ordine viene avviata L'indicazione mostra la durata precedente e quella attuale.

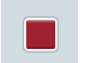

#### **Termina ordine:**

Premere il pulsante "Stop" (F6) sul touchscreen.

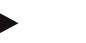

Un ordine terminato non può essere ripreso. Un ordine terminato resta nell'elenco degli ordini salvati e non può essere cancellato.

#### **Nota**

**Nota** 

Se il trattore viene spento senza sospendere o arrestare l'ordine in corso, al successivo avvio del terminale appare un pop-up con l'informazione dell'interruzione dell'ordine.

Premere il pulsante "OK" sul touchscreen per proseguire l'ordine.

Premere il pulsante "ESC" sul touchscreen per sospendere l'ordine.

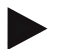

#### **Nota**

È possibile elaborare un solo ordine. Se è già in corso un ordine, non è possibile avviarne un altro. Se un ordine si trova nello stato *Interrotto*, è possibile elaborare un altro ordine.

La vista dettagliata può essere abbandonata durante l'elaborazione di un ordine, tuttavia non è possibile avviare contemporaneamente un altro ordine.

# **4.3.3.2 Contatore**

Questa scheda mostra la durata complessiva e i valori del contatore trasmessi dalla macchina.

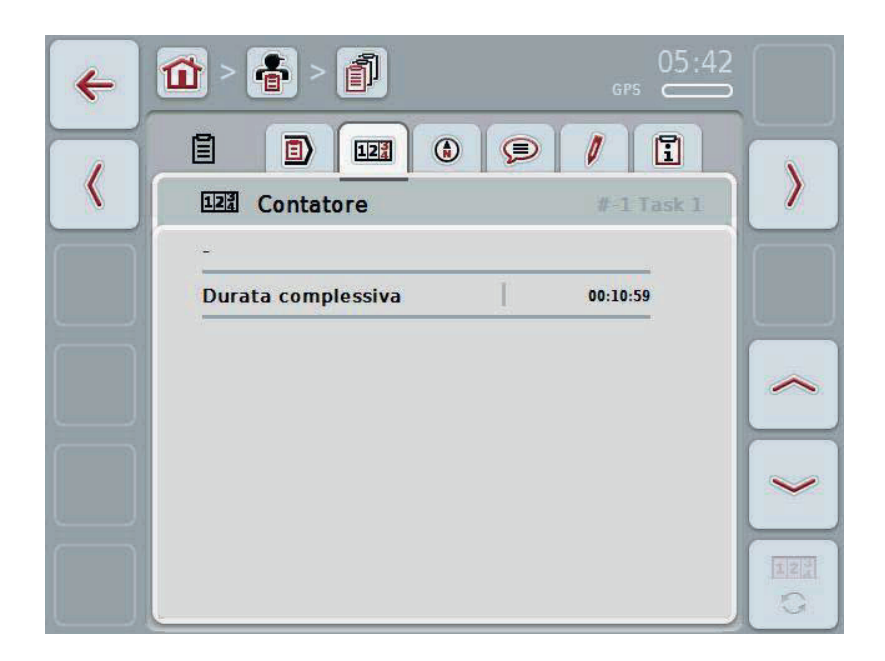

Si hanno le seguenti possibilità di comando:

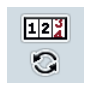

- Commutazione sui valori contatore di un'altra macchina
- Premere il pulsante "Valori contatore" (F12) sul touchscreen.
	- $\rightarrow$  I valori del contatore dell'altra macchina collegata vengono visualizzati

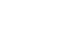

### **Nota**

Questa funzione è disponibile solo se è collegata più di una macchina ISOBUS.

# **4.3.3.3 Cartina**

In questa scheda viene visualizzata una cartina del campo assegnato all'ordine.

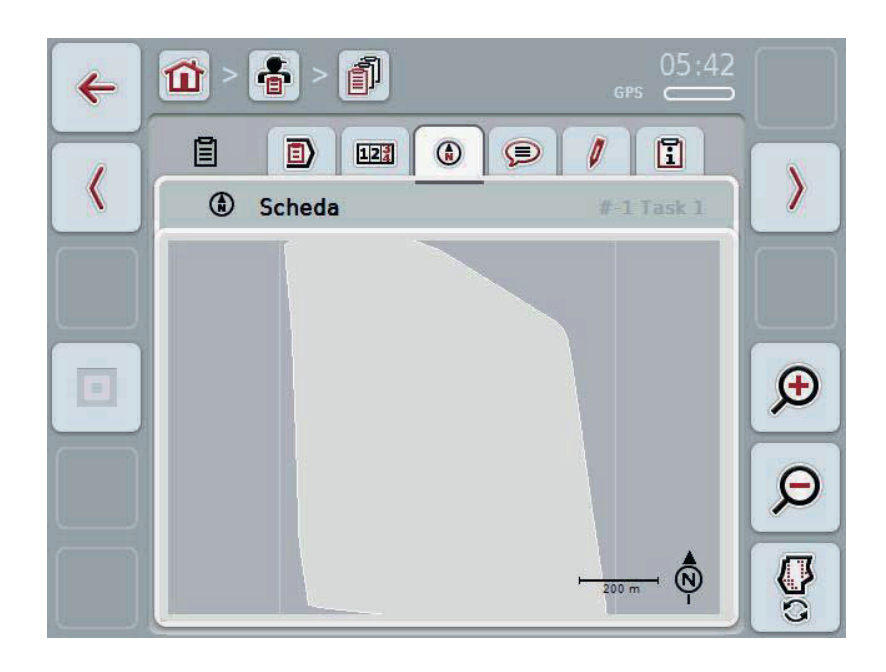

Si hanno le seguenti possibilità di comando:

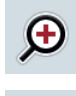

Ingrandire la vista cartografica Premere il pulsante "Zoom avanti" (F4) sul touchscreen.

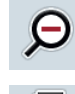

Rimpicciolire la vista cartografica

Premere il pulsante "Zoom indietro" (F5) sul touchscreen.

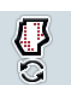

Mostra cartine applicazione

# **4.3.3.3.1 Mostra cartine applicazione**

Per visualizzare le cartine dell'applicazione, procedere nel modo seguente:

- 1. Premere il pulsante "Mostra cartine applicazione" (F6) sul touchscreen.
	- $\rightarrow$  Le cartine dell'applicazione vengono visualizzate nella vista della cartina:

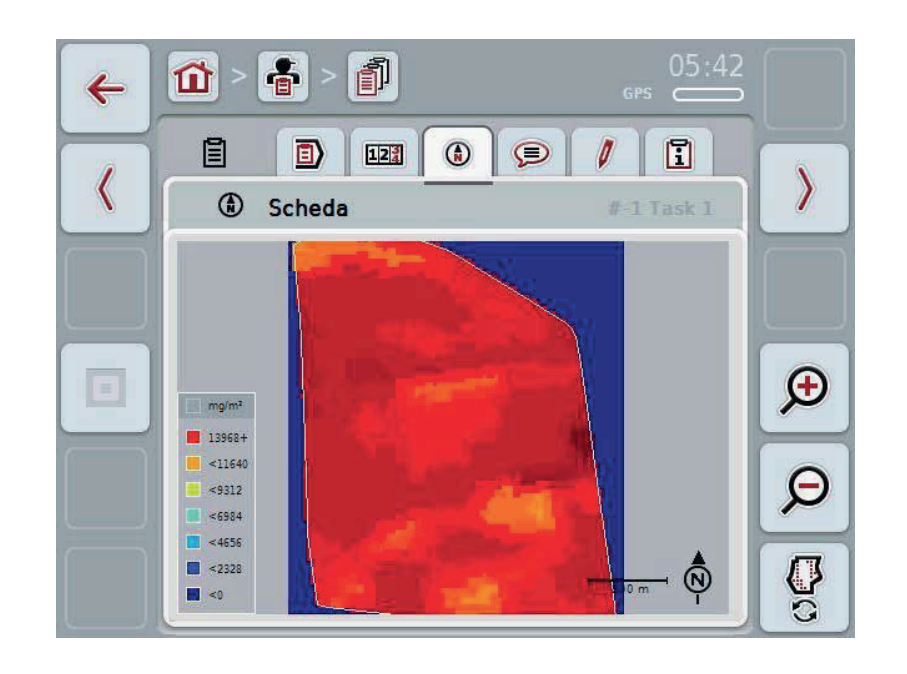

# **4.3.3.4 Commenti**

In questa scheda si trova un elenco dei commenti salvati:

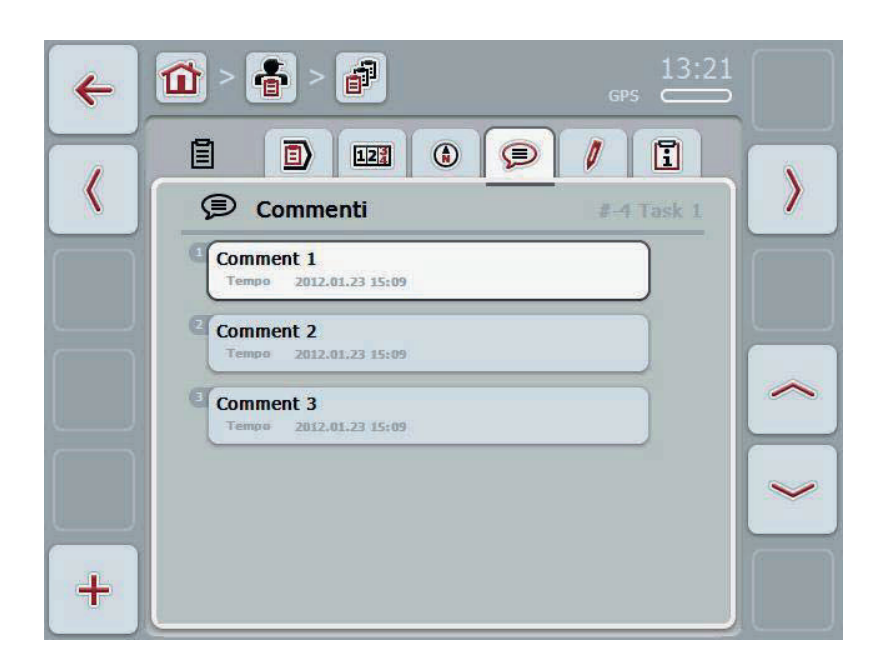

Per creare un commento, procedere nel modo seguente:

- 1. Premere il pulsante "Crea nuovo" (**F10**) sul touchscreen.
- 2. Immettere il nuovo commento mediante la tastiera sul touchscreen.
- 3. Conferma l'immissione con "OK".

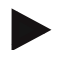

# **Nota**

I commenti salvati non possono essere cancellati.

### **4.3.3.5 Elaborare ordine**

In questa scheda si trova la seguente maschera di comando:

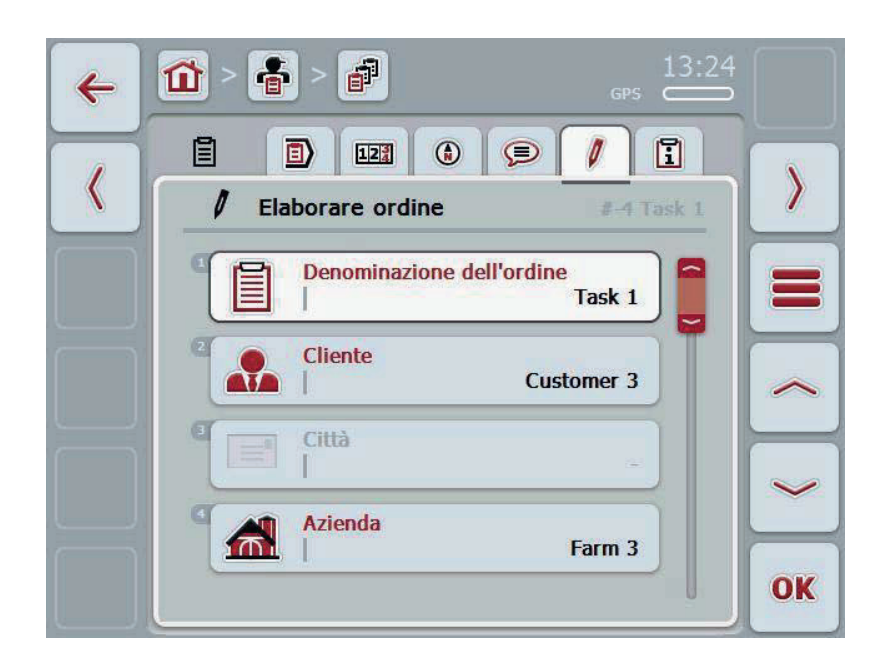

Si hanno le seguenti possibilità di comando:

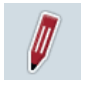

Elaborare ordine

Le possibilità di comando disponibili sono elencate al capitolo 4.3.2.3.

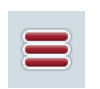

Richiama banca dati

Premere il pulsante "Banca dati" (F3).

Le possibilità di comando disponibili nella banca dati sono elencate al capitolo 4.2.6.

# **4.3.3.6 Rapporto**

In questa scheda si trova un resoconto dei dati dell'ordine.

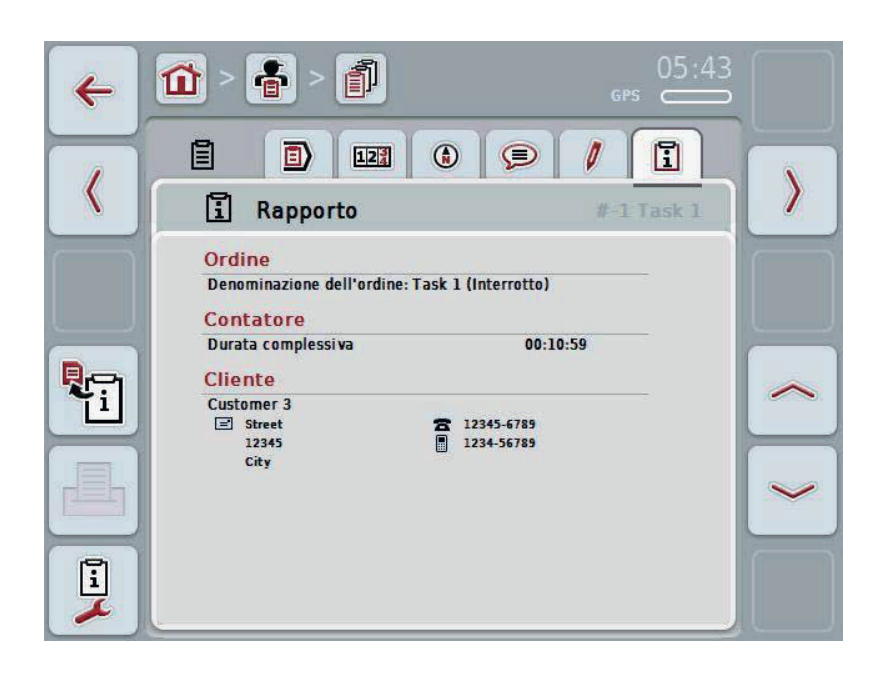

Si hanno le seguenti possibilità di comando:

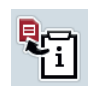

Genera rapporto:

Premere il pulsante "Genera rapporto" (F10) sul touchscreen.  $\rightarrow$  Il rapporto viene esportato in formato PDF con l'ordine.

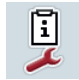

Configura rapporto

# **4.3.3.6.1 Configura rapporto**

Per configurare un rapporto dell'ordine, procedere nel modo seguente:

- 1. Premere il pulsante "Configura rapporto" sul touchscreen (F12).
	- $\rightarrow$  Si apre la seguente maschera di comando:

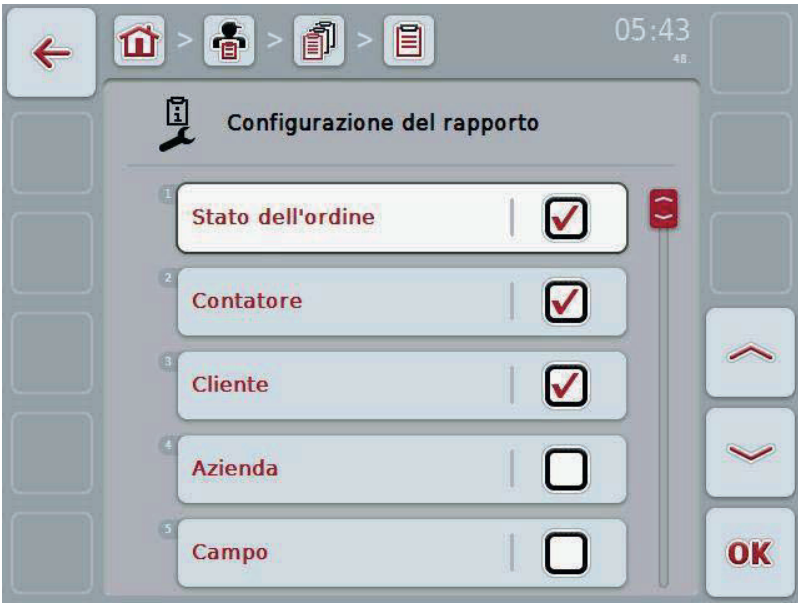

2. Selezionare i parametri che vengono visualizzati nel rapporto dell'ordine. A tal fine premere il parametro nel touchscreen oppure ruotare la rotella finché il parametro viene evidenziato in bianco, quindi premere la rotella di scorrimento.

- 3. Immettere il valore booleano.
- 4. Conferma l'immissione con "OK".

# **4.4 Importazione dei dati dell'ordine**

Per importare i dati dell'ordine, procedere nel modo seguente:

- 1. Esportare i dati dell'ordine desiderati nella scheda di campagna in formato ISO-XML dalla penna USB nella cartella \Taskdata. Se sulla penna USB si trovano più file dell'ordine, questi possono essere organizzati in sottocartelle.
- 2. Collegare la penna USB al terminale.
- 3. Premere il pulsante "Importa dati ordine" sul touchscreen oppure ruotare la rotella di scorrimento finché il pulsante "Importa dati ordine" viene evidenziato in bianco, quindi premere la rotella di scorrimento. Se il pulsante è evidenziato, in alternativa è possibile premere anche il pulsante "OK" (F6).
	- $\rightarrow$  Si apre la seguente maschera di comando:

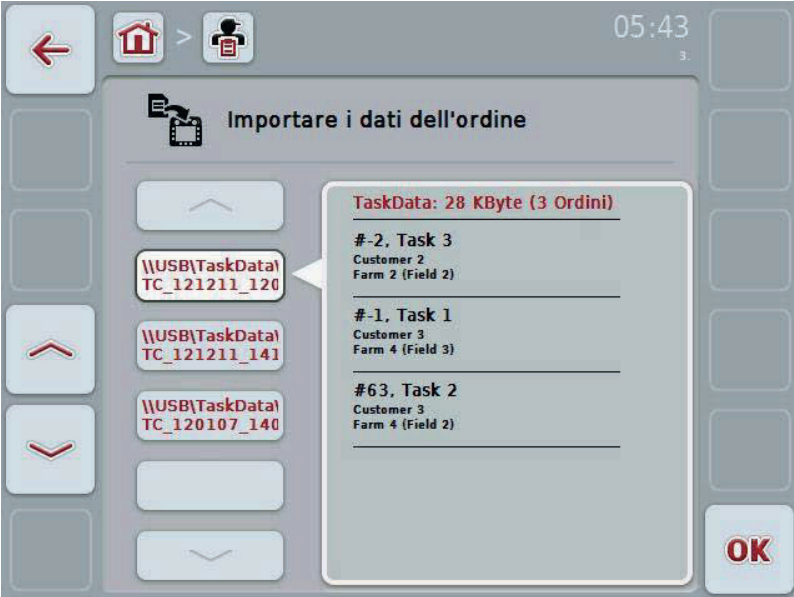

4. Selezionare il file dell'ordine che si desidera importare. A tal fine premere il pulsante con il file dell'ordine sul touchscreen oppure commutare con i pulsanti "Verso l'alto" (F10) e "Verso il basso" (F11) tra i file ordini oppure premere la rotella di scorrimento finché il file dell'ordine viene evidenziato in bianco, quindi premere il pulsante "OK" (F6).

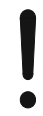

#### **ATTENZIONE!**

Durante l'importazione, tutti i dati dell'ordine e i dati principali vengono cancellati!

### **Nota**

Il processo può durare alcuni minuti. Una volta importati i dati, il CCI.Control viene riavviato.
#### **4.5 Esportare i dati dell'ordine**

Esistono due modi per esportare i dati dell'ordine.

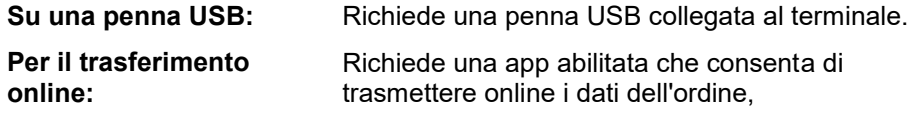

Per esportare i dati dell'ordine, procedere nel modo seguente:

1. Premere il pulsante "Esporta dati ordine" sul touchscreen oppure ruotare la rotella di scorrimento finché il pulsante "Esporta dati ordine" viene evidenziato in bianco, quindi premere la rotella di scorrimento. Se il pulsante è evidenziato, in alternativa è possibile premere anche il pulsante "OK" (F6).

#### **Nota**

Se non è abilitata nessuna app che consente di trasmettere online i dati dell'ordine, i dati dell'ordine in questo punto vengono esportati direttamente sulla penna USB.

 $\rightarrow$  Si apre la seguente maschera di comando:

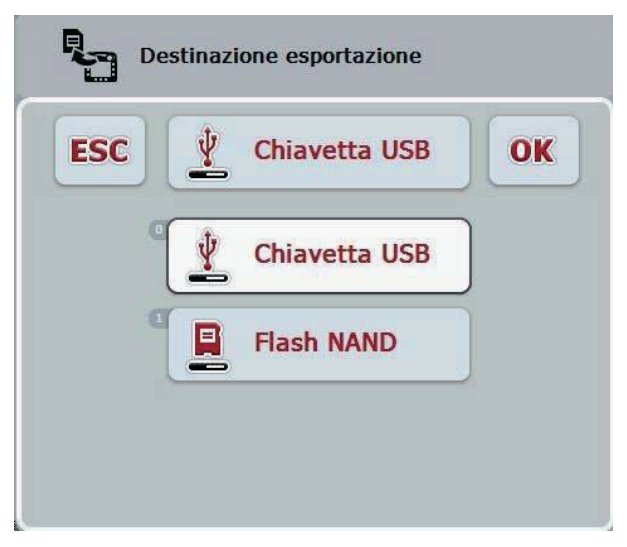

2. Selezionare tra "Penna USB" e "Trasferimento online". A tal fine premere il pulsante con il percorso di trasmissione desiderato sul touchscreen oppure ruotare la rotella di scorrimento finché la misura viene evidenziata in bianco, quindi premere la rotella di scorrimento.

Se il pulsante è evidenziato, in alternativa è possibile premere anche il pulsante "OK" (F6).

- 3. Confermare la selezione con "OK".
	- $\rightarrow$  I dati dell'ordine vengono esportati.

#### **Nota**

I dati dell'ordine salvati sulla penna USB nella cartella \TaskData\TC\_xx\_xx\_xxxx\ Il nome della cartella contiene la data e l'ora del processo di esportazione. Pertanto è possibile eseguire più processi di esportazione su una penna USB, senza sovrascrivere i dati.

#### **4.6 Impostazioni**

Nelle impostazioni è possibile attivare e disattivare la registrazione automatica.

La registrazione automatica consente di documentare automaticamente e in modo permanente i dati dell'ordine. In questo modo viene garantita una documentazione anche se il conducente stesso non ha creato né avviato nessun ordine.

La registrazione automatica documenta tutti i lavori che durante una giornata sono stati svolti in un ordine. Questi dati dell'ordine possono essere calcolati e analizzati nel PC.

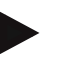

#### **Nota**

Se viene avviato un ordine, mentre è attivata la registrazione automatica, la documentazione automatica viene sospesa. Se questo ordine viene arrestato, viene nuovamente ripresa la documentazione automatica.

#### **Nota**

I dati dell'ordine documentati nella registrazione automatica devono essere esportati (vedere capitolo 4.5). Gli ordini che risalgono a più di 7 giorni prima vengono cancellati.

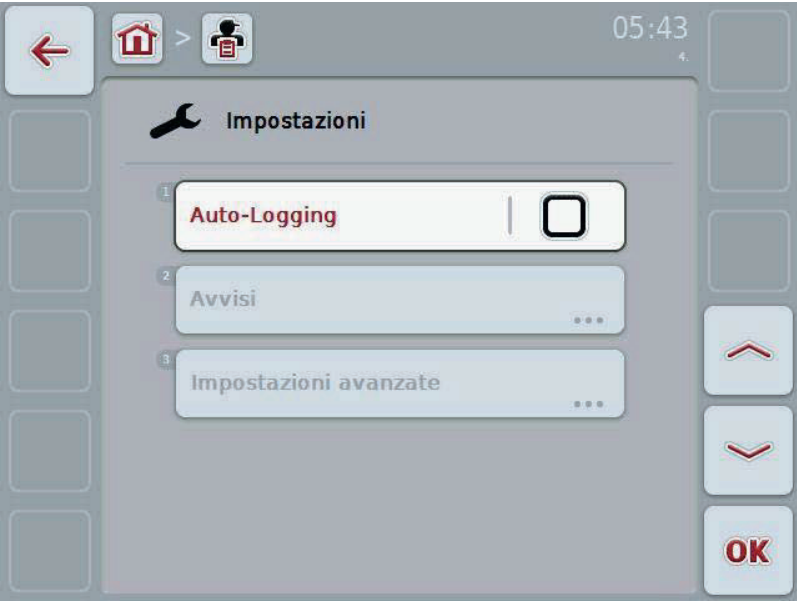

#### **4.6.1 Attiva/disattiva registrazione automatica**

Per attivare/disattivare la registrazione automatica, procedere nel modo seguente:

- 1. A tal fine premere il pulsante "Registrazione automatica" sul touchscreen oppure ruotare la rotella di scorrimento finché il pulsante viene evidenziato in bianco, quindi premere la rotella di scorrimento. Se il pulsante è evidenziato, in alternativa è possibile premere anche il
- pulsante "OK" (F6).
- 2. Immettere il valore booleano.<br>3. Conferma l'immissione con "C Conferma l'immissione con "OK".

### **5 Risoluzione dei problemi**

#### **5.1 Errori sul terminale**

La seguente panoramica mostra i possibili errori sul terminale e la modalità di risoluzione degli stessi:

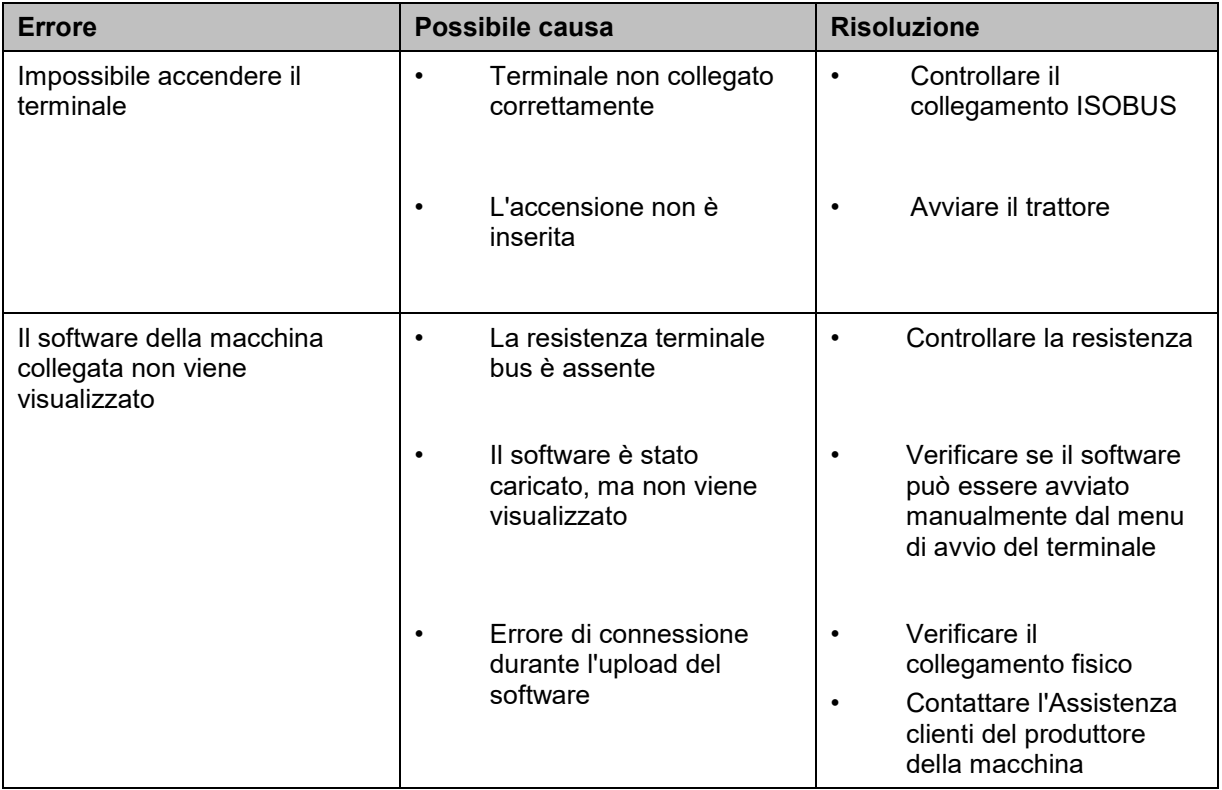

#### **5.2 Messaggi di errore**

La seguente panoramica illustra i messaggi di errore in CCI.Control, la loro possibile causa e la loro risoluzione:

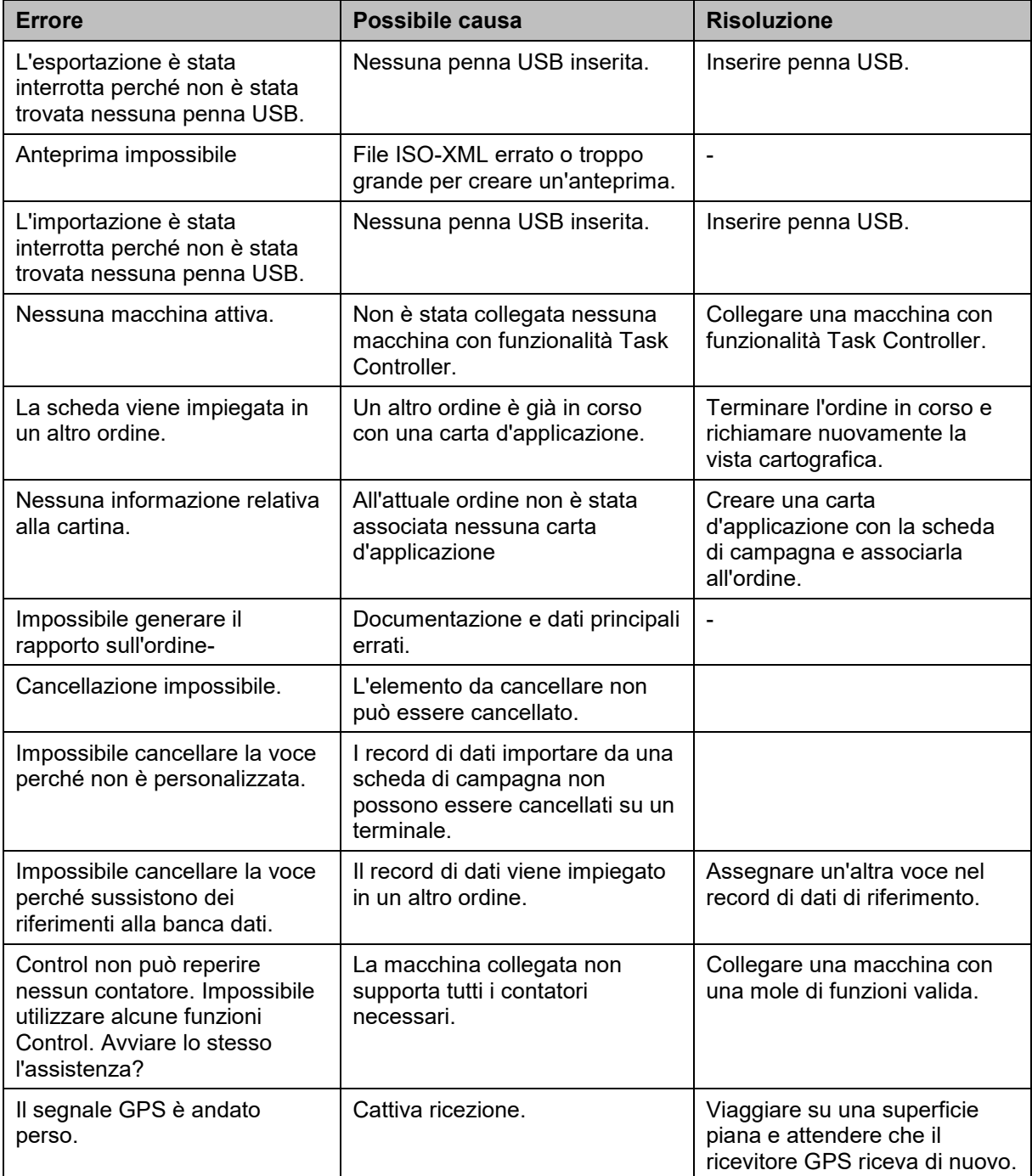

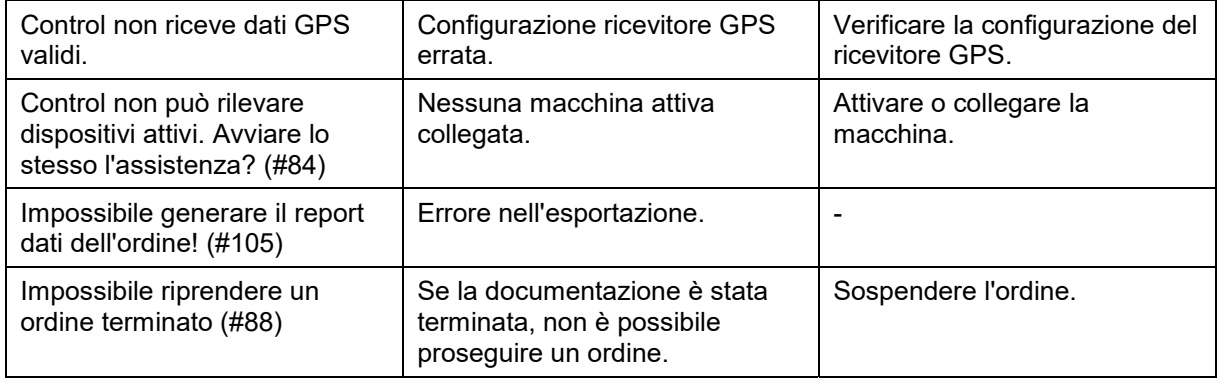

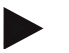

#### **Nota**

Sul terminale è possibile visualizzare altri messaggi di errore che dipendono dalla macchina.

Una descrizione dettagliata di questi possibili messaggi di errore e della risoluzione degli errori è riportata nel manuale d'uso della macchina.

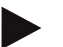

#### **Nota**

Se non è possibile azionare la macchina, verificare se l'"interruttore di arresto funzione" è premuto. La macchina può essere azionata solo se l'interruttore è stato rilasciato.

#### **6 Struttura dei menu**

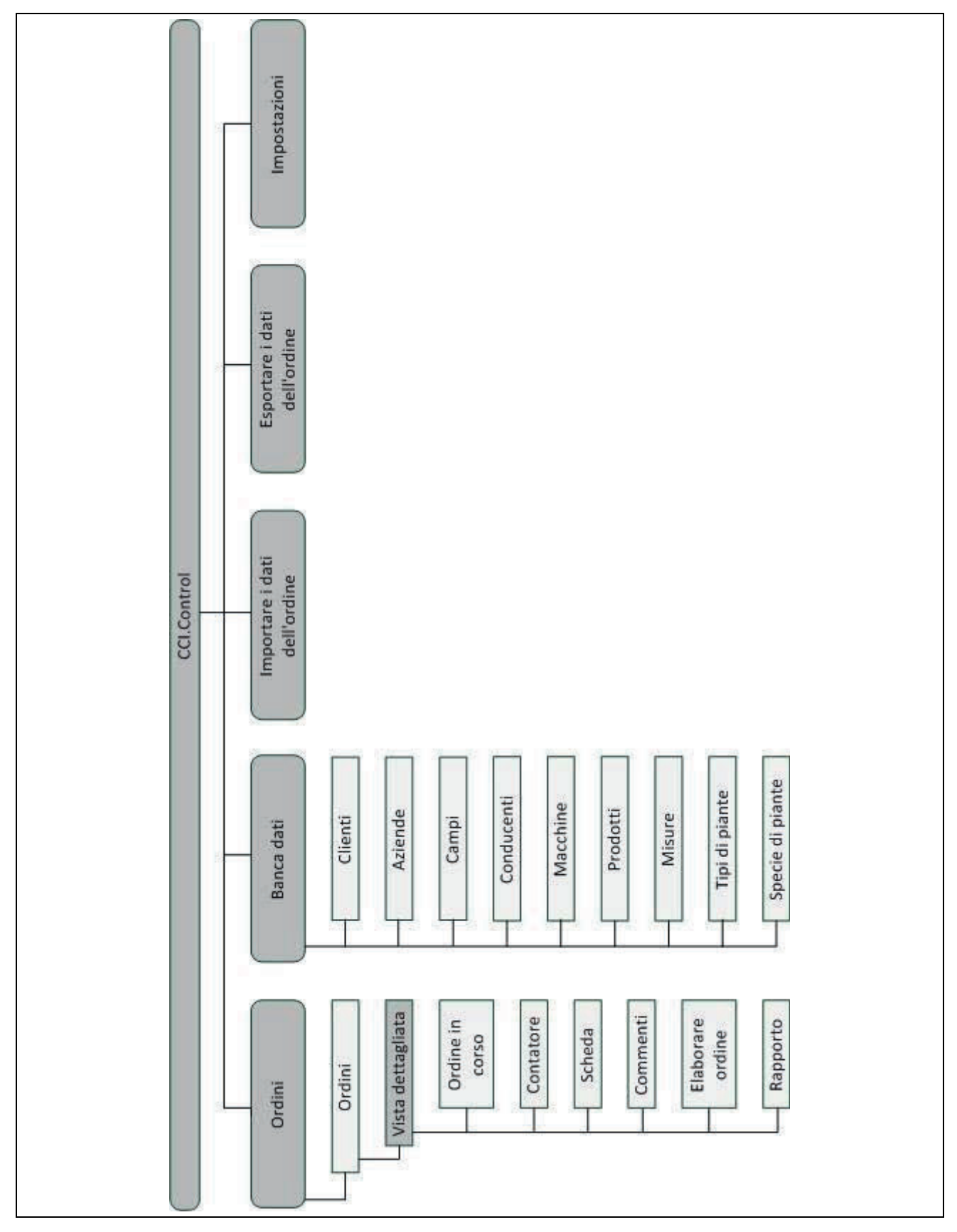

#### **7 Glossario**

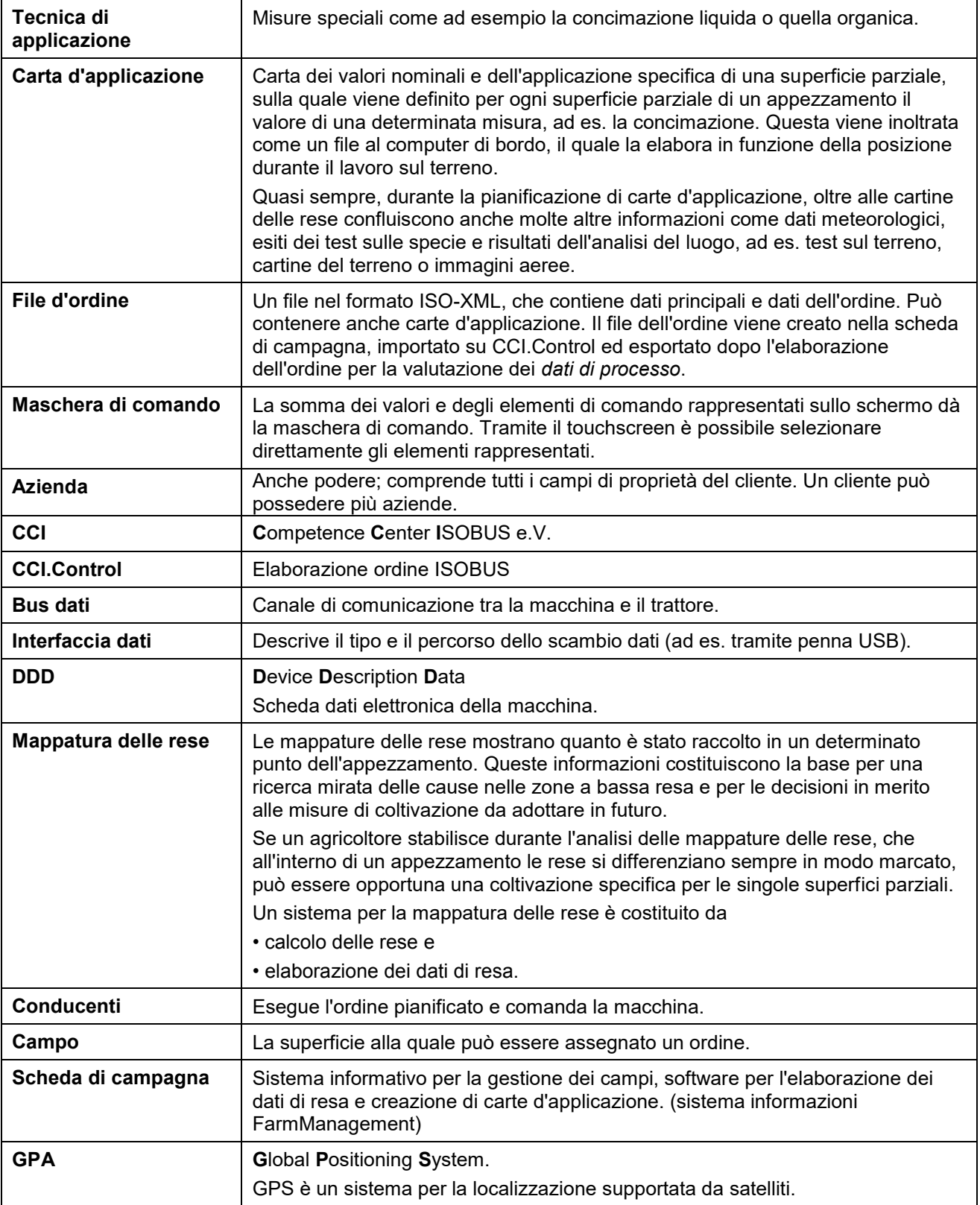

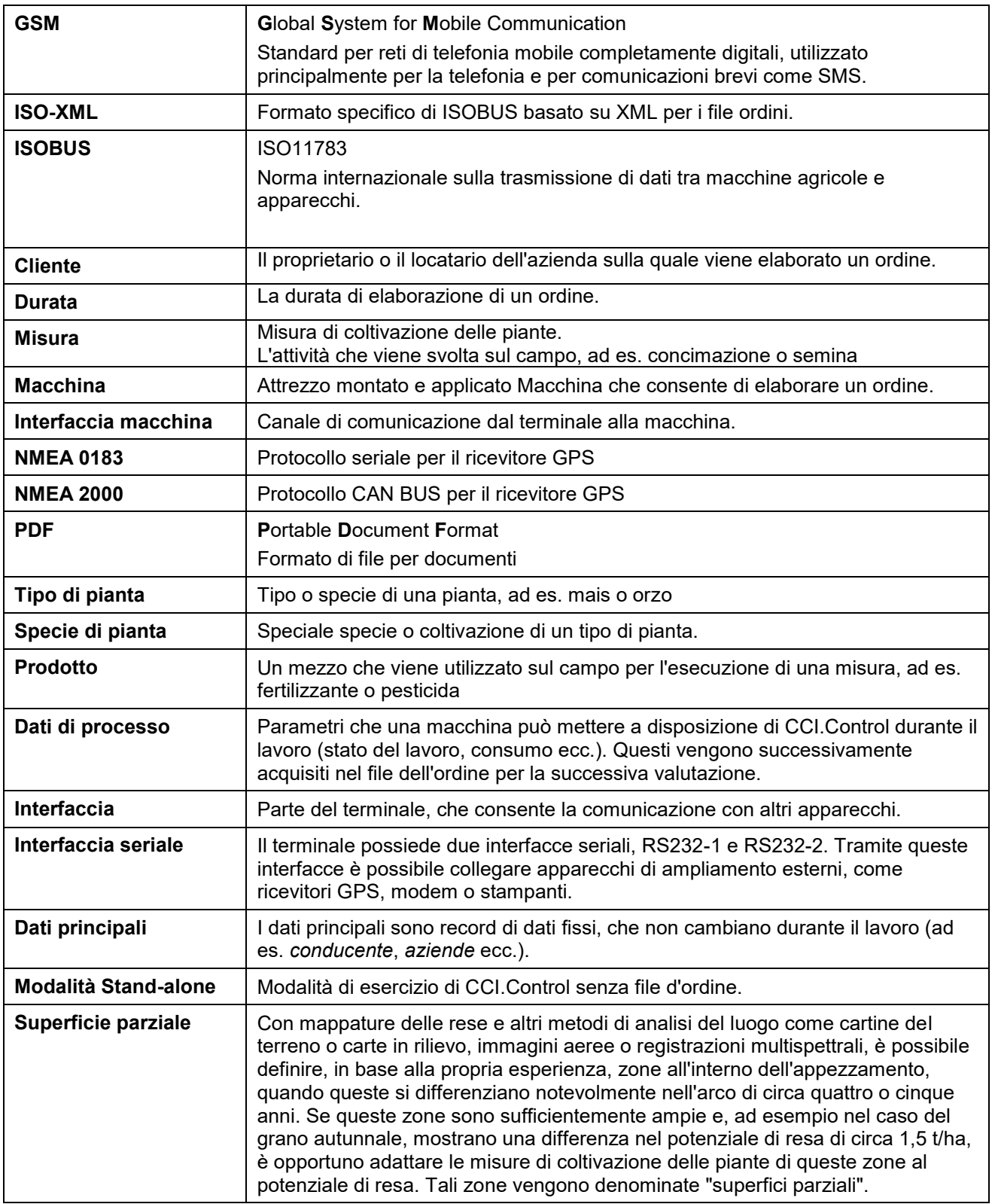

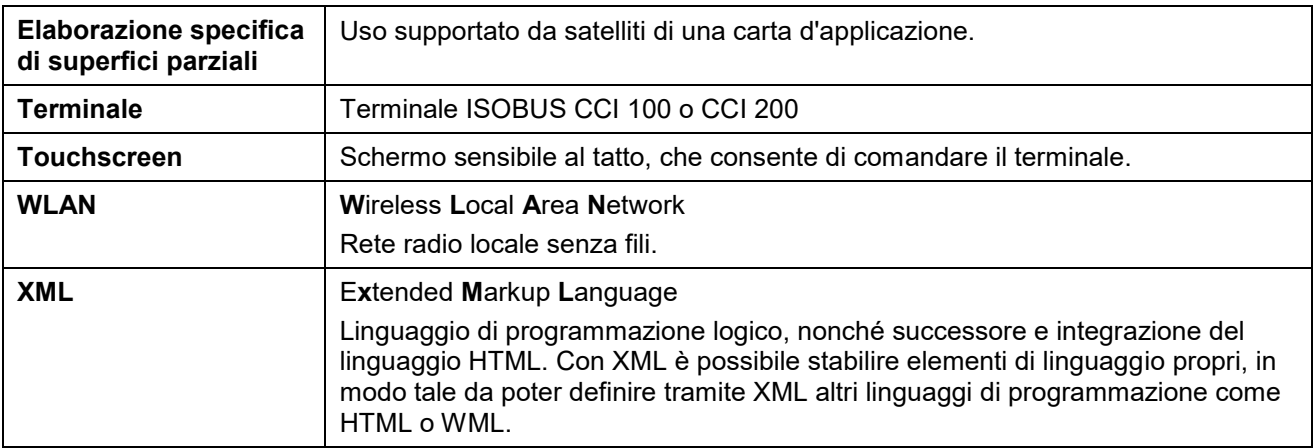

# **CCISOBUS**

## **8 Pulsanti e simboli**

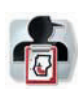

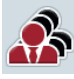

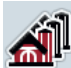

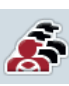

感

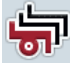

**Elenco delle macchine Macchina** 

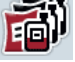

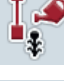

卽

**Elenco delle misure Misura Misura Misura** 

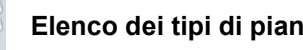

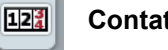

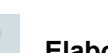

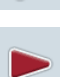

0

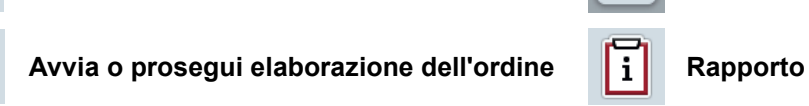

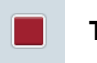

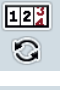

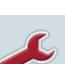

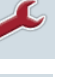

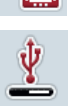

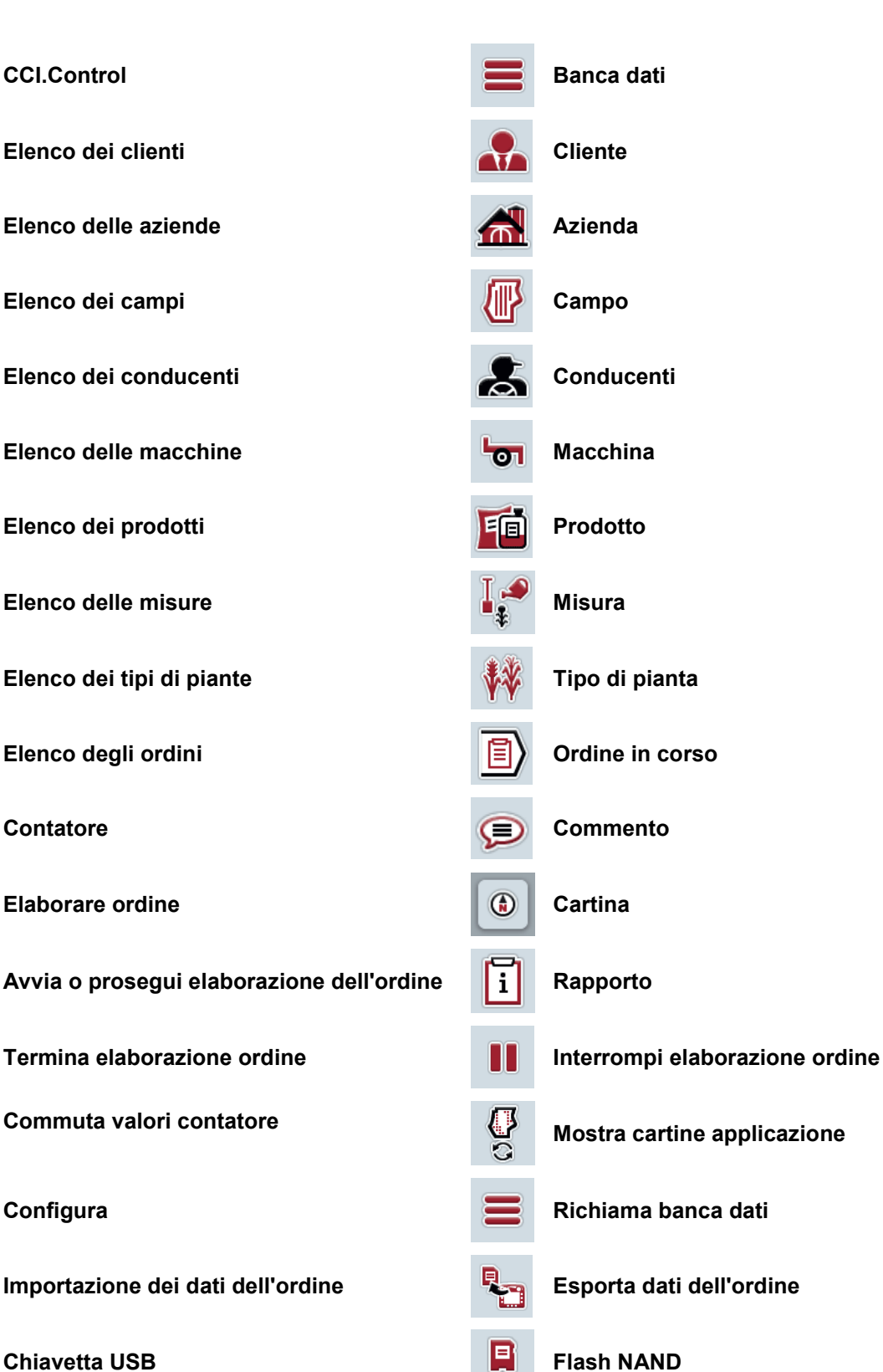

## **-C-CHSOBUS**

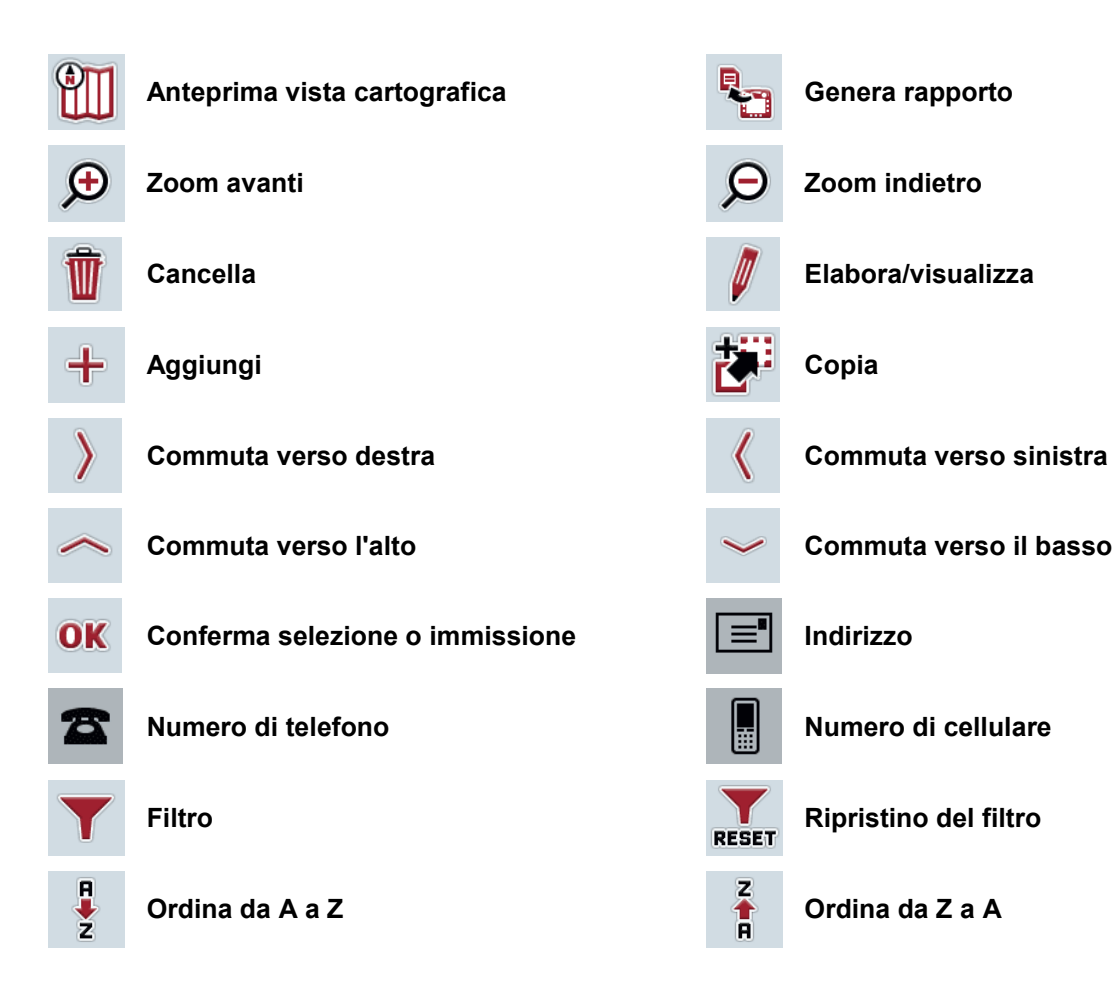

## **-C-CHSOBUS**

#### Index  $\boldsymbol{9}$

#### $\mathbf{A}$

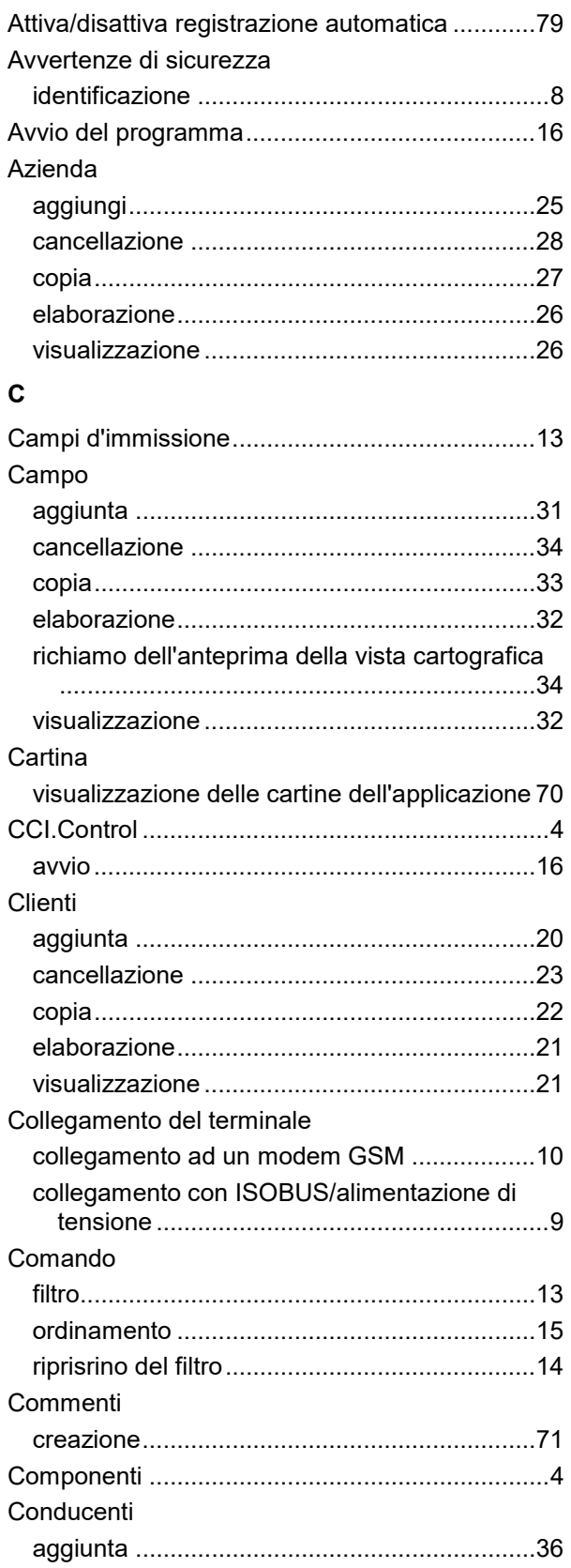

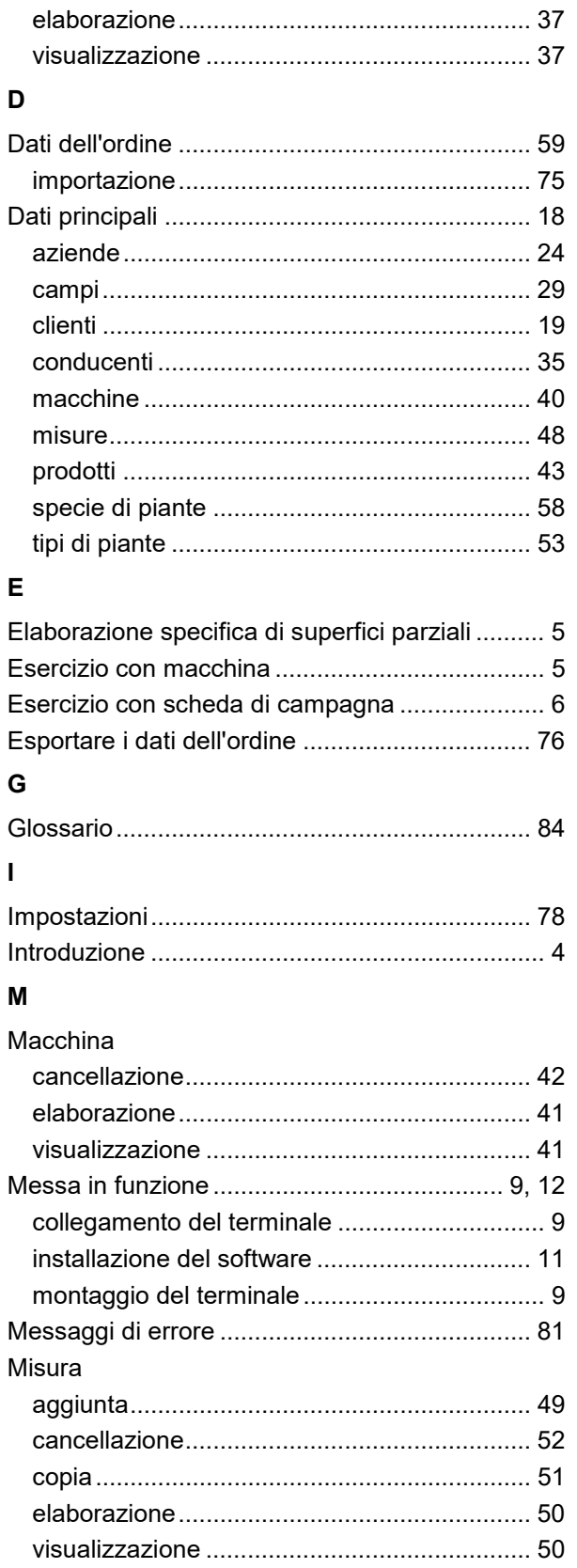

 $\mathbf{I}$ 

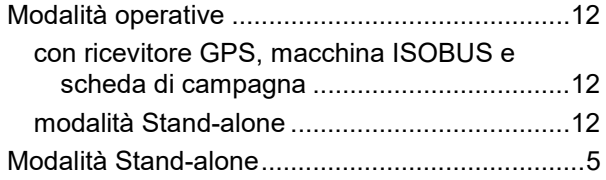

#### $\mathbf{o}$

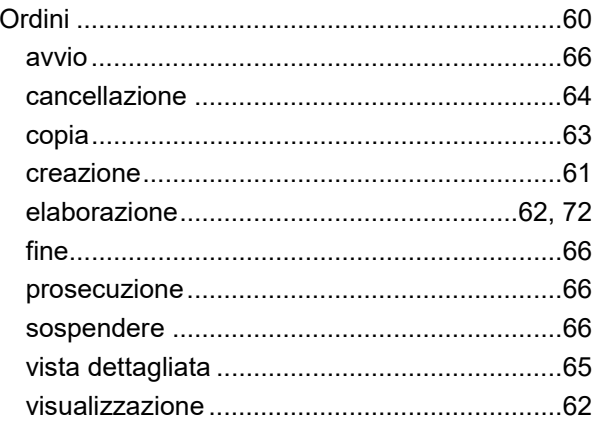

#### $\overline{P}$

#### Prodotto

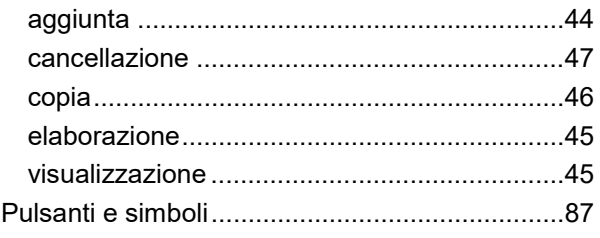

#### ${\bf R}$

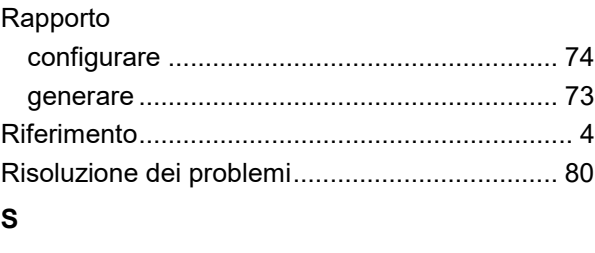

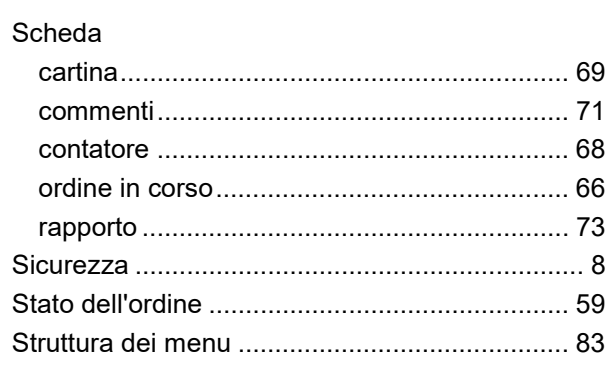

#### $\mathbf{T}$

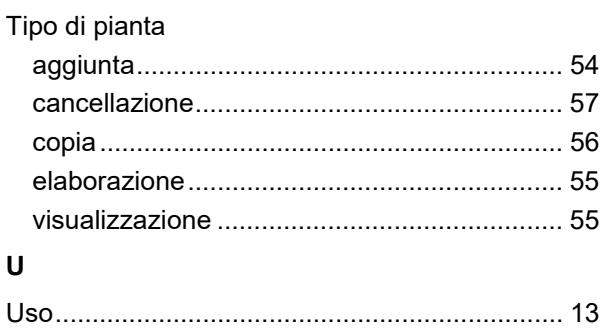

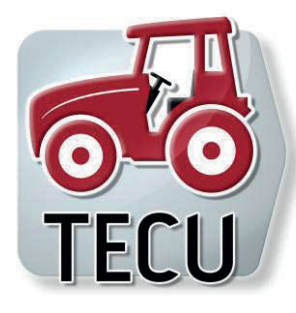

# **CCI.Tecu**

Dati trattore

## **Manuale d'uso**

Riferimento: CCI.Tecu v5

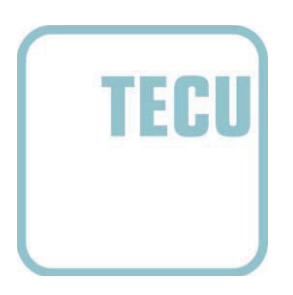

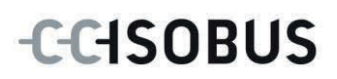

#### **Copyright**

 2012 Copyright by Competence Center ISOBUS e.V. Zum Gruthügel 8 D-49134 Wallenhorst Numero versione: v5.01

## **CCISOBUS**

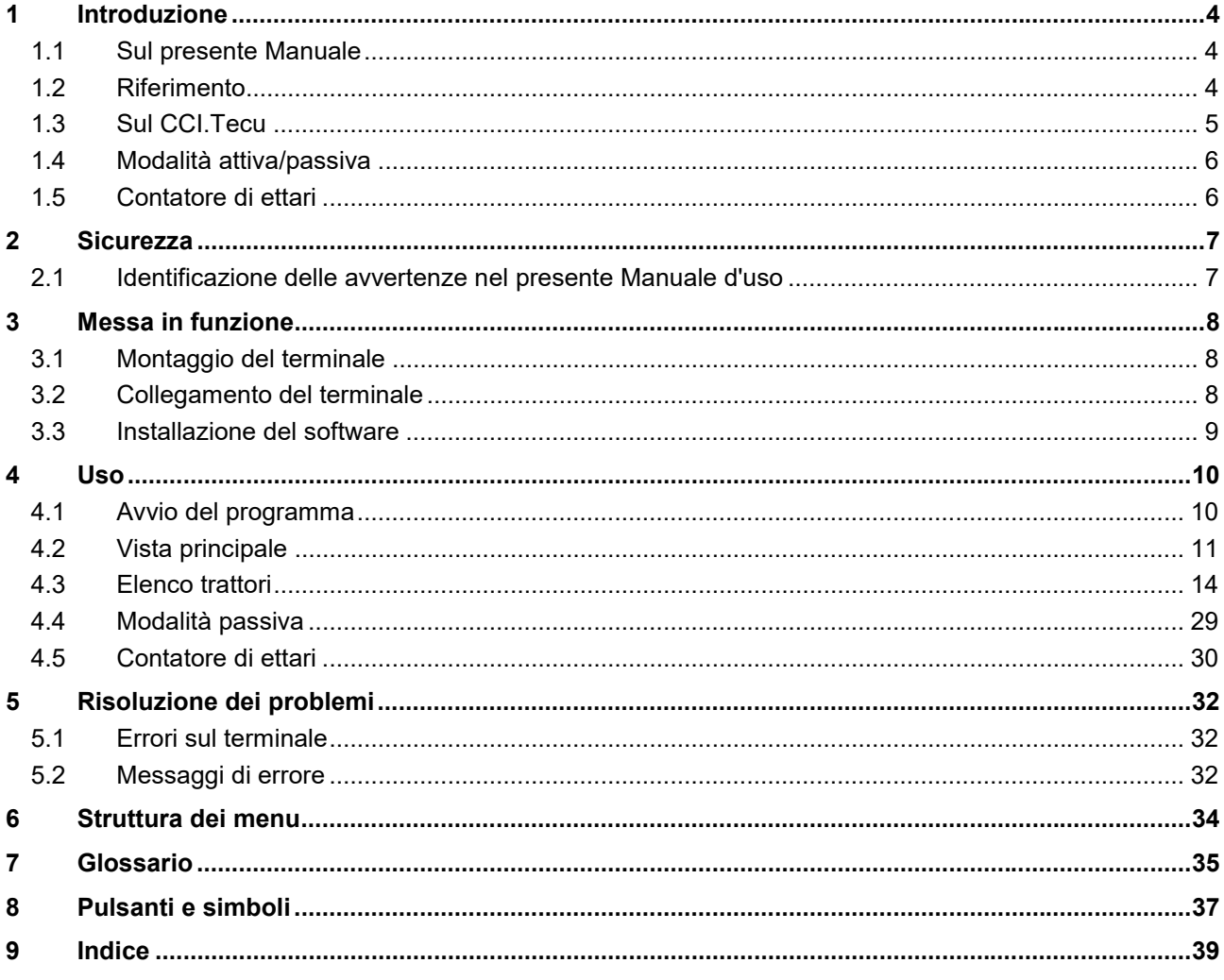

#### **1 Introduzione**

#### **1.1 Sul presente Manuale**

Il presente Manuale d'uso funge da guida introduttiva all'azionamento e alla configurazione dell'app CCI.Tecu. Questa app è preinstallata sul proprio terminale ISOBUS CCI 100 / 200 e funziona solo su questo terminale. Solo la conoscenza di tali istruzioni può impedire errori operativi e garantire un funzionamento privo di anomalie.

Il presente Manuale d'uso deve essere letto e compreso appieno prima della messa in funzione del software, per impedire problemi durante l'uso.

#### **1.2 Riferimento**

Il presente manuale descrive CCI.Tecu nella versione CCI.Tecu v5. Per richiamare il numero della versione del CCI.Tecu installato sul proprio terminale ISOBUS, procedere nel modo seguente:

- 1. Premere il tasto Home per accedere al menu principale.
- 2. Premere il pulsante "Info diagnosi" nel menu principale.
- 3. Nel menu **Info e diagnosi** premere il pulsante "Info terminale".
- 4. Premere il pulsante "Info software" sul touchscreen.
	- $\rightarrow$  Nel campo d'informazione che si apre viene visualizzata la versione dei componenti software del terminale.

#### **1.3 Sul CCI.Tecu**

Nei trattori moderni è impiegato un elevato numero di componenti elettronici; oltre ai sensori per il rilevamento dei dati di esercizio, vi sono soprattutto le centraline elettroniche (ECU) per il controllo delle diverse funzioni del trattore. I componenti elettronici sono in genere collegati in rete tramite un cosiddetto sistema bus, attraverso il quale si scambiano informazioni sul trattore come la velocità di marcia o il numero di giri della presa di forza.

Per mettere a disposizione informazioni come la velocità di marcia, il numero di giri della presa di forza o la posizione attuale della sospensione a 3 punti (3 punti) anche di una macchina ISOBUS, è richiesto il trattore ECU (TECU).

Su un trattore ISOBUS la TECU crea il collegamento tra il sistema bus trattore e l'ISOBUS, fornendo così alla macchina le suddette informazioni sul trattore.

I trattori nuovi sono spesso compatibili con ISOBUS e già equipaggiati di fabbrica con una TECU. Queste TECU vengono in prosieguo denominate "TECU primarie".

La maggior parte dei trattori in uso non è tuttavia compatibile con ISOBUS, ma può essere equipaggiata a posteriori mediante un set di cavi di upgrade. In genere, tuttavia, questi set di cavi non comprendono una TECU, vale a dire che è possibile effettuare il collegamento di macchine ISOBUS e terminali di comando, ma non è possibile accedere alle informazioni sul trattore.

La CCI.Tecu descritta nel presente manuale colma questa lacuna. In questo caso si tratta di una soluzione di aggiornamento.

Mediante la CCI.Tecu le informazioni del trattore vengono lette tramite la presa di segnale e inoltrate alla macchina ISOBUS.

#### **1.4 Modalità attiva/passiva**

Se sul trattore è presente solo la CCI.Tecu, questa funziona automaticamente nella modalità attiva. Nella modalità attiva

- 1. la CCI.Tecu legge i segnali della presa di segnale,
- 2. la CCI.Tecu calcola i valori per velocità, numero di giri della presa di forza e posizione della sospensione a 3 punti e
- 3. la CCI.Tecu invia i valori calcolati per velocità, numero di giri della presa di forza e posizione della sospensione a 3 punti a tutte le macchine ISOBUS.

Se il trattore dispone di una TECU primaria, che mette a disposizione le informazioni sul trattore tramite l'ISOBUS, la CCI.Tecu commuta automaticamente sulla modalità passiva.

Nella modalità passiva vengono visualizzate le informazioni disponibili sull'ISOBUS, un collegamento alla presa di segnale è richiesto soltanto se tutte le informazioni sul trattore vengono messe a disposizione attraverso l'ISOBUS (vedi capitolo 4.4)

#### **1.5 Contatore di ettari**

La CCI.Tecu offre come funzione supplementare un contatore di ettari.

Il contatore di ettari serve a rilevare la capacità operativa, il tempo di lavoro e il percorso. La capacità operativa viene calcolata misurando il percorso di lavoro e moltiplicandolo per l'ampiezza di lavoro regolabile.

#### **2 Sicurezza**

#### **2.1 Identificazione delle avvertenze nel presente Manuale d'uso**

Le avvertenze di sicurezza contenute nel presente Manuale d'uso sono contrassegnate in modo preciso:

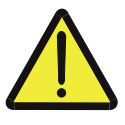

#### **Attenzione - Pericoli generali!**

Il simbolo della sicurezza sul lavoro identifica avvertenze di sicurezza generali, la cui mancata osservanza comporta il pericolo di lesioni gravi o mortali alle persone. Osservare attentamente le avvertenze per la sicurezza sul lavoro e in questi casi agire con la massima cautela.

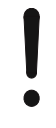

#### **ATTENZIONE!**

Il simbolo Attenzione! identifica tutte le avvertenze di sicurezza che rimandano a disposizioni, direttive o procedure di lavoro da osservare assolutamente. La mancata osservanza può causare il danneggiamento o la distruzione del terminale, così come anomalie di funzionamento.

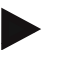

#### **Nota**

Il simbolo di informazione mette in evidenza consigli per l'uso e altre informazioni particolarmente utili.

#### **3 Messa in funzione**

#### **3.1 Montaggio del terminale**

Le informazioni sono riportate al capitolo **5.1 Montaggio del terminale** del manuale d'uso **Terminale ISOBUS CCI 100/200**.

#### **3.2 Collegamento del terminale**

#### **3.2.1 Collegamento con ISOBUS/alimentazione di tensione**

Le informazioni sono riportate al capitolo **5.2.1 Collegamento con ISOBUS/alimentazione di tensione** del Manuale d'uso **Terminale ISOBUS CCI 100/200**.

#### **3.2.2 Collegamento con presa di segnale**

La CCI.Tecu analizza le informazioni sul trattore presenti sulla presa di segnale del trattore (velocità, numero di giri della presa di forza ecc.) e inoltra queste informazioni a tutte le macchine ISOBUS.

Per il collegamento del terminale alla presa di segnale è necessario un cavo di segnale, che può essere ordinato con il codice articolo <ArtNummer Sig>.

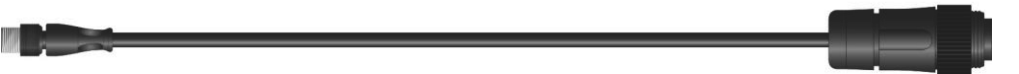

#### **Cavo di segnale**

Per collegare il terminale alla presa di segnale del trattore, procedere nel modo seguente:

1. Collegare l'interfaccia "Segnale" sul terminale alla presa di segnale mediante il cavo di segnale.

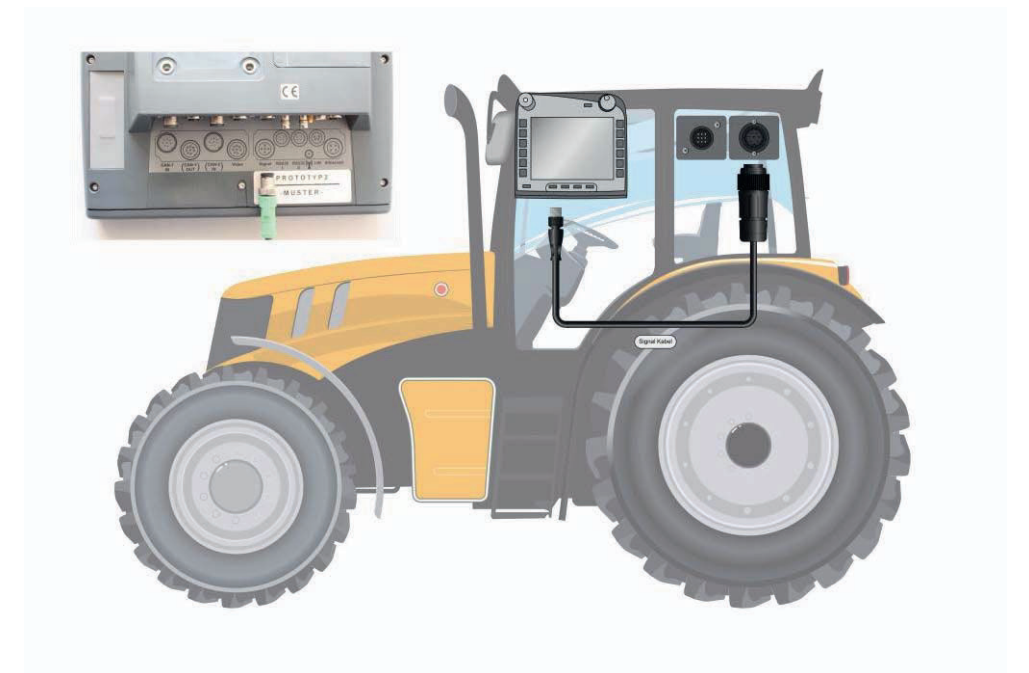

La presa di segnale conforme alla norma ISO 11786 è occupata con i seguenti dati dei sensori:

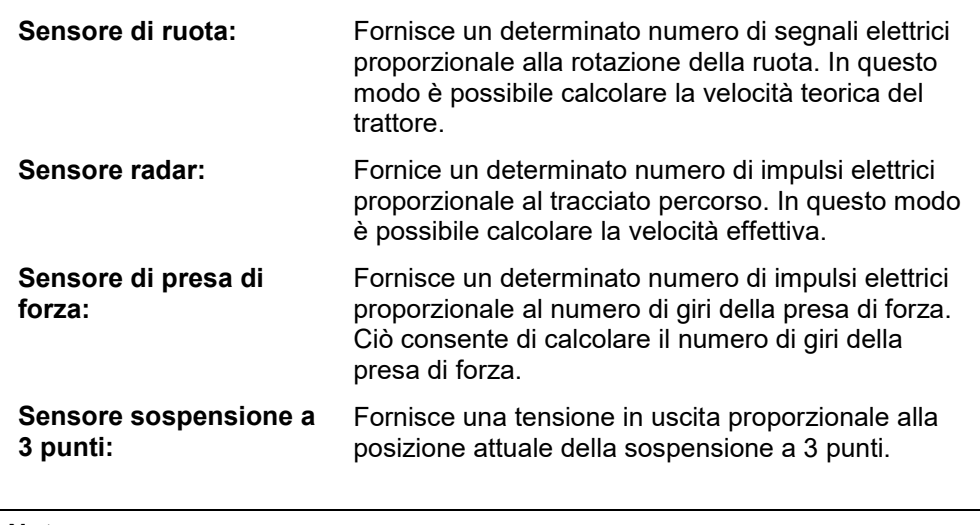

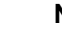

#### **Nota**

La CCI.Tecu nella versione attuale è in grado di analizzare solo i segnali di uno dei due sensori di velocità (cfr. capitolo 4.3.3.3

#### **3.3 Installazione del software**

La CCI.Tecu è compresa nella fornitura del terminale ISOBUS CCI; questo non può, né deve essere installato.

#### **4 Uso**

#### **4.1 Avvio del programma**

La CCI.Tecu viene attivata automaticamente con l'accensione del terminale. Dalla vista principale si ha accesso diretto a tutte le funzioni.

Per commutare la vista principale della CCI.Tecu, procedere nel modo seguente:

1. Nel menu principale del terminale aprire il menu di avvio e premere il pulsante con il simbolo CCI.Tecu sul touchscreen.

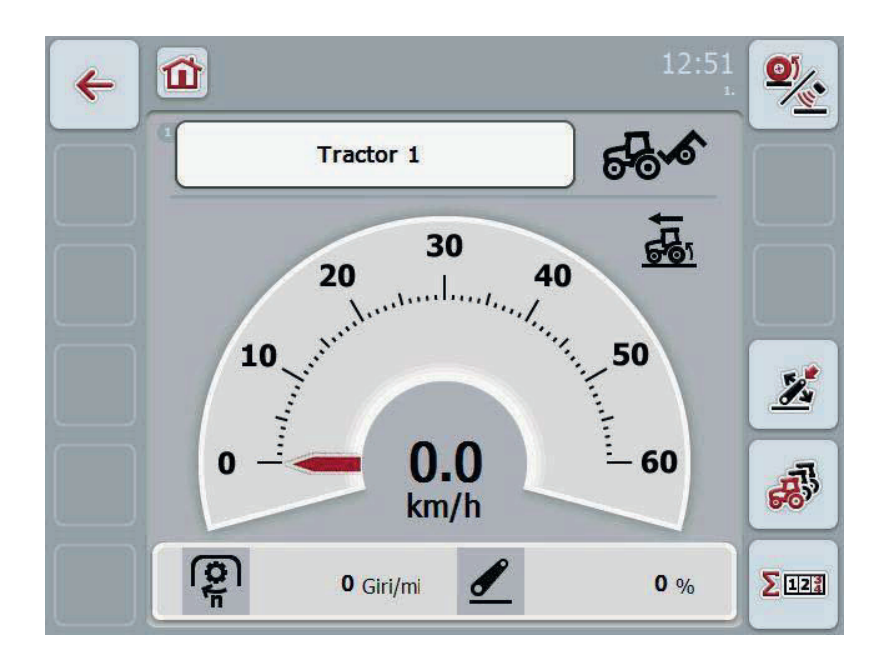

CCI.Tecu è suddiviso in 3 aree:

#### **4.1.1 Vista principale**

La vista principale consente di visualizzare la velocità, il numero di giri della presa di forza e la posizione della sospensione a 3 punti, e fornisce l'accesso diretto a tutte le funzioni della TECU.

#### **4.1.2 Dati trattore**

Immissione o modifica dei dati del trattore.

#### **4.1.3 Contatore di ettari**

Il contatore di ettari indica l'ora di avvio del terminale, il tragitto percorso e la superficie percorsa. Poiché il contatore può essere resettato in proprio in qualunque momento, il contatore di ettari permette di misurare il tempo di lavoro effettivo, il tragitto percorso e la superficie lavorata.

#### **4.2 Vista principale**

Nella vista principale della CCI.Tecu si trovano le seguenti indicazioni:

- 1. nome del trattore attuale,
- 2. indicazione della velocità,
- 3. indicazione del numero di giri della presa di forza,
- 4. indicazione della posizione della sospensione a 3 punti,
- 5. indicazione del sensore della velocità selezionato e
- 6. indicazione della posizione di lavoro o di trasporto.

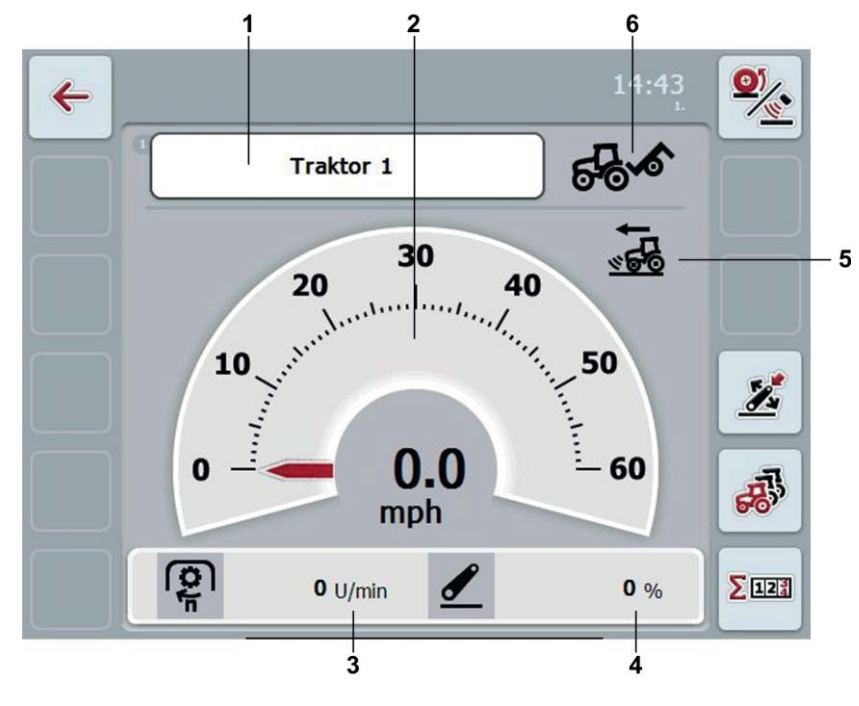

#### **Nota**

L'indicazione della velocità della CCI.Tecu non sostituisce il tachimetro del trattore. Per la marcia su tratti soggetti al Codice stradale tedesco, questa non deve essere utilizzata per il controllo della velocità.

Si hanno le seguenti possibilità di comando:

Commutazione sui dati del trattore:

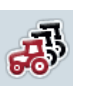

.

Premere il pulsante "Dati trattore" (F5) sul touchscreen.

Maggiori informazioni sui dati del trattore sono riportate al capitolo 4.3

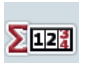

Commutazione sul contatore di ettari:

Premere il pulsante "Contatore di ettari" (F6) sul touchscreen.

Maggiori informazioni sul contatore di ettari sono riportate al capitolo 4.4.

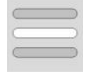

Selezione del trattore

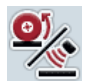

Seleziona il sensore della velocità

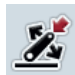

Determina posizione di lavoro

#### **4.2.1 Selezione del trattore**

Per selezionare un trattore, procedere nel modo seguente:

- 1. Premere il pulsante con il nome del trattore attuale sul touchscreen. Se il pulsante con il nome del trattore è evidenziato in bianco, in alternativa è possibile premere anche la rotella di scorrimento.
	- $\rightarrow$  Si apre un elenco dei trattori salvati.
- 2. Selezionare un trattore dall'elenco. A tal fine premere il pulsante con il nome del trattore.
- 3. Confermare la selezione con "OK" oppure premere nuovamente il pulsante con il nome del trattore.

#### **4.2.2 Seleziona il sensore della velocità**

L'indicazione della velocità analizza solo uno dei due sensori possibili. È possibile scegliere fra i seguenti sensori:

- Sensore ruota
- Sensore radar

Per selezionare il sensore della velocità, procedere nel modo seguente:

- 1. Premere il pulsante "Seleziona sensore velocità" (F1) sul touchscreen.
	- $\rightarrow$  L'icona a destra sopra l'indicazione della velocità indica il sensore selezionato:

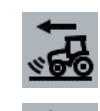

Sensore radar selezionato

Sensore ruota selezionato

2. Selezionare l'impostazione desiderata.

#### **Nota**

Adattare la selezione al cavo di segnale utilizzato.

Per stabilire la posizione attuale della sospensione a 3 punti come posizione di lavoro, procedere nel modo seguente:

- 1. Portare la sospensione a 3 punti nella posizione di lavoro desiderata.
- 2. Premere il pulsante "Determina posizione di lavoro" (F4) sul touchscreen.
	- $\rightarrow$  Il nuovo valore per la posizione di lavoro viene acquisito senza messaggio di conferma.
	- $\rightarrow$  Nella vista principale viene indicato se la macchina si trova in posizione di lavoro o di trasporto.

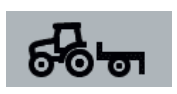

Macchina in posizione di lavoro.

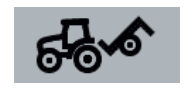

Macchina in posizione di trasporto.

#### **Nota**

Durante l'impiego di un EHR, ad esempio, può accadere che l'indicazione della sospensione a 3 punti oscilli tra la posizione di lavoro e quella di trasporto. Per evitare ciò, si raccomanda di premere il pulsante "Determina posizione di lavoro" (F4) già alcuni centimetri prima della sospensione a 3 punti nella posizione di lavoro.

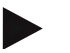

#### **Nota**

Per un funzionamento corretto del contatore di ettari è necessario stabilire la posizione di lavoro all'inizio dell'attività.

#### **4.3 Elenco trattori**

#### Alla voce del menu **Elenco trattori** è riportato un elenco dei trattori salvati. Le indicazioni riferite ad un trattore sono formate da

- nome del trattore,
- un commento e
- le impostazioni del trattore.

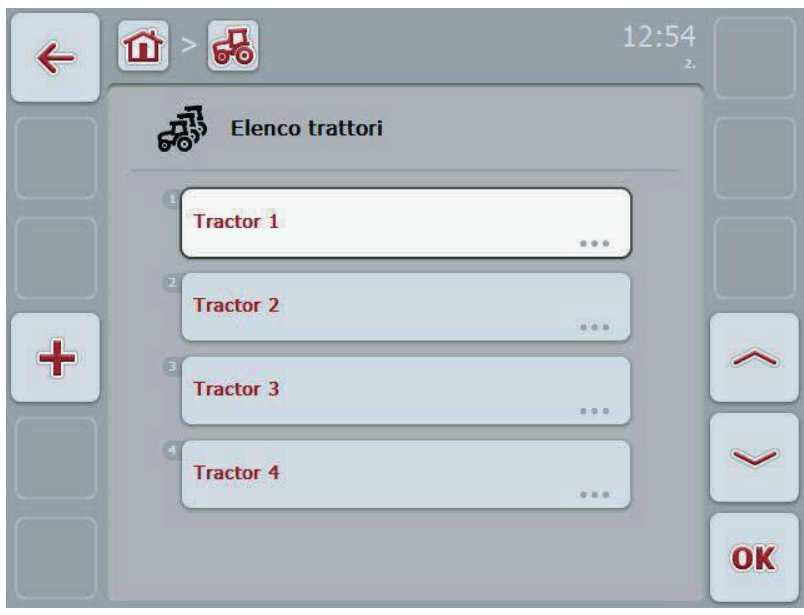

Si hanno le seguenti possibilità di comando:

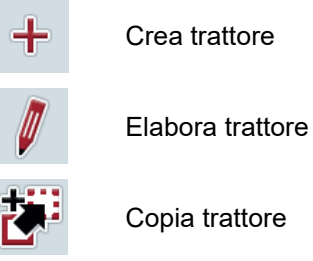

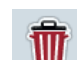

Cancella trattore

#### **4.3.1 Crea trattore**

Per creare un trattore, procedere nel modo seguente:

- 1. Premere il pulsante "Crea trattore" (F10) sul touchscreen.
	- $\rightarrow$  Si apre la vista dettagliata di un nuovo trattore.
- 2. Nella vista dettagliata selezionare la scheda desiderata. A tal fine premere i simboli delle schede sul touchscreen oppure commutare tra le schede con i pulsanti "Verso sinistra" (F8) e "Verso destra" (F2).
- 3. Immettere i nuovi valori ed effettuare le nuove impostazioni. Le possibilità di comando disponibili nelle singole schede sono riportate al capitolo 4.3.3.

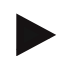

#### **Nota**

Nello stato di consegna, l'elenco comprende già un trattore sconosciuto con alcune preimpostazioni. Modificare le impostazioni (vedi capitolo 4.3.3.)

#### **4.3.2 Elabora trattore**

Per elaborare un trattore salvato, procedere nel modo seguente:

1. Selezionare il trattore nell'elenco trattori, per il quale si desidera modificare i dati. A tal fine premere il pulsante con il nome del trattore sul touchscreen oppure ruotare la rotella finché il trattore viene evidenziato in bianco, quindi premere la rotella di scorrimento.

 Se il trattore è evidenziato, in alternativa è possibile premere anche il pulsante "OK" (F6).

- $\rightarrow$  Si apre il menu di contesto
- 2. Premere il pulsante "Elabora" sul touchscreen oppure ruotare la rotella di scorrimento finché il pulsante viene evidenziato in bianco, quindi premere la rotella di scorrimento.
	- $\rightarrow$  Si apre la vista dettagliata del trattore.
- 3. Nella vista dettagliata selezionare la scheda nella quale si desidera apportare le modifiche. A tal fine, premere il simbolo della scheda sul touchscreen o commutare fra le schede con i pulsanti "Verso sinistra" (F8) e "Verso destra" (F2).
- 4. Immettere il nuovo valore ed effettuare la nuova impostazione.

Le possibilità di comando disponibili nelle singole schede sono riportate al capitolo 4.3.3.

#### **4.3.2.1 Copia trattore**

Per copiare un trattore, procedere nel modo seguente:

1. Selezionare il trattore nell'elenco trattori, per il quale si desidera copiare i dati. A tal fine premere il pulsante con il nome del trattore sul touchscreen oppure ruotare la rotella finché il trattore viene evidenziato in bianco, quindi premere la rotella di scorrimento.

 Se il trattore è evidenziato, in alternativa è possibile premere anche il pulsante "OK" (F6).

- $\rightarrow$  Si apre il menu di contesto
- 2. Premere il pulsante "Copia" sul touchscreen oppure ruotare la rotella di scorrimento finché il pulsante "Copia" viene evidenziato in bianco, quindi premere la rotella di scorrimento.
	- $\rightarrow$  Si apre la vista dettagliata del trattore copiato.

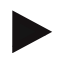

#### **Nota**

La copia è contrassegnata da " - Copy" accanto al nome del trattore.

#### **4.3.2.2 Cancella trattore**

Per cancellare un trattore, procedere nel modo seguente:

1. Selezionare nell'elenco trattori il trattore che si desidera cancellare. A tal fine premere il pulsante con il nome del trattore sul touchscreen oppure ruotare la rotella finché il trattore viene evidenziato in bianco, quindi premere la rotella di scorrimento.

 Se il trattore è evidenziato, in alternativa è possibile premere anche il pulsante "OK" (F6).

- $\rightarrow$  Si apre il menu di contesto
- 2. A tal fine premere il pulsante "Cancella" sul touchscreen oppure ruotare la rotella di scorrimento finché il pulsante viene evidenziato in bianco, quindi premere la rotella di scorrimento.
	- $\rightarrow$  Si apre una finestra di avvertimento.
- 3. Premere il pulsante "OK" sul touchscreen.

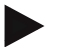

#### **Nota**

Impossibile cancellare il trattore attualmente selezionato (vedi capitolo 4.2.1).

#### **4.3.3 Vista dettagliata**

La vista dettagliata di un trattore è suddivisa in 6 schede: Panoramica, commento, impostazioni trattore, velocità, presa di forza e sospensione a 3 punti.

Le schede velocità, presa di forza e sospensione a 3 punti non sono sempre disponibili:

- La scheda Velocità è disponibile solo se nelle Impostazioni trattore è stata selezionata come fonte di segnale la presa di segnale per il sensore ruota o radar.
- La scheda Presa di forza è disponibile solo se nelle Impostazioni trattore è stata selezionata come fonte di segnale la presa di segnale per il numero di giri della presa di forza.
- La scheda Sospensione a 3 punti è disponibile solo se nelle Impostazioni trattore è stata selezionata come fonte di segnale la presa di segnale per la sospensione a 3 punti.

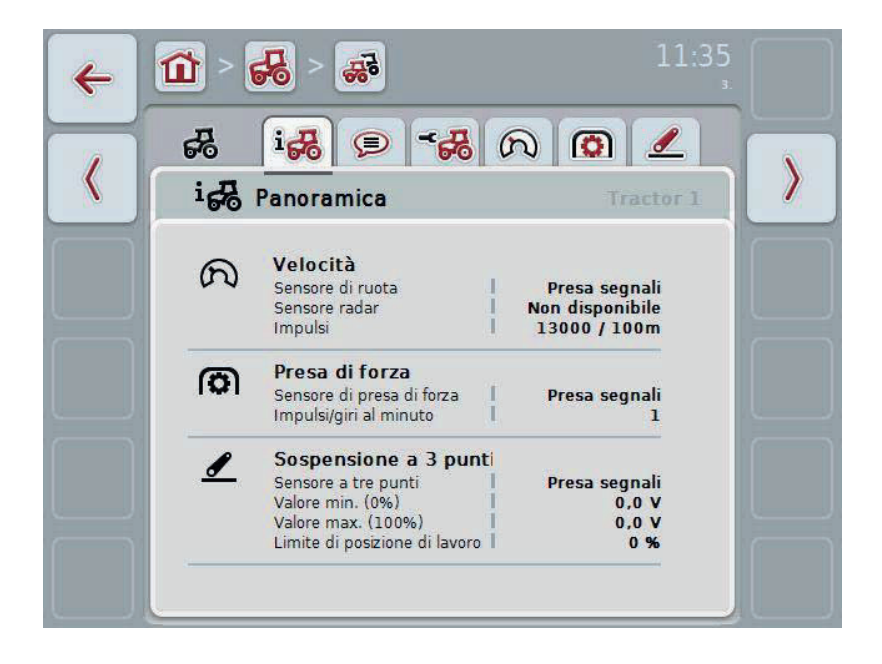

Nelle schede sono organizzate le seguenti informazioni:

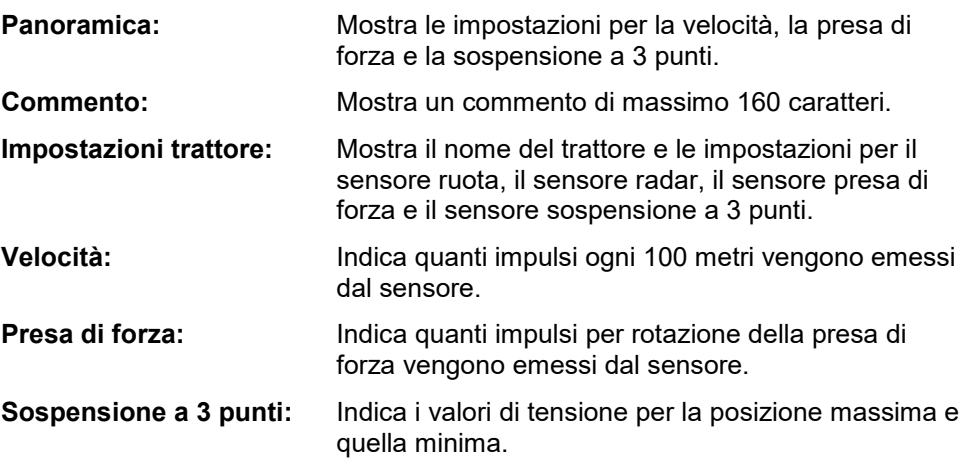

#### **4.3.3.1 Panoramica**

In questa scheda vengono visualizzate le impostazioni per la velocità, la presa di forza e la sospensione a 3 punti.

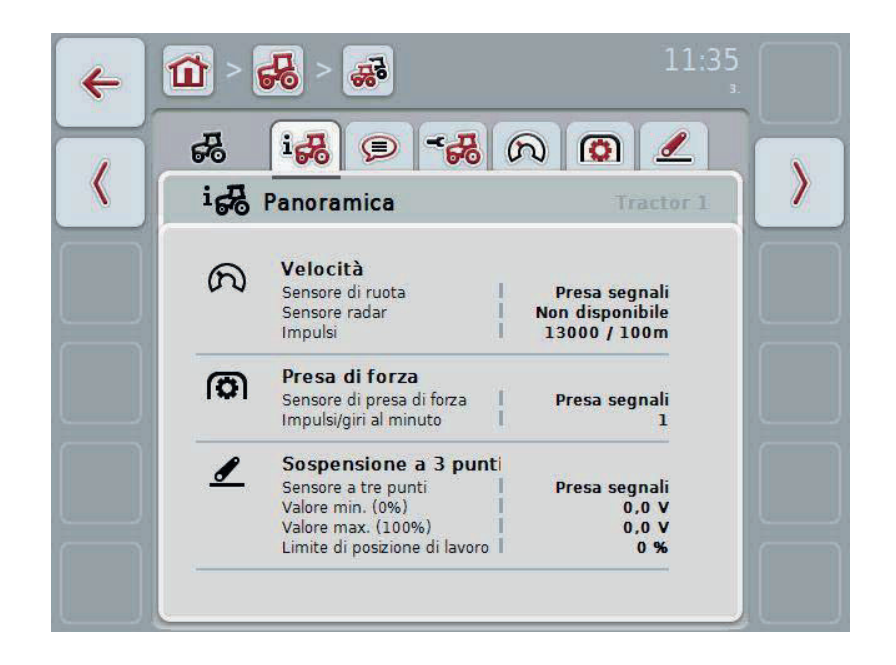

#### **4.3.3.2 Commento**

In questa scheda viene visualizzato un campo di commento, nel quale è possibile immettere annotazioni o spiegazioni relative al trattore.

**Nota** 

Un campo di commento contiene al massimo 160 caratteri. Se la limitazione del campo di testo viene superata, il campo di testa diventa di colore rosso e non è possibile salvare l'immissione.

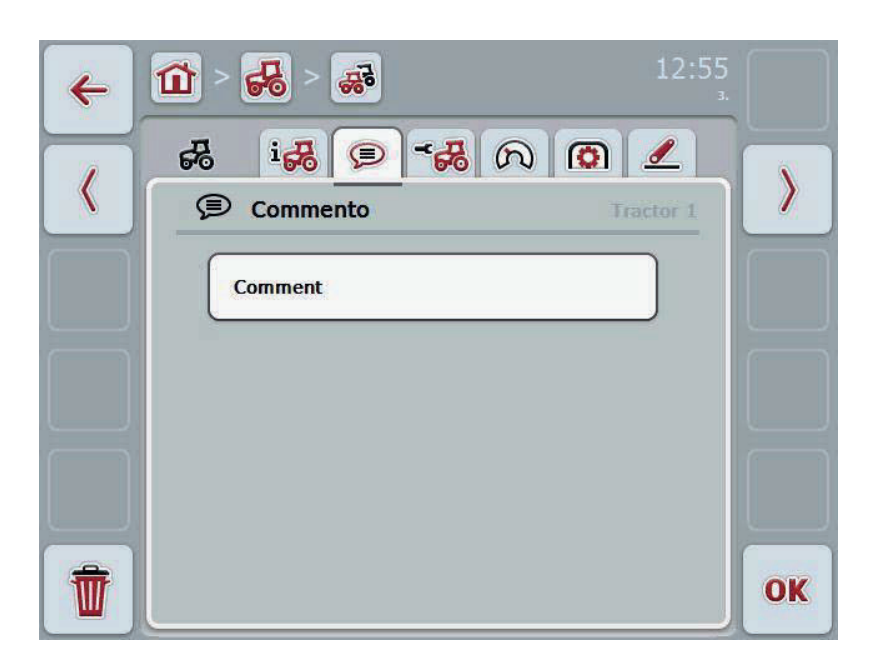

Si hanno le seguenti possibilità di comando:

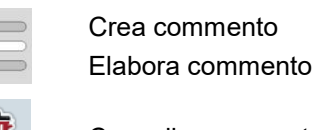

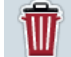

Cancella commento

#### **4.3.3.2.1 Crea commento**

Per creare un commento, procedere nel modo seguente:

- 1. Premere il pulsante vuoto sul touchscreen o la rotella di scorrimento o il pulsante "OK" (F6).
- 2. Immettere il commento mediante la tastiera sul touchscreen.
- 3. Conferma l'immissione con "OK".

#### **4.3.3.2.2 Elabora commento**

Per elaborare il commento, procedere nel modo seguente:

- 1. Premere il pulsante con il commento sul touchscreen oppure la rotella di scorrimento o il pulsante "OK" (F6).
- 2. Modificare il commento mediante la tastiera sul touchscreen.
- 3. Conferma l'immissione con "OK".

#### **4.3.3.2.3 Cancella commento**

Per cancellare un commento, procedere nel modo seguente:

- 1. Premere il pulsante "Cancella" (F12) sul touchscreen.
	- $\rightarrow$  Il commento viene immediatamente cancellato senza alcun messaggio di avvertimento.

In questa scheda vengono visualizzati il nome del trattore e le impostazioni per il sensore ruota, il sensore radar, il sensore presa di forza e il sensore sospensione a 3 punti.

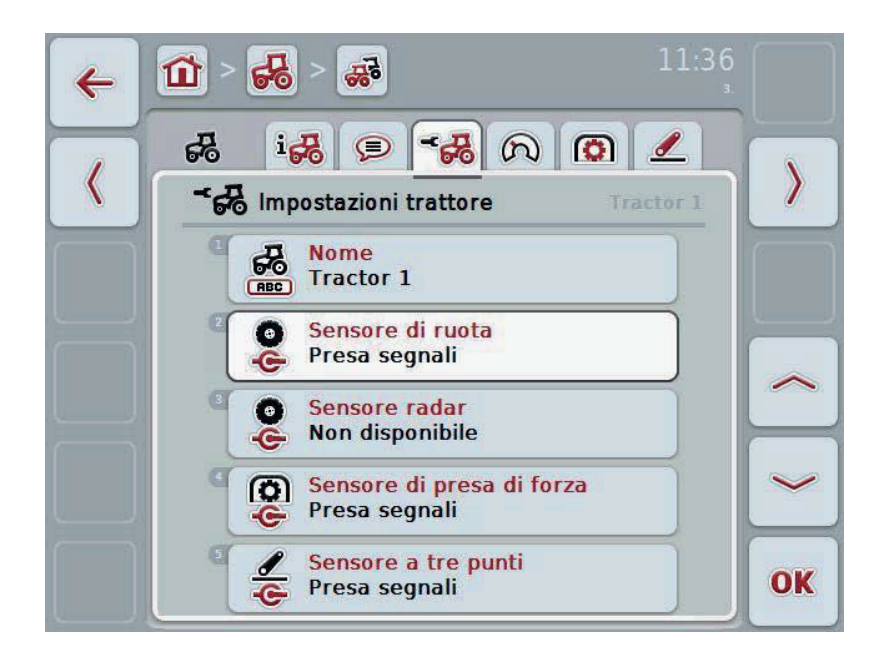

Si hanno le seguenti possibilità di comando:

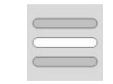

Elabora nome

Seleziona fonte del segnale Scegliere fra:

- Non disponibile
- Presa di segnale (ISO 11786)
- $\bullet$  CAN 1 e
- GPS (solo per il sensore ruota).

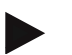

#### **Nota**

È possibile selezionare il sensore ruota o il sensore radar come fonte di segnale. L'altro sensore viene visualizzato automaticamente come *Non disponibile*. Una selezione esclude l'altra.
#### **4.3.3.3.1 Elabora nome**

Per elaborare il nome del trattore, procedere nel modo seguente:

1. Selezionare il nome del trattore. A tal fine premere il pulsante con il nome del trattore sul touchscreen oppure ruotare la rotella di scorrimento o premere i pulsanti "Verso l'alto" (F4) e "Verso il basso" (F5) finché il nome è evidenziato in bianco.

Se il nome è evidenziato, premere la rotella di scorrimento o il pulsante "OK" (F6) sul touchscreen.

- 2. Immettere il nuovo nome mediante la tastiera sul touchscreen.
- 3. Conferma l'immissione con "OK".

#### **4.3.3.3.2 Seleziona fonte del segnale**

Per selezionare la fonte di segnale per il sensore ruota, il sensore radar, il sensore presa di forza e il sensore sospensione a 3 punti, procedere nel modo seguente:

- 1. Selezionare il sensore per il quale si desidera modificare la fonte del segnale. A tal fine premere il pulsante con il sensore sul touchscreen oppure ruotare la rotella di scorrimento o premere i pulsanti "Verso l'alto" (F4) e "Verso il basso" (F5) finché il sensore viene evidenziato in bianco. Quando il sensore risulta evidenziato, premere la rotella di scorrimento o il pulsante "OK" (F6) sul touchscreen.
	- $\rightarrow$  Si apre il seguente elenco di selezione:

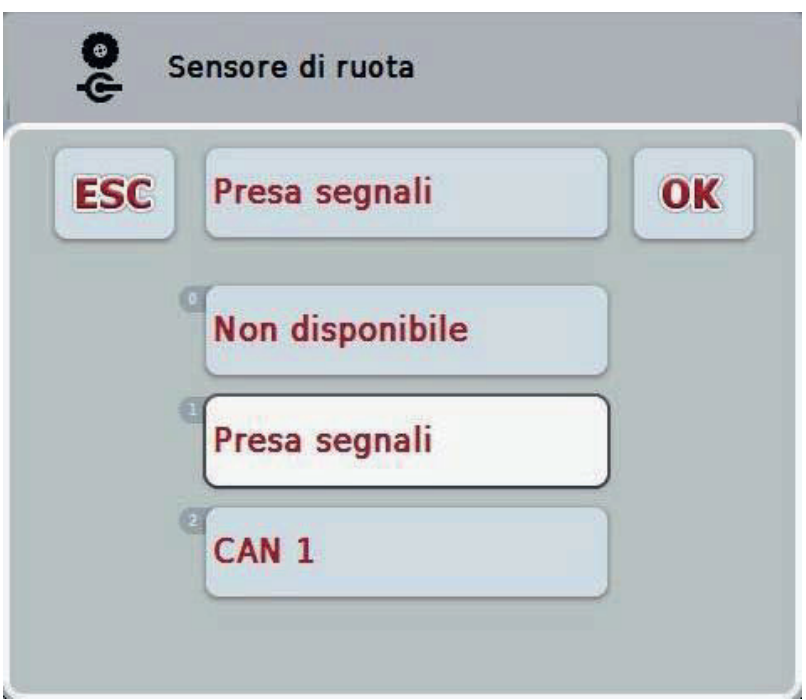

- 2. Nell'elenco di selezione selezionare la fonte di segnale desiderata. A tal fine premere il pulsante con la fonte di segnale sul touchscreen oppure ruotare la rotella di scorrimento finché la fonte di segnale viene evidenziata in bianco. La fonte di segnale viene visualizzata nella finestra di selezione.
- 3. Confermare la selezione con "OK" oppure premere nuovamente la fonte di segnale evidenziata in bianco.

#### **Nota**

Se si seleziona la presa di segnale (ISO 11786) come fonte del segnale per il sensore ruota o il sensore radar, è necessario calibrare la velocità o immettere manualmente gli impulsi per 100 metri.

Maggiori informazioni sulla calibrazione della velocità sono riportate al capitolo 4.3.3.4.

#### **Nota**

Se come fonte del segnale per il sensore sospensione a 3 punti si seleziona la presa di segnale (ISO 11786), è necessario calibrare il 3 punti.

Maggiori informazioni sulla calibrazione della sospensione a 3 punti sono riportate al capitolo 4.3.3.6.

#### **Nota**

Se come fonte di segnale per il sensore presa di forza è stata selezionata la presa di segnale (ISO 11786), è necessario immettere il numero degli impulsi per rotazione.

#### **4.3.3.4 Velocità**

In questa scheda viene visualizzato il numero di impulsi emessi dal sensore della velocità su un tracciato di 100 metri.

La preimpostazione per la creazione di un nuovo trattore indica un valore di 200. Se il valore per il numero degli impulsi per 100 metri è noto (ad es. dalla scheda dati del sensore), questo può essere immesso direttamente.

Per raggiungere un'indicazione il più possibile precisa, il valore deve essere rilevato mediante una calibrazione.

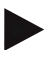

#### **Nota**

Più il valore è preciso, più precisa è l'indicazione della velocità.

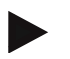

#### **Nota**

L'intervallo di valori valido per il numero degli impulsi è compreso tra 200 (min.) e 30000 (max.).

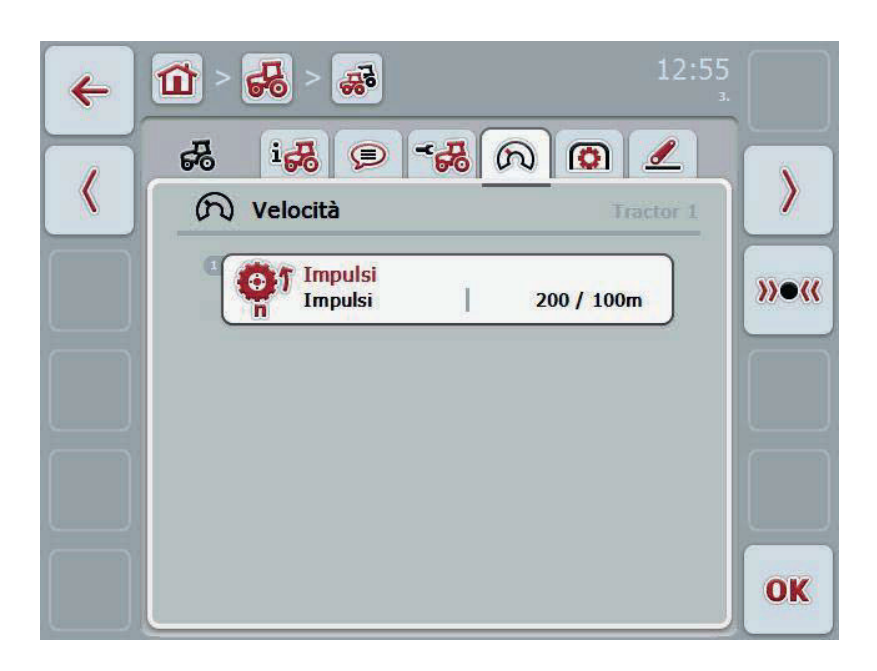

Si hanno le seguenti possibilità di comando:

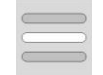

Immetti valore

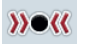

Calibra

#### **4.3.3.4.1 Immetti valore**

Per immettere il valore per gli impulsi per 100 metri, procedere nel modo seguente:

- 1. Premere il pulsante "Impulsi" sul touchscreen oppure premere la rotella di scorrimento o il pulsante "OK" (F6).
- 2. Immettere il valore nuovo sul touchscreen mediante il tastierino numerico o il cursore.
- 3. Conferma l'immissione con "OK".

#### **4.3.3.4.2 Calibra**

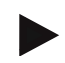

#### **Nota**

La calibrazione della velocità possibilmente non deve essere effettuata su superfici lisce (ad esempio asfalto), bensì direttamente sul campo.

Per controllare la velocità, procedere nel modo seguente:

- 1. Delimitare un tratto di 100 metri.
- 2. Premere il pulsante "Calibra" (F3) sul touchscreen.
	- $\rightarrow$  Si apre il menu di calibrazione.
- 3. Raggiungere il punto di partenza e premere il pulsante "Bandierina di avvio" (F3) sul touchscreen.
- 4. Percorrere 100 metri e premere il pulsante "Bandierina di arrivo" (F9) sul touchscreen.
- 5. Confermare i valori con "OK".

#### **4.3.3.5 Presa di forza**

In questa scheda viene visualizzato il numero degli impulsi che il sensore emette alla rotazione della presa di forza.

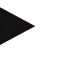

#### **Nota**

Il valore da immettere è indicato nei dati tecnici del trattore.

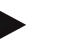

#### **Nota**

L'intervallo di valori valido per il numero degli impulsi è compreso tra 1 (min.) e 40 (max.).

Un valore che ricorre spesso nella pratica è 6 impulsi/rotazione.

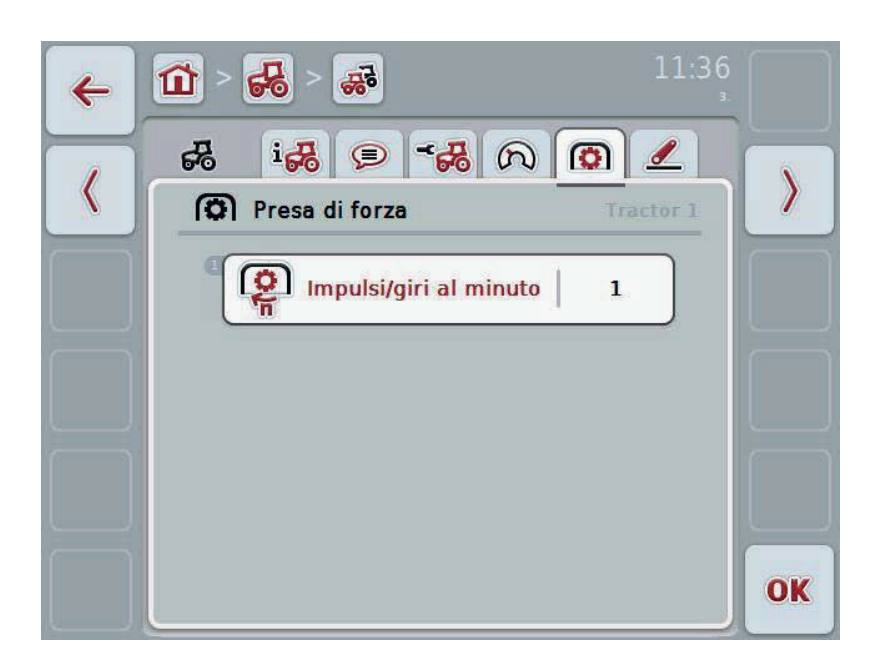

Si hanno le seguenti possibilità di comando:

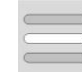

Immetti valore

#### **4.3.3.5.1 Immetti valore**

Per immettere il valore per l'impostazione della presa di forza, procedere nel modo seguente:

- 1. Premere il pulsante "Impostazione presa di forza" sul touchscreen o premere la rotella di scorrimento o il pulsante "OK" (F6).
- 2. Immettere il valore nuovo sul touchscreen mediante il tastierino numerico o il cursore.
- 3. Conferma l'immissione con "OK".

#### **4.3.3.6 Sospensione a 3 punti**

In questa scheda vengono visualizzati i valori della tensione per la posizione massima e quella minima della sospensione a 3 punti.

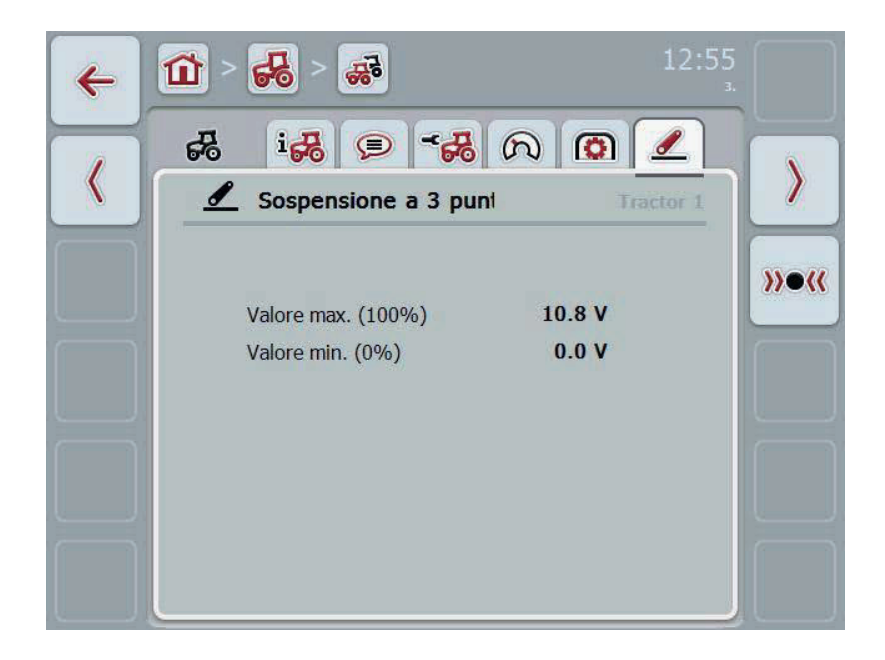

Si hanno le seguenti possibilità di comando:

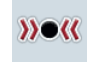

Calibra

#### **4.3.3.6.1 Calibra**

Per calibrare i valori della tensione per la sospensione a 3 punti, procedere nel modo seguente:

- 1. Premere il pulsante "Calibra" (F3) sul touchscreen.
	- $\rightarrow$  Si apre il menu di calibrazione.
- 2. Sollevare la sospensione a 3 punti fino alla posizione massima e premere il pulsante "MAX" (F3) sul touchscreen.
- 3. Abbassare la sospensione a 3 punti fino alla posizione minima e premere il pulsante "MIN" (F4) sul touchscreen.
- 4. Confermare i valori con "OK".

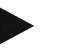

#### **Nota**

Viene eseguito un controllo della plausibilità. Se ad es. il valore minimo supera quello massimo, si ottiene un messaggio di errore.

#### **4.4 Modalità passiva**

Se nel trattore è presente una TECU primaria, la TECU del terminale commuta automaticamente sulla modalità passiva. La modalità passiva viene contrassegnata mediante una cornice blu attorno alla vista principale:

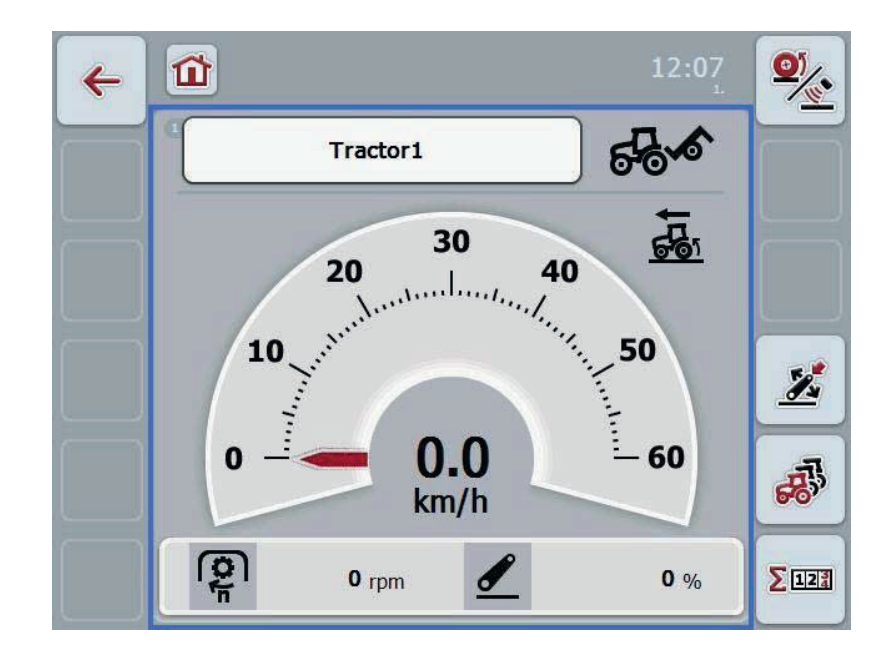

Se tutti i segnali vengono letti e messi a disposizione attraverso l'ISOBUS, non è richiesto un collegamento alla presa di segnale

Se non vengono trasmessi tutti i segnali, le informazioni mancanti possono essere messe a disposizione attraverso CCI.TECU. In questo caso, inoltre, è richiesto il collegamento con la presa di segnale ed eventualmente una calibrazione (vedi capitolo 4.3.3.4.2, 4.3.3.5.1 e 4.3.3.6.1)

## **4.5 Contatore di ettari**

Alla voce del menu **Contatore di ettari** sono riportate indicazioni su

- ampiezza di lavoro della macchina attiva,
- tempo di lavoro,
- tratto percorso e
- superficie lavorata.

Per il tempo, il tratto e la superficie vengono indicati rispettivamente un valore totale e un valore in posizione di lavoro.

**Complessivamente:** Indica il tempo, il tratto percorso e la superficie lavorata dall'ultimo reset dei singoli contatori.

**In posizione di lavoro:**

Indica il tempo, il tratto percorso e la superficie lavorata nella posizione di lavoro dall'ultimo reset dei singoli contatori.

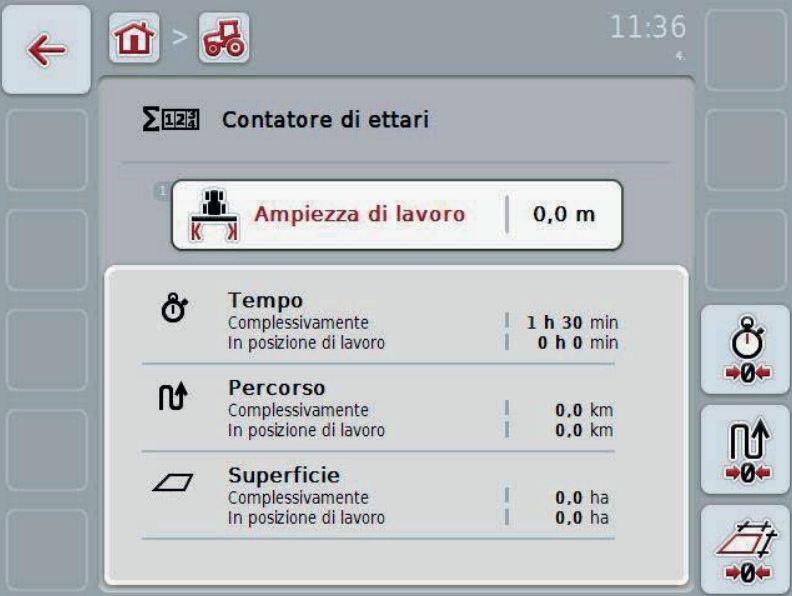

Si hanno le seguenti possibilità di comando:

Azzera tempo:

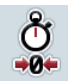

Premere il pulsante "Azzera tempo" (F4) sul touchscreen.

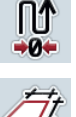

Azzera percorso: Premere il pulsante "Azzera percorso" (F5) sul touchscreen.

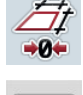

Azzera superficie: Premere il pulsante "Azzera superficie" (F6) sul touchscreen:

Immetti ampiezza di lavoro

#### **4.5.1 Immetti ampiezza di lavoro**

Per immettere l'ampiezza di lavoro della macchina attiva, procedere nel modo seguente:

- 1. Premere il pulsante "Ampiezza di lavoro" sul touchscreen o premere la rotella di scorrimento.
- 2. Immettere il valore nuovo sul touchscreen mediante il tastierino numerico o il cursore.
- 3. Conferma l'immissione con "OK".

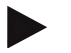

#### **Nota**

L'intervallo di valori valido per l'ampiezza di lavoro è compreso tra 0.0 metri (min.) e 20.0 metri (max.).

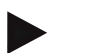

#### **Nota**

Il valore immesso per l'ampiezza di lavoro deve essere il più possibile preciso per consentire un calcolo esatto della superficie lavorata.

# **5 Risoluzione dei problemi**

# **5.1 Errori sul terminale**

La seguente panoramica mostra i possibili errori sul terminale e la modalità di risoluzione degli stessi:

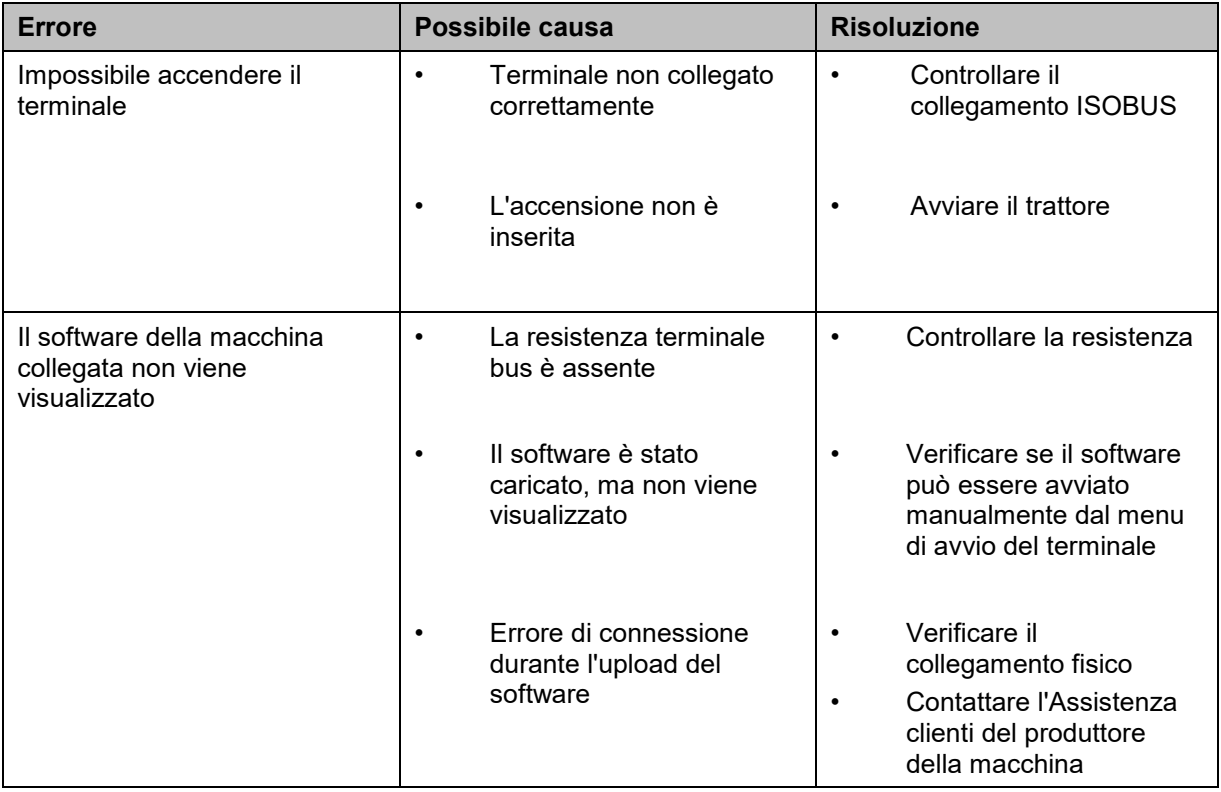

# **5.2 Messaggi di errore**

La seguente panoramica illustra i messaggi di errore in CCI.Tecu, la loro possibile causa e la loro risoluzione:

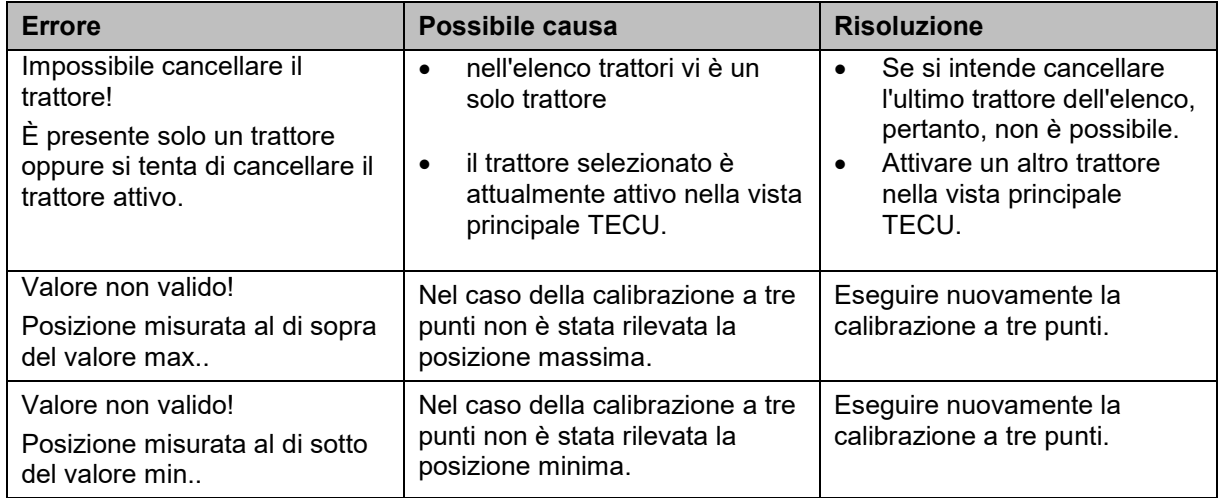

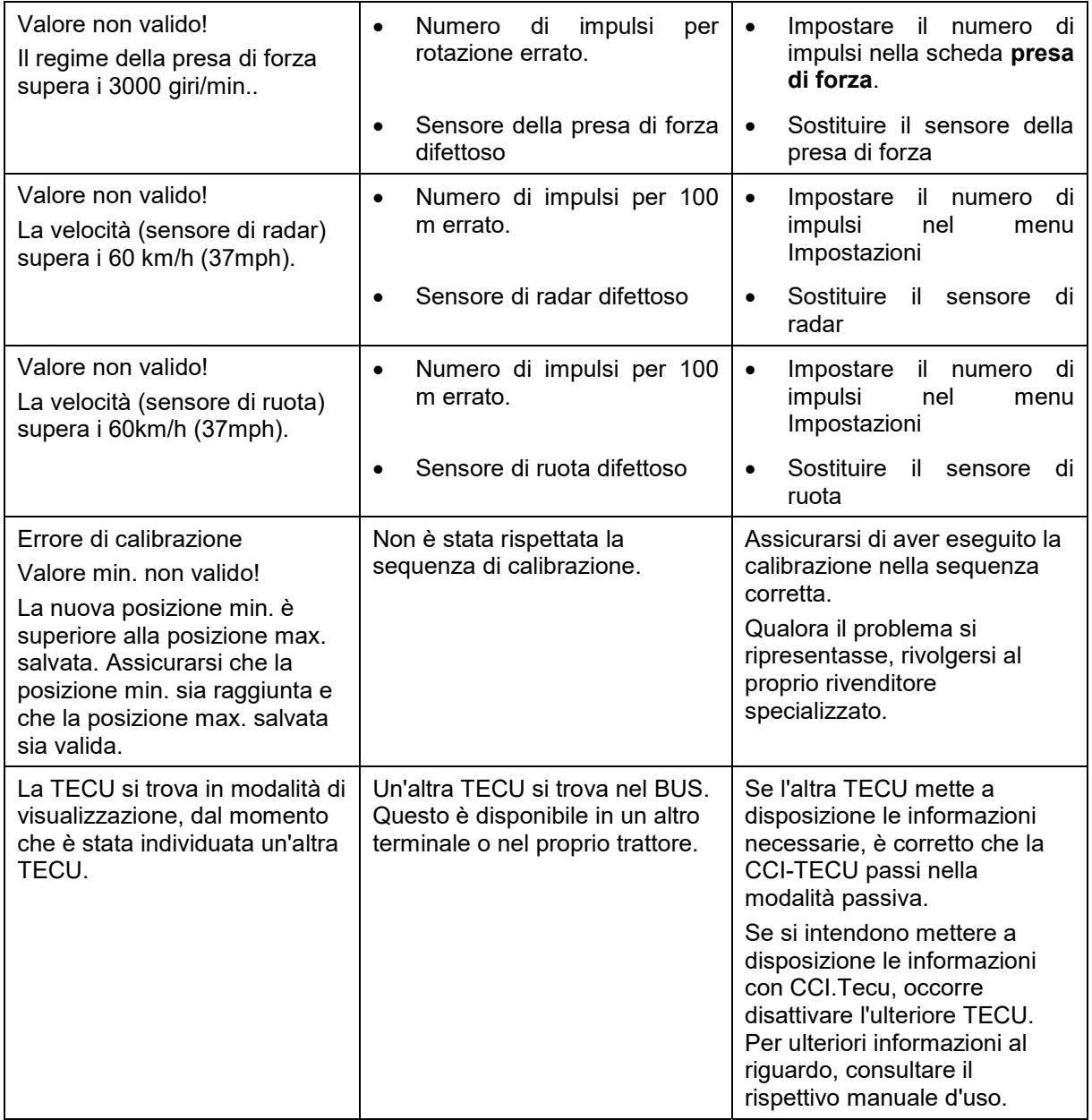

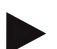

#### **Nota**

Sul terminale è possibile visualizzare altri messaggi di errore che dipendono dalla macchina.

Una descrizione dettagliata dei possibili messaggi di errore e della risoluzione degli errori è riportata nel manuale d'uso della macchina.

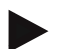

#### **Nota**

Se non è possibile azionare la macchina, verificare se l'interruttore di arresto è premuto. La macchina può essere azionata solo se l'interruttore è stato rilasciato.

# **6 Struttura dei menu**

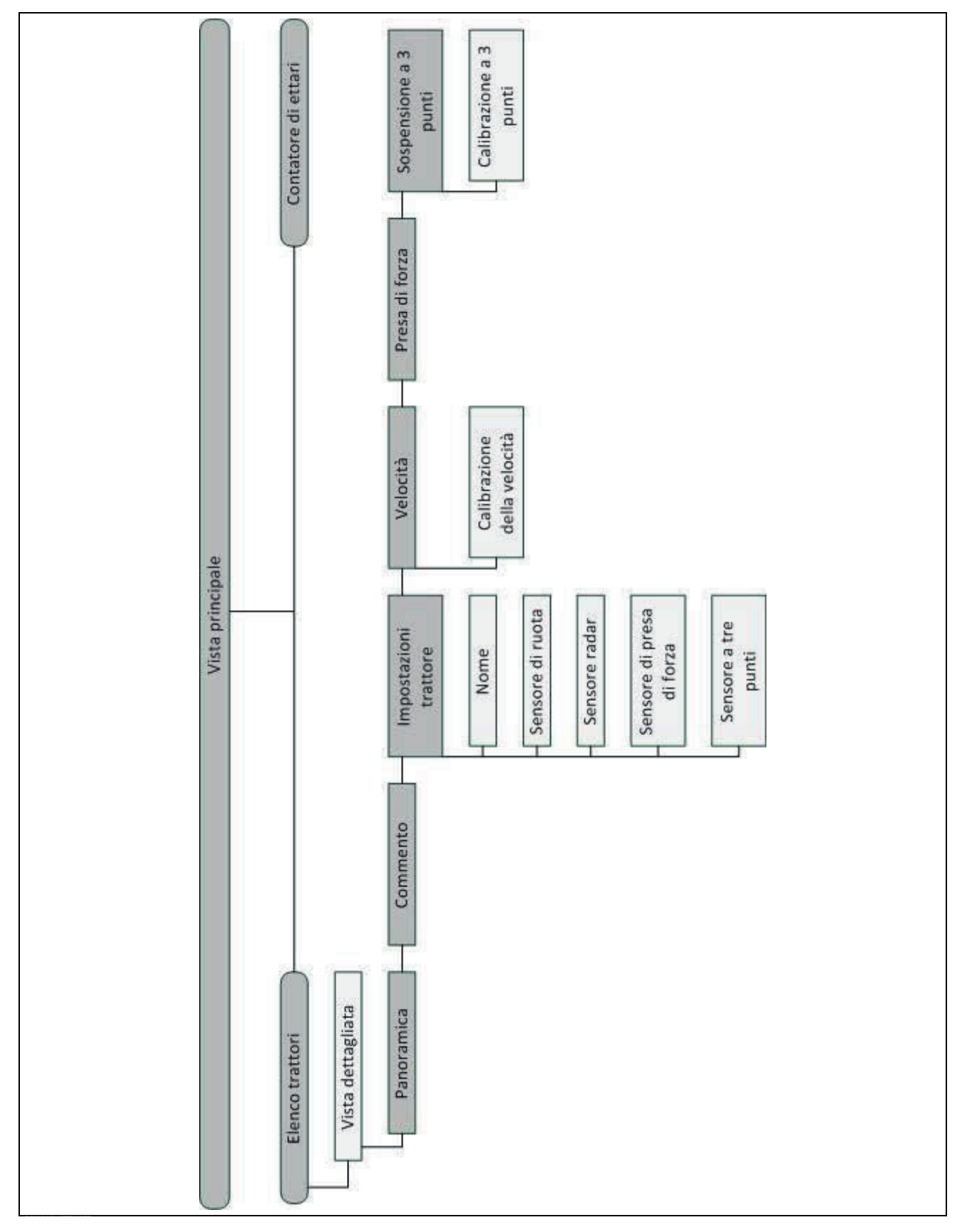

# **7 Glossario**

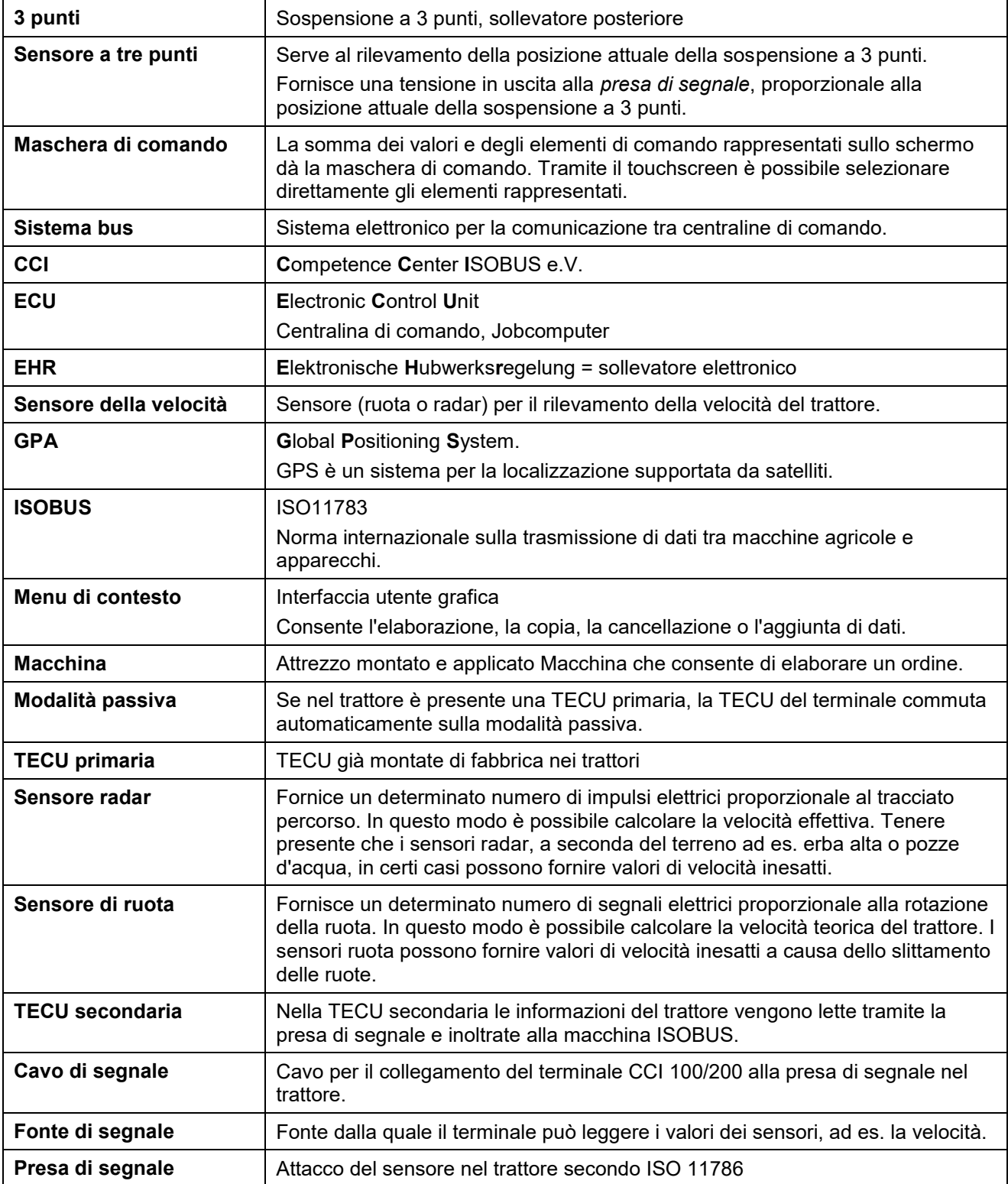

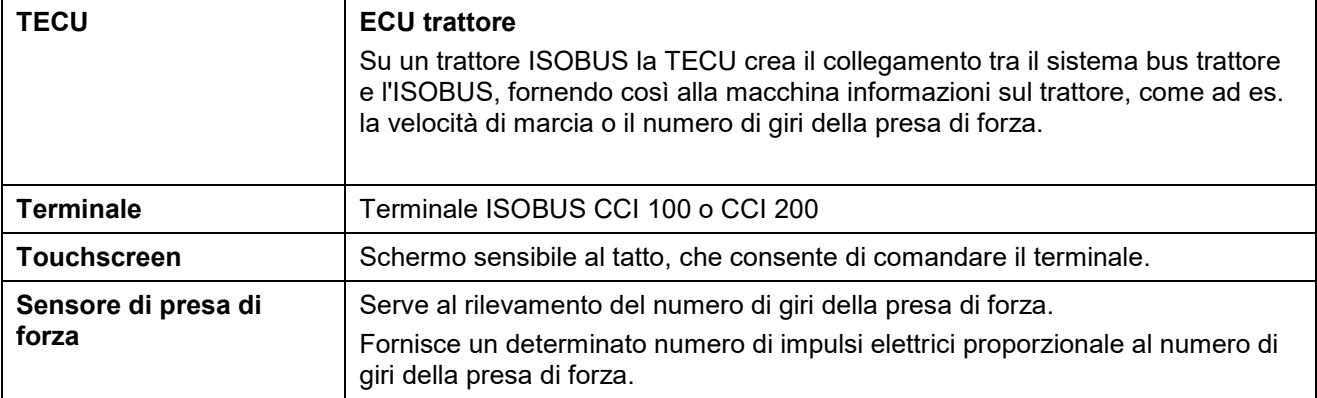

# **-C-CHSOBUS**

# **8 Pulsanti e simboli**

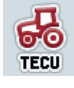

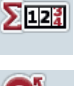

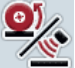

**Commuta tra sensore ruota e sensore radar Numero di giri della presa di forza**

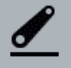

**Posizione della sospensione a 3 punti Sensore radar selezionato** 

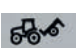

**Macchina in posizione di trasporto Macchina in posizione di lavoro** 

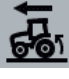

**Sensore ruota selezionato Panoramica** 

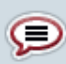

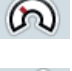

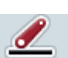

ത

Sensore di presa di forza **Sensore a tre** punti

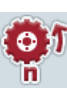

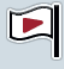

**Bandierina di partenza Bandierina di arrivo** 

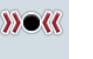

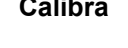

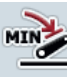

**Determina posizione minima della betermina posizione minima della**<br> **Sospensione a 3 punti a contra la contra della Proponenta della Proponenta della Proponenta della Proponenta della** 

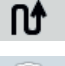

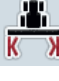

**Ampiezza di lavoro Azzera tempo** 

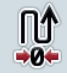

**Azzera percorso Azzera superficie**

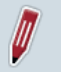

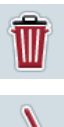

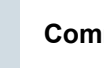

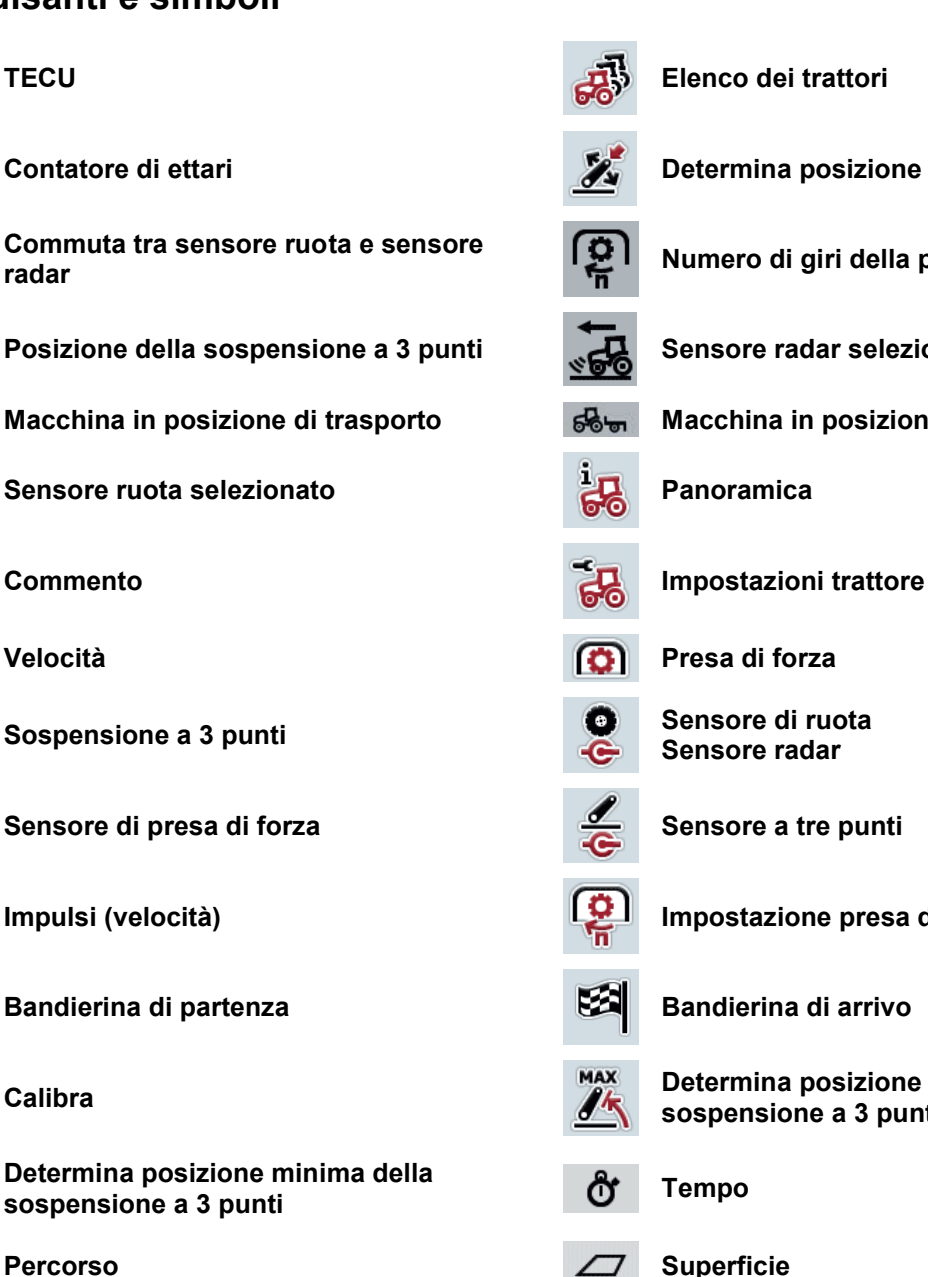

**Contatore di ettari Determina posizione di lavoro** 

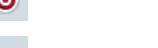

**Velocità Presa di forza**

**Sospensione a 3 punti Sensore di ruota Sensore radar**

**Impulsi (velocità) Impostazione presa di forza**

**Calibra Calibra Calibra Determina posizione massima della Calibra Calibra Calibra Calibra Calibra Calibra Calibra Calibra Calibra Calibra Calibra Calibra Calibra Calibra Calibra Calib sospensione a 3 punti** 

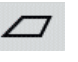

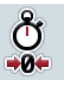

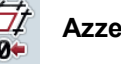

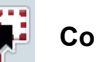

**Elabora Copia Copia Copia** 

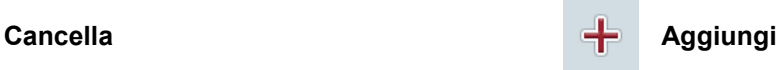

Commuta verso destra **Commuta verso sinistra** Commuta verso sinistra

# **-C-CHSOBUS**

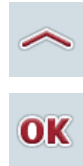

**Commuta verso l'alto Commuta verso il basso**

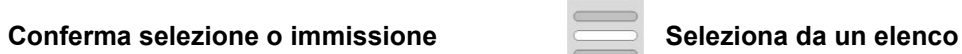

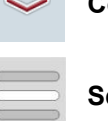

# **-C-CHSOBUS**

# **9 Indice**

# **A**

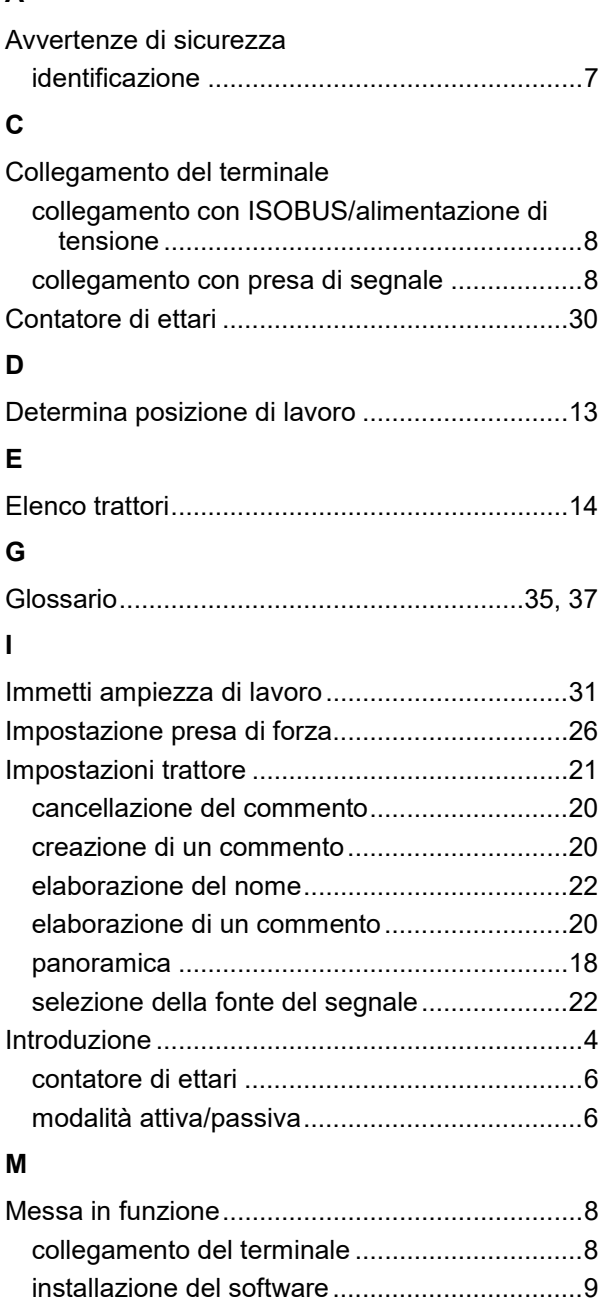

montaggio del terminale .................................... 8

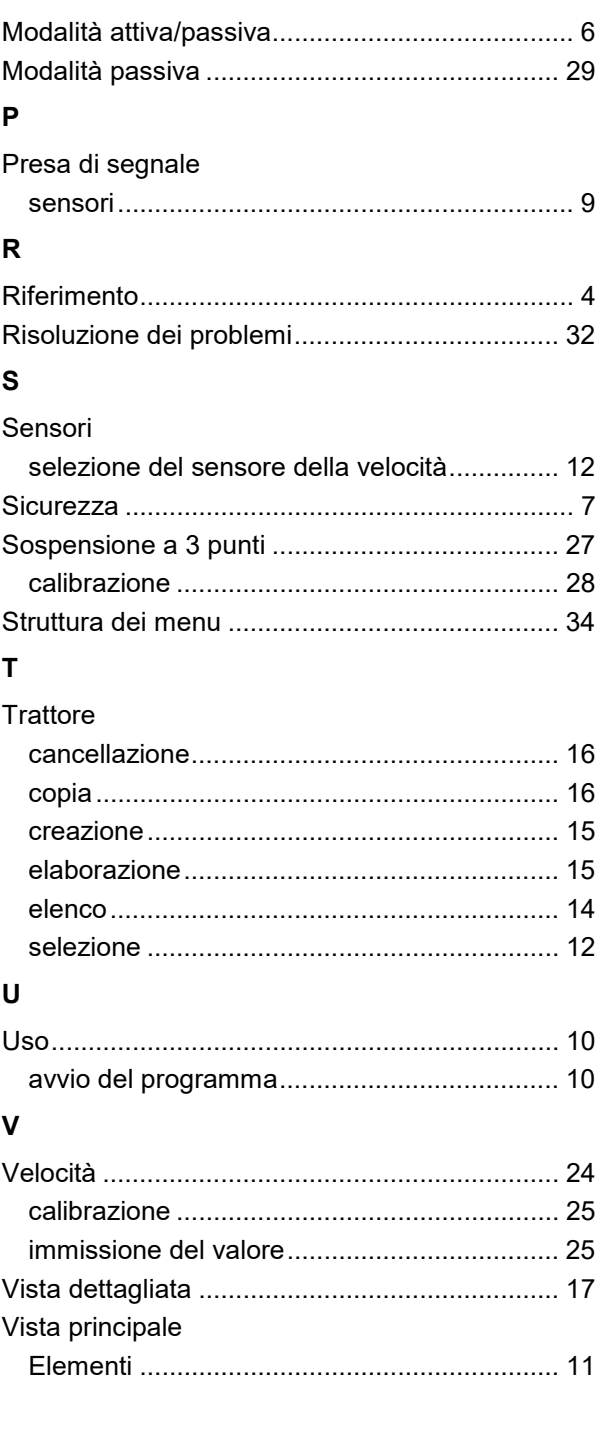

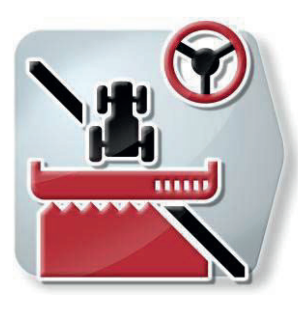

# **CCI.Command**

Tracciatura GPS e commutazione ampiezze parziali GPS

# **Manuale d'uso**

Riferimento: CCI.Command v1.41

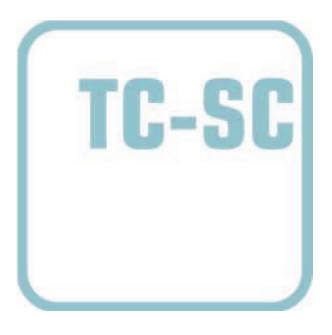

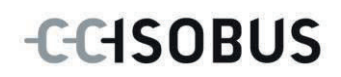

#### **Copyright**

 2012 Copyright by Competence Center ISOBUS e.V. Zum Gruthügel 8 D-49134 Wallenhorst Numero versione: v1.01

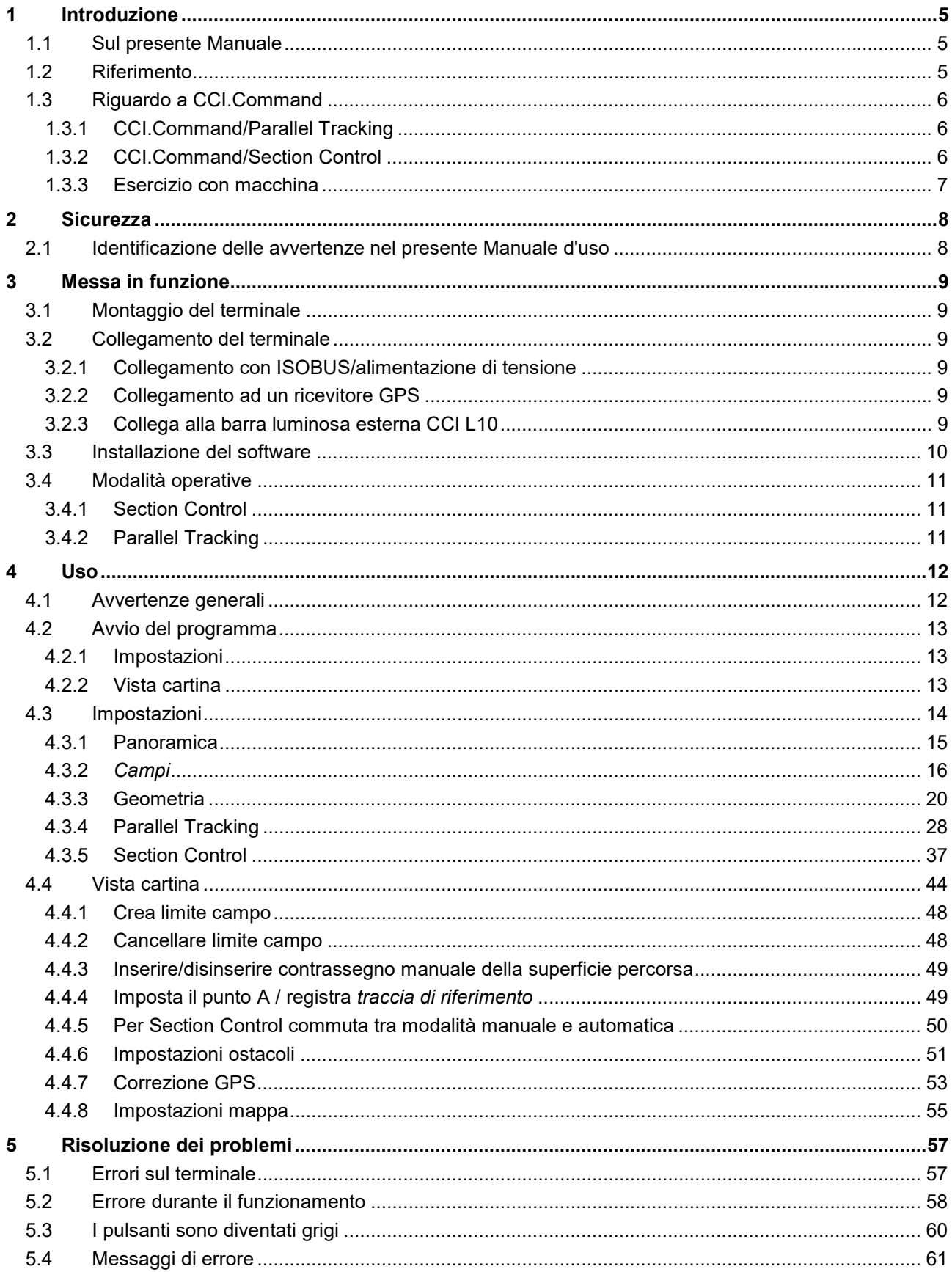

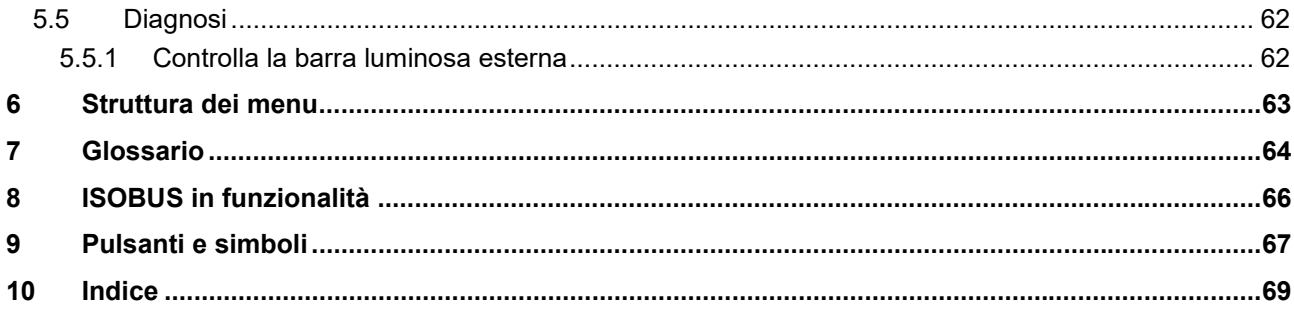

# **1 Introduzione**

#### **1.1 Sul presente Manuale**

Il presente Manuale d'uso funge da guida introduttiva all'azionamento e alla configurazione di CCI.Command. Questa app è preinstallata sul proprio terminale ISOBUS CCI 100/200 e funziona solo su questo terminale. Solo la conoscenza di tali istruzioni può impedire errori operativi e garantire un funzionamento privo di anomalie.

Il presente Manuale d'uso deve essere letto e compreso appieno prima della messa in funzione del software, per impedire problemi durante l'uso. Deve essere conservato in modo che sia accessibile in ogni momento per ogni collaboratore.

#### **1.2 Riferimento**

Il presente manuale descrive la app nella versione CCI.Command v1.41 con i moduli CCI.Command/Parallel Tracking e CCI.Command/Section Control.

Per richiamare il numero della versione del CCI.Command installato sul proprio terminale ISOBUS, procedere nel modo seguente:

- 1. Premere il tasto Home per accedere al menu principale.
- 2. Premere il pulsante "Info diagnosi" nel menu principale.
- 3. Nel menu **Info e diagnosi** premere il pulsante "Info terminale".
- 4. Premere il pulsante "Info software" sul touchscreen.
	- $\rightarrow$  Nel campo d'informazione che si apre viene visualizzata la versione dei componenti software del terminale.

## **1.3 Riguardo a CCI.Command**

CCI.Command si compone di due moduli che possono essere acquistati e utilizzati in modo indipendente l'uno dall'altro:

**CCI.Command/Parallel Tracking CCI.Command/Section Control**

#### **1.3.1 CCI.Command/Parallel Tracking**

Questo modulo consente un orientamento migliore su campi privi di file ad esempio per l'applicazione di prodotti fitosanitari o fertilizzanti. Un movimento collegato più esatto consente di evitare *sovrapposizioni* e *punti errati*.

Si tratta di una guida ausiliaria parallela che tenendo in considerazione l'attuale ampiezza di lavoro e la posizione mette in evidenza tracce parallele e propone per effetto di una barra luminosa le necessarie correzioni di guida. Le tracce possono essere registrate con linee A-B diritte o come curve.

#### **1.3.2 CCI.Command/Section Control**

Il modulo con l'ausilio del GPS disinserisce le *ampiezze parziali* di un nebulizzatore di prodotti fitosanitari/spargifertilizzanti durante l'attraversamento dei limiti campo e e di superfici già trattate e le inserisce nuovamente al momento dell'abbandono. Possibili sovrapposizioni (doppi trattamenti) vengono pertanto ridotti a un minimo e il conducente viene scaricato. Esiste inoltre la possibilità di registrare degli ostacoli. Prima del raggiungimento di un ostacolo viene visualizzato un messaggio di avvertimento.

Il funzionamento sicuro del Section Control automatico è possibile esclusivamente con una macchina ISOBUS compatibile con Section Control.

Nella vista cartina la modalità operativa Section Contorl è disponibile soltanto se sono stati trasmessi tutti i dati della macchina.

Nel caso dell'uso di uno spargifertilizzanti il Section Control automatico per ragioni di sicurezza è possibile soltanto dopo che è stato registrato un limite campo. Con nebulizzatori è possibile lavorare anche senza limiti campo Per sicurezza si consiglia sempre di registrare un limite campo.

#### **1.3.3 Esercizio con macchina**

#### **1.3.3.1 Non compatibile con ISOBUS**

Nel caso del funzionamento con una macchina non compatibile con ISOBUS sono disponibili le seguenti possibilità di funzioni:

- Parallel Tracking dopo immissione manuale dell'ampiezza di lavoro
- identificazione manuale della superficie lavorata

#### **1.3.3.2 Compatibile con ISOBUS e compatibile con Task Controller**

Nel caso del funzionamento con una macchina compatibile con ISOBUS e compatibile con Task Controller sono disponibili le seguenti possibilità di funzioni:

- Parallel Tracking (l'ampiezza di lavoro viene trasmessa automaticamente)
- x Identificazione automatica della superficie lavorata (lo stato di lavoro della macchina viene trasmesso in caso di ordine attivo).

Una macchina compatibile con ISOBUS e Task Controller corrisponde alle funzionalità AEF TC-BAS e TC-GEO (vfr. capitolo 8).

#### **1.3.3.3 Compatibile con ISOBUS e compatibile con Section Control**

Nel caso del funzionamento con una macchina compatibile con ISOBUS e compatibile con Section Control sono disponibili le seguenti possibilità di funzioni:

- Parallel Tracking (l'ampiezza di lavoro viene trasmessa automaticamente)
- Identificazione automatica della superficie lavorata (lo stato di lavoro della macchina viene trasmesso in caso di ordine attivo.
- Section Control automatico (la geometria viene trasmessa dalla macchina. Una macchina compatibile con ISOBUS e compatibile con Section Control corrisponde alla funzionalità AEF TC-SC (cfr. capitolo 8).

# **2 Sicurezza**

#### **2.1 Identificazione delle avvertenze nel presente Manuale d'uso**

Le avvertenze di sicurezza contenute nel presente Manuale d'uso sono contrassegnate in modo preciso:

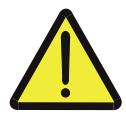

#### **Attenzione - Pericoli generali!**

Il simbolo della sicurezza sul lavoro identifica avvertenze di sicurezza generali, la cui mancata osservanza comporta il pericolo di lesioni gravi o mortali alle persone. Osservare attentamente le avvertenze per la sicurezza sul lavoro e in questi casi agire con la massima cautela.

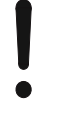

#### **ATTENZIONE!**

Il simbolo Attenzione! identifica tutte le avvertenze di sicurezza che rimandano a disposizioni, direttive o procedure di lavoro da osservare assolutamente. La mancata osservanza può causare il danneggiamento o la distruzione del terminale, così come anomalie di funzionamento.

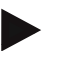

#### **Nota**

Il simbolo di informazione mette in evidenza consigli per l'uso e altre informazioni particolarmente utili.

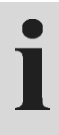

# **Informazione**

Il simbolo di informazione indica informazioni di sfondo e suggerimenti pratici.

# **3 Messa in funzione**

#### **3.1 Montaggio del terminale**

Le informazioni sono riportate al capitolo **4.1 Montaggio del terminale** del manuale d'uso **Terminale ISOBUS CCI 100/200**.

#### **3.2 Collegamento del terminale**

#### **3.2.1 Collegamento con ISOBUS/alimentazione di tensione**

Le informazioni sono riportate al capitolo **4.2.1 Collegamento con ISOBUS/alimentazione di tensione** del Manuale d'uso **Terminale ISOBUS CCI 100/200**.

#### **3.2.2 Collegamento ad un ricevitore GPS**

Per un uso regolamentare del CCI.Command è necessario l'utilizzo di un ricevitore GPS.

Le informazioni sono riportate al capitolo **3.2.2 Collegamento ad un ricevitore GPS** del Manuale d'uso **CCI.GPS**.

#### **3.2.2.1 Requisiti dei dati GPS**

Per il funzionamento con Command devono essere rispettare le seguenti condizioni limite:

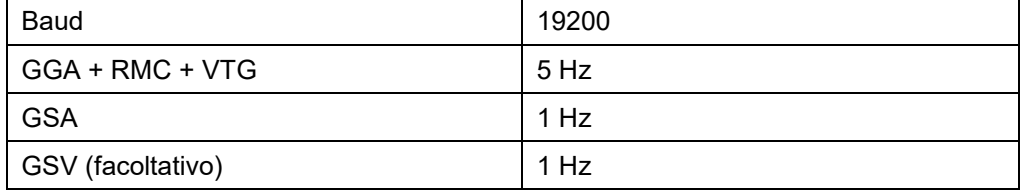

#### **3.2.3 Collega alla barra luminosa esterna CCI L10**

CCI.Command offre la possibilità di utilizzare la barra luminosa esterna CCI L10. Per collegare la barra luminosa esterna al terminale, procedere nel modo seguente:

1. Collegare la barra luminosa esterna CCI L10 all'*interfaccia* LIN del terminale.

## **3.3 Installazione del software**

Il software CCI.Command è compreso nella fornitura del terminale ISOBUS CCI; questo non può, né deve essere installato.

Per poter utilizzare il software installato in fabbrica, è necessario acquistare una licenza:

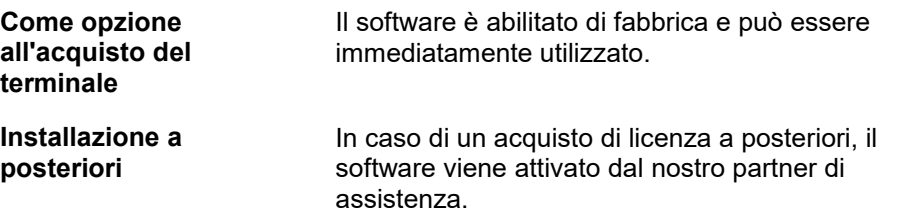

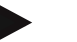

#### **Nota**

Se si possiede una versione con licenza del CCI.Command, nel menu di avvio del proprio terminale è visibile il simbolo CCI.Command.

# **3.4 Modalità operative**

#### **3.4.1 Section Control**

Per mettere in funzione il CCI.Command, procedere nel modo seguente:

- 1. Attivare il terminale.
- 2. Avviare il CCI.Command (cfr. capitolo 4.2).
- 3. Effettuare le impostazioni geometriche (cfr. capitolo 4.3.3).
- 4. Effettuare le impostazioni per Parallel Tracking (cfr. capitolo 4.3.4).
- 5. Effettuare le impostazioni per Section Control (cfr. capitolo 4.3.5).
- 6. Attivare la modalità operativa Section Control e commutare alla vista cartina (cfr. capitolo 4.1).
- 7. Registrare i limiti campo (cfr. capitolo 4.4.1).
- 8. Registrare una *traccia di riferimento* (cfr. capitolo 4.4.4).
- 9. Elaborare il campo nelle modalità operative Parallel Tracking e Section Control.

#### **3.4.2 Parallel Tracking**

Per mettere in funzione il CCI.Command, procedere nel modo seguente:

- 1. Attivare il terminale.
- 2. Avviare il CCI.Command (cfr. capitolo 4.2).
- 3. Effettuare le impostazioni per Parallel Tracking (cfr. capitolo 4.3.4).
- 4. Commutare sulla vista cartina (cfr. capitolo 4.1).
- 5. Registrare una traccia di riferimento (cfr. capitolo 4.4.4).
- 6. Elaborare il campo nella modalità operativa Parallel Tracking.

# **4 Uso**

# **4.1 Avvertenze generali**

CCI.Command è suddiviso in 2 zone: la vista cartina e le impostazioni. Nella commutazione tra le due zone occorre rispettare quanto segue:

Se sono stati trasmessi tutti i dati macchina, richiamando la cartina viene attivata automaticamente quando viene richiamata la cartina della modalità operativa Section Control. Se si torna alle impostazioni, Section Control viene automaticamente messo in pausa:

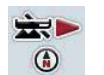

**Richiama cartina Attiva modalità operativa Section Control**

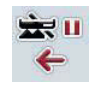

**Commuta su impostazioni: Metti in pausa la modalità operativa Section Control**

Se non sono stati trasmessi dati macchina, la zona superiore del pulsante è di colore grigio. Section Control non è disponibile, tuttavia la cartina può essere richiamata:

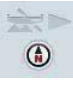

**Richiama cartina** 

 $\approx$  n

**Commuta su impostazioni:**

#### **4.2 Avvio del programma**

Il software CCI.Command viene attivato automaticamente con l'accensione del terminale. Dalla schermata iniziale si ha accesso diretto a tutte le funzioni. Per commutare sulla schermata iniziale del CCI.Command, procedere nel modo seguente:

1. Nel menu principale del terminale aprire il menu di avvio e premere il pulsante con il simbolo CCI.Command oppure premere più volte il tasto Workingset sul terminale.

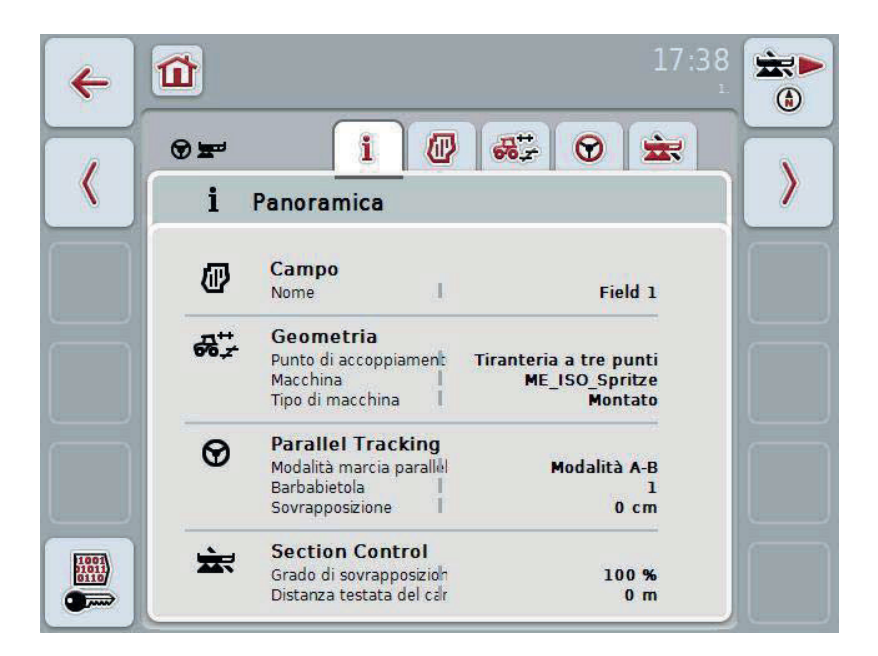

CCI.Command è suddiviso in due aree**:**

#### **4.2.1 Impostazioni**

Selezione del *campo*, immissione delle impostazioni per geometria, Parallel Tracking e Section Control.

#### **4.2.2 Vista cartina**

Parallel Tracking, Section Control, ostacoli e correzione GPS

# **4.3 Impostazioni**

Nelle **Impostazioni** vengono visualizzate cinque schede:

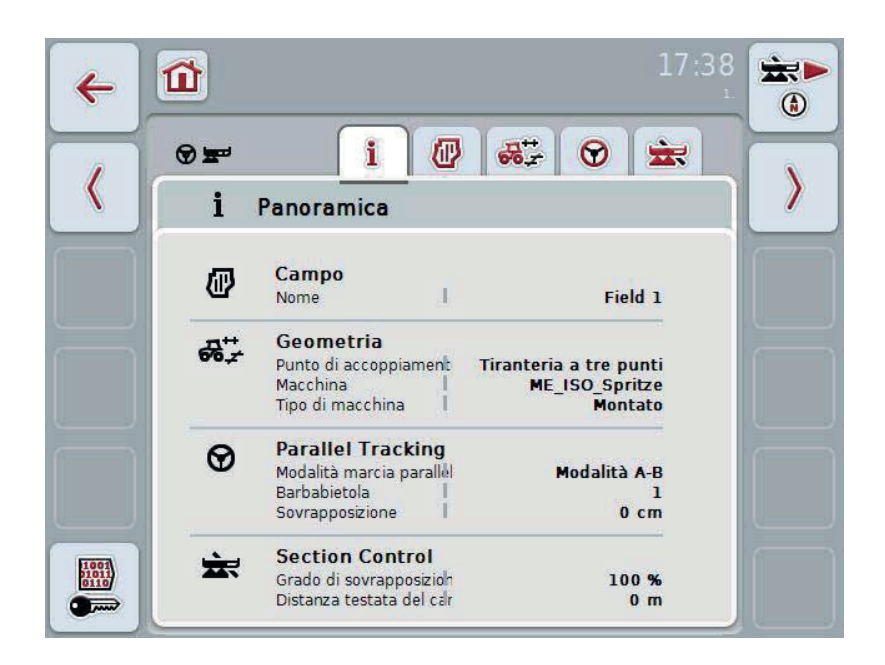

Qui sono organizzate le seguenti informazioni:

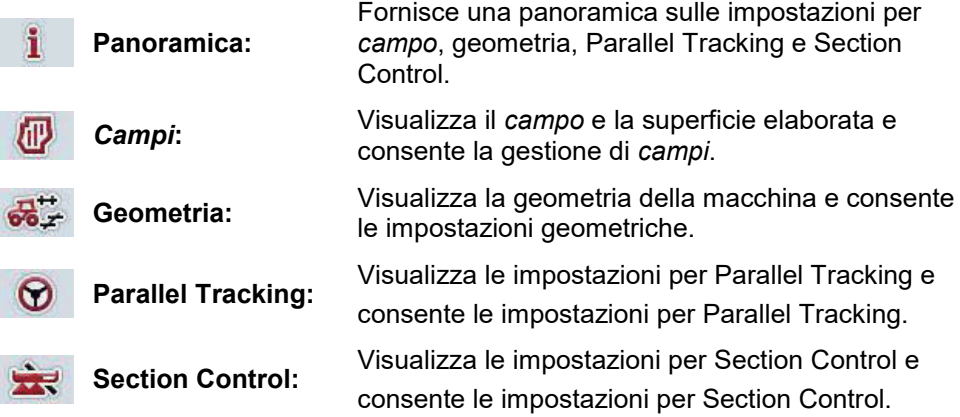

#### **4.3.1 Panoramica**

In questa scheda viene visualizzato un riepilogo delle informazioni più importanti per il *campo*, la geometria, Parallel Tracking e Section Control.

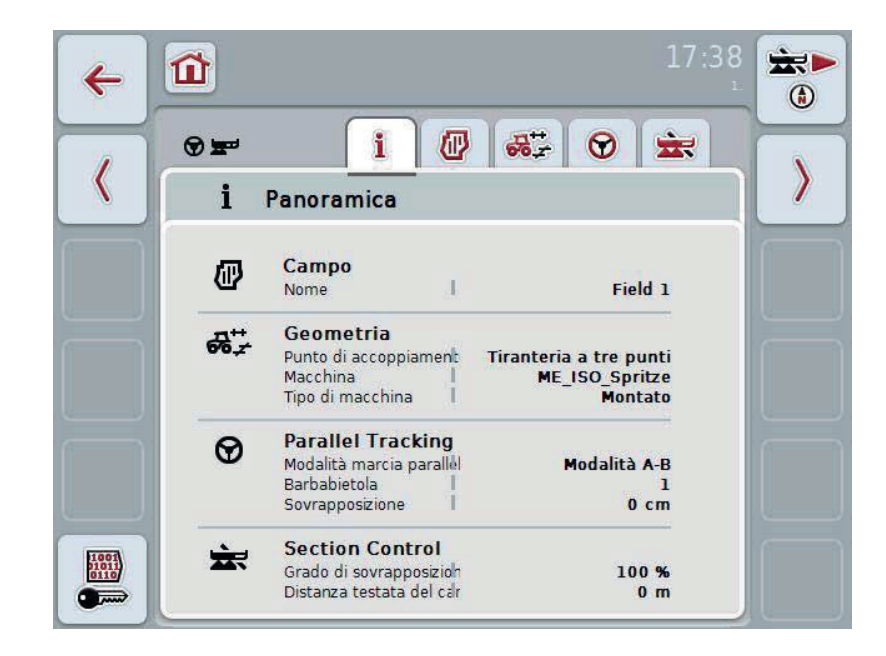

#### **4.3.2** *Campi*

In questa scheda vengono visualizzati il nome del campo, i limiti campo, la superficie lavorata e gli ostacoli.

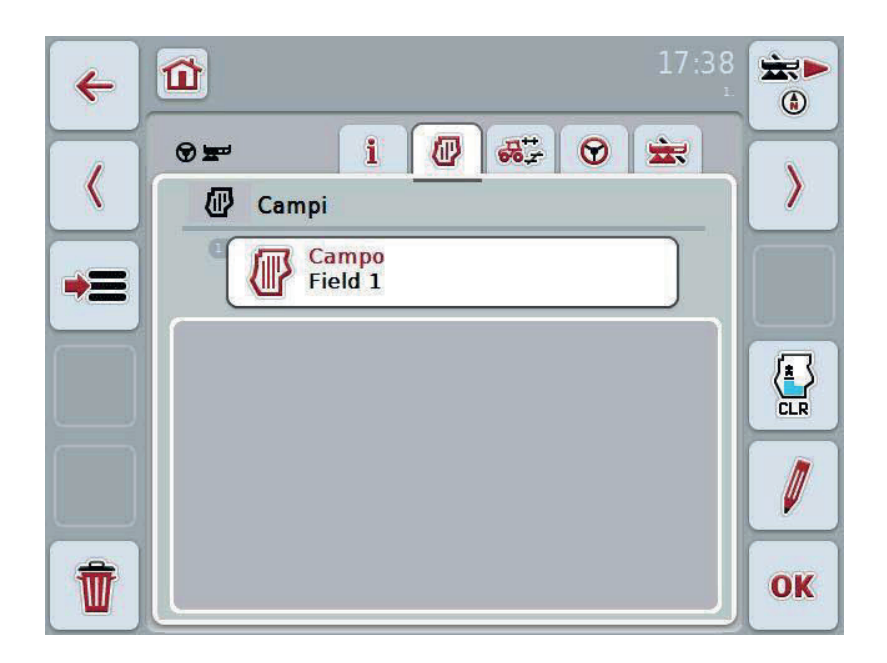

Si hanno le seguenti possibilità di comando:

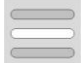

**Seleziona** *campo*

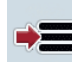

**Memorizza** *campo*

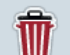

**Cancella** *campo* **attualmente selezionato**

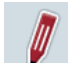

**Elabora nome** 

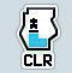

**Cancella superficie lavorata**

#### **4.3.2.1 Seleziona** *campo*

Se si intende rielaborare un *campo* già memorizzato, procedere secondo quanto segue:

- 1. Premere il pulsante "Campo" sul touchscreen. Se il pulsante con il nome del campo è evidenziato in bianco, in alternativa è possibile premere anche la rotella di scorrimento.
	- → Si apre un elenco dei *campi* salvati.
- 2. Selezionare un *campo* dall'elenco. A tal fine premere il pulsante con il nome del del campo sul touchscreen.
- 3. Confermare la selezione con "OK" oppure premere nuovamente il pulsante con il nome del campo.

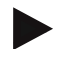

#### **Nota**

Dopo l'avvio di CCI.Command è possibile iniziare immediatamente con l'elaborazione. Non è necessaria la selezione di un *campo* salvato.

#### **4.3.2.2 Memorizza** *campo*

Se il campo attualmente elaborato deve essere disponibile per una elaborazione successiva, deve essere memorizzato. A tale scopo procedere come segue:

- 1. Premere il pulsante "Memorizza in database" (F9) sul touchscreen.
- 2. Immettere il nome del campo mediante la tastiera sul touchscreen
- 3. Conferma l'immissione con "OK".

#### **4.3.2.3 Cancella** *campo*

.

Per cancellare il campo selezionato, procedere nel modo seguente:

- 1. Premere il pulsante "Cancella" (F12) sul touchscreen.
- 2. Confermare con "OK".

#### **4.3.2.4 Elabora nome**

Per elaborare il nome di un *campo* memorizzato, procedere nel modo seguente:

- 1. Premere il pulsante "Elabora" (F3) sul touchscreen.
- 2. Modificare il nome del campo mediante la tastiera sul touchscreen.
- 3. Conferma l'immissione con "OK".

#### **4.3.2.5 Cancella superficie lavorata**

Se si intende elaborare nuovamente un campo già elaborato, questa funzione offre la possibilità di cancellare la superficie elaborata contrassegnata in blu.

Per cancellare la superficie elaborata del campo selezionato, procedere come segue:

- 1. Premere il pulsante "Cancella superficie elaborata" (F4) sul touchscreen.
- 2. Confermare l'interrogazione di sicurezza con "OK".
	- $\rightarrow$  La superficie evidenziata in blu viene rimossa.
# **Impostazioni geometriche**

Un'impostazione geometrica esatta è il presupposto fondamentale per lavorare esattamente la commutazione automatica di ampiezze parziali. CCI.Command sfrutta i dati geometrici che vengono trasmessi dalla macchina attraverso ISOBUS. Una configurazione di questi dati in CCI.Command non è possibile.

I dati geometrici del trattore (posizione dell'antenna GPS) devono essere immessi una volta nell'app CCI.GPS. Le relative informazioni sono riportate nel capitolo **4.4 Impostazioni geometriche** del Manuale d'uso **CCI.GPS**.

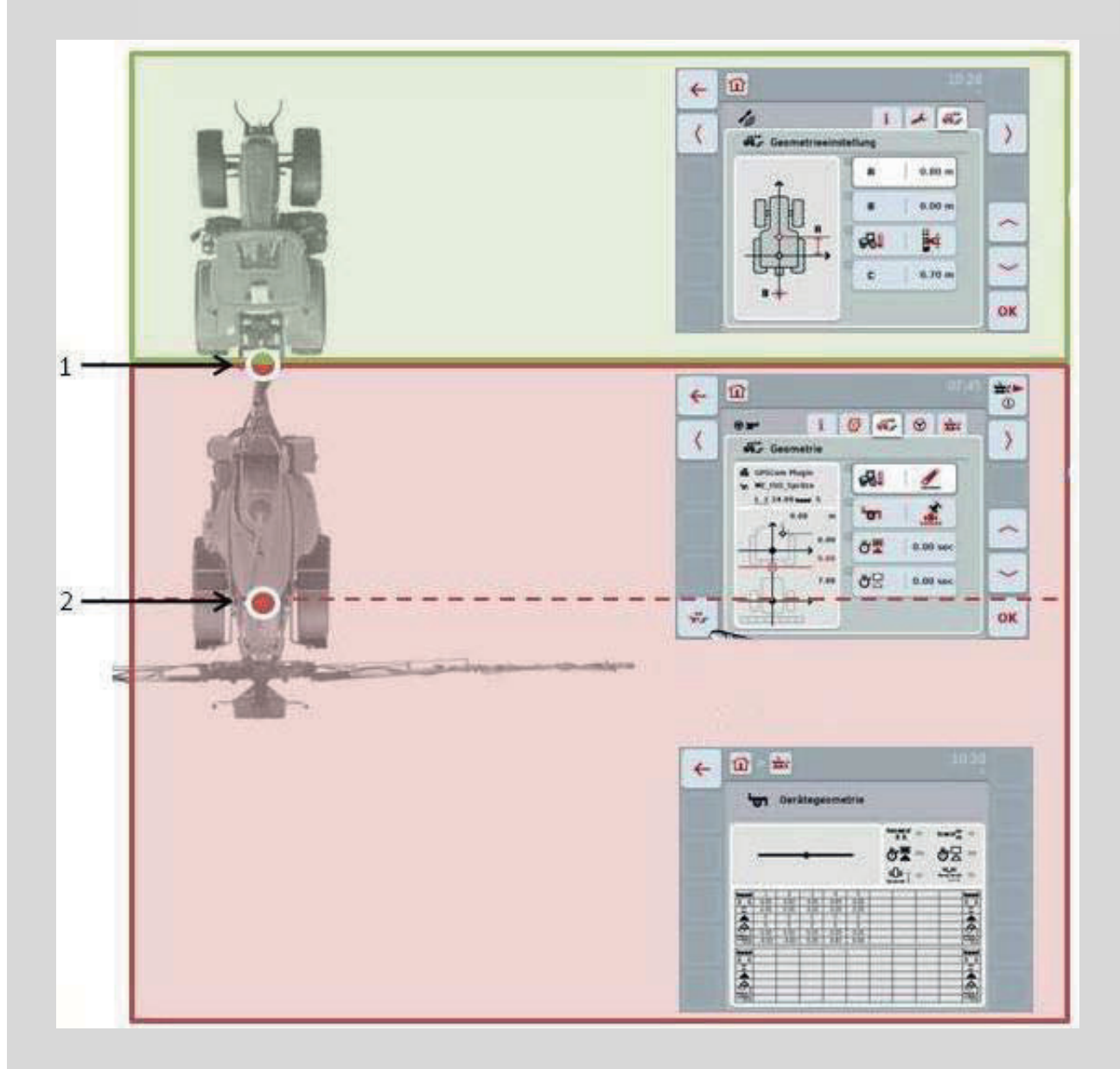

- 1. Punto di accoppiamento
- 2. Punto di riferimento macchina

L'area rossa indica i dati geometrici della macchina a partire dal punto di accoppiamento (1). Nell'area verde sono rappresentati i dati geometrici del trattore.

#### **4.3.3 Geometria**

In questa scheda nell'area di visualizzazione sinistra vengono indicati la posizione dell'antenna GPS, il tipo di costruzione della macchina, la distanza tra il punto di navigazione e il *punto di accoppiamento* della macchina, i *tempi di ritardo* e il numero delle *ampiezze parziali*.

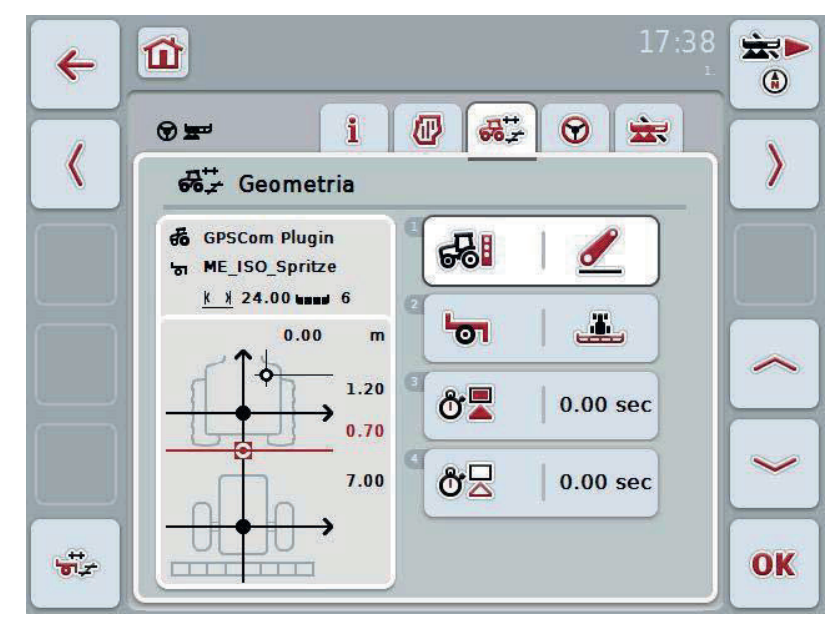

Si hanno le seguenti possibilità di comando:

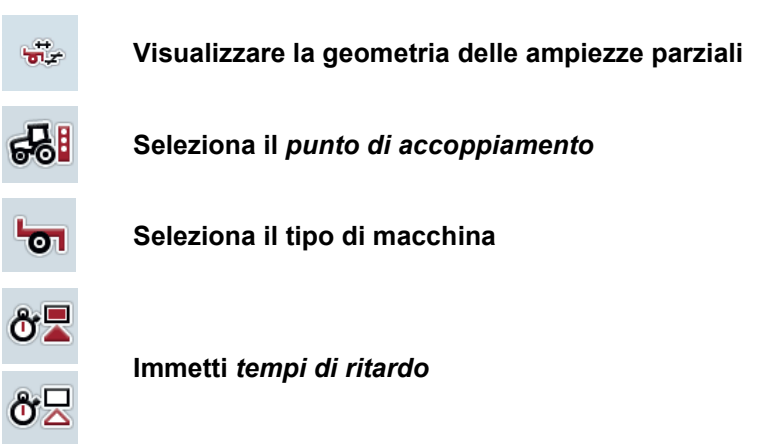

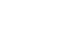

#### **Nota**

Le impostazioni geometriche per il trattore devono essere effettuate nell'app CCI.GPS. Per ulteriori indicazioni consultare il Manuale d'uso **CCI.GPS**.

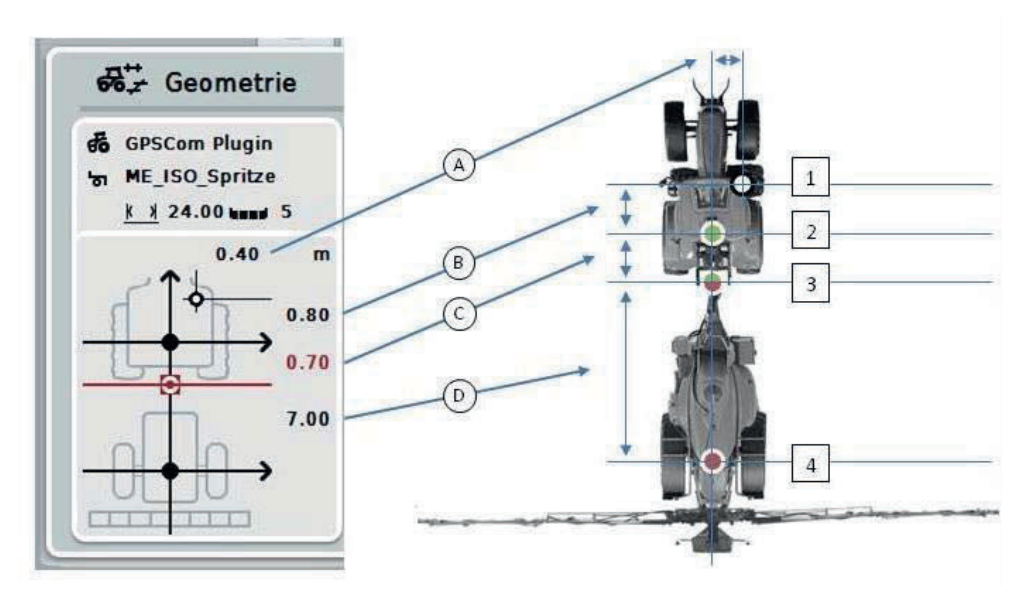

Nell'area di visualizzazione sono disponibili le seguenti informazioni sulla geometria:

#### **Distanze:**

- **A:** Distanza tra il punto di riferimento del trattore e l'antenna GPS trasversalmente rispetto alla direzione di marcia
- **B:** Distanza tra il punto di riferimento del trattore e l'antenna GPS nella direzione di marcia
- **C:** Distanza tra il punto di riferimento del trattore e il *punto di accoppiamento* nella direzione di marcia
- **D:** Distanza tra il *punto di accoppiamento* e il punto di riferimento della macchina nella direzione di marcia.

#### **Punti**

- **1:** Antenna GPS
- **2:** Punto di riferimento trattore
- **3:** *Punto di accoppiamento*
- **4:** Punto di riferimento macchina

#### **Nota**

Il punto di riferimento della macchina si trova nel centro del primo asse. Se la macchina non possiede alcun asse, il punto di riferimento viene definito dal produttore. Apprendere la posizione del punto di riferimento dal Manuale d'uso del produttore della macchina.

#### **4.3.3.1 Visualizzare la geometria delle ampiezze parziali**

Nella geometria delle ampiezze parziali vengono visualizzati soltanto i valori che vengono trasmessi dalla macchina.

Per visualizzare la geometria delle ampiezze parziali, procedere nel modo seguente:

- 1. Premere il pulsante "Mostra geometria delle ampiezze parziali" (F12) sul touchscreen.
	- $\rightarrow$  Si apre la vista per la geometria delle ampiezze parziali:

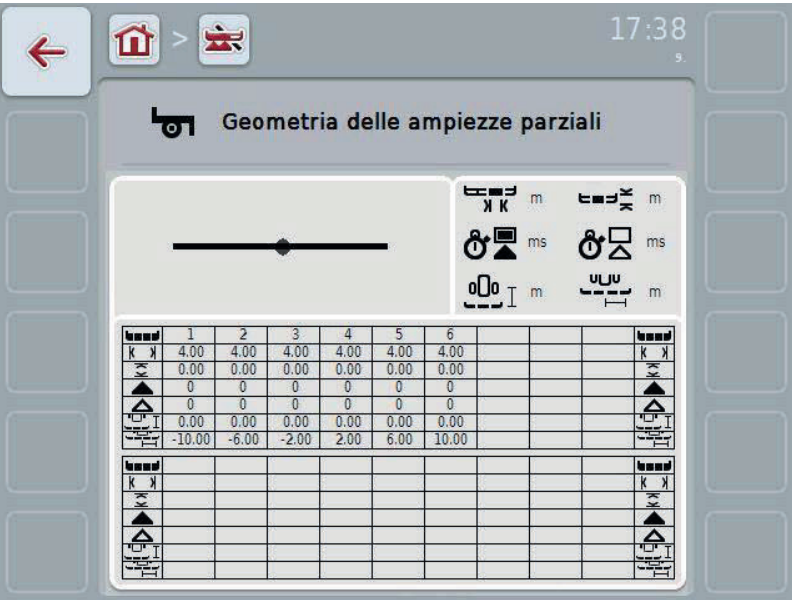

Nella casella superiore sinistra viene rappresentata in modo schematico la posizione delle *ampiezze parziali* rispetto al punto di riferimento della macchina. In questo modo è possibile riconoscere ad esempio con uno sguardo se le ampiezze parziali si trovano tutte su una linea oppure se sono state impostate distanze differenti nella direzione di marcia.

Nella casella superiore destra vengono visualizzate le unità attualmente utilizzate.

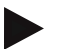

#### **Nota**

I simboli che vengono utilizzati nella casella inferiore sono rappresentazioni semplificate dei simboli nella casella superiore destra. Nella casella superiore destra si trova quindi rispettivamente l'unità adatta al valore che viene visualizzato nella casella inferiore.

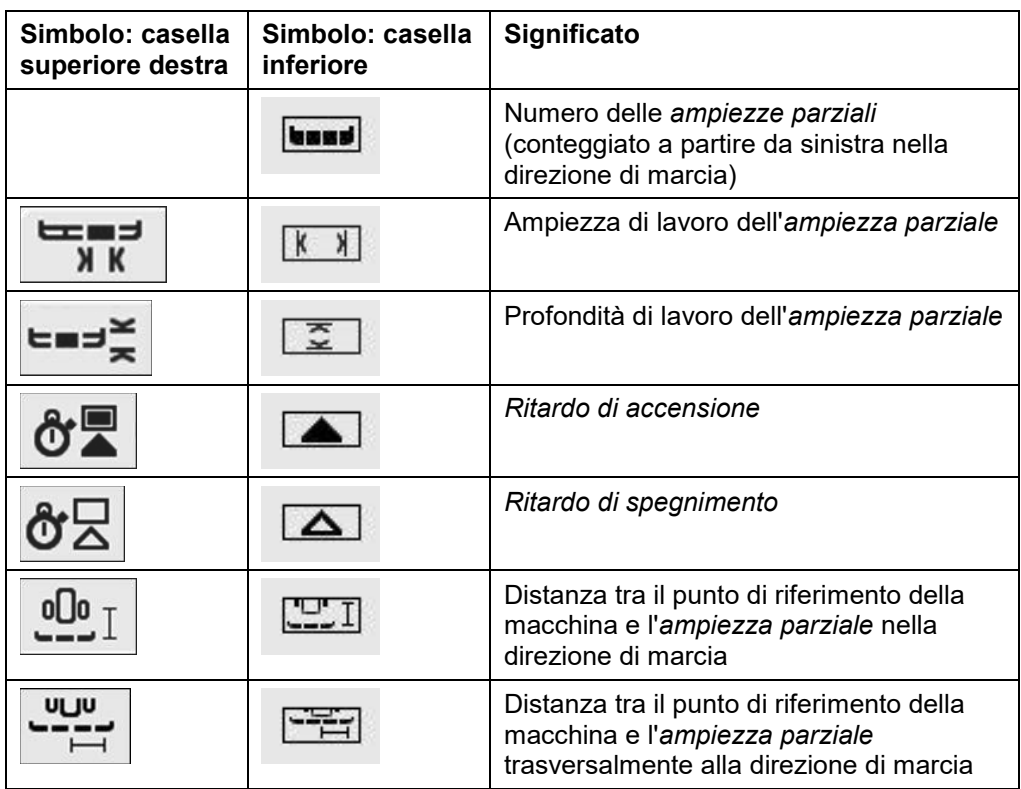

# **Tipi di montaggio di macchine**

Esistono diversi tipi di montaggio per macchine, queste presentano una propria rispettiva distanza rispetto al punto di accoppiamento.

In CCI.GPS per ogni tipo di montaggio della macchina è possibile immettere la distanza adatta rispetto al punto di riferimento del trattore. Le informazioni sono riportate nel capitolo **4.4 Impostazioni geometriche** del Manuale d'uso **CCI.GPS.**

Se sono state adottate queste impostazioni, in CCI.Commando è sufficiente selezionare il punto di accoppiamento attualmente utilizzato. Non è necessaria una nuova rimisurazione.

#### **4.3.3.2 Seleziona il** *punto di accoppiamento*

Per selezionare il tipo di montaggio attulmente utilizzato della macchina procedere come segue:

- 1. Premere il pulsante con l'indicazione "Tipo di montaggio sulla macchina" sul touchscreen oppure ruotare la rotella di scorrimento finché il pulsante viene evidenziato in bianco, quindi premere la rotella di scorrimento o il pulsante "OK" (F6).
	- $\rightarrow$  Si apre il sequente elenco di selezione:

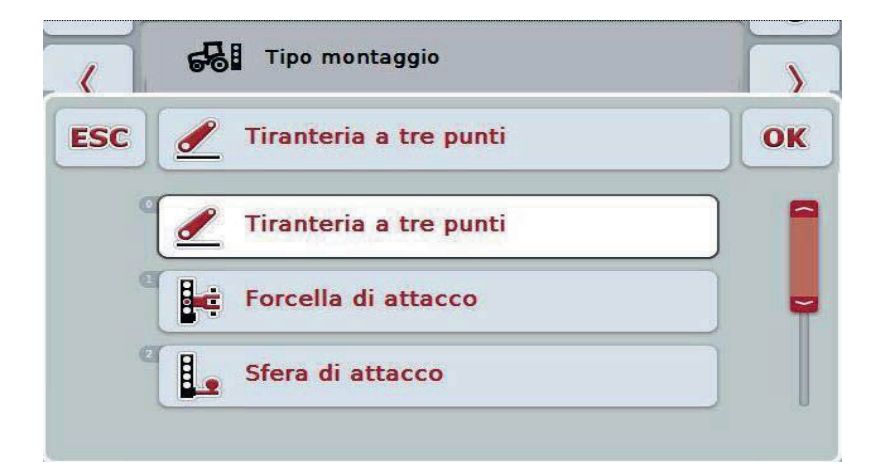

- 2. Selezionare nell'elenco di selezione l'attuale tipo di montaggio della macchina. A tal fine premere il pulsante con il *punto di accoppiamento* sul touchscreen oppure ruotare la rotella di scorrimento finché il pulsante viene evidenziato in bianco. Il *punto di accoppiamento* viene visualizzato nella finestra di selezione.
- 3. Confermare la selezione con "OK" oppure premere nuovamente il *punto di accoppiamento* evidenziato in bianco.

#### **Nota**

Nella panoramica della geometria viene visualizzato il valore depositato per il tipo di montaggio attualmente selezionato della macchina (numero rosso).

 $\bullet$ Ť

# **Tipi di macchina**

Se si utilizzano macchine trainate, la posizione delle larghezze parziali varia nel caso delle marce in curva. Utilizzato le impostazioni "trainato" e "autoguidato" viene calcolata la posizione delle ampiezze parziali in caso di marce in curva (immagine destra). In caso di macchine montate essa rimane rigida (immagine sinistra).

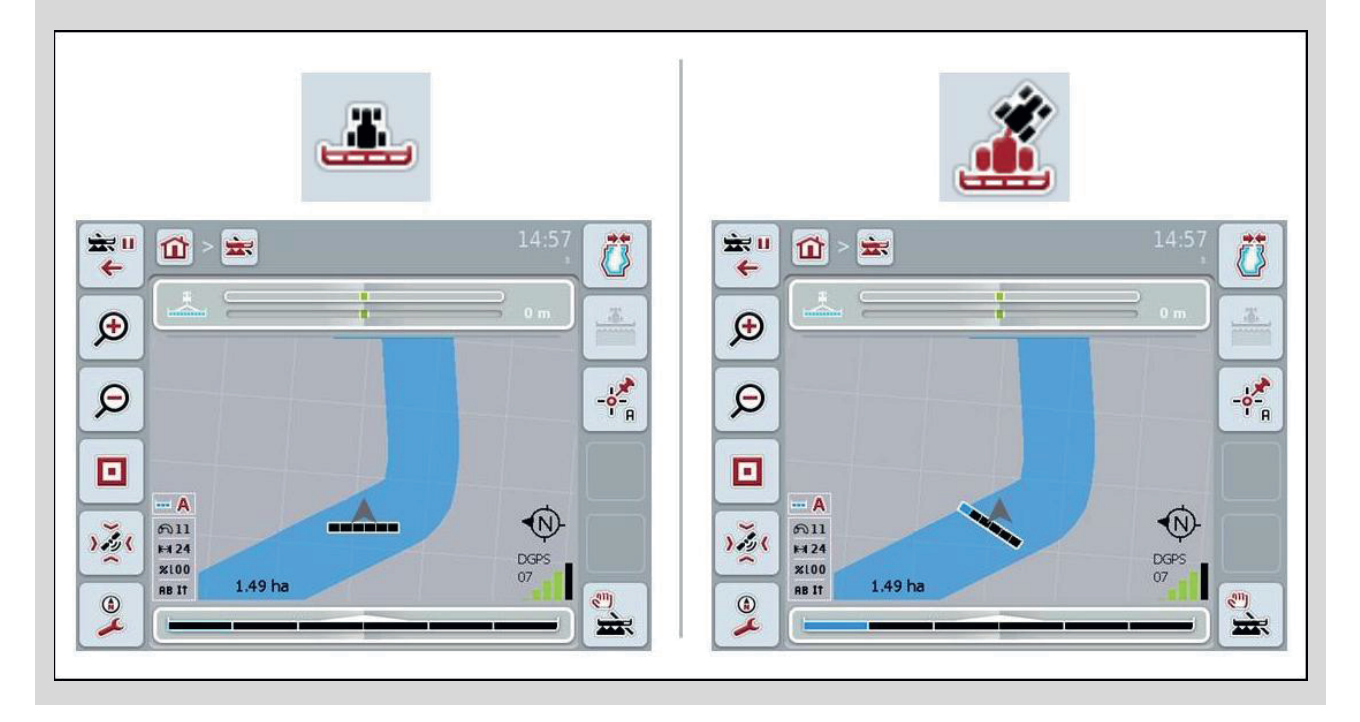

#### **4.3.3.3 Seleziona il tipo di macchina**

Per selezionare il tipo di macchina, procedere nel modo seguente:

- 1. Premere il pulsante "Tipo di macchina" sul touchscreen oppure ruotare la rotella di scorrimento finché il pulsante viene evidenziato in bianco, quindi premere la rotella di scorrimento o il pulsante "OK" (F6).
	- $\rightarrow$  Si apre il seguente elenco di selezione:

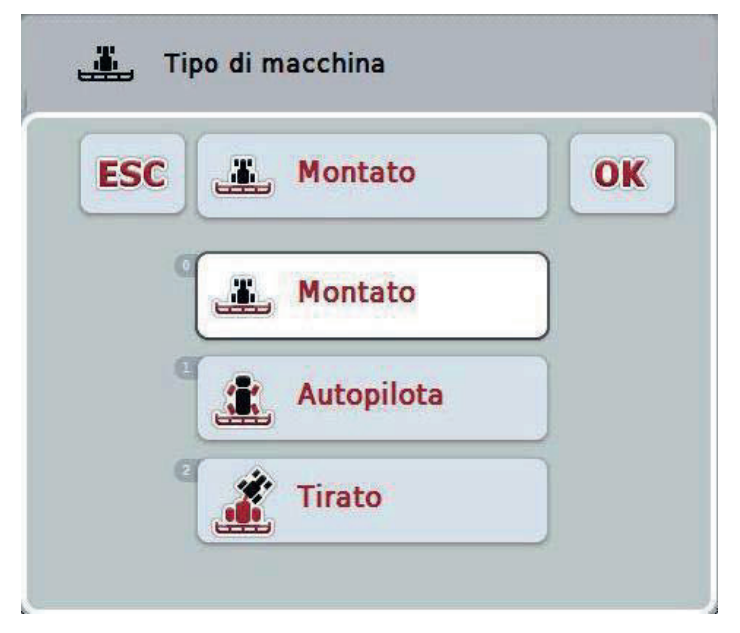

- 2. Nell'elenco di selezione selezionare il tipo di macchina desiderato. A tal fine premere il pulsante con il tipo di macchina sul touchscreen oppure ruotare la rotella di scorrimento finché il pulsante viene evidenziato in bianco. Il tipo di macchina viene visualizzato nella finestra di selezione.
- 3. Confermare la selezione con "OK" oppure premere nuovamente il tipo di macchina evidenziato in bianco.

# *Tempi di ritardo*

I tempi di ritardo descrivono il ritardo temporale tra il comando e la reale attivazione di un'ampiezza parziale (ad esempio nel caso dello spruzzatore il momento del comando: "Inserire ampiezza parziale", fino a che viene realmente applicato il mezzo). Si ha un *ritardo di accensione* e uno di *spegnimento*.

#### **4.3.3.4 Immetti** *tempi di ritardo*

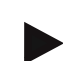

#### **Nota**

Se dalla macchina vengono trasmessi *Tempi di ritardo*, i pulsanti divengono di colore grigio. Essi vengono visualizzati nella geometria delle ampiezze parziali (cfr. capitolo 4.3.3.1). Per la modifica dei tempi di ritardo occorre richiamare l'uso della macchina. Per ulteriori indicazioni consultare il Manuale d'uso della propria macchina.

Per immettere i *Tempi di ritardo*, procedere nel modo seguente:

- 1. Premere i pulsanti "*Ritardo di accensione*" (pulsante 3) e "*Ritardo di spegnimento*" (pulsante 4) sul touchscreen e immettere i tempi che occorre rispettare prima che vengano accese ovvero spente singole sezioni
- 2. Conferma l'immissione con "OK".

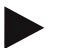

#### **Nota**

L'intervallo di valori valido per i *Tempi di ritardo* è compreso tra 0,00 e 9,00 secondi.

#### **4.3.4 Parallel Tracking**

In questa scheda vengono effettuate le impostazioni necessarie per il Parallel Tracking.

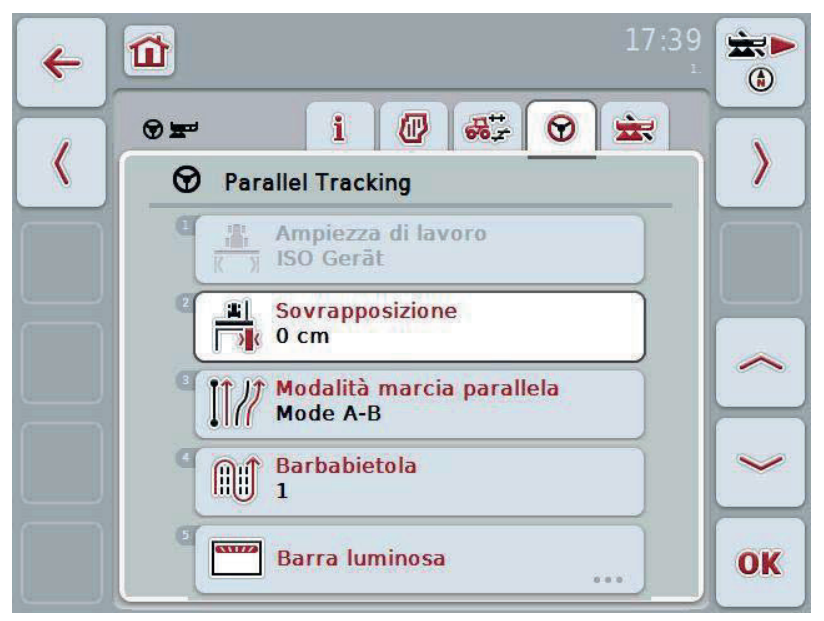

Si hanno le seguenti possibilità di comando:

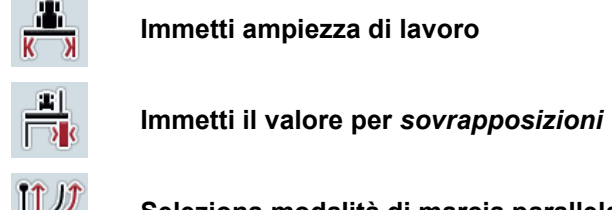

**Immetti ampiezza di lavoro**

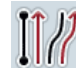

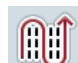

**Seleziona modalità di marcia parallela**

**Immetti il valore per le barbabietole** 

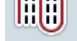

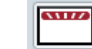

**Impostazioni barra luminosa** 

#### **4.3.4.1 Immetti ampiezza di lavoro**

Per immettere l'ampiezza di lavoro, procedere nel modo seguente:

- 1. Premere il pulsante "Ampiezza di lavoro" sul touchscreen oppure ruotare la rotella di scorrimento finché il pulsante viene evidenziato in bianco, quindi premere la rotella di scorrimento o il pulsante "OK" (F6).
- 2. Immettere il valore sul touchscreen mediante il tastierino numerico o il cursore.
- 3. Conferma l'immissione con "OK".

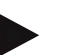

#### **Nota**

Il valore immesso per l'ampiezza di lavoro deve essere il più possibile preciso per consentire un calcolo esatto della superficie lavorata.

L'intervallo di valori valido per l'ampiezza di lavoro è compreso tra 0.0 metri e 99.0 metri.

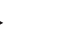

### **Nota**

Se la macchina trasmette un'ampiezza di lavoro, il pulsante diviene di colore grigio. L'ampiezza di lavoro viene trasmessa dalla macchina e può essere modificata soltanto nella maschera della macchina. Apprendere la procedura dal Manuale d'uso del produttore della macchina.

# *Sovrapposizione*

L'impostazione per *Sovrapposizione* consente la compensazione di errori di guisa e inesattezze del GPS. Durante il funzionamento ci sono 2 casi possibili:

1. Occorre evitare *punti errati*.

In questo caso deve essere immesso un valore positivo. Questo fa sì che la distanza tra le tracce di guida si riduca del valore immesso. In questo modo l'ampiezza di lavoro effettiva si riduce, vengono evitati *punti errati* e si possono determinare *sovrapposizioni*.

2. Occorre evitare *sovrapposizioni*.

In questo caso deve essere immesso un valore negativo. Questo fa sì che la distanza tra le tracce di guida aumenti del valore immesso. In questo modo si evitano *sovrapposizioni* e si possono determinare *punti errati*.

#### **4.3.4.2 Immetti il valore per** *sovrapposizione*

Per immettere il valore per la *sovrapposizione*, procedere nel modo seguente:

- 1. Premere il pulsante "Sovrapposizione" sul touchscreen oppure ruotare la rotella di scorrimento finché il pulsante viene evidenziato in bianco, quindi premere la rotella di scorrimento o il pulsante "OK" (F6).
- 2. Immettere il valore sul touchscreen mediante il tastierino numerico o il cursore.
- 3. Conferma l'immissione con "OK".

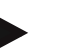

#### **Nota**

L'intervallo di valori valido per la *sovrapposizione* è compreso tra -100 e +100 cm.

# **CCISOBUS**

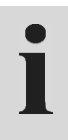

# **Modalità di marcia parallela**

Si hanno 2 modalità di marcia parallela diverse:

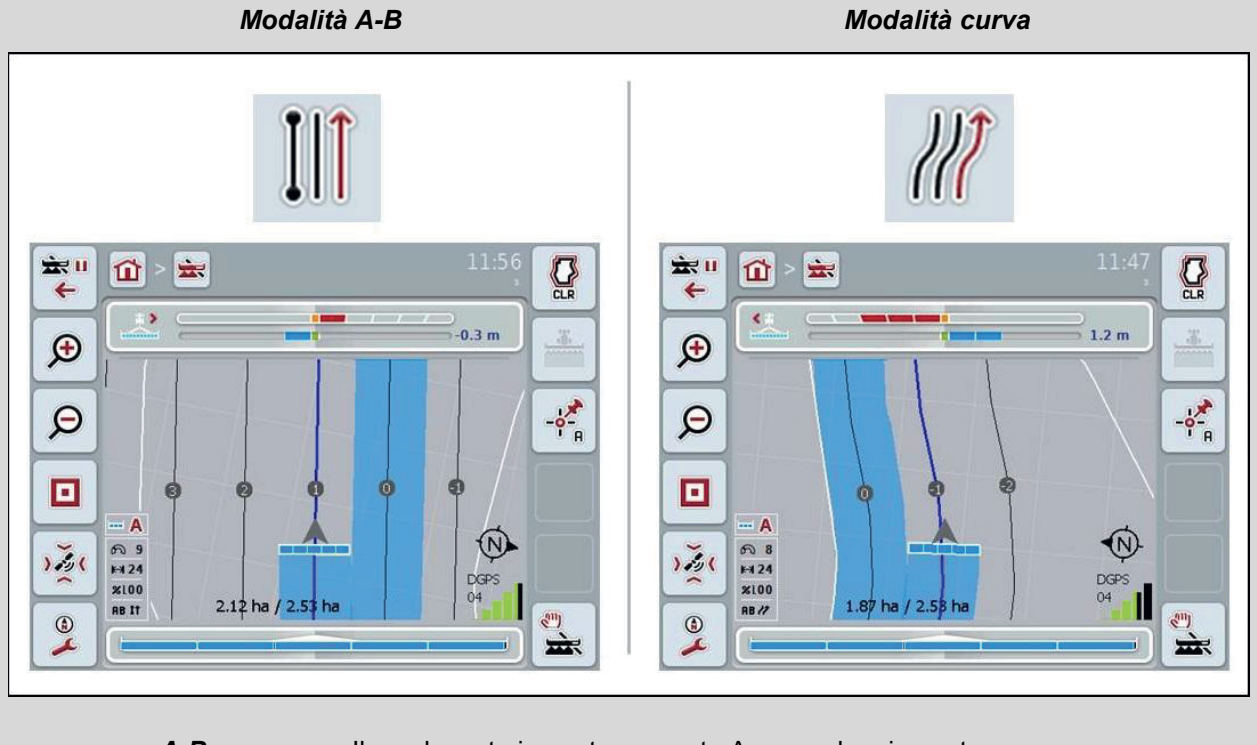

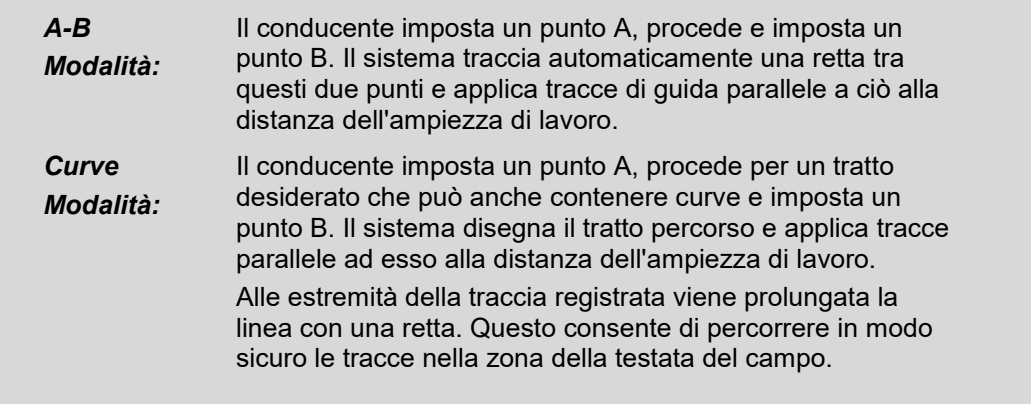

#### **4.3.4.3 Seleziona modalità di marcia parallela**

Per selezionare la modalità di marcia parallela, procedere nel modo seguente:

- 1. Premere il pulsante "Modalità di marcia parallela" sul touchscreen oppure ruotare la rotella di scorrimento finché il pulsante viene evidenziato in bianco, quindi premere la rotella di scorrimento o il pulsante "OK" (F6).
	- $\rightarrow$  Si apre un elenco di selezione.
- 2. Selezionare tra *"Modalità A-B"* e *"Modalità curva"*. A tal fine premere il pulsante con la modalità desiderata sul touchscreen oppure ruotare la rotella di scorrimento finché il pulsante viene evidenziato in bianco. La modalità viene visualizzata nella finestra di selezione.
- 3. Confermare la selezione con "OK" oppure premere nuovamente la modalità evidenziata in bianco.

# $\bullet$

# **Modalità barbabietole**

La modalità barbabietole offre la possibilità di saltare delle tracce. Questo consente ad esempio l'inversione in una manovra nel caso di ampiezze di lavoro ridotte. L'impostazione "1" significa" che viene utilizzata ogni *traccia di guida*. Nel caso dell'impostazione "2" viene messa in evidenza nella rappresentazione ogni seconda *traccia di guida* (cfr. screenshot), le altre diventano di colore grigio. La visualizzazione della barra luminosa si riferisce pertanto alle *tracce di guida* messe in evidenza.

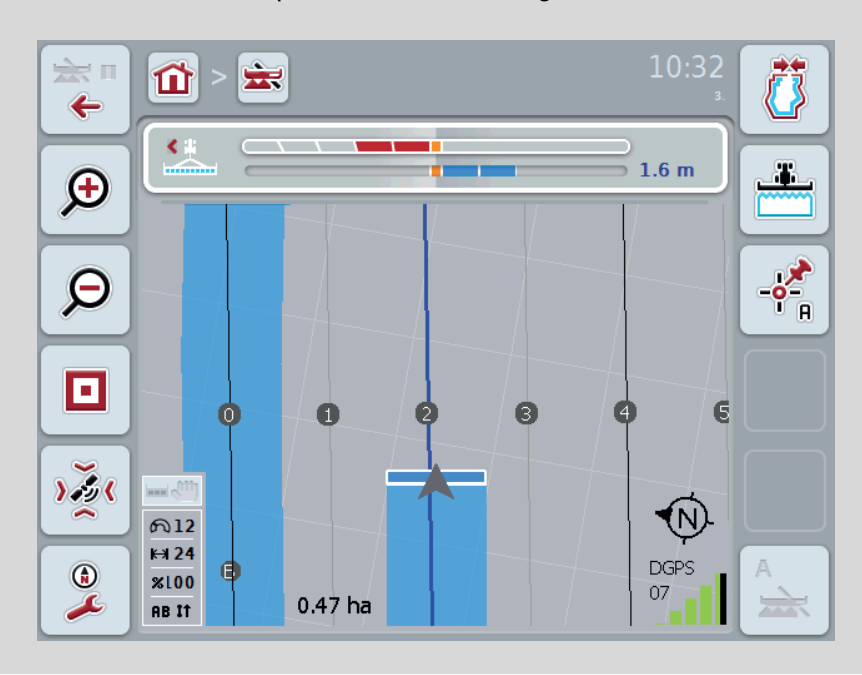

#### **4.3.4.4 Immetti il valore per le barbabietole**

Per immettere il valore per le barbabietole, procedere nel modo seguente:

- 1. Premere il pulsante "Barbabietole" sul touchscreen oppure ruotare la rotella di scorrimento finché il pulsante viene evidenziato in bianco, quindi premere la rotella di scorrimento o il pulsante "OK" (F6).
- 2. Immettere il valore sul touchscreen mediante il tastierino numerico o il cursore.
- 3. Conferma l'immissione con "OK".

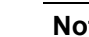

#### **Nota**

L'intervallo di valori valido per le barbabietole è compreso tra 1 e 5.

#### **4.3.4.5 Impostazioni barra luminosa**

Per commutare sulle impostazioni della barra luminosa, procedere nel modo seguente:

- 1. Premere il pulsante "Barra luminosa" sul touchscreen oppure ruotare la rotella di scorrimento finché il pulsante viene evidenziato in bianco, quindi premere la rotella di scorrimento o il pulsante "OK" (F6).
	- $\rightarrow$  Si apre la seguente maschera:

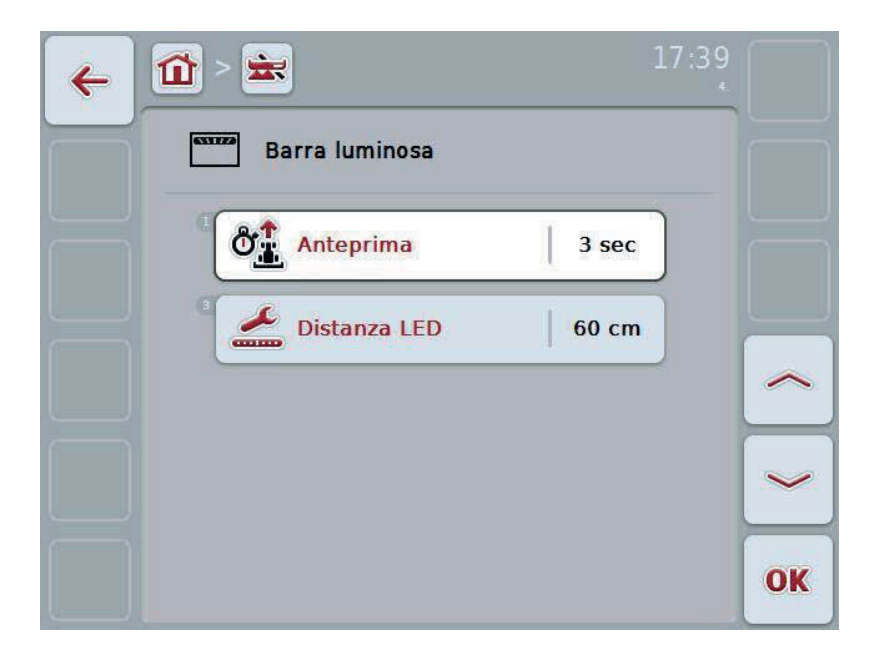

Si hanno le seguenti possibilità di comando:

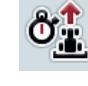

**Immetti il tempo per l'***anteprima*

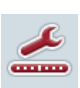

**Immetti il valore per** *Distanza LED*

 $\bullet$ 

# **Barra luminosa**

I segmenti superiori della barra luminosa (1) indicano al conducente la proposta di guida che è necessaria per correggere l'attuale scostamento dalla traccia di guida, visualizzato mediante i segmenti (2) inferiori. Lo scostamento attuale dalla traccia, inoltre, viene visualizzato come numero (3).

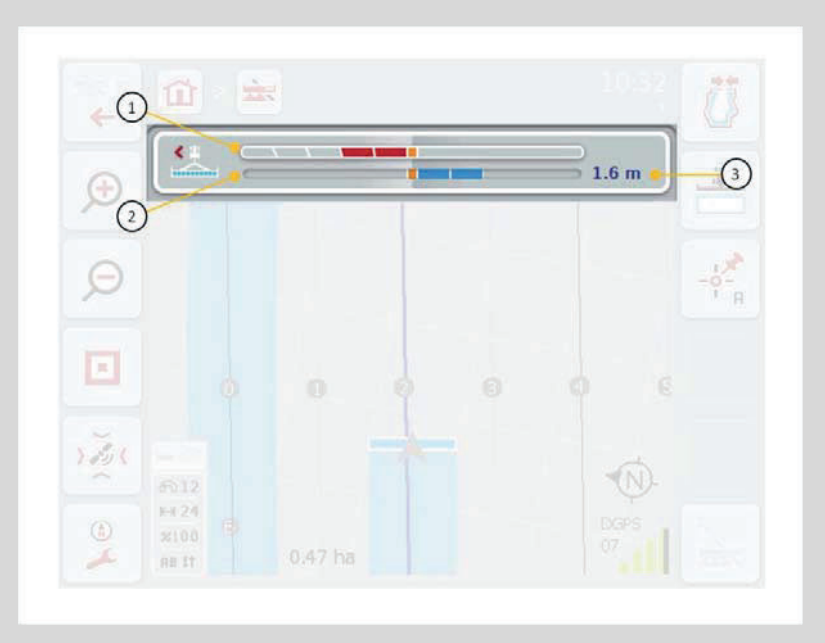

#### **4.3.4.5.1 Immetti il tempo per l'***anteprima*

Il tempo per l'*anteprima* definisce l'intervallo di tempo per il calcolo delle proposte di guida. Per immettere il tempo per l'*anteprima*, procedere nel modo seguente:

- 1. Premere il pulsante "*Anteprima*" sul touchscreen oppure ruotare la rotella di scorrimento finché il pulsante viene evidenziato in bianco, quindi premere la rotella di scorrimento o il pulsante "OK" (F6).
- 2. Immettere il valore sul touchscreen mediante il tastierino numerico o il cursore.
- 3. Conferma l'immissione con "OK".

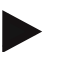

#### **Nota**

L'intervallo di valori valido per il tempo dell'*anteprima* è compreso tra 1 e 10 secondi.

#### **4.3.4.5.2 Immetti il valore per la distanza LED**

Attraverso la distanza LED è possibile definire il numero di centimetri di scostamento per il quale vi è un segmento della barra luminosa.

Per immettere il valore per la *distanza LED*, procedere nel modo seguente:

- 1. Premere il pulsante "*Distanza LED*" sul touchscreen oppure ruotare la rotella di scorrimento finché il pulsante viene evidenziato in bianco, quindi premere la rotella di scorrimento o il pulsante "OK" (F6).
- 2. Immettere il valore desiderato sul touchscreen mediante il tastierino numerico o il cursore.
- 3. Conferma l'immissione con "OK".

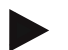

#### **Nota**

L'intervallo di valori valido per la *distanza LED* è compreso tra 10 e 100 cm.

#### **4.3.5 Section Control**

In questa scheda vengono indicate le impostazioni per Section Control.

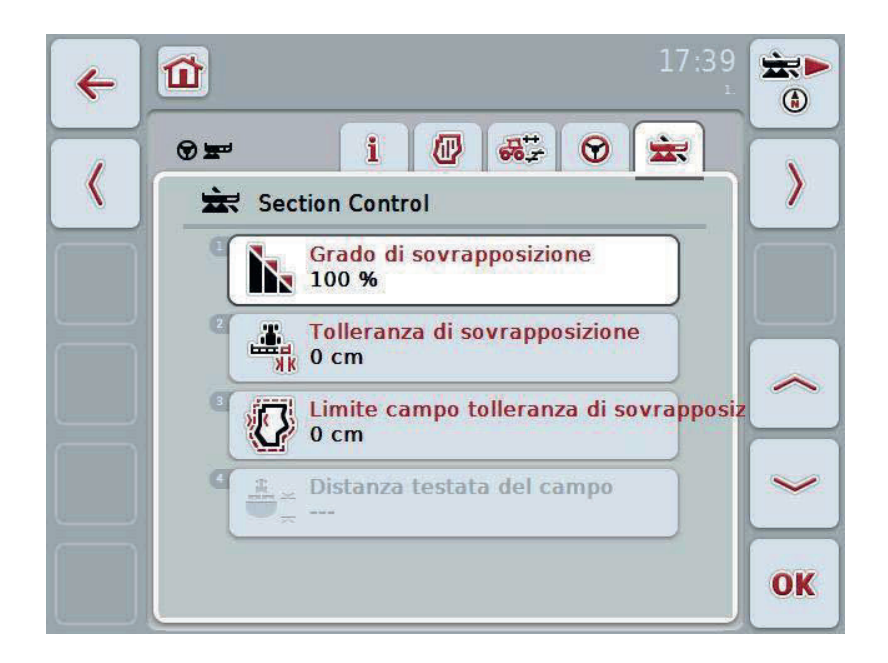

Si hanno le seguenti possibilità di comando:

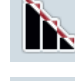

**Seleziona il grado di sovrapposizione**

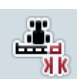

**Immetti la tolleranza di sovrapposizione**

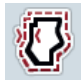

**Immetti tolleranza di sovrapposizione del limite campo**

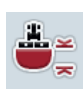

**Immetti la distanza della testata del campo**

# **Grado di sovrapposizione**

Il grado di sovrapposizione definisce la copertura di singole ampiezze parziali alla quale in caso di raggiungimento di una superficie già lavorata si deve procedere allo spegnimento. L'impostazione dipende dal fatto che sia desiderata oppure no una lavorazione completa o un evitamento di trattamenti doppi.

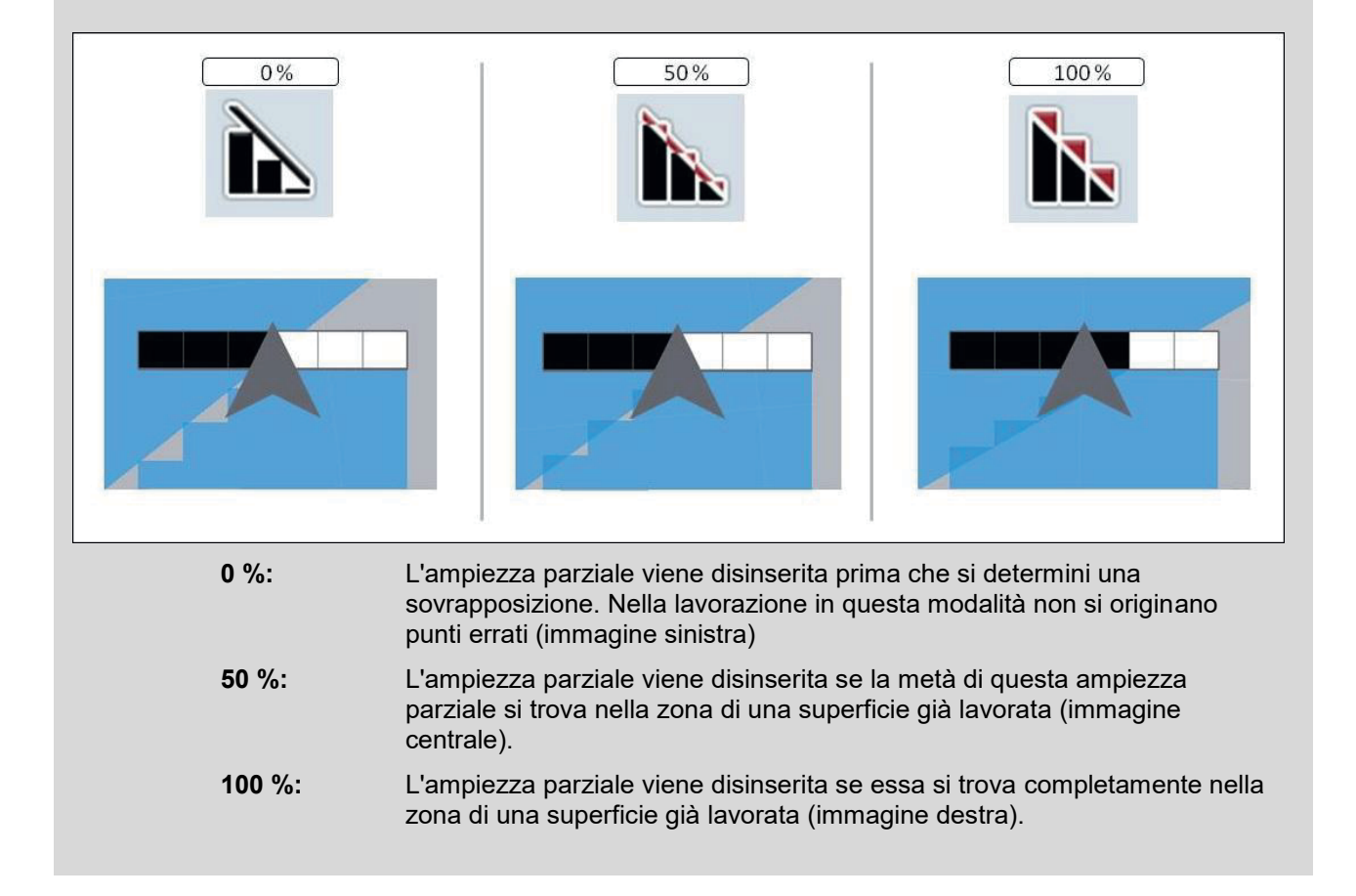

#### **4.3.5.1 Seleziona il grado di sovrapposizione**

Per selezionare il grado di sovrapposizione, procedere nel modo seguente:

- 1. Premere il pulsante "Grado di sovrapposizione" sul touchscreen oppure ruotare la rotella di scorrimento finché il pulsante viene evidenziato in bianco, quindi premere la rotella di scorrimento o il pulsante "OK" (F6).
	- $\rightarrow$  Si apre un elenco di selezione.
- 2. Selezionare l'impostazione desiderata dall'elenco. A tal fine premere il pulsante con il grado di sovrapposizione.
- 3. Confermare la selezione con "OK" oppure premere nuovamente il pulsante con il grado di sovrapposizione o la rotella di scorrimento.

#### **Nota**

Ai limiti campo si applica fondamentalmente lo 0% del grado di sovrapposizione.

# **Tolleranza di sovrapposizione**

La tolleranza di sovrapposizione definisce la tolleranza con cui entrambe le ampiezze parziali esterne (destra e sinistra) reagiscono alle sovrapposizioni. In caso di marce parallele nel campo (ad esempio in caso di file) si può determinare il fatto che a causa della deriva GPS l'ampiezza parziale esterna secondo la visualizzazione si trovi per breve tempo oltre una superficie già lavorata, benché in realtà non avvenga alcun trattamento doppio (cfr. box info della deriva GPS pagina 53). Nel caso di un grado di sovrapposizione dello 0% l'ampiezza parziale esterna in questo caso viene disinserita Può presentarsi uno "sfarfallamento" (costante accensione e spegnimento). Impostando la tolleranza di sovrapposizione è possibile impedire questo sfarfallamento.

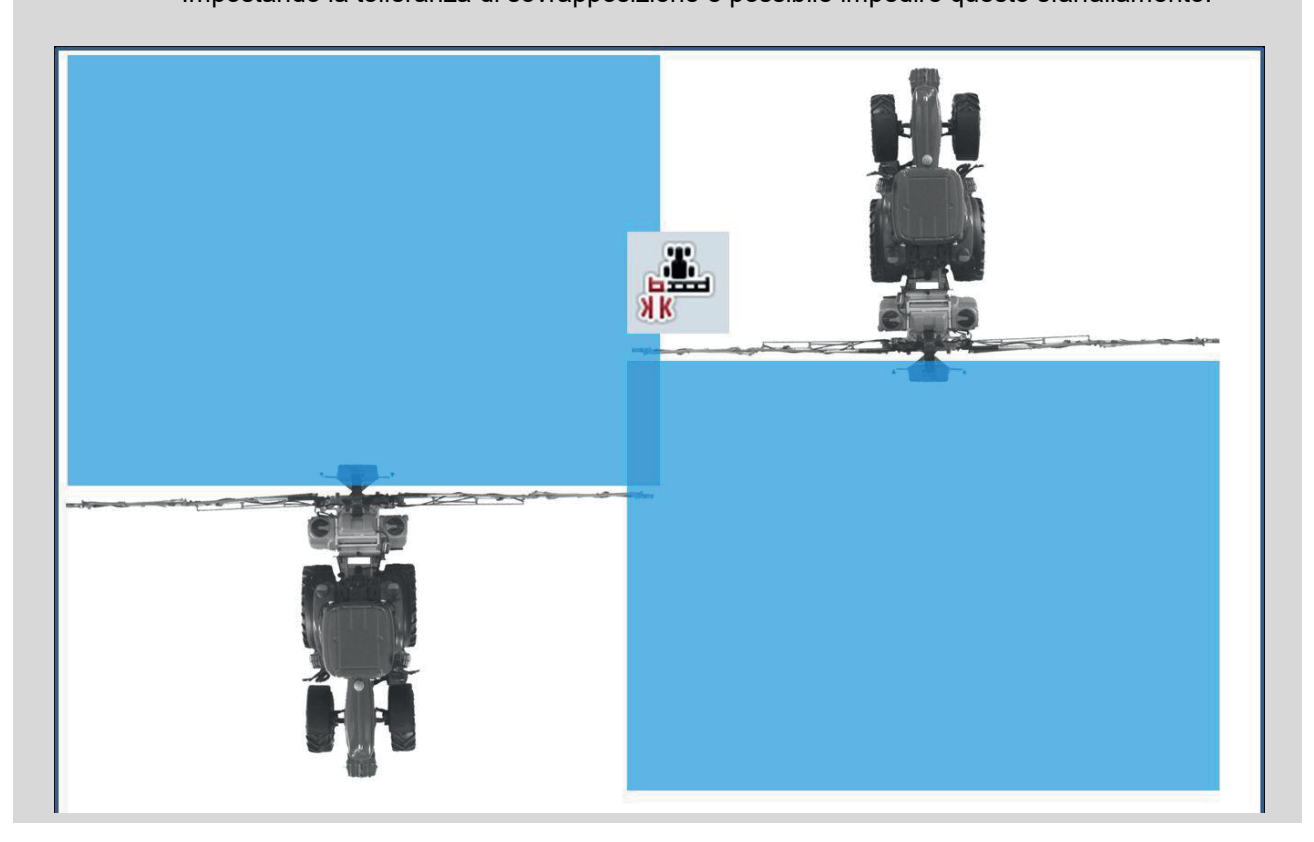

#### **4.3.5.2 Immetti il valore per sovrapposizione**

Per immettere il valore per la tolleranza di sovrapposizione, procedere nel modo seguente:

- 1. Premere il pulsante "Tolleranza di sovrapposizione" sul touchscreen oppure ruotare la rotella di scorrimento finché il pulsante viene evidenziato in bianco, quindi premere la rotella di scorrimento o il pulsante "OK" (F6).
- 2. Immettere il valore sul touchscreen mediante il tastierino numerico o il cursore.
- 3. Conferma l'immissione con "OK".

#### **Nota**

L'intervallo di valori valido per la tolleranza di sovrapposizione è compreso tra 0 cm e la metà dell'*ampiezza parziale* esterna.

# **Grado e tolleranza di sovrapposizione ai limiti campo**

Per ragioni di sicurezza sul limite campo si applica sempre lo 0% di grado di sovrapposizione. La tolleranza di sovrapposizione può essere impostata separatamente per il limite campo su propria responsabilità.

La deriva GPS può determinare inserimenti e disinserimento della larghezza parziale in corrispondenza dei limiti campo (cfr. anche box info della tolleranza di sovrapposizione pagina 40). L'utente può minimizzare questi inserimenti e disinserimenti immettendo la tolleranza di sovrapposizione ai limiti campo su propria responsabilità. Un'impostazione superiore a 0 cm può far sì che si lavori oltre il limite campo. Prima dell'impostazione occorre verificare che questo possa essere accettato.

L'impostazione consigliata è di 0 cm.

#### **4.3.5.3 Immetti il valore per sovrapposizione limiti campo**

#### **ATTENZIONE!**

Risulta assolutamente necessario un controllo del fatto che sia accettabile un trattamento oltre il limite campo. Una volta compiuto il lavoro l'impostazione deve essere nuovamente resettata a 0

cm.

Per immettere il valore per la tolleranza di sovrapposizione dei limiti campo, procedere nel modo seguente:

- 1. Premere il pulsante "Tolleranza di sovrapposizione limite campo" sul touchscreen oppure ruotare la rotella di scorrimento finché il pulsante viene evidenziato in bianco, quindi premere la rotella di scorrimento o il pulsante "OK" (F6).
- 2. Immettere il valore sul touchscreen mediante il tastierino numerico o il cursore.
- 3. Conferma l'immissione con "OK".

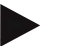

 $\bullet$ 

#### **Nota**

L'intervallo di valori valido per la tolleranza di sovrapposizione è compreso tra 0 cm e la metà dell'*ampiezza parziale* esterna.

# **Distanza testata del campo**

Attraverso la distanza testata del campo è possibile determinare il punto di accensione in seguito all'abbandono della superficie già trattata. Lo spargifertilizzante pertanto viene acceso e spento in punti differenti. La misura corrente per la distanza della testata del campo viene influenzata dall'ampiezza di lavoro della macchine e dalle caratteristiche di gittata del fertilizzante.

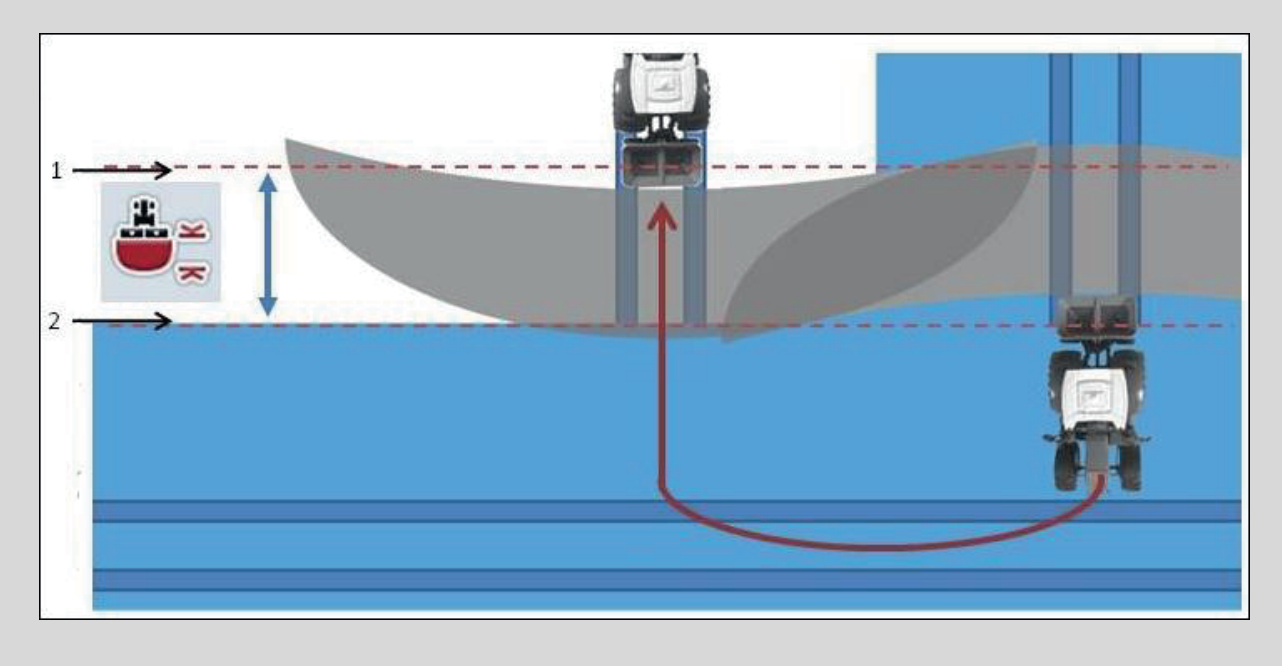

 1: Punto di accensione 2: Punto di spegnimento

# **-C-CHSOBUS**

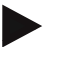

#### **Nota**

**Nota** 

Questa impostazione è possibile soltanto con una macchina di classe 5 (spargifertilizzante).

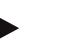

Se la macchina ISOBUS trasmette un valore per la profondità di lavoro delle *Ampiezze parziali* questo pulsante diventa grigio. Non è necessaria un'immissione perché i punti di accensione e spegnimento vengono definiti automaticamente dalla macchina.

Per immettere il valore per la distanza testata del campo, procedere nel modo seguente:

- 1. Premere il pulsante "Distanza testata del campo" sul touchscreen oppure ruotare la rotella di scorrimento finché il pulsante viene evidenziato in bianco, quindi premere la rotella di scorrimento o il pulsante "OK" (F6).
- 2. Immettere il valore sul touchscreen mediante il tastierino numerico o il cursore.
- 3. Conferma l'immissione con "OK".

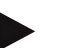

#### **Nota**

L'intervallo di valori valido per la distanza testata del campo è compreso tra 0 metri e 50 metri.

## **Abbandono della vista cartina**

Esistono diversi modi e maniere per lasciare la vista cartina che determinano la messa in pausa del Section Control automatico o non hanno alcuna influenza su questo:

Se si lascia la vista cartina attraverso il tasto funzione F7, per commutare sull'uso della macchina, il Section Control automatico viene messo in pausa.

Se si lascia la vista cartina attraverso il tasto Home o di commutazione, per commutare su un altro utilizzo, il Section Control automatico non viene interrotto.

#### **4.4 Vista cartina**

Premendo il pulsante "Cartina" (F!) si giunge da ogni scheda delle impostazioni nella **Vista cartina**.

La **Vista cartina** è l'area di lavoro del CCI.Command. Qui si attiva il Section Control automatico.

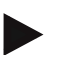

#### **Nota**

A seconda della macchina utilizzata sono a disposizione pusanti differenti.

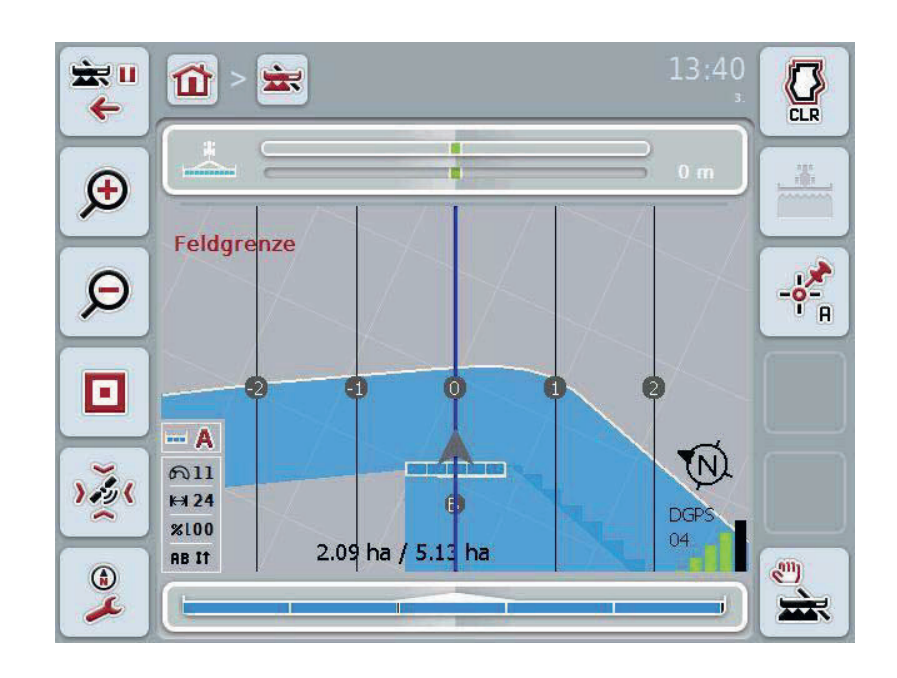

Si hanno le seguenti possibilità di comando:

touchscreen.

**Commuta su impostazioni** 

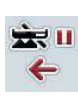

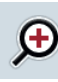

#### touchscreen. **Ingrandisci dettaglio cartina**

**Rimpicciolisci dettaglio cartina**

Premere il pulsante "Ingrandisci dettaglio cartina" (F9) sul touchscreen.

Premere il pulsante "Commuta su impostazione" (F7) sul

Premere il pulsante "Rimpicciolisci dettaglio cartina" (F8) sul

#### **Richiama impostazioni ostacoli**

Premere il pulsante "Ostacoli" (F10) sul touchscreen.

Si apre la vista **Impostazioni ostacoli**.

Maggiori informazioni sugli ostacoli sono riportate al capitolo 4.4.6.

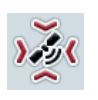

о

**Richiama correzioni GPS**

Premere il pulsante "Correzione GPS" (F11) sul touchscreen. Si apre la vista cartina per la correzione GPS. Maggiori informazioni sulla correzione GPS sono riportate al capitolo 4.4.7.

#### **Richiama impostazioni cartina**

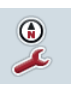

Premere il pulsante "Impostazioni cartina" (F12) sul touchscreen. Si apre la vista **Impostazioni cartina**.

Maggiori informazioni sulle impostazioni cartina sono riportate al capitolo 4.4.8.

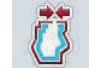

**Creare limite campo** 

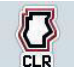

**Cancellare limite campo**

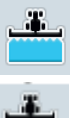

**Inserire/disinserire contrassegno manuale della superficie percorsa**

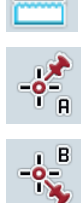

**Imposta il punto A/registra traccia di riferimento** 

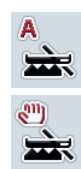

**Per Section Control commuta tra modalità manuale e automatica**

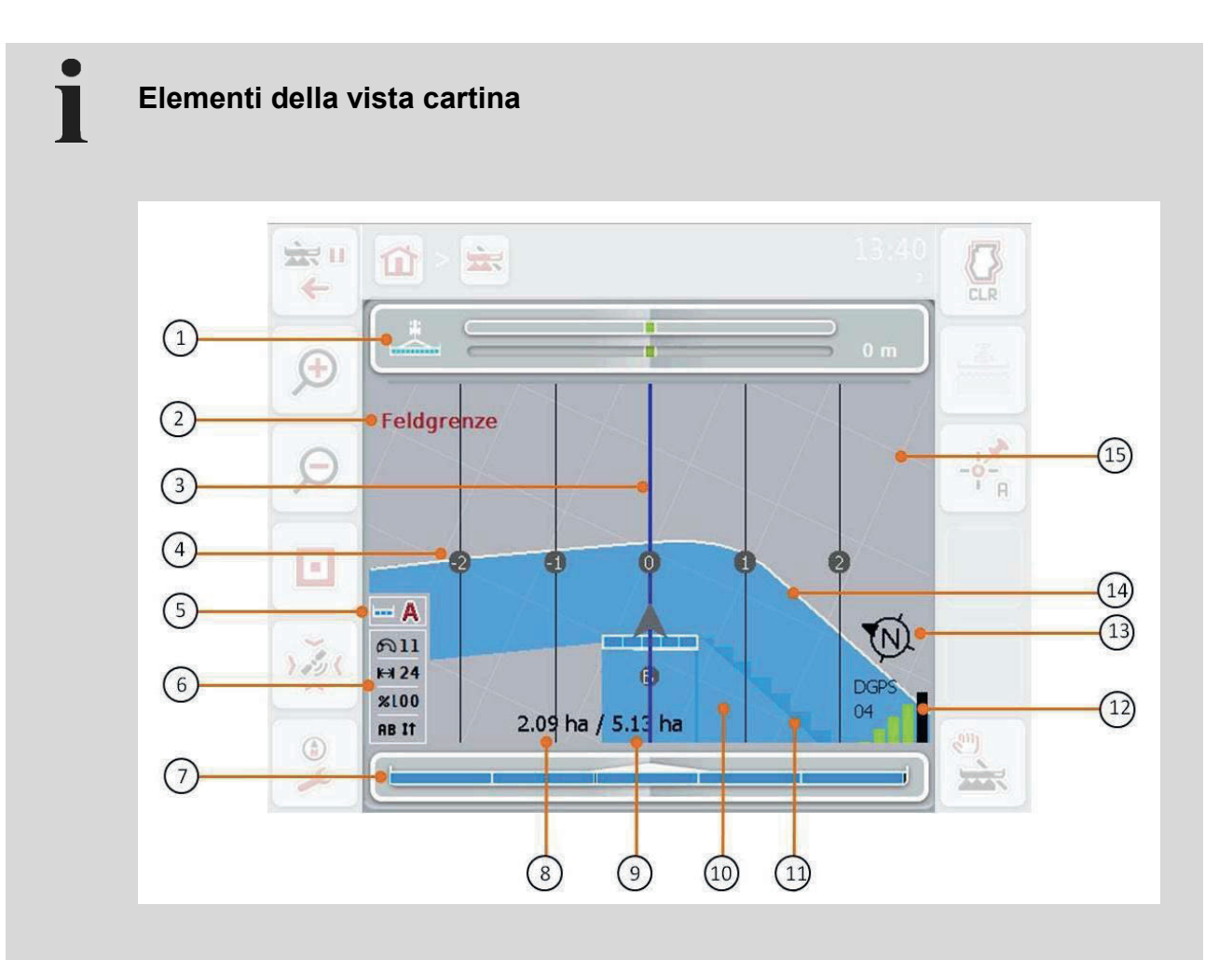

- 
- 3. Tracce di guida (traccia di guida attiva blu)
- 5. Visualizzazione: Modalità Section **Control**
- 7. Visualizzazione stato delle ampiezze parziali
- 9. Dimensione del campo (se non è presente nessun limite campo, viene visualizzata la superficie già lavorata)
- 
- 
- 15. Griglia (dimensione = ampiezza di lavoro, orientamento = nord)
- 1. Barra luminosa 2. Indicazione al raggiungimento di un limite campo o di un ostacolo
	- 4. Numerazione della traccia di guida
	- 6. Box Info (velocità, ampiezza di lavoro, grado di sovrapposizione, modalità di marcia parallela)
	- 8. Superficie residua (non ancora lavorata)
	- 10. Superficie lavorata.
- 11. Superficie lavorata più volte 12. Info GPS (qualità della ricezione, numero dei satelliti utilizzati, tipo di segnale)
- 13. Freccia nord 14. Limite campo

# **Rappresentazione della macchina**

La rappresentazione della macchina è fissata nel terzo inferiore della cartina. La cartina ruota attorno alla macchina.

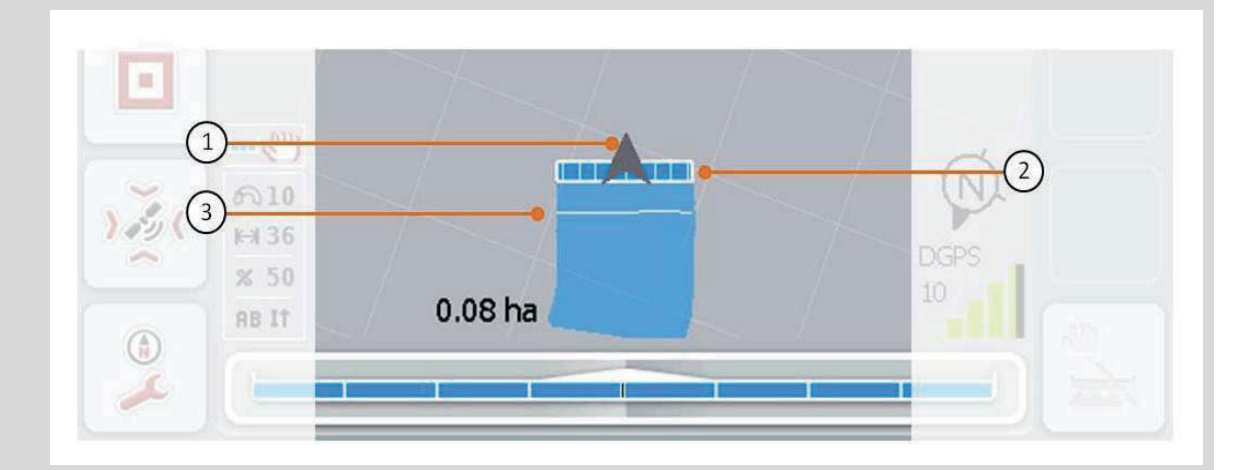

La freccia (1) indica la posizione del punto di riferimento del trattore (punto centrale dell'asse posteriore). Le larghezze parziali (2) sono posizionate dietro corrispondentemente alle geometrie impostate. La linea bianca (3) appare se per le larghezze parziale è impostata la profondità di lavorazione. Questo viene supportato ad esempio da alcuni spargifertilizzati.

#### **4.4.1 Crea limite campo**

Per creare un limite campo, procedere nel modo seguente:

1. Passare intorno al campo e trattare la testata del campo. La superficie lavorata viene evidenziata in blu, in caso di nebulizzatori in questo momento è già possibile attivare la modalità automatica Section Control.

#### **ATTENZIONE!**

Le Ampiezze parziali vengono commutate automaticamente soltanto se viene raggiunta una superficie già trattata. Il disinserimento in corrispondenza del bordo del campo per protezione di zone contigue rientra nella responsabilità dell'utente.

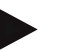

#### **Nota**

Durante l'attività con spargifertilizzanti per ragioni di sicurezza durante il primo giro senza limite campo le ampiezze parziali devono essere inserite manualmente.

- 2. Premere il pulsante "Crea limite campo" (F1) sul touchscreen.
	- $\rightarrow$  Sul bordo esterno della superficie già lavorata viene creato e memorizzato un limite campo. I vuoti vengono chiusi mediante una linea adattata. Si consiglia ciononostante di fare un giro completo attorno al campo poiché i calcoli non devono corrispondere al reale andamento dei limiti campo.
	- $\rightarrow$  Il pulsante "Crea limite campo" (F1) cambia automaticamente in "Cancella limite campo" (F1). Questo viene visualizzato da un simbolo diverso.

#### **4.4.2 Cancellare limite campo**

Per cancellare un limite campo memorizzato, procedere nel modo seguente:

- 1. Premere il pulsante "Cancella limite campo" (F1) sul touchscreen.
- 2. Confermare l'interrogazione di sicurezza con "OK".
	- $\rightarrow$  Il pulsante "Cancella limite campo" (F1) cambia automaticamente in "Memorizza limite campo" (F1). Questo viene visualizzato da un simbolo diverso.

#### **4.4.3 Inserire/disinserire contrassegno manuale della superficie percorsa**

Se non è collegata nessuna macchina ISOBUS, non è disponibile alcuna informazione riguardo alla superficie già lavorata. La superficie lavorata può essere contrassegnata manualmente.

Per inserire ovvero disinserire il contrassegno manuale della superficie percorsa, procedere come segue:

- 1. Premere il pulsante "Contrassegno on/contrassegno off" (F2) sul touchscreen.
	- $\rightarrow$  La superficie percorsa viene contrassegnata in blu sulla cartina ovvero non più contrassegnata.
	- $\rightarrow$  Il pulsante F" si modifica da "Contrassegno on" in "Contrassegno off" e viceversa, a seconda della funzione che è stata selezionata.

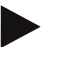

#### **Nota**

Questa funzione è disponibile soltanto se non viene trasmesso alcun dato macchina o se non è stato abilitato Section Control. È necessario immettere precedentemente l'ampiezza di lavoro (cfr. capitolo 29).

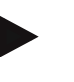

#### **Nota**

Per una visualizzazione corretta della superficie lavorata, è necessario immettere precedentemente l'ampiezza di lavoro (cfr. capitolo 29).

#### **4.4.4 Imposta il punto A / registra** *traccia di riferimento*

Per registrare una *traccia di riferimento* per il Parallel Tracking, procedere come segue:

- 1. Premere il pulsante "Imposta punto di inizio" (F3) sul touchscreen per definire il punto di avvio per la *traccia di riferimento*.
	- $\rightarrow$  Il pulsante "Imposta punto di inizio" (F3) si modifica in "Imposta punto di fine" (F3). Questo viene visualizzato da un simbolo diverso.
- 2. Percorrere il tratto che deve servire da *traccia di riferimento*.
- 3. Premere il pulsante "Imposta punto di fine" (F3) sul touchscreen per definire il punto di fine per la *traccia di riferimento*.
	- $\rightarrow$  Parallel Tracking viene avviato automaticamente.

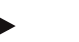

#### **Nota**

Se viene memorizzata soltanto una traccia per campo, se viene impostato nuovamente il punto A, viene sovrascritta una traccia esistente. A tale scopo è necessaria la conferma di un'interrogazione di sicurezza.

#### **Section Control: modalità manuale e automatica**

Se viene richiamata la vista cartina, Section Control si trova nella modalità manuale. In questa modalità le larghezze parziali devono essere inserite ovvero disinserite manualmente nell'uso della macchina o attraverso il joystick. Viene registrata la superficie lavorata.

Dopo l'attivazione della modalità automatica CCI.Command trasmette ordini per l'inserimento e il disinserimento delle ampiezze parziali alla macchina. In alcune macchina la funzionalità Section Control inizialmente deve essere ancora ancora avviata nell'uso della macchina. Apprendere la procedura dal Manuale d'uso del produttore della macchina.

Nel caso dello spargifertilizzante la modalità automatica è a disposizione soltanto se è stato creato un limite campo.

#### **4.4.5 Per Section Control commuta tra modalità manuale e automatica**

La commutazione nella modalità manuale e nella modalità automatica avviene attraverso lo stesso pulsante (F4). Il simbolo varia a seconda della modalità che effettivamente selezionata:

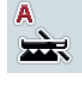

**Commuta Section Control nella modalità automatica**

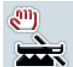

**Commuta Section Control nella modalità manuale**

Per commutare tra la modalutà manuale e la modalità automatica Section Control, procedere come segue:

- 1. Premere il pulsante "Modalità automatica" ovvero "Modalità manuale" (F1) sul touchscreen.
	- $\rightarrow$  La modalità viene commutata e il simbolo sul pulsante F4 varia.

#### **Nota**

Questa funzione è disponibile soltanto se vengono trasmessi dati macchina.

#### **4.4.6 Impostazioni ostacoli**

Attraverso il pulsante "Ostacoli" (F10) nella vista cartina vengono assegnate nuove funzioni (imposta, posiziona e cancella ostacoli) ai pulsanti.

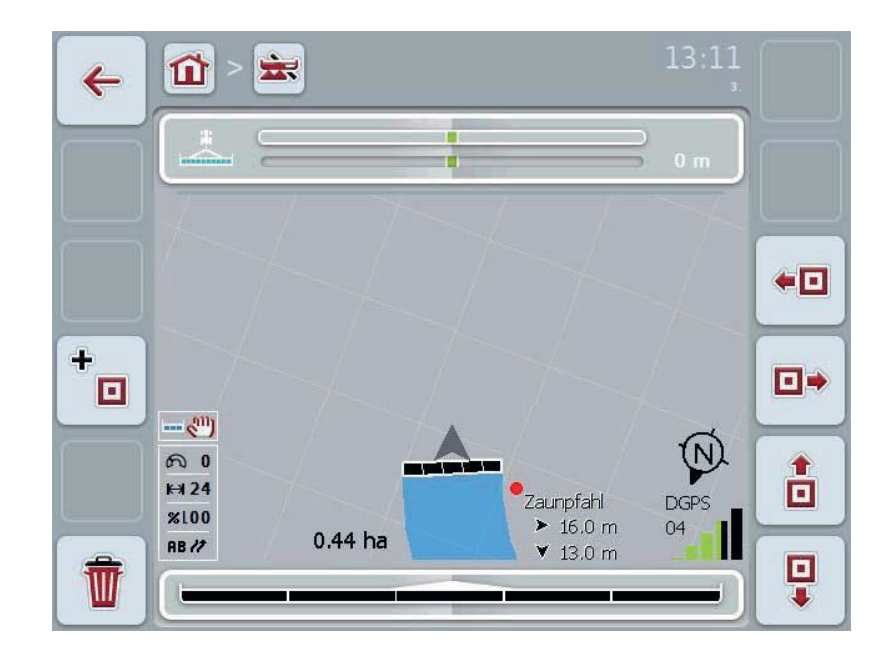

Si hanno le seguenti possibilità di comando:

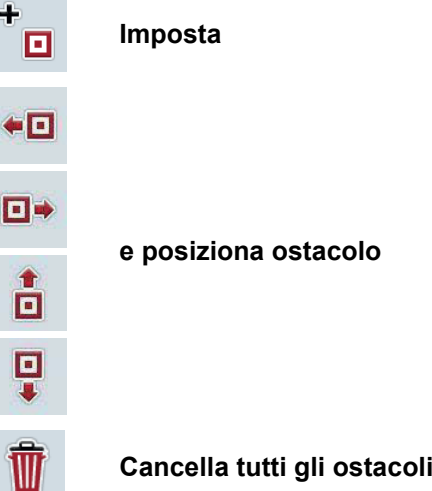

#### **4.4.6.1 Imposta e posizione ostacolo**

Per impostare un nuovo ostacolo, procedere nel modo seguente:

- 1. Premere il pulsante "Imposta ostacolo" (F10) sul touchscreen.
- 2. Immettere nel tuochscreen attraverso la tastiera il nome dell'ostacolo.
- 3. Conferma l'immissione con "OK".
	- $\rightarrow$  Inizialmente l'ostacolo viene impostato nella posizione attuale del trattore e riprodotto nella vista cartina mediante un punto rosso lampeggiante.
- 4. Premere i pulsanti "Verso sinistra" (F3), "Verso destra" (F4), "Verso l'alto" (F5) e "Verso il basso" (F6) sul touchscreen per posizionare l'ostacolo.

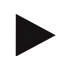

#### **Nota**

Premendo sui pulsanti l'ostacolo viene spostato di 1 metro nella rispettiva direzione.

5. Per memorizzare l'ostacolo nella posizione attuale, lasciare la vista "Ostacoli" e tornare nella normale vista cartina.

#### **4.4.6.2 Cancella tutti gli ostacoli**

Per cancellare gli ostacoli, procedere nel modo seguente:

- 1. Premere il pulsante "Cancella" (F12) sul touchscreen.
- 2. Confermare con "OK".

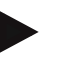

#### **Nota**

Vengono cancellati tutti gli ostacoli del campo attualmente utilizzato. Non è possibile una selezione.

# *Deriva GPS*

Usando segnali GPS senza correzioni è possibile che i dati registrati (ad esempio limite campo, superficie lavorata) si trovino in un certo momento successivo alla registrazione in un'altra posizione. Per effetto della rotazione della terra e della posizione che varia dei satelliti nel cielo la posizione calcolata di un punto si sposta. Questo viene definito deriva. La correzione GPS consente di compensare questa deriva.

#### **4.4.7 Correzione GPS**

Attraverso il pulsante "Correzione GPS" (F11) nella vista cartina è possibile effettuare la correzione GPS, ai pulsanti vengono assegnate nuove funzioni (spostare *traccia di riferimento*, impostare e calibrare punto di riferimento).

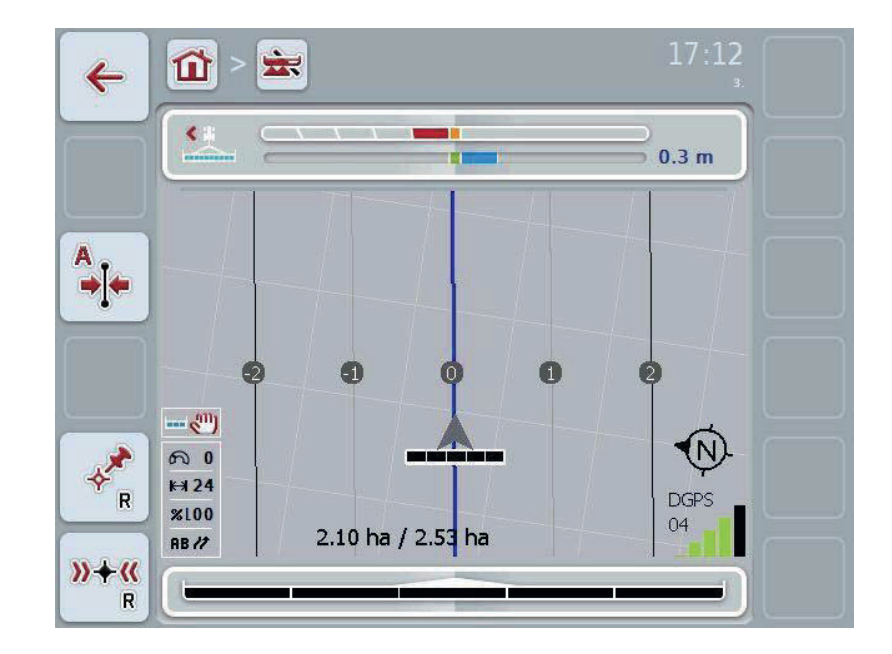

Si hanno le seguenti possibilità di comando:

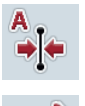

**Sposta** *traccia di riferimento*

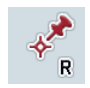

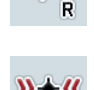

**Imposta traccia di riferimento**

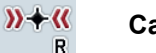

**Calibra traccia di riferimento**

#### **4.4.7.1 Sposta** *traccia di riferimento*

Per spostare la *traccia di riferimento* nella posizione attuale del trattore, procedere nel modo seguente:

1. Percorrere nel campo la traccia desiderata e premere il pulsante "Spostare *traccia di riferimento*" (F9) sul touchscreen.

Æ La *traccia di riferimento* viene spostata nella sua posizione attuale.

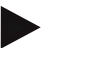

#### **Nota**

Questa funzione è disponibile solo se è registrata una *traccia di riferimento*. Viene spostata soltanto la *traccia di riferimento*. Se deve essere corretto l'intero campo, è necessario impostare un punto di riferimento (cfr. capitolo 4.4.7.2).

#### **4.4.7.2 Imposta/calibra punto di riferimento**

Il punto di riferimento deve essere impostato durante la prima lavorazione in prossimità di un campo. Per l'impostazione deve essere selezionato un punto fisso che per la calibrazione può essere nuovamente raggiunto successivamente esattamente dalla stessa direzione ed esattamente nello stesso punto. SI offre la possibilità di selezionare un punto significativo, come ad esempio un tombino o un contrassegno permanente nell'ingresso del campo.

I dati registrati diventano inutilizzabili per l'ulteriore utilizzo e non è più possibile trovare il punto per il punto di riferimento registrato.

#### **Imposta traccia di riferimento**

Per impostare un nuovo punto di riferimento sulla posizione attuale, procedere come segue:

- 1. Premere il pulsante "Imposta punto di riferimento" (F11) sul touchscreen.
	- $\rightarrow$  Il punto di riferimento è impostato e viene rappresentato nella cartina.

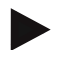

#### **Nota**

Il punto di riferimento vale soltanto per la trazione con cui è stato impostato.

#### **Calibra traccia di riferimento**

Se, ad esempio, dopo un'interruzione della lavorazione (ad esempio rabbocco di uno spruzzatore) è stata accertata una deriva, passare nuovamente esattamente sul punto di riferimento già impostato. Se le posizioni sono state spostate, il punto di riferimento nella vista cartina non si troverà quindi al di sotto della freccia.

Per calibrare il punto di riferimento, procedere nel modo seguente:

- 1. Premere il pulsante "Calibra punto di riferimento" (F12) sul touchscreen.
	- $\rightarrow$  Il punto di riferimento viene spostato nella sua posizione attuale.
#### **4.4.8 Impostazioni mappa**

Tramite il pulsante "Impostazioni cartina" (F12) nella vista cartina si accede alle impostazioni cartina. Queste consentono di inserire ovvero disinserire elementi della vista cartina. Gli elementi vengono visualizzati nella cartina se è impostata la spunta.

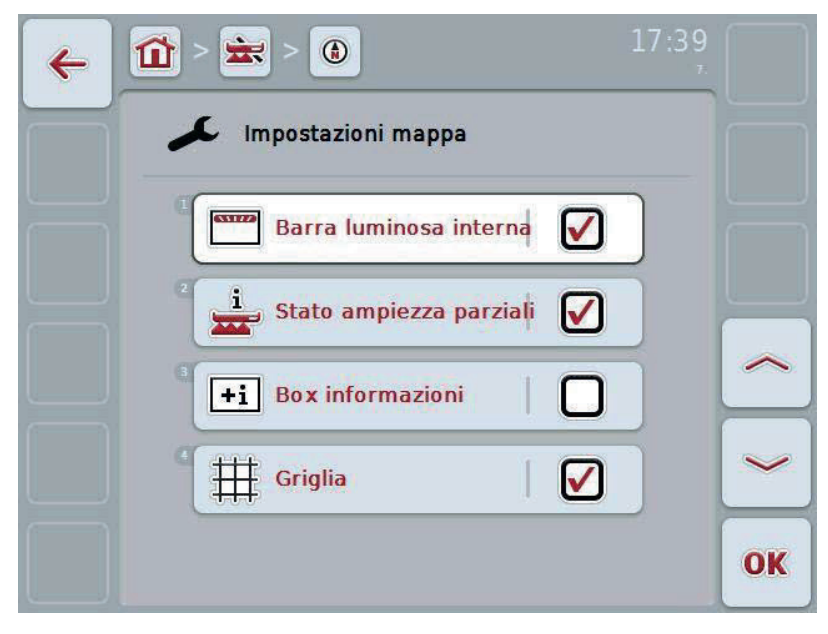

Si hanno le seguenti possibilità di comando:

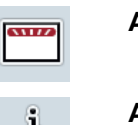

**Attiva/disattiva barra luminosa interna** 

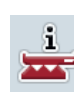

**Attiva/disattiva stato ampiezze parziali**

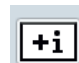

**Attiva/disattiva box info** 

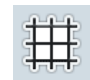

**Attiva/disattiva griglia** 

#### **4.4.8.1 Attiva/disattiva visualizzazione**

Per attivare o disattivare la barra luminosa interna, lo stato delle ampiezze parziali, del box info o della griglia, procedere nel modo seguente:

- 1. Premere il pulsante con la visualizzazione desiderata sul touchscreen oppure ruotare la rotella di scorrimento finché il pulsante viene evidenziato in bianco, quindi premere la rotella di scorrimento o il pulsante "OK" (F6).
- 2. Selezionare nella finestra di dialogo di immissione l'impostazione desiderata.
- 3. Confermare la propria impostazione con "OK" oppure premere la rotella di scorrimento.

# **5 Risoluzione dei problemi**

#### **5.1 Errori sul terminale**

La seguente panoramica mostra i possibili errori sul terminale e la modalità di risoluzione degli stessi:

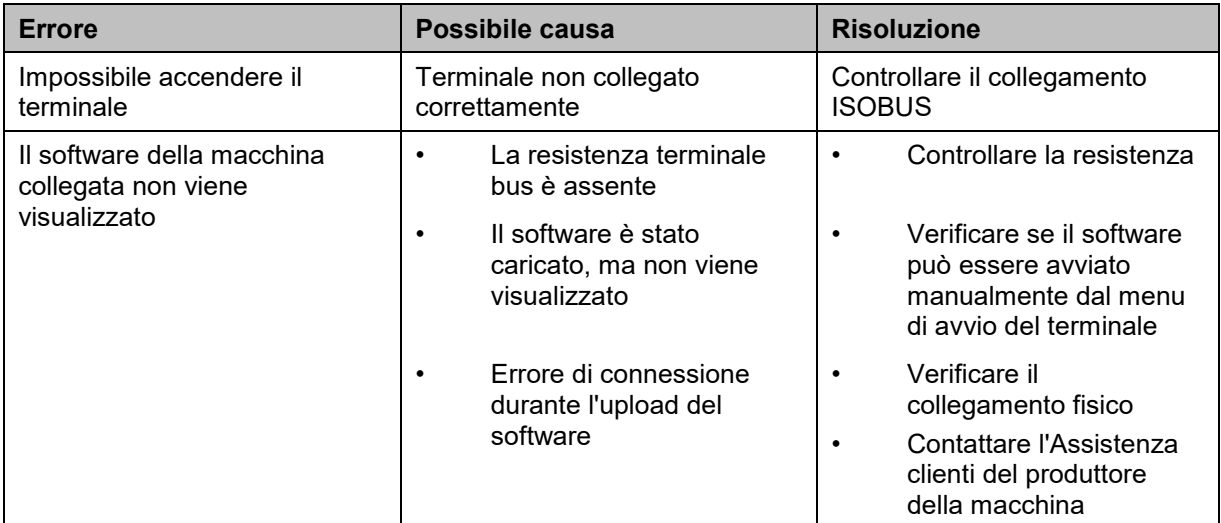

#### **5.2 Errore durante il funzionamento**

La seguente panoramica illustra i possibili errori nel funzionamento con CCI.Command, la loro possibile causa e la loro risoluzione:

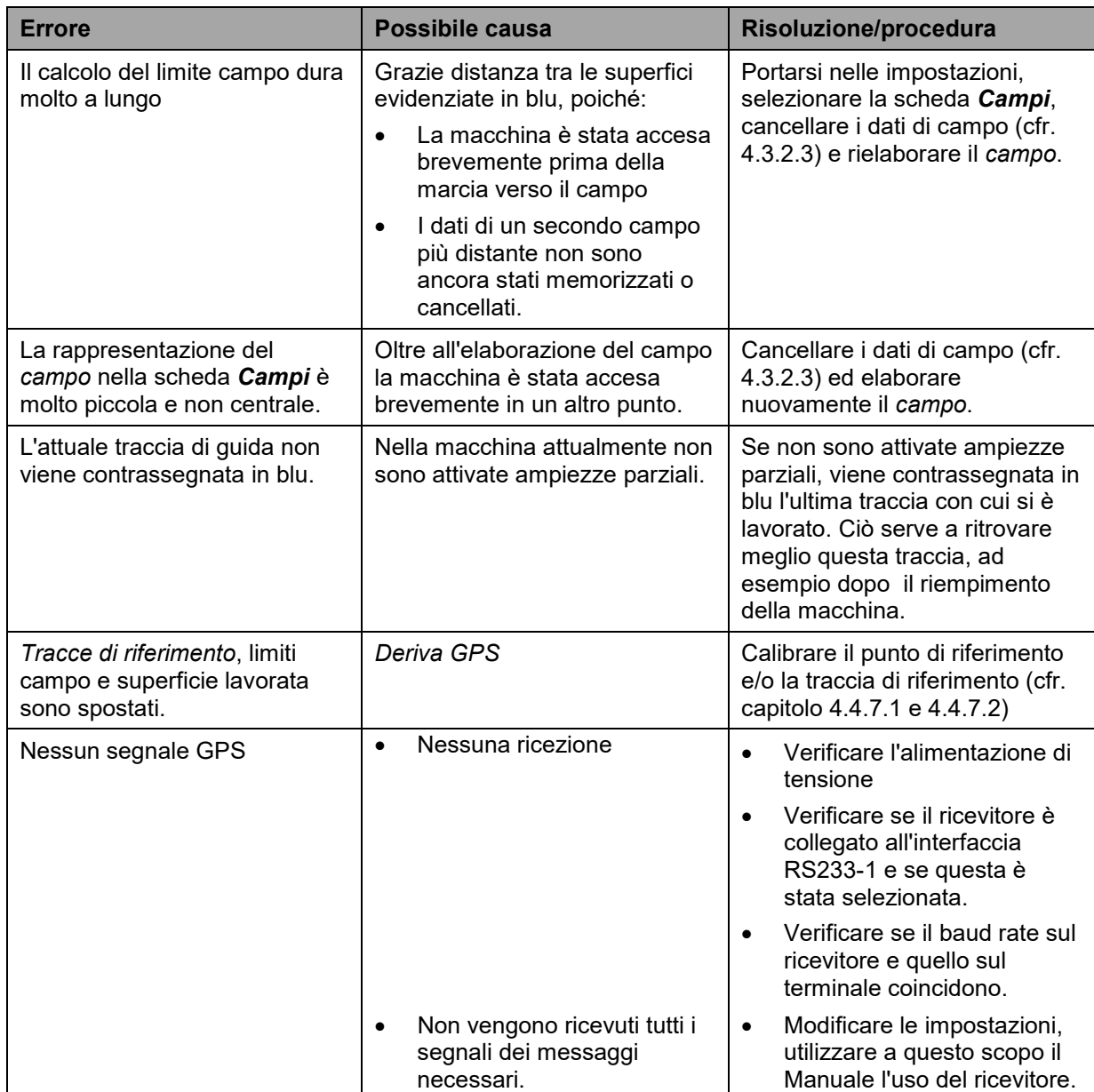

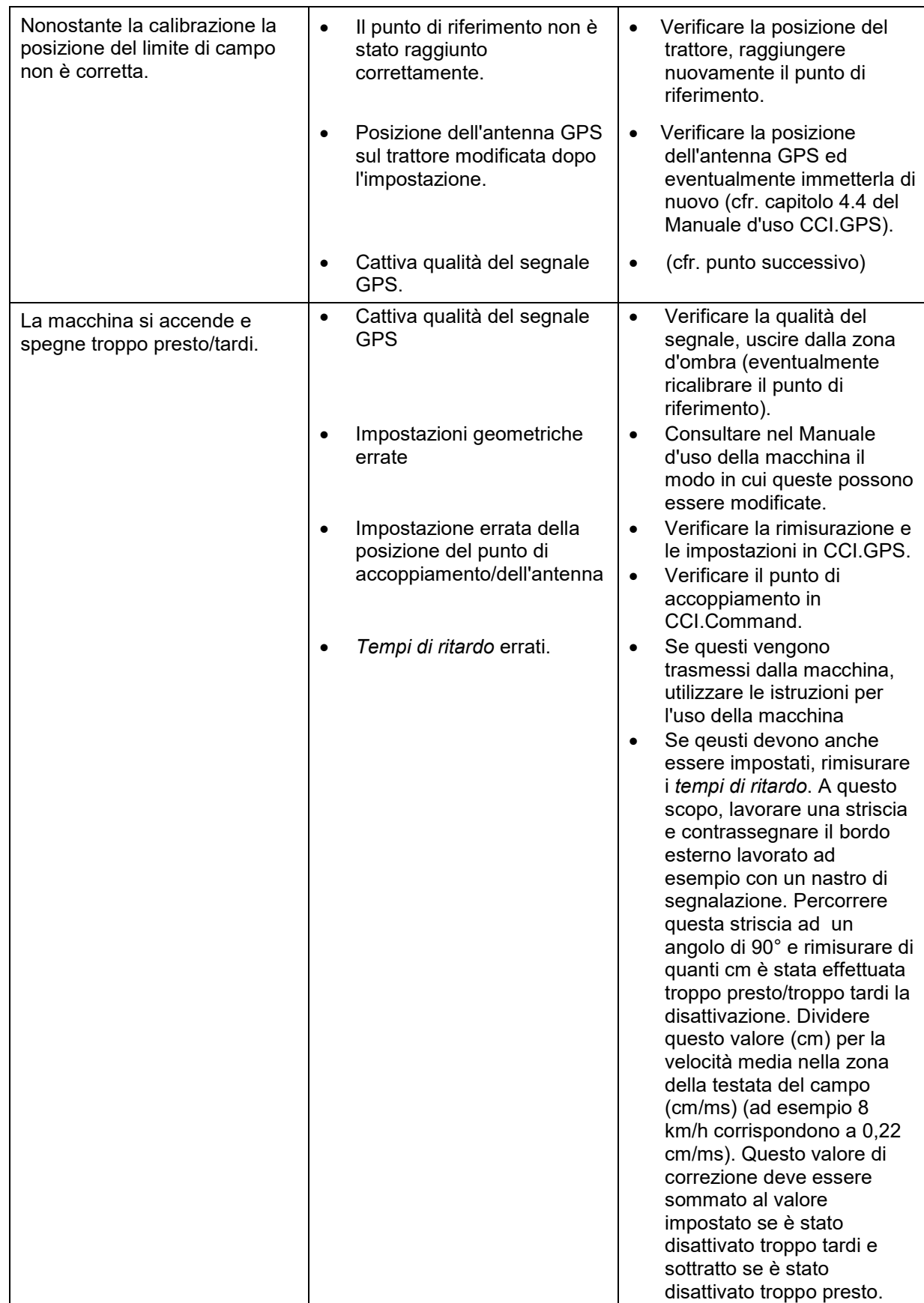

# **5.3 I pulsanti sono diventati grigi**

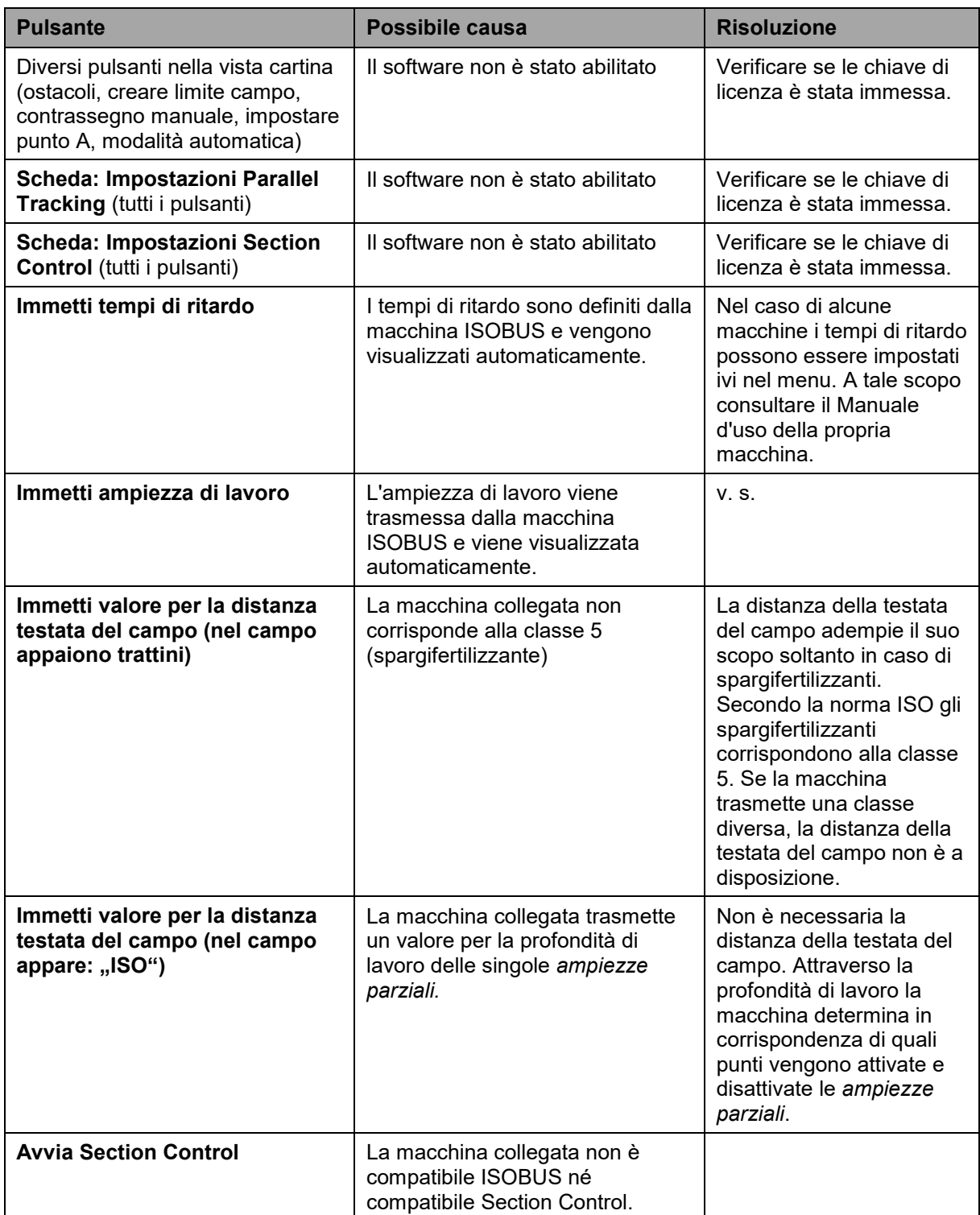

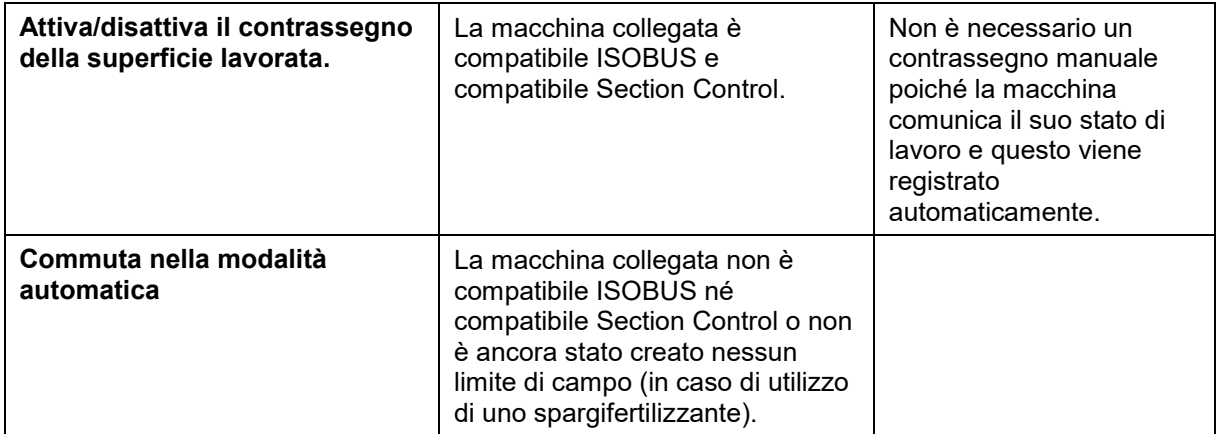

#### **5.4 Messaggi di errore**

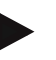

#### **Nota**

I messaggi di errore visualizzati sul terminale dipendono dalla macchina collegata. Una descrizione dettagliata dei possibili messaggi di errore e della risoluzione degli errori è riportata nel manuale d'uso della macchina.

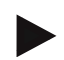

#### **Nota**

Se non è possibile azionare la macchina, verificare se l'"interruttore di arresto funzione" è premuto. La macchina può essere azionata solo se l'interruttore è stato rilasciato.

#### **5.5 Diagnosi**

#### **5.5.1 Controlla la barra luminosa esterna**

Per controllare la barra luminosa esterna, procedere nel modo seguente:

- 1. Premere il tasto Home per accedere al menu principale.
- 2. Premere il pulsante "Info diagnosi" nel menu principale.
- 3. Nel menu **Info e diagnosi** premere il pulsante "Funzioni diagnostiche".
- 4. Premere sul touchscreen il pulsante "L10: controllo barre luminose".  $\rightarrow$  Si apre la vista del controllo delle barre luminose:

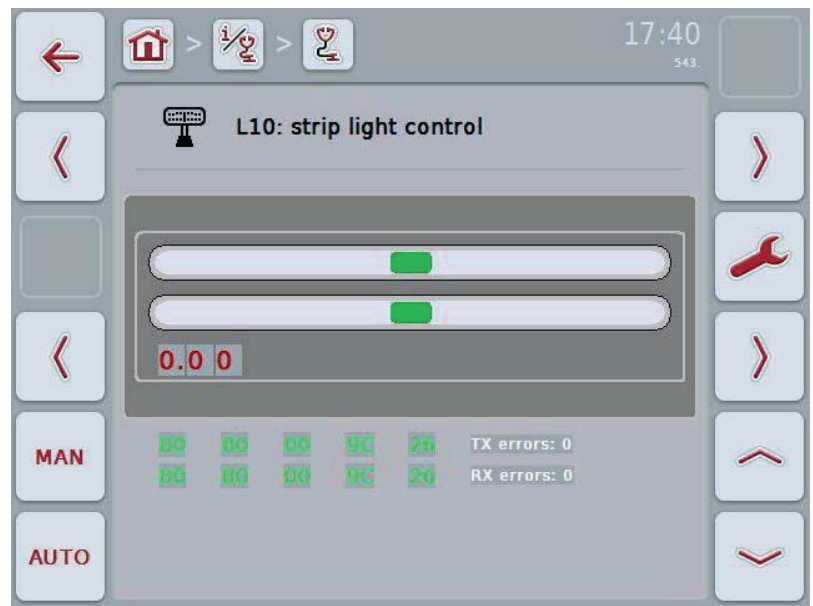

# **6 Struttura dei menu**

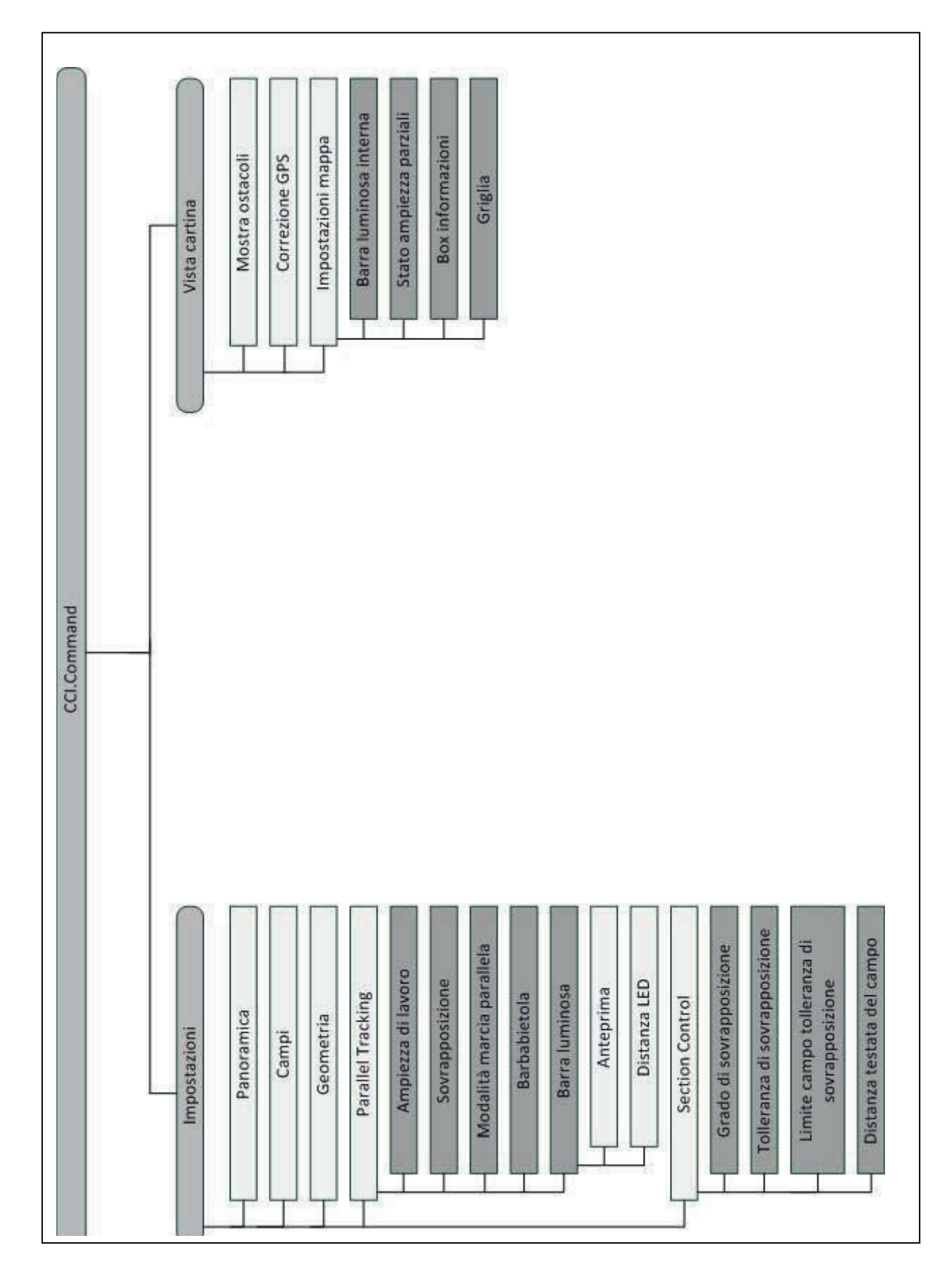

# **7 Glossario**

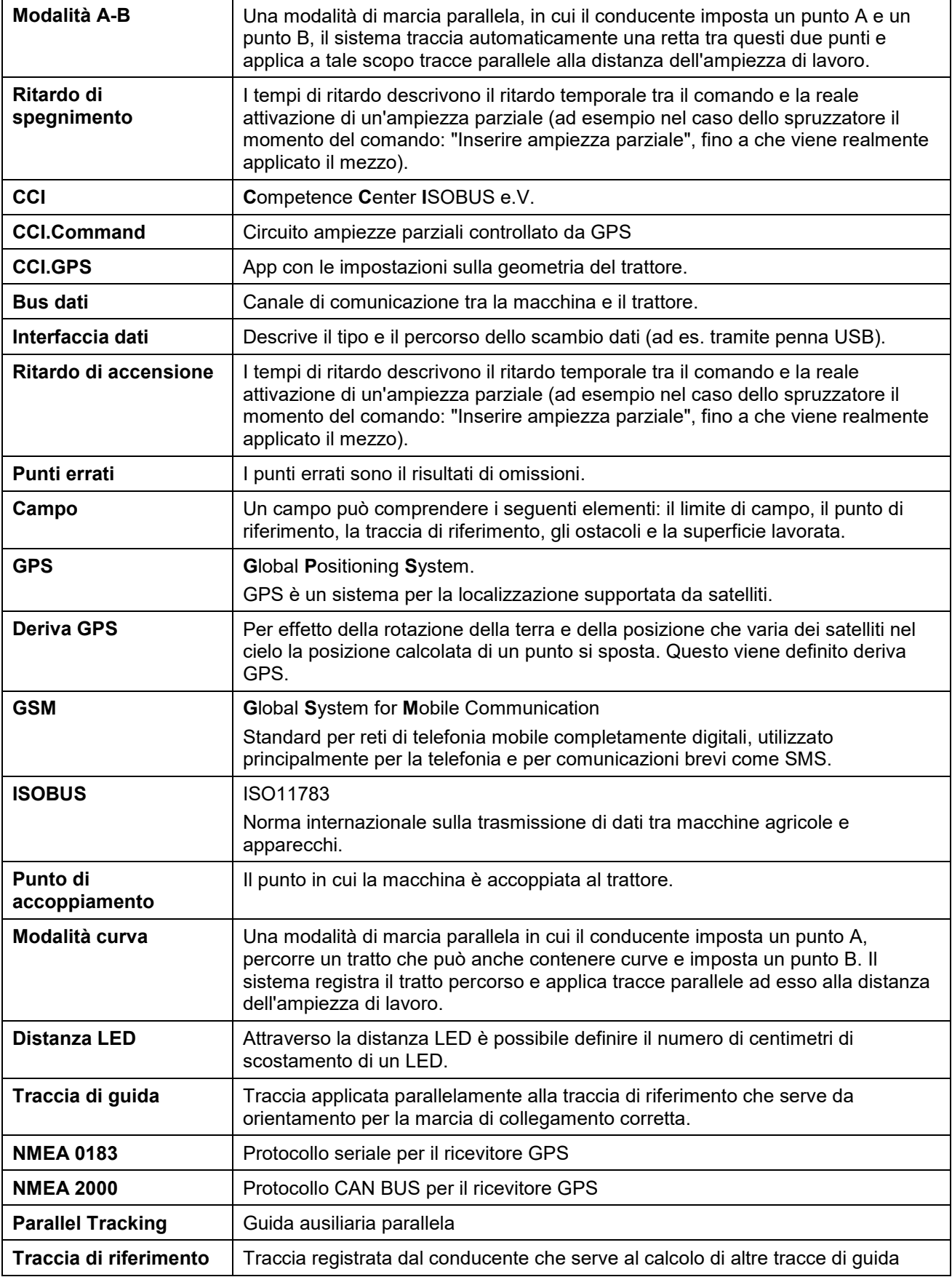

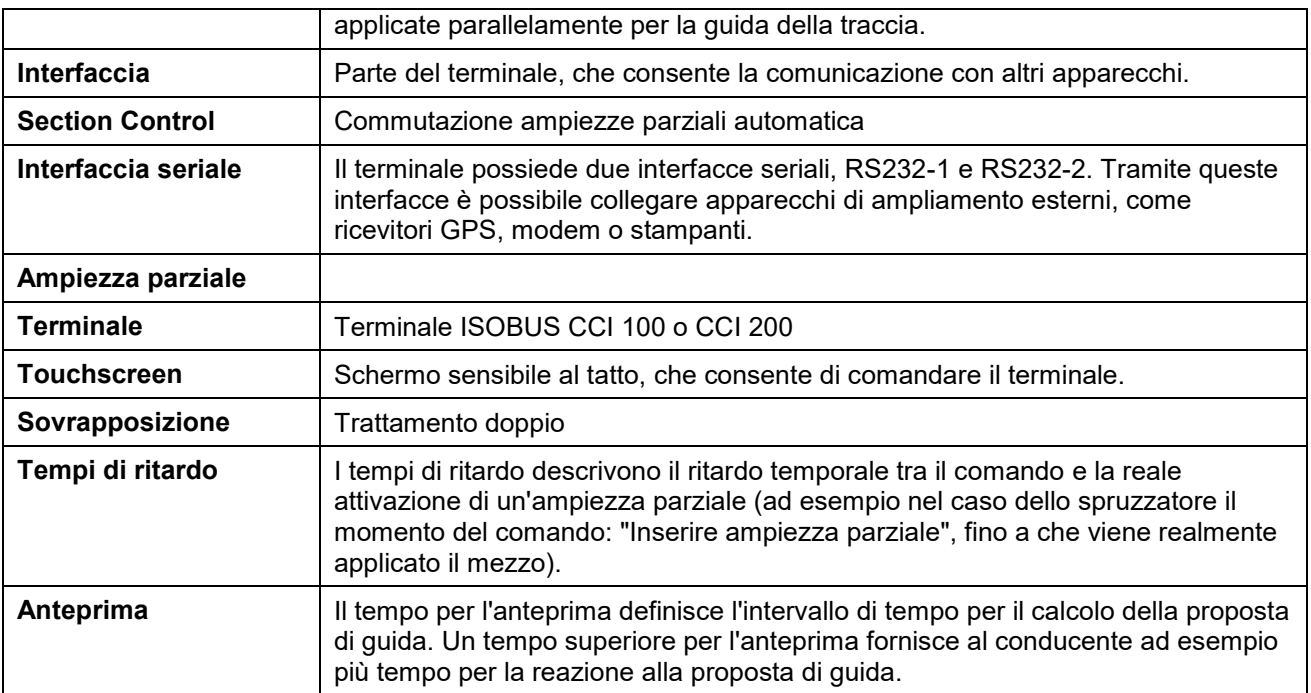

# **8 ISOBUS in funzionalità**

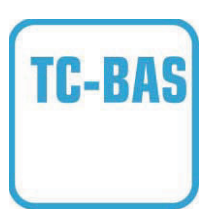

#### **Task controller basic (totali)**

rileva la documentazione di valori somma che sono opportuni tenendo in considerazione il lavoro effettuato. L'apparecchio mette in questo caso a disposizione i valori. Lo scambio dati tra la scheda di campagna e il task controller avviene in questo caso attraverso il formato dati ISO-XML. In questo modo è possibile importare comodamente gli ordini nel task controller e / o essere successivamente nuovamente esportata la documentazione ultimata.

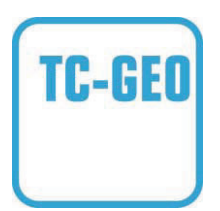

#### **Task controller geo-based (variabili)**

offre inoltre la possibilità di acquisire anche dati localizzati o di pianificare ordini localizzati, ad esempio mediante schede applicazione.

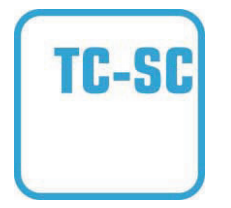

#### **Task-Controller Section Control**

effettua la commutazione automatica di ampiezze parziali, ad esempio nella nebulizzazione di prodotti fitosanitari, in funzione di posizioni GPS e del grado di sovrapposizione desiderato.

# **CCISOBUS**

# **9 Pulsanti e simboli**

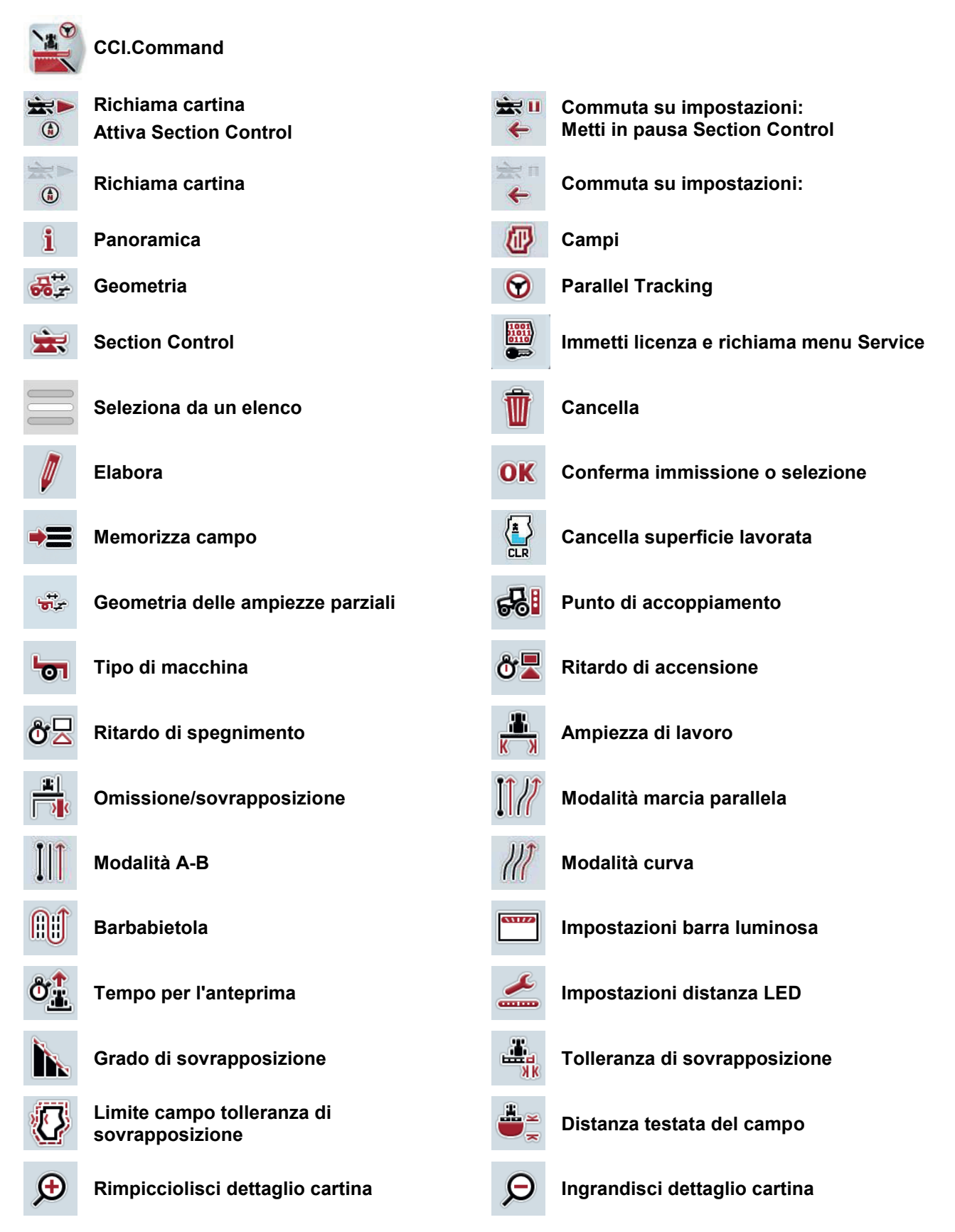

# **-C-CHSOBUS**

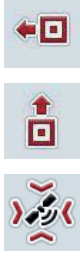

 $\blacksquare$ 

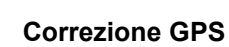

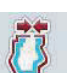

**Creare limite campo** 

**Posiziona ostacolo Sposta verso sinistra**

**Posiziona ostacolo Sposta in avanti** 

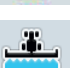

**Inserisci contrassegno manuale della superficie percorsa**

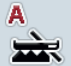

**Commuta Section Control nella modalità automatica** 

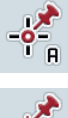

**Imposta traccia di riferimento Calibra traccia di riferimento**

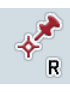

**Commuta verso destra Commuta verso sinistra**

**Commuta verso l'alto Commuta verso il basso il commuta verso il basso della contra della contra della contra dell** 

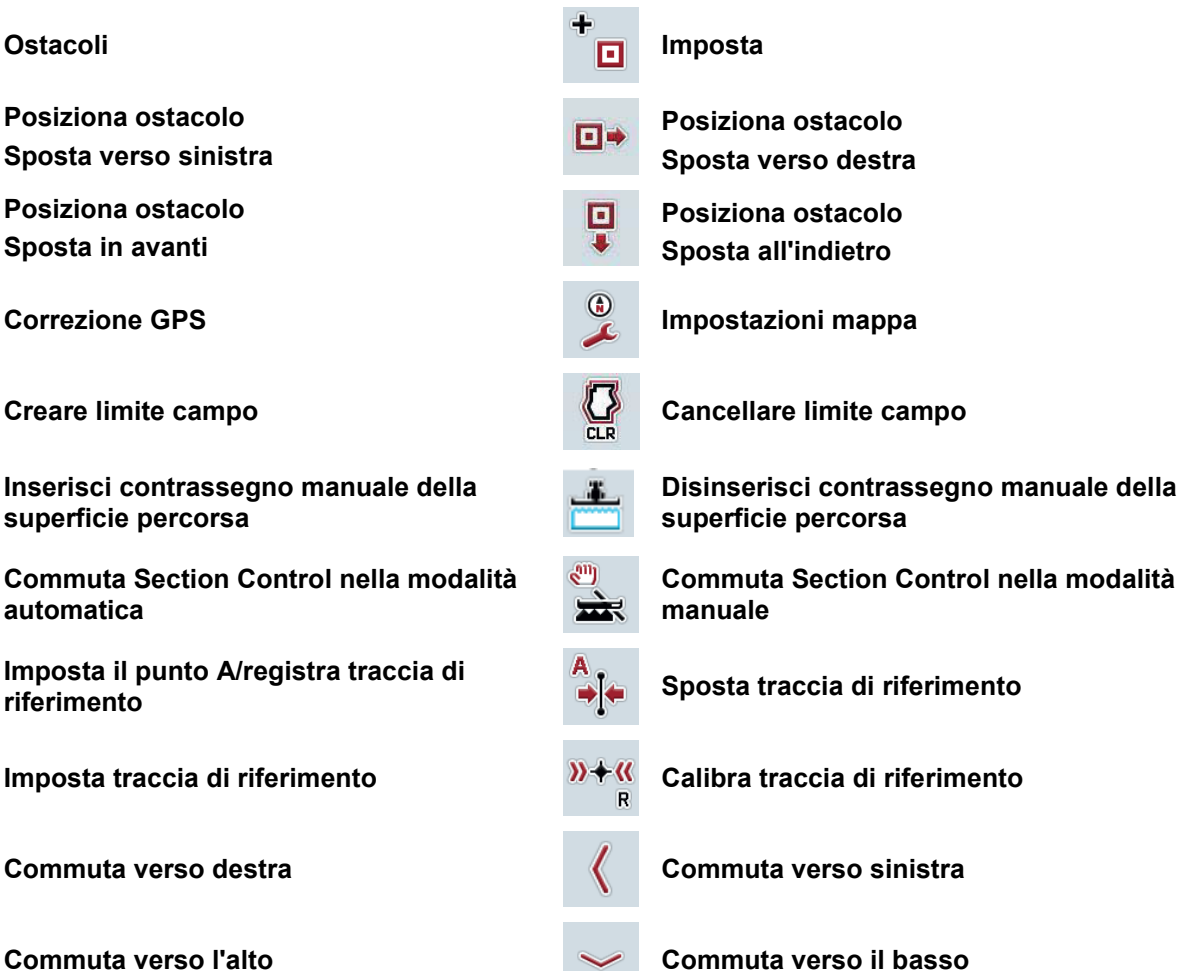

# **-C-CHSOBUS**

# **10 Indice**

## **A**

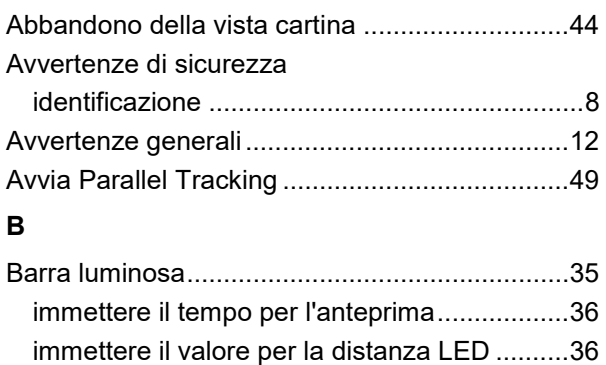

#### **C**

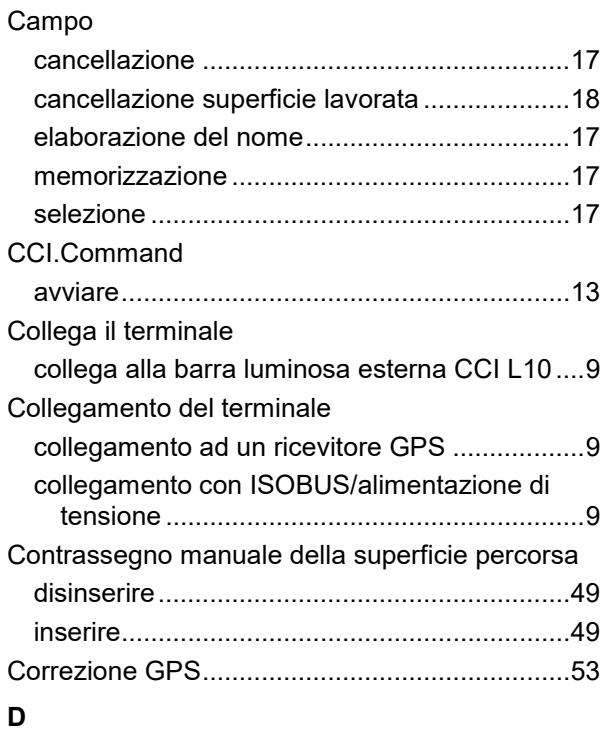

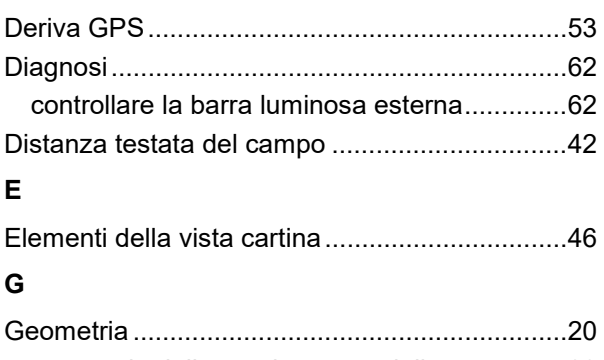

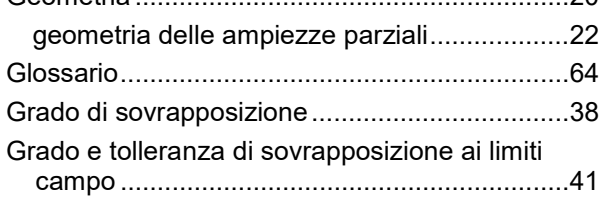

#### **I**

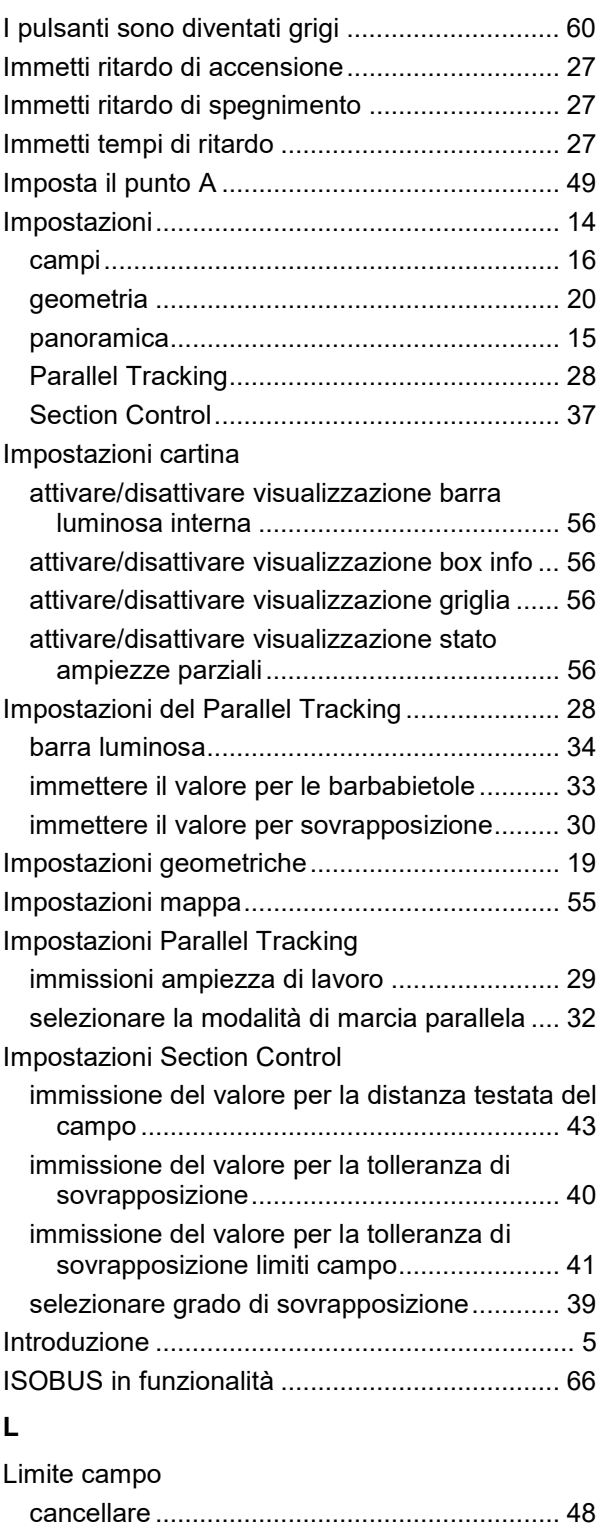

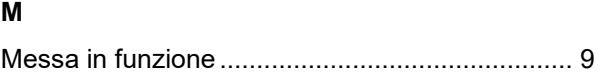

creare ............................................................. 48

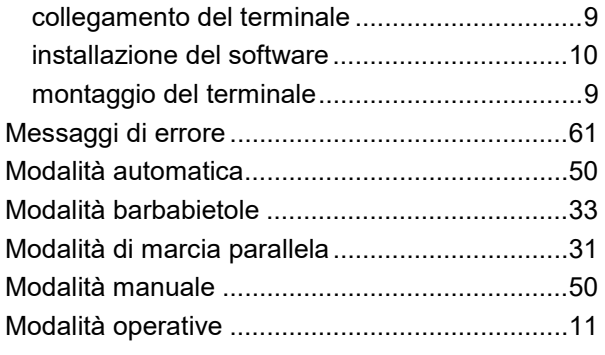

## **O**

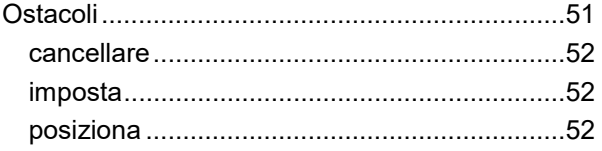

#### **P**

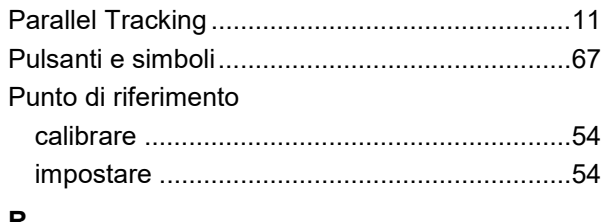

#### **R**

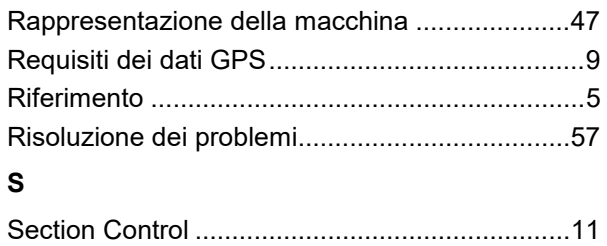

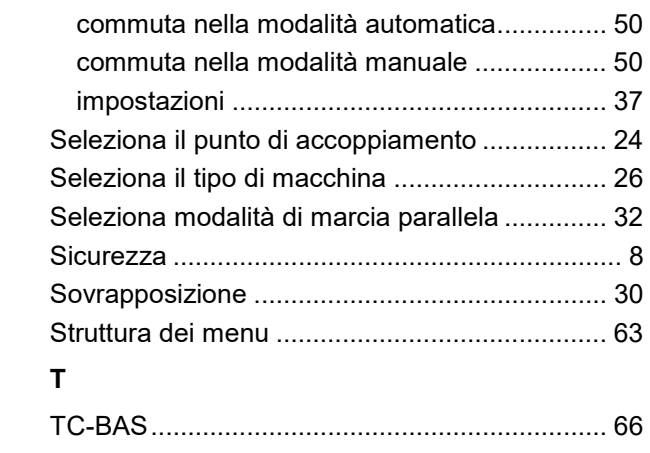

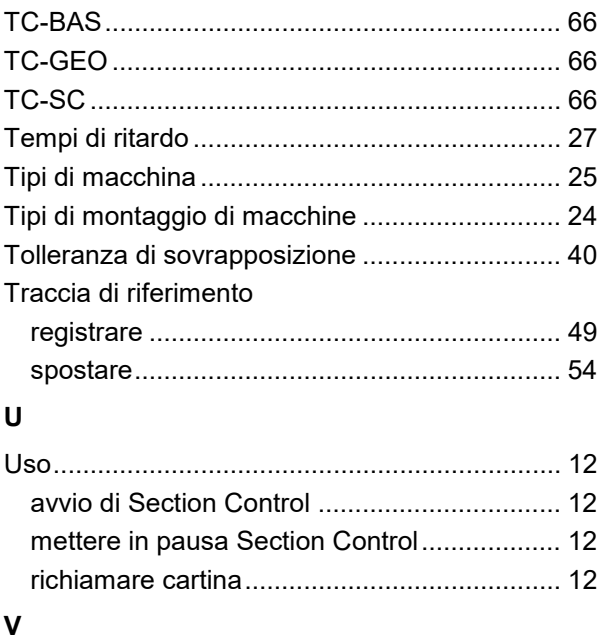

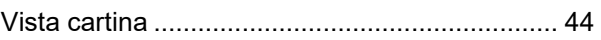

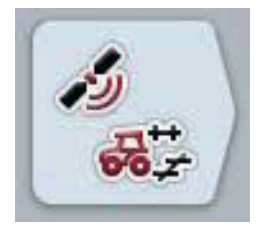

# **CCI.GPS**

Impostazioni GPS e geometria del trattore

# **Manuale d'uso**

Riferimento: CCI.GPS v1.0

**CCISOBUS** 

# **Copyright**

 2012 Copyright by Competence Center ISOBUS e.V. Zum Gruthügel 8 D-49134 Wallenhorst Numero versione: v1.01

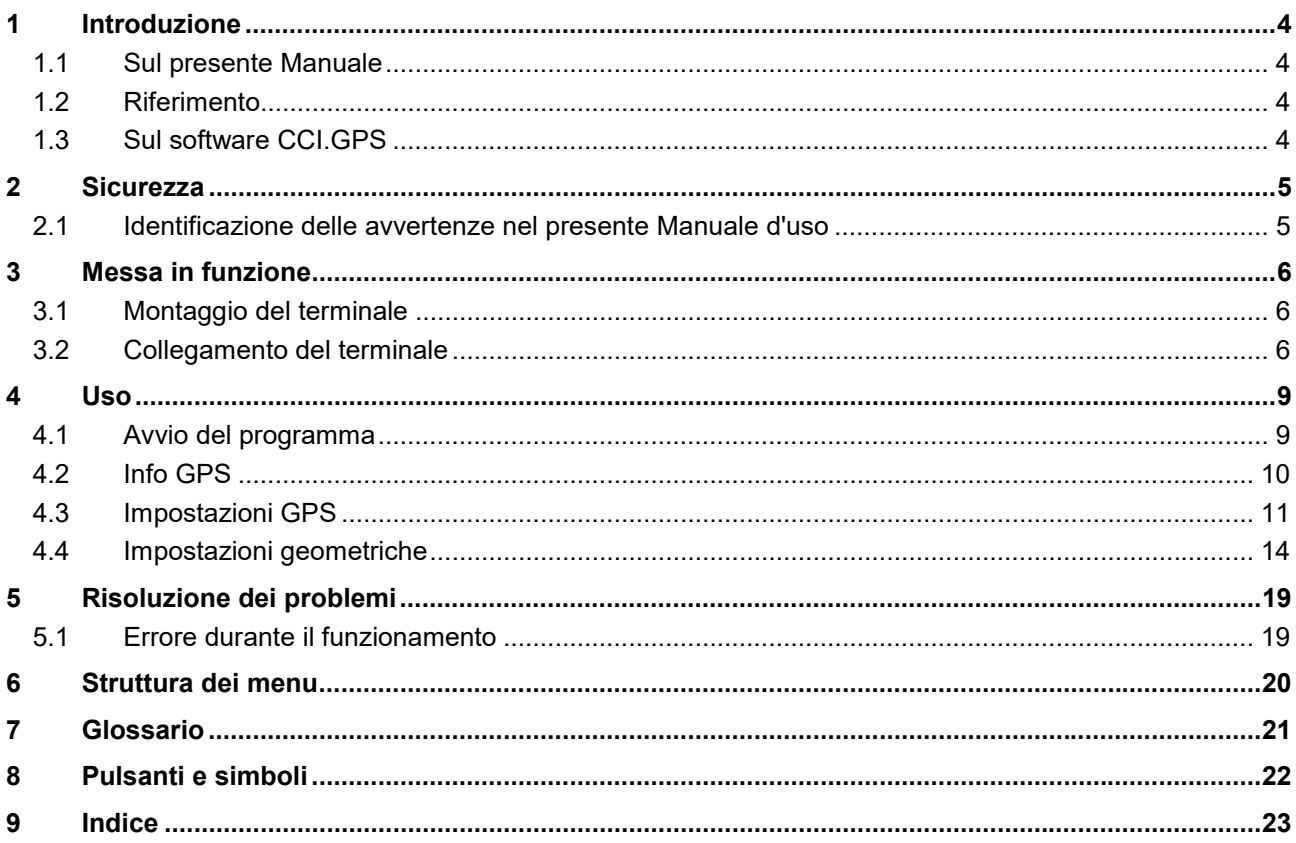

## **1 Introduzione**

#### **1.1 Sul presente Manuale**

Il presente Manuale d'uso funge da guida introduttiva all'azionamento e alla configurazione dell'app CCI.GPS. Questa app è preinstallata sul proprio terminale ISOBUS CCI 100/200 e funziona solo su questo terminale. Solo la conoscenza di tali istruzioni può impedire errori operativi e garantire un funzionamento privo di anomalie.

#### **1.2 Riferimento**

Il presente manuale descrive il software CCI.GPS nella versione CCI.GPS v1.0 . Per richiamare il numero della versione del CCI.GPS installato sul proprio terminale ISOBUS, procedere nel modo seguente:

- 1. Premere il tasto Home per accedere al menu principale.
- 2. Premere il pulsante "Info diagnosi" nel menu principale.
- 3. Nel menu **Info e diagnosi** premere il pulsante "Info terminale".
- 4. Premere il pulsante "Info software" sul touchscreen.
	- $\rightarrow$  Nel campo d'informazione che si apre viene visualizzata la versione dei componenti software del terminale.

#### **1.3 Sul software CCI.GPS**

CCI.GPS è un'app che visualizza informazioni GPS nonché consente impostazioni sulla geometria del trattore, la fonte GPS e il baud rate.

Immettendo la posizione del ricevitore GPS sul trattore si consente al CCI.GPS si inoltrare i dati di posizione, con riferimento al punto centrale dell'asse posteriore del trattore, ad altre app, in modo che queste impostazioni debbano essere eseguite soltanto una volta.

## **2 Sicurezza**

#### **2.1 Identificazione delle avvertenze nel presente Manuale d'uso**

Le avvertenze di sicurezza contenute nel presente Manuale d'uso sono contrassegnate in modo preciso:

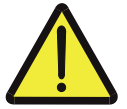

#### **Attenzione - Pericoli generali!**

Il simbolo della sicurezza sul lavoro identifica avvertenze di sicurezza generali, la cui mancata osservanza comporta il pericolo di lesioni gravi o mortali alle persone. Osservare attentamente le avvertenze per la sicurezza sul lavoro e in questi casi agire con la massima cautela.

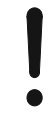

#### **ATTENZIONE!**

Il simbolo Attenzione! identifica tutte le avvertenze di sicurezza che rimandano a disposizioni, direttive o procedure di lavoro da osservare assolutamente. La mancata osservanza può causare il danneggiamento o la distruzione del terminale, così come anomalie di funzionamento.

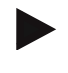

#### **Nota**

.

Il simbolo di informazione mette in evidenza consigli per l'uso e altre informazioni particolarmente utili.

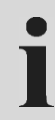

#### **Informazione**

Il simbolo di informazione indica informazioni di sfondo e suggerimenti pratici.

## **3 Messa in funzione**

#### **3.1 Montaggio del terminale**

Le informazioni sono riportate al capitolo **5.1 Montaggio del terminale** del manuale d'uso **Terminale ISOBUS CCI 100/200**.

#### **3.2 Collegamento del terminale**

#### **3.2.1 Collegamento con** *ISOBUS***/alimentazione di tensione**

Le informazioni sono riportate al capitolo **5.2.1 Collegamento con ISOBUS/alimentazione di tensione** del Manuale d'uso **Terminale ISOBUS CCI 100/200**.

#### **3.2.2 Collegamento ad un ricevitore GPS**

A seconda del modello, un ricevitore GPS viene collegato all'interfaccia seriale RS232-1 del terminale o all'*ISOBUS*.

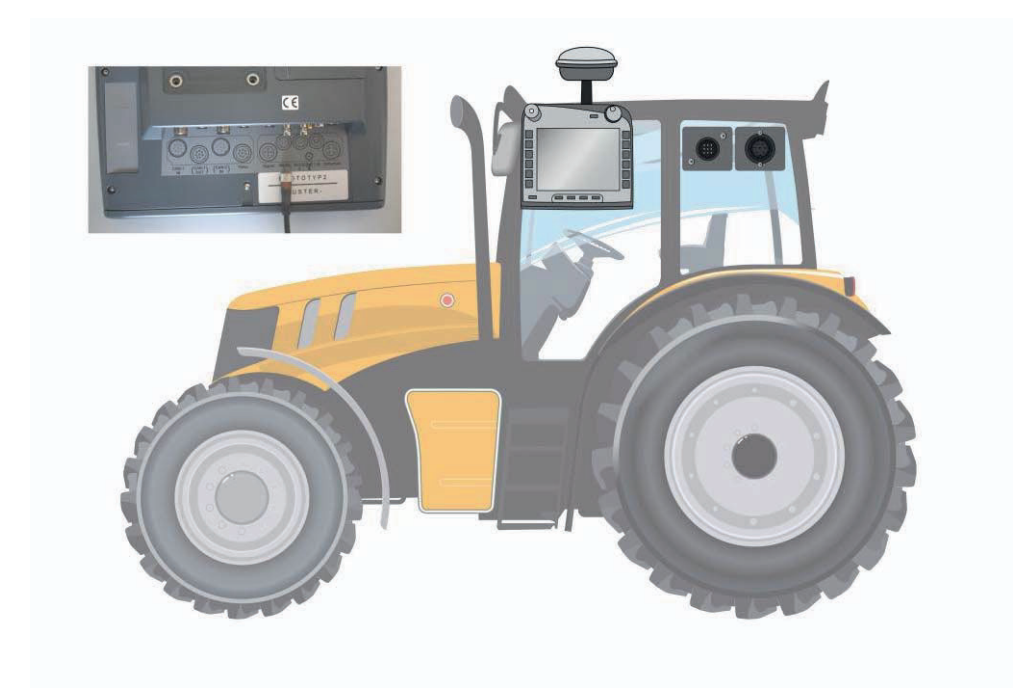

Con i seguenti ricevitori GPS è stata testata la corretta trasmissione dei messaggi GPS al terminale:

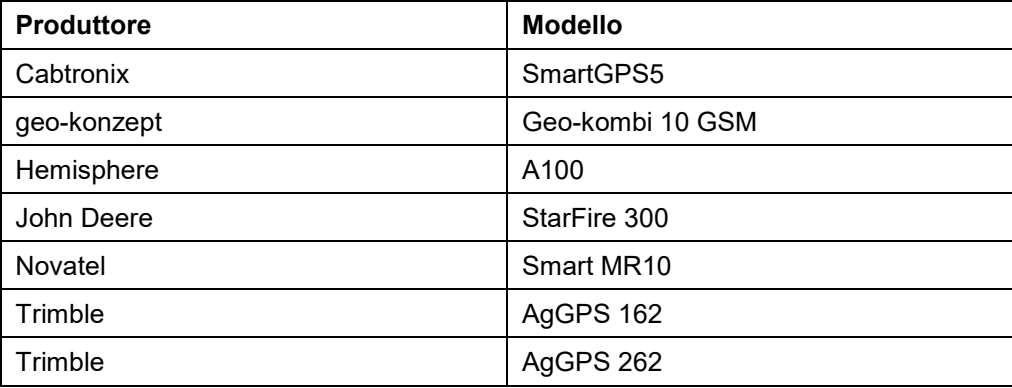

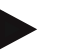

#### **Nota**

Informazioni dettagliate ed attuali sui ricevitori GPS e le relative impostazioni sono disponibili presso http://www.cc-isobus.net/produkte/gps.

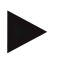

#### **Nota**

Le CCI.app pongono requisiti differenti di qualità e precisione dei messaggi GPS. Per la navigazione (FieldNav) e la documentazione (CCI.Control) sono sufficienti record di dati più semplice di quanto messo a disposizione da ricevitori più convenienti. Per la guida della traccia e la commutazione delle ampiezze parziali (CCI.Command) occorrono ricevitori con correzione Egnos e precisioni da 20 a 30 cm. Da questo risultano requisiti minimi differenti di database NMEA del ricevitore. Per i requisiti esatti consultare il rispettivo Manuale d'uso dell'app.

#### **3.2.2.1 NMEA 0183 (seriale)**

L'interfaccia seriale "RS232-2" del terminale di fabbrica è impostata come segue: 4800 Baud, 8N1.

#### **Collegamento del ricevitore GPS**

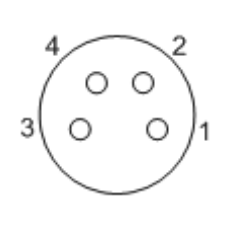

Il collegamento del ricevitore GPS al terminale avviene tramite l'interfaccia seriale RS232-1.

Lo schema dei PIN è riportato nel seguente elenco:

- 1. +12V / +24V
- 2. TxD
- 3. GND
- 4. RxD

#### **3.2.2.2 NMEA 2000 (***ISOBUS***)**

Il ricevitore GPS viene collegato al bus CAN, non è necessario effettuare una configurazione.

# **4 Uso**

#### **4.1 Avvio del programma**

Il software CCI.GPS viene attivato automaticamente con l'accensione del terminale.

Per commutare sulla schermata iniziale del CCI.GPS, procedere nel modo seguente:

1. Nel menu principale del terminale aprire il menu di avvio e premere il pulsante con il simbolo CCI.GPS.

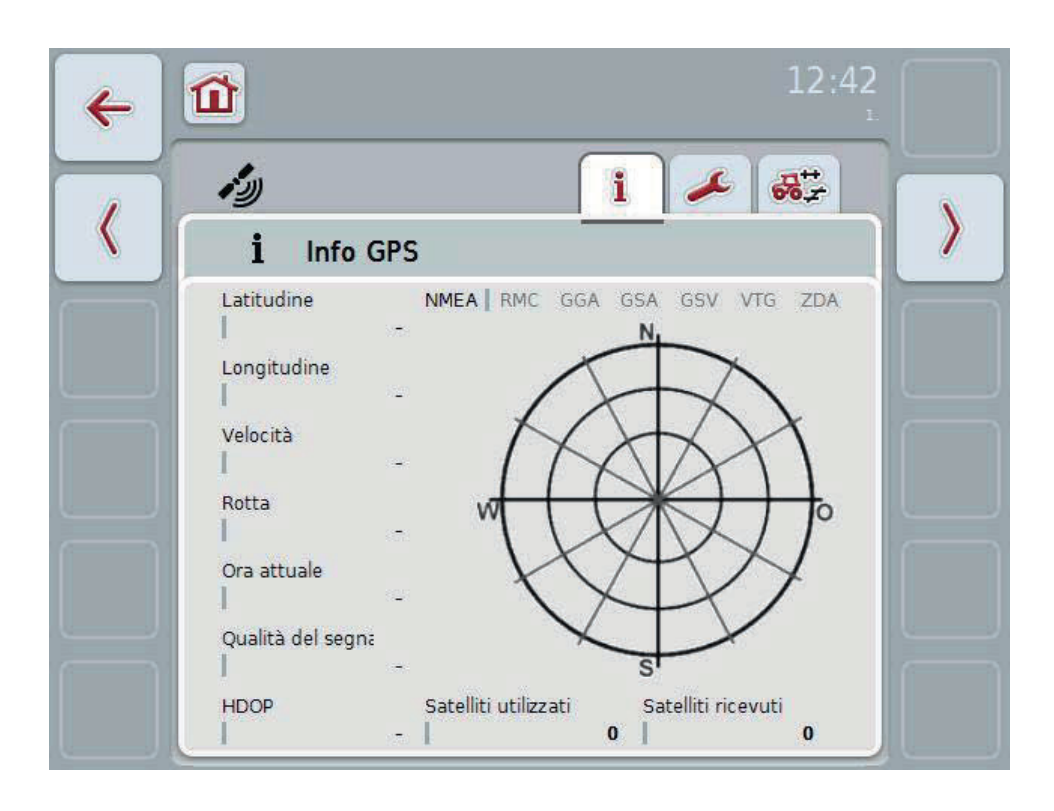

Nel CCI.GPS vengono visualizzate tre schede. Qui sono organizzate le seguenti informazioni e possibilità di impostazione:

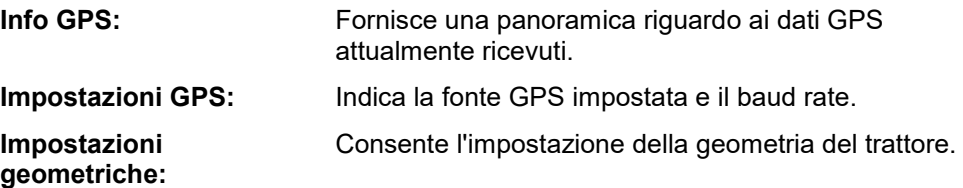

#### **4.2 Info GPS**

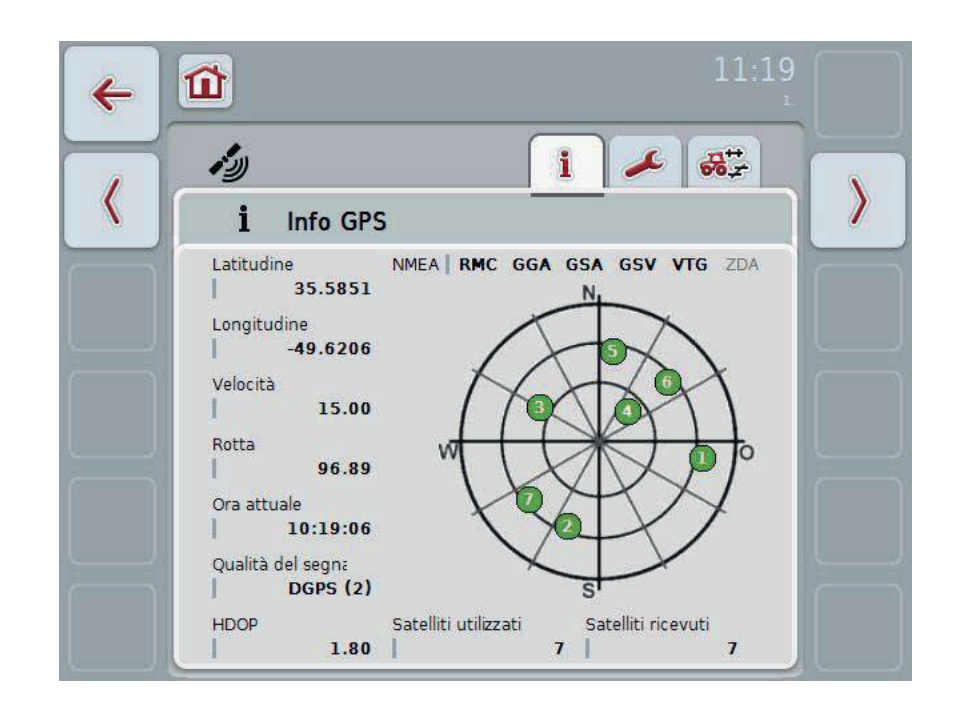

In questa scheda vengono visualizzati i dati GPS attualmente ricevuti.

I dati vengono visualizzati se è collegato un ricevitore GPS, se la fonte GPS e il baud rate sono stati selezionati correttamente e se il ricevitore riceve segnali GPS.

Nella metà sinistra viene indicata la posizione attuale con latitudine e longitudine. In basso sono indicati i valori di velocità, rotta, tempo, qualità del segnale e del *HDOP*. *HDOP* è un valore di qualità per il segnale GPS attuale. Un HDOP inferiore significa una qualità GPS migliore.

In alto a destra vengono rappresentati i pacchetti di messaggi inviati dal ricevitore GPS (nero = viene inviato/grigio = non inviato).

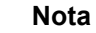

Se il segnel GSV non viene inviato nel punto di incrocio non vengono visualizzati satelliti. Questo non influisce sulla funzionalità. Il segnale GSV consente soltanto la visualizzazione della posizione del satellite. Nel caso di diversi ricevitori GPS il segnale GSV è disattivato allo stato di fornitura.

#### **4.3 Impostazioni GPS**

In questa scheda vengono indicati la fonte GPS e il baud rate.

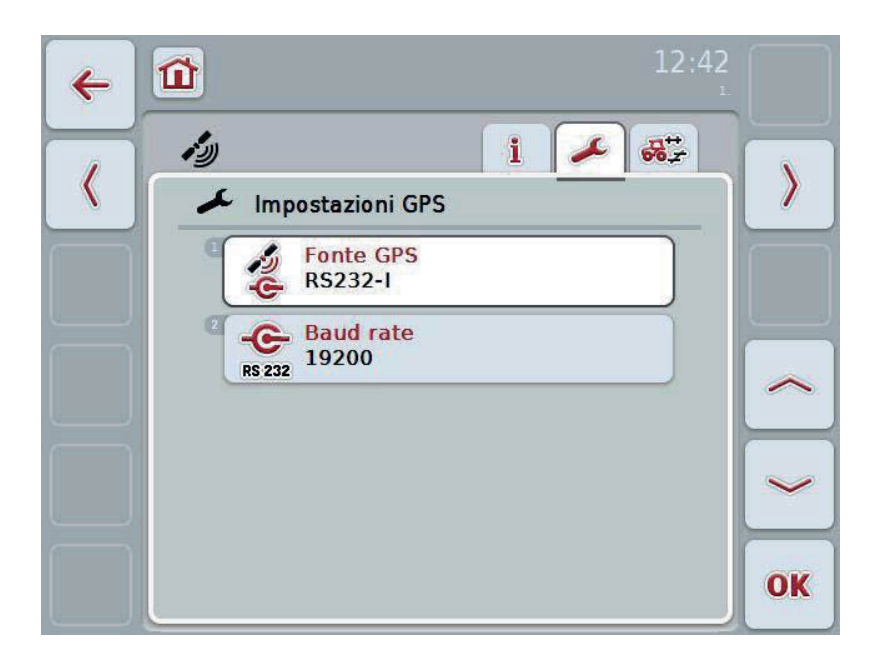

Si hanno le seguenti possibilità di comando:

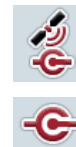

**Selezionare fonte GPS**

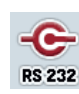

**Immettere baud rate**

#### **Collegamento di un ricevitore GPS**

Si hanno due possibilità per il collegamento di un ricevitore GPS. Se il ricevitore possiede un'uscita seriale questa viene collegata all'ingresso RS232-I del terminale e come fonte viene selezionato questo ingresso. Se il ricevitore possiede la possibilità di un collegamento bus CAN, questo viene collegato all'ISOBUS e nel CCI.GPS come occorre selezionare bus CAN come fonte.

#### **4.3.1 Selezionare fonte GPS**

Per selezionare la fonte GPS, procedere nel modo seguente:

- 1. Premere il pulsante "Fonte GPS" sul touchscreen oppure ruotare la rotella di scorrimento finché il pulsante viene evidenziato in bianco, quindi premere la rotella di scorrimento o il pulsante "OK" (F6).
	- $\rightarrow$  Si apre il seguente elenco di selezione:

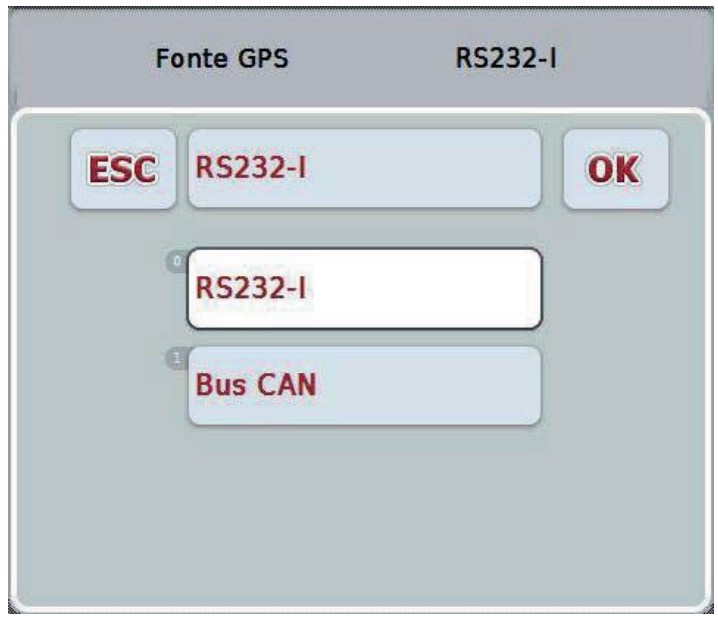

- 2. Nell'elenco di selezione selezionare la fonte GPS desiderata. A tal fine premere il pulsante con la sorgente GPS sul touchscreen oppure ruotare la rotella di scorrimento finché il pulsante viene evidenziato in bianco. Il tipo di montaggio dell'apparecchio viene visualizzato nella finestra di selezione.
- 3. Confermare la selezione con "OK" oppure premere nuovamente la fonte GPS evidenziata in bianco.

#### **4.3.2 Selezionare baud rate**

Per selezionare il baud rate, procedere nel modo seguente:

- 1. Premere il pulsante "Baud rate" sul touchscreen oppure ruotare la rotella di scorrimento finché il pulsante viene evidenziato in bianco, quindi premere la rotella di scorrimento o il pulsante "OK" (F6).
	- $\rightarrow$  Si apre il seguente elenco di selezione:

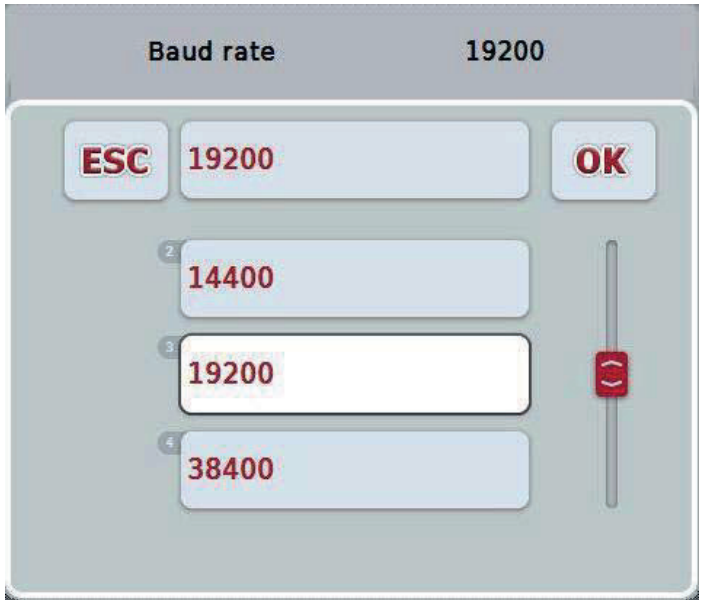

- 2. Nell'elenco di selezione selezionare il baud rate desiderato. A tal fine premere il pulsante con il baud rate sul touchscreen oppure ruotare la rotella di scorrimento finché il pulsante viene evidenziato in bianco. Il baud rate viene visualizzato nella finestra di selezione.
- 3. Confermare la selezione con "OK" oppure premere nuovamente il baud rate evidenziato in bianco.

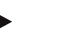

#### **Nota**

Se come fonte GPS è selezionato il bus CAn, il baud rate viene selezionato automaticamente, tuttavia esso non può essere impostato manualmente.

#### **Nota**

Il baud rate del terminale e del ricevitore GPS devono coincidere, altrimenti non è possibile ricevere dati GPS.

# **Impostazioni geometriche**

Immettendo la posizione corretta del ricevitore GPS sul trattore, CCI.GPS risulta al riguardo in grado di inoltrare la posizione dei dati di posizione GPS in modo referenziato al punto di riferimento del trattore (punto centrale dell'asse posteriore) ad altre applicazioni. Le geometrie pertanto devono essere immesse esclusivamente nel CCI.GPS.

La maggior parte dei trattori dispongono di diverse possibilità di montaggio nella parte posteriore. Nel CCI.GPS la distanza dal punto centrale dell'asse posteriore fino al punto di accoppiamento può essere immessa in modo separato per diversi tipi di montaggio. Affinché in CCI.Commad vengaad esempio utilizzata la distanza corretta, dopo l'aggancio di una macchina lì deve soltanto essere selezionato il tipo di montaggio attualmente utilizzato. Non è più necessaria una rinnovata rimisurazione, se le impostazioni sono state adottate in modo coscienzioso nel CCI.GPS. (vedere al riguardo anche il capitolo **4.3.3 Geometria** dal manuale d'uso **CCI Command**)

#### **4.4 Impostazioni geometriche**

In questa scheda vengono visualizzate la posizione dell'antenna GPS sul trattore e la distanza per il tipo di montaggio nonché la relativa impostazione.

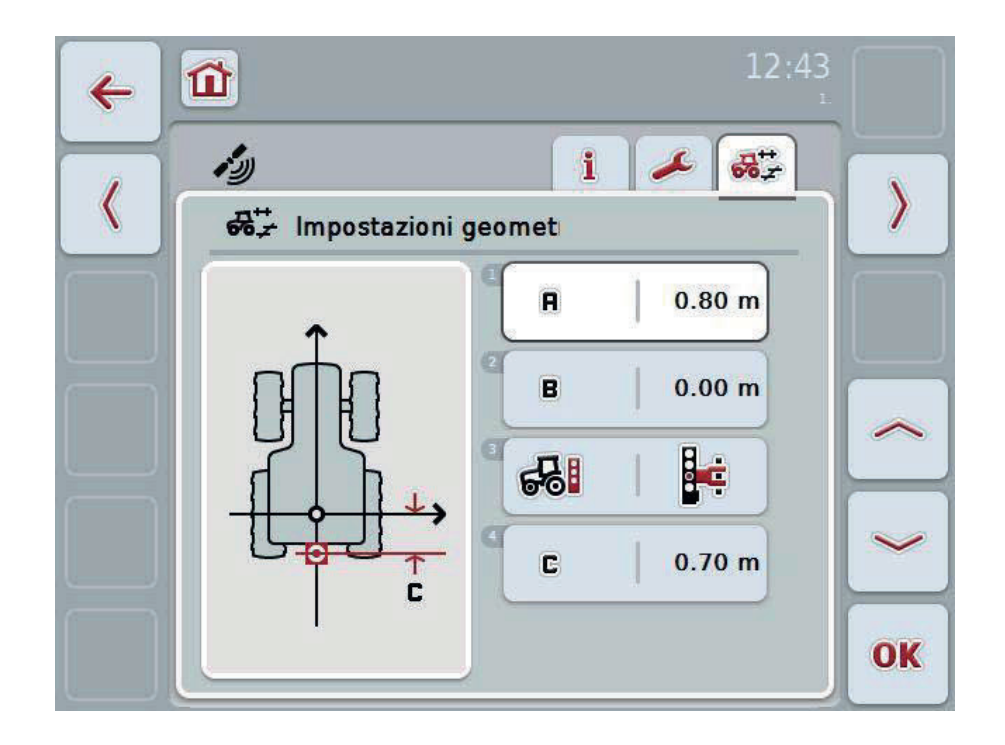

Si hanno le seguenti possibilità di comando:

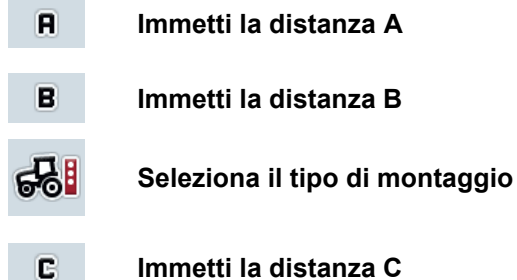

**Immetti la distanza C**

# **Distanza A**

La distanza A descrive la distanza tra il punto di riferimento del trattore e dell'antenna GPS nella direzione di marcia:

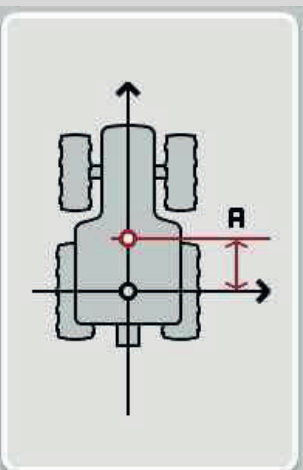

Per la misurazione è opportuno marcare oltre al trattore il punto centrale dell'asse posteriore e la posizione del ricevitore con gessetti sul terreno e misurare questa distanza.

#### **4.4.1 Immetti la distanza A**

Per immettere la distanza A, procedere nel modo seguente:

- 1. Premere il pulsante "A" sul touchscreen oppure ruotare la rotella di scorrimento finché il pulsante viene evidenziato in bianco, quindi premere la rotella di scorrimento o il pulsante "OK" (F6).
- 2. Immettere il valore sul touchscreen mediante il tastierino numerico o il cursore.
- 3. Conferma l'immissione con "OK".

# **Distanza B**

La distanza B descrive la distanza tra il punto di riferimento del trattore e dell'antenna GPS trasversalmente alla direzione di marcia:

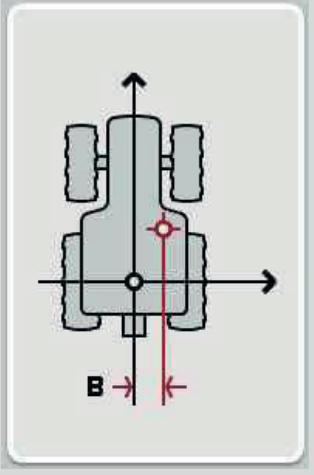

Per la misurazione è opportuno marcare oltre al trattore il punto centrale dell'asse posteriore e la posizione del ricevitore con gessetti sul terreno e misurare questa distanza. Si consiglia di montare centralmente il ricevitore (qualora questo sia possibile):

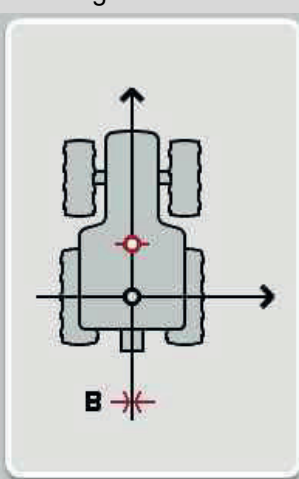

Per la distanza B in questo caso si può impostare 0,00 m.

#### **4.4.2 Immetti la distanza B**

Per immettere la distanza B, procedere nel modo seguente:

- 1. Premere il pulsante "B" sul touchscreen oppure ruotare la rotella di scorrimento finché il pulsante viene evidenziato in bianco, quindi premere la rotella di scorrimento o il pulsante "OK" (F6).
- 2. Immettere il valore sul touchscreen mediante il tastierino numerico o il cursore.
- 3. Conferma l'immissione con "OK".

#### **4.4.3 Seleziona il tipo di montaggio**

Per selezionare il tipo di montaggio, procedere nel modo seguente:

- 1. Premere il pulsante "Tipo di montaggio" sul touchscreen oppure ruotare la rotella di scorrimento finché il pulsante viene evidenziato in bianco, quindi premere la rotella di scorrimento o il pulsante "OK" (F6).
	- $\rightarrow$  Si apre il seguente elenco di selezione:

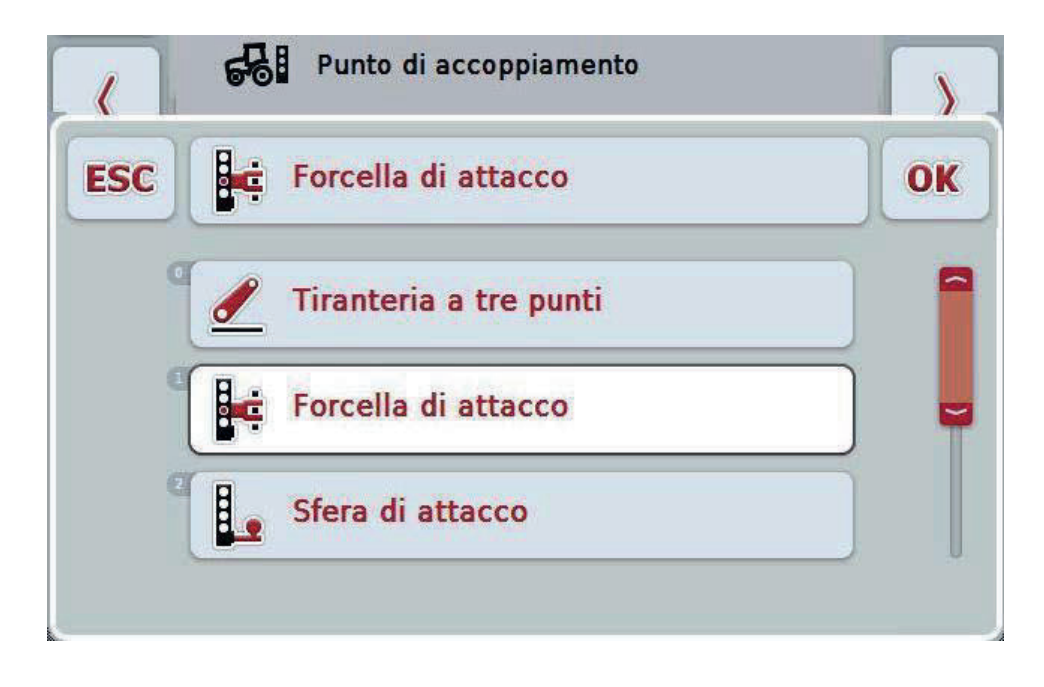

- 2. Nell'elenco di selezione selezionare il tipo di montaggio desiderato. A tal fine premere il pulsante con il tipo di montaggio sul touchscreen oppure ruotare la rotella di scorrimento finché il pulsante viene evidenziato in bianco. Il tipo di montaggio viene visualizzato nella finestra di selezione.
- 3. Confermare la selezione con "OK" oppure premere nuovamente il tipo di montaggio dell'apparecchio evidenziato in bianco.

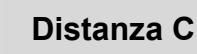

La distanza C descrive la distanza tra il punto di riferimento del trattore e il punto di accoppiamento del rispettivo tipo di montaggio nella direzione di marcia:

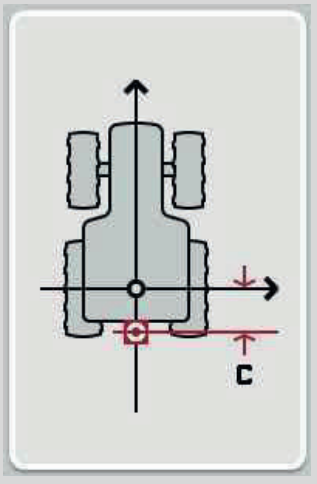

Per la misurazione è opportuno marcare oltre al trattore il punto centrale dell'asse posteriore e il punto di accoppiamento con gessetti sul terreno e misurare questa distanza.

#### **4.4.4 Immetti la distanza C**

Per immettere la distanza C, procedere nel modo seguente:

- 1. Premere il pulsante "C" sul touchscreen oppure ruotare la rotella di scorrimento finché il pulsante viene evidenziato in bianco, quindi premere la rotella di scorrimento o il pulsante "OK" (F6).
- 2. Immettere il valore sul touchscreen mediante il tastierino numerico o il cursore.
- 3. Conferma l'immissione con "OK".

# **5 Risoluzione dei problemi**

#### **5.1 Errore durante il funzionamento**

La seguente panoramica illustra i possibili errori nel funzionamento con CCI.GPS, la loro possibile causa e la loro risoluzione:

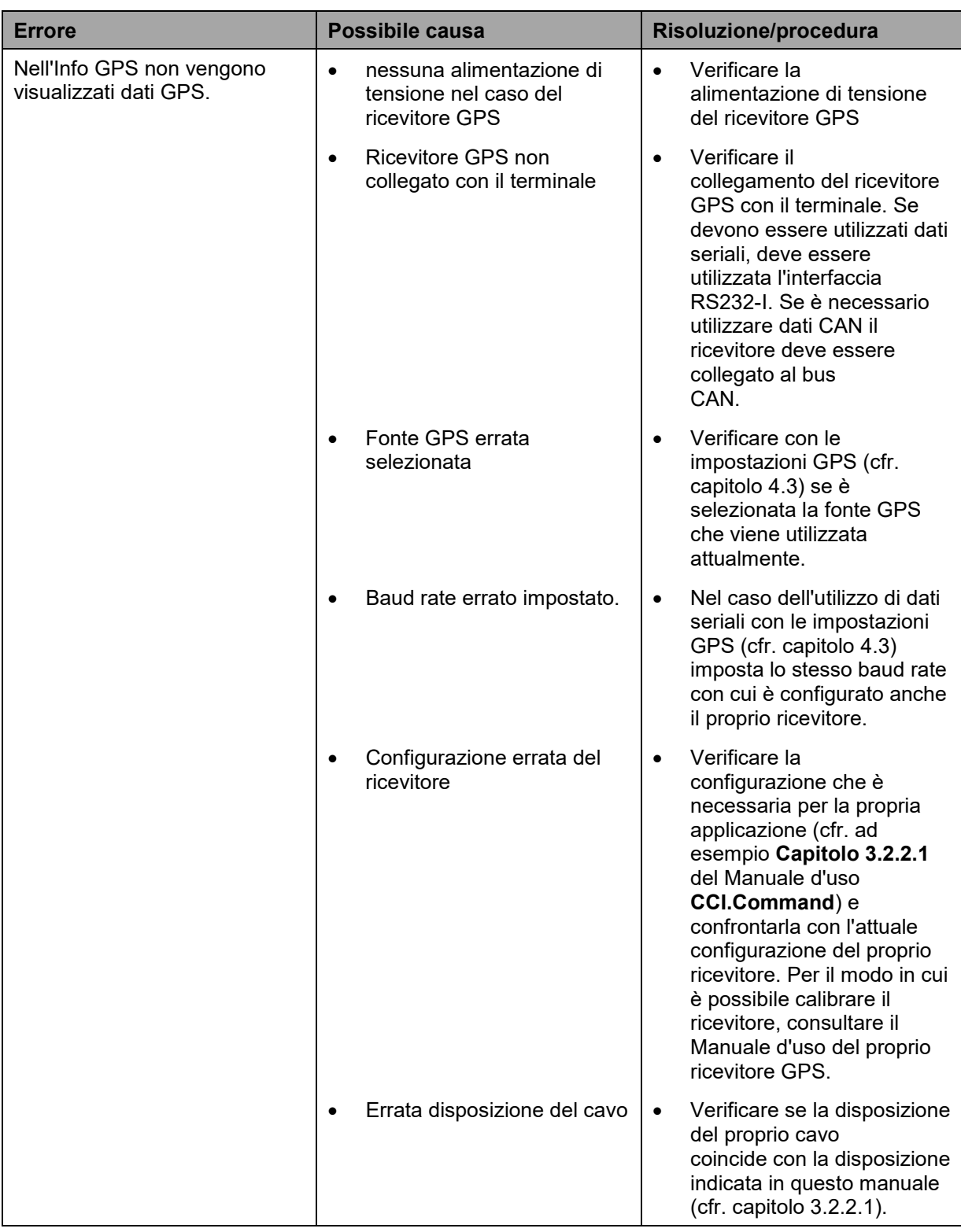

# **6 Struttura dei menu**

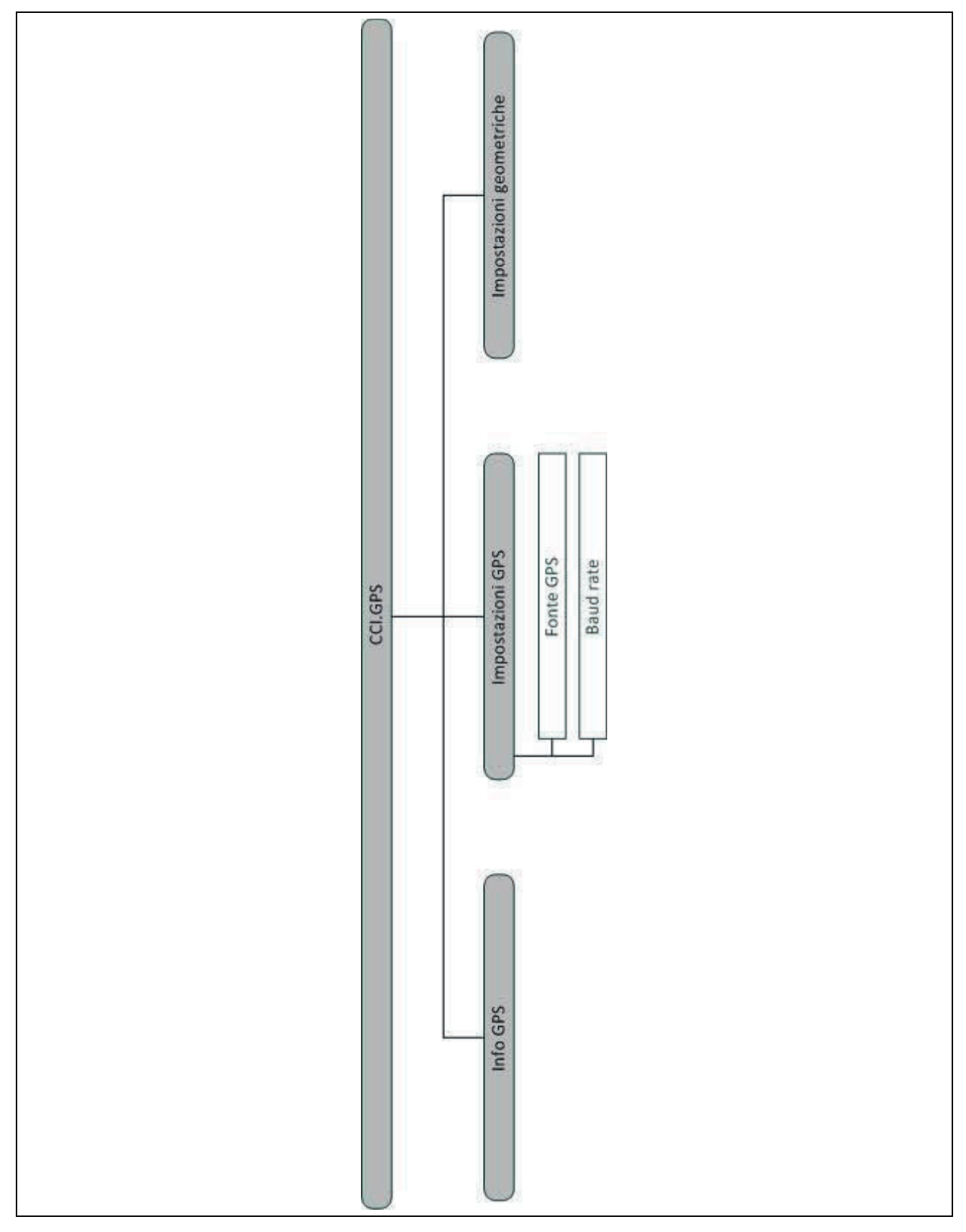
# **7 Glossario**

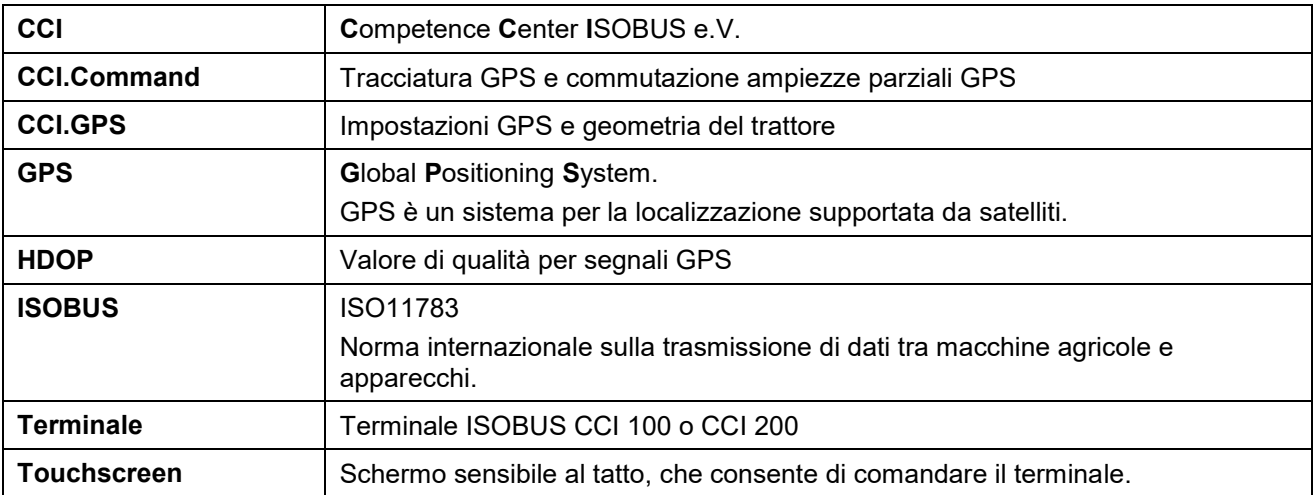

## **8 Pulsanti e simboli**

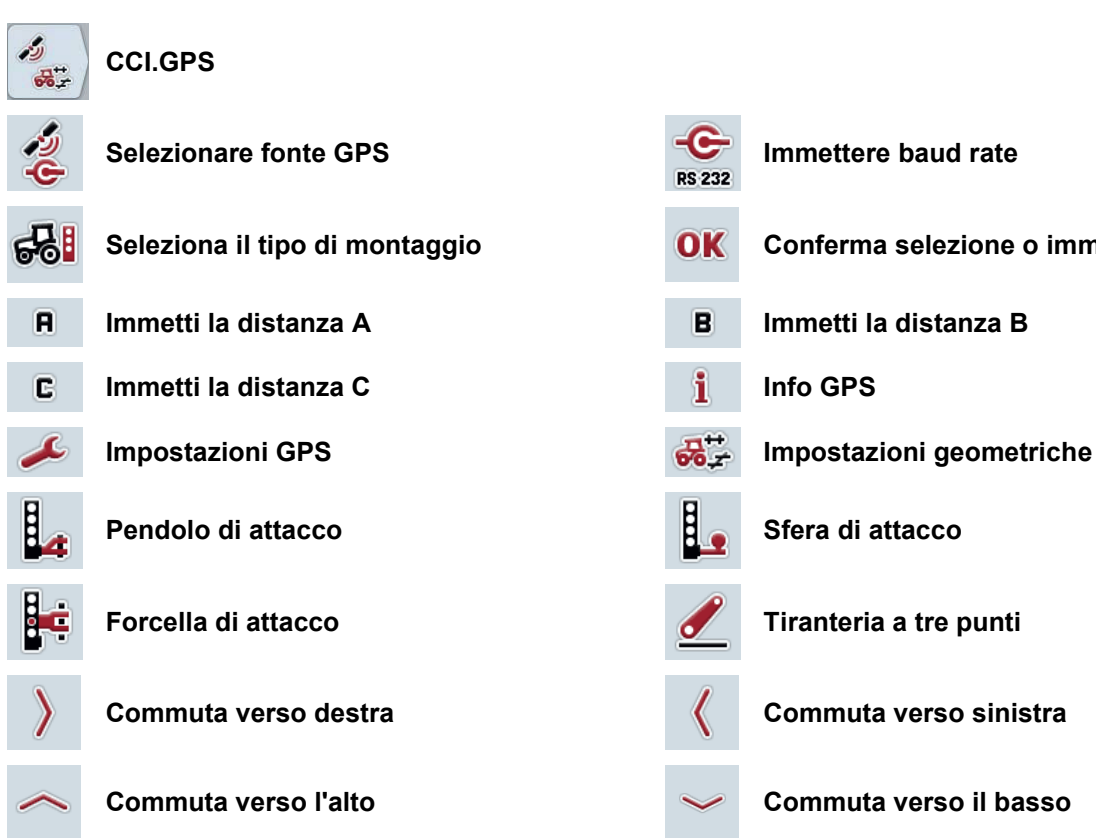

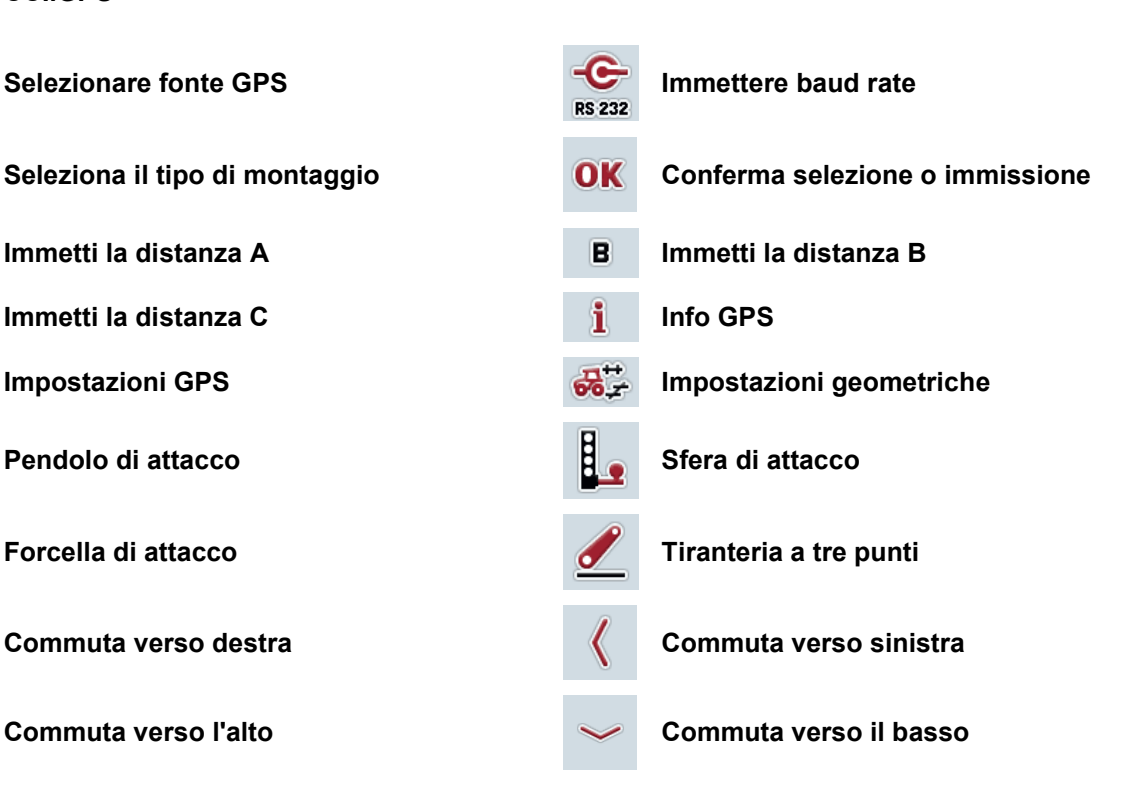

# **-C-CHSOBUS**

# **9 Indice**

## **A**

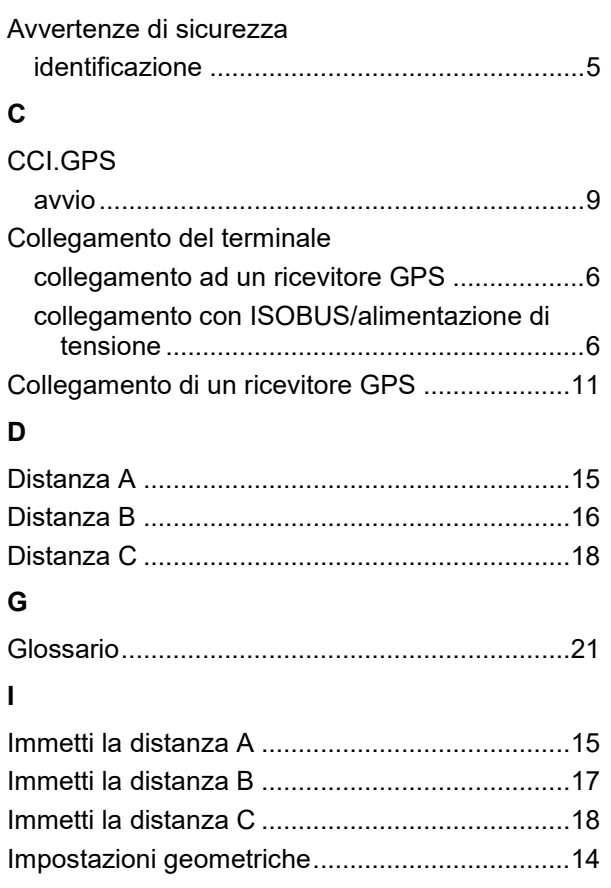

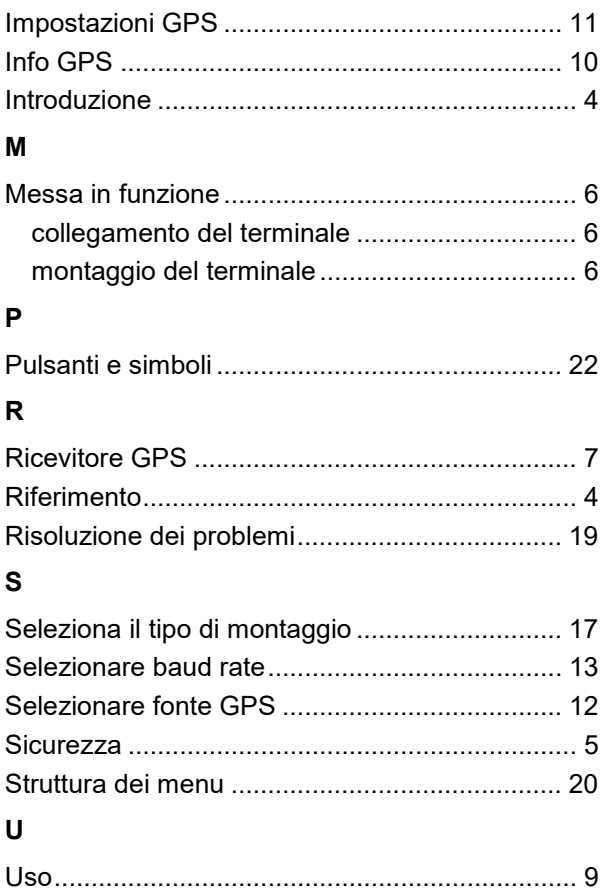

#### Punti d'appoggio per l'assistenza POTTINGER

#### Österreich

PÖTTINGER Landtechnik GmbH Industriegelände 1 4710 Grieskirchen Telefono +43 7248 600-0 Fax +43 7248 600-2513 info@poettinger.at

#### Deutschland

PÖTTINGER Landtechnik GmbH Centro servizi di Landsberg Spöttinger Straße 24 86899 Landsberg am Lech Telefono +49 8191 9299-0 Fax +49 8191 59656 info@poettinger.at

PÖTTINGER Landtechnik GmbH Centro vendite a servizi di Recke Steinbecker Straße 15  $49509$  Recke Telefono +49 5453 9114-0 Fax +49 5453 9114-14

#### **France**

PÖTTINGER France S.a.r.l. La Chapelle 129b 68650 Le Bonhomme Telefono +33 389 472830 Fax +33 389 472839 france@poettinger.at

#### **Italia**

POETTINGER Italia s.r.l. Via E. Fermi 6 29010 San Pietro in Cerro/PC Telefono +39 0523 838012 Fax +39 0523 838253

**Polska** PÖTTINGER Polska Poladowo 70 64-030 Smigiel

#### **United Kingdom**

Alois POTTINGER UK Ltd. St. Marks Road 15 NN18AN Corby Telefono +44 1536 272220 Fax +44 1536 206220 info.uk@pottingeruk.co.uk

#### **lreland**

POETTINGER Ireland Ltd. Cashel road, Clonmel Co. Tipperary Telefono +353 52 6125766

#### **Україна**

PÖTTINGER Ukraine Prywokzalna vulitsa 50, Office 215 08300 Boryspil Telefono +38 04595 710 42

#### **Россия**

000 "POETTINGER" Bachruschin Str. 32/1 115054 Moskau Telefono +7 495 646 89 15 Fax +7 495 646 89 16 info.ru@poettinger.ru

#### Canada

POETTINGER Canada Inc. 650 Route 112 JOL 1TO St. Cesaire Telefono +1 450 469 5594 Fax +1 866 417 1683

#### **United States**

POETTINGER US, Inc. 393 Pilot drive 46383 Valparaiso/IN Telefono +1 219 510 5534 Fax +1 219 707 5412

POETTINGER US, Inc. West Iona Ave 93245 Lemoore/CA

#### **Australia**

POETTINGER Australia PTY LTD 15, Fordson Street 3061 Campbellfield/VIC Telefono +61 3 9359 2969

#### Partner di PÖTTINGER per l'assistenza

In tutto il mondo è a Vostra disposizione una rete capillare di rivenditori specializzati per l'assistenza. Questa vicinanza geografica garantisce una rapida disponibilità dei ricambi, una consegna ottimale del prodotto ed una regolazione attenta delle macchine da parte di personale esperto.

#### I nostri servizi per il cliente:

- Competenza di personale esperto grazie a continui corsi di formazione  $\bullet$
- ORIGINAL INSIDE ordinare i pezzi di ricambio originali online 24 ore al giorno.  $\bullet$
- Disponibilità nel tempo dei ricambi  $\bullet$
- E molto altro ancora ...  $\bullet$

Contattate il Vostro rivenditore specializzato per l'assistenza oppure consultate il sito Internet www.poettinger.at poettingeritalia@poettinger.it